# Guide de l'utilisateur

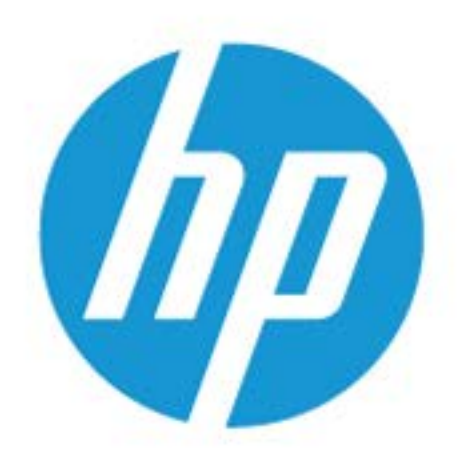

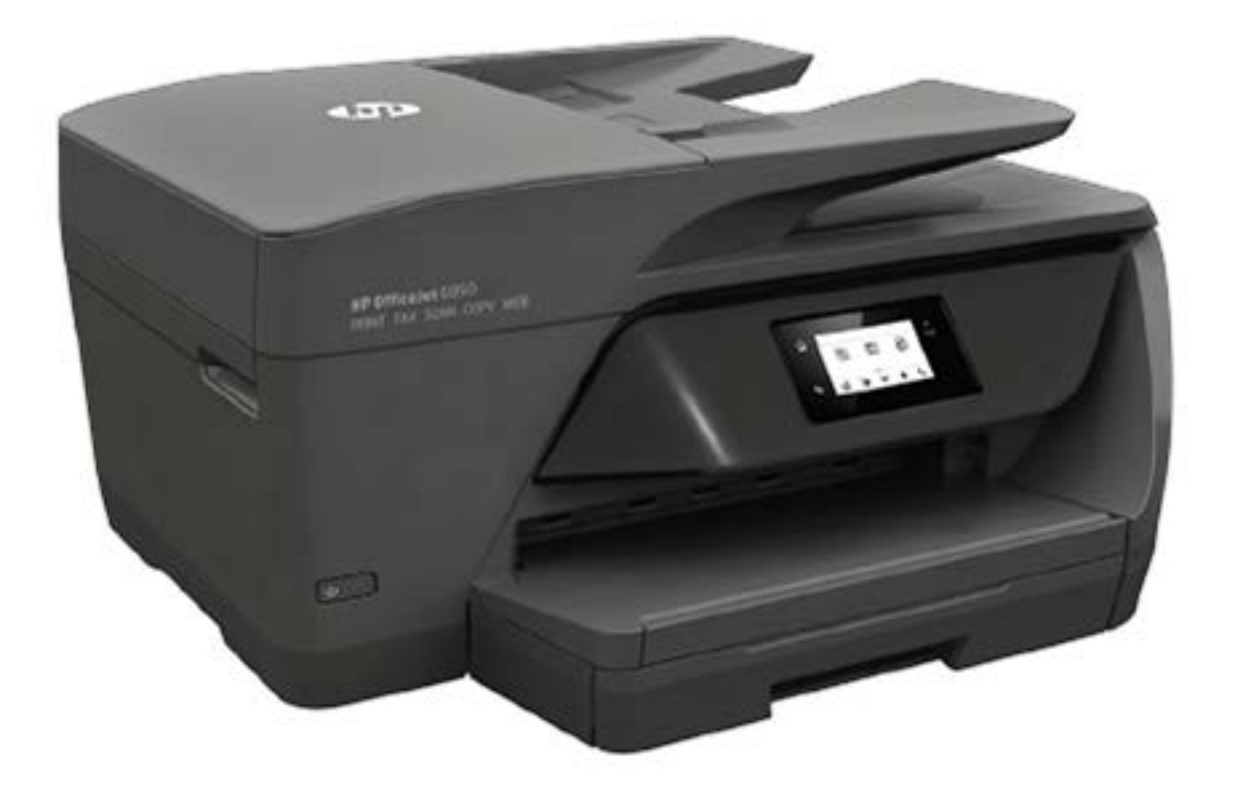

# **HP OfficeJet** 6950

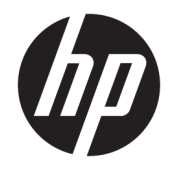

# HP OfficeJet série 6950 tout-en-un

Guide de l'utilisateur

#### **Informations sur le copyright**

© Copyright 2018 HP Development Company, L.P.

#### **Avis publiés par la société HP**

Informations sujettes à modifications sans préavis.

Tous droits réservés. Toute reproduction, adaptation ou traduction de ce matériel est interdite sans l'accord écrit préalable de HP, sauf dans les cas permis par la législation relative aux droits d'auteur.

Les seules garanties applicables aux produits et services HP sont celles mentionnées dans les déclarations de garantie accompagnant lesdits produits et services. Les informations contenues dans ce document ne constituent pas une garantie complémentaire. HP ne peut pas être tenu pour responsable des erreurs ou omissions contenues dans ce document.

#### **Marques**

Microsoft et Windows sont soit des marques soit des marques déposées de Microsoft Corporation aux États-Unis et dans d'autres pays.

ENERGY STAR et le logo ENERGY STAR sont des marques déposées aux États-Unis détenues par l'agence américaine pour la protection de l'environnement (United States Environmental Protection Agency).

Mac, OS X et AirPrint sont des marques déposées d'Apple, Inc. aux États-Unis et dans d'autres pays.

#### **Informations de sécurité**

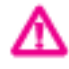

Respectez toujours les mesures de sécurité élémentaires lorsque vous utilisez ce produit afin de réduire les risques de blessures dues au feu ou à un choc électrique.

- Lisez attentivement toutes les instructions contenues dans la documentation livrée avec l'imprimante.

- Suivez tous les avertissements et toutes les instructions indiqués sur le produit.

- Débranchez cet appareil des prises murales avant de procéder à un nettoyage.

- N'installez jamais cet appareil près d'une source d'eau, ni si vous êtes mouillé.

- Installez l'appareil en toute sécurité sur une surface stable.

- Installez l'appareil en un lieu protégé où personne ne puisse marcher sur le cordon ou trébucher sur celui-ci, et où le cordon ne puisse pas être endommagé.

- Si l'appareil ne fonctionne pas normalement, voir [Résolution de problèmes.](#page-115-0)

- Le produit ne contient aucune pièce dont l'entretien ne puisse être réalisé par l'utilisateur. Confiez les opérations d'entretien et de réparation à un technicien qualifié.

# **Sommaire**

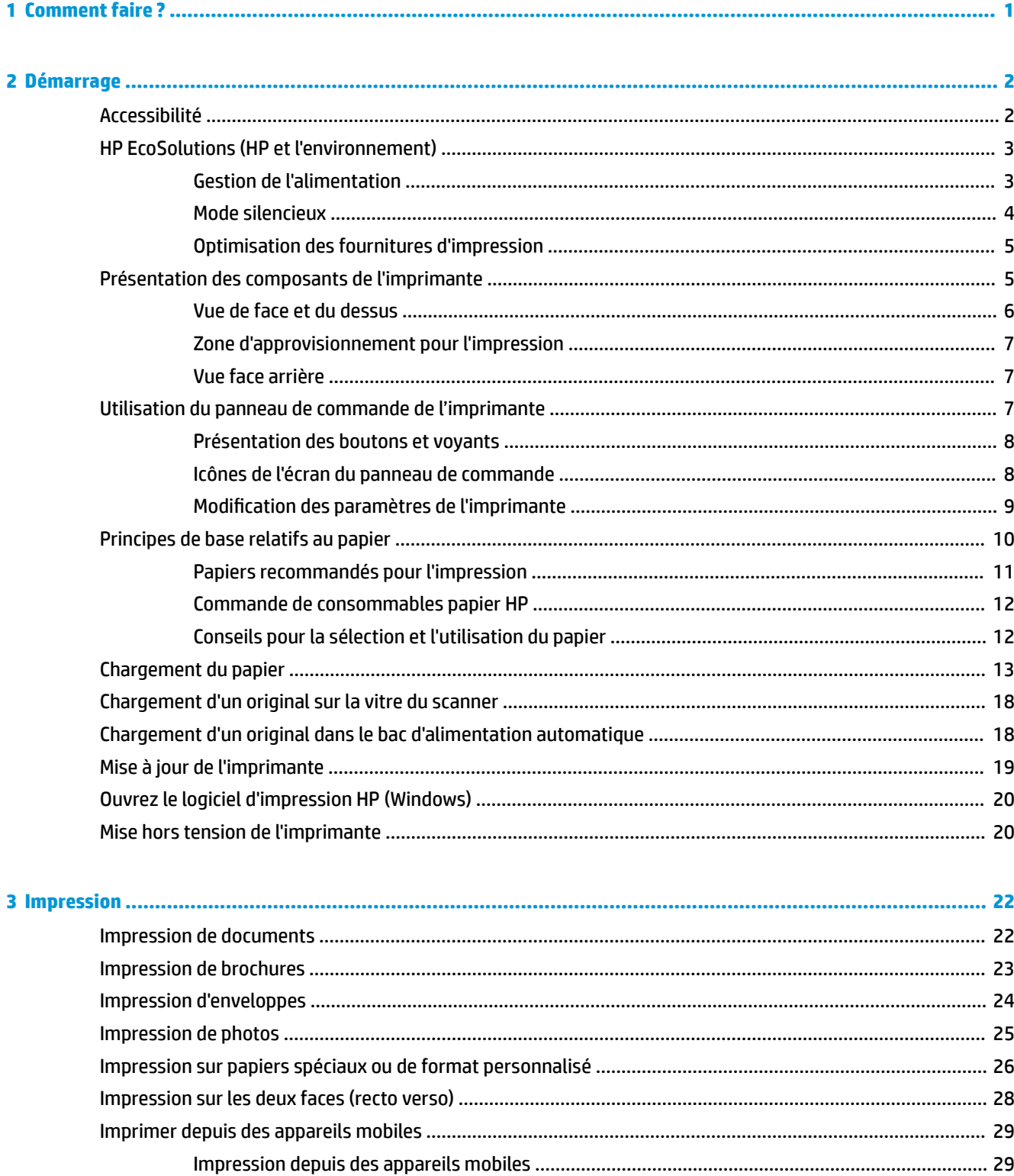

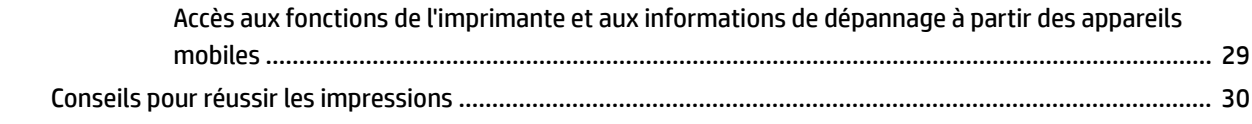

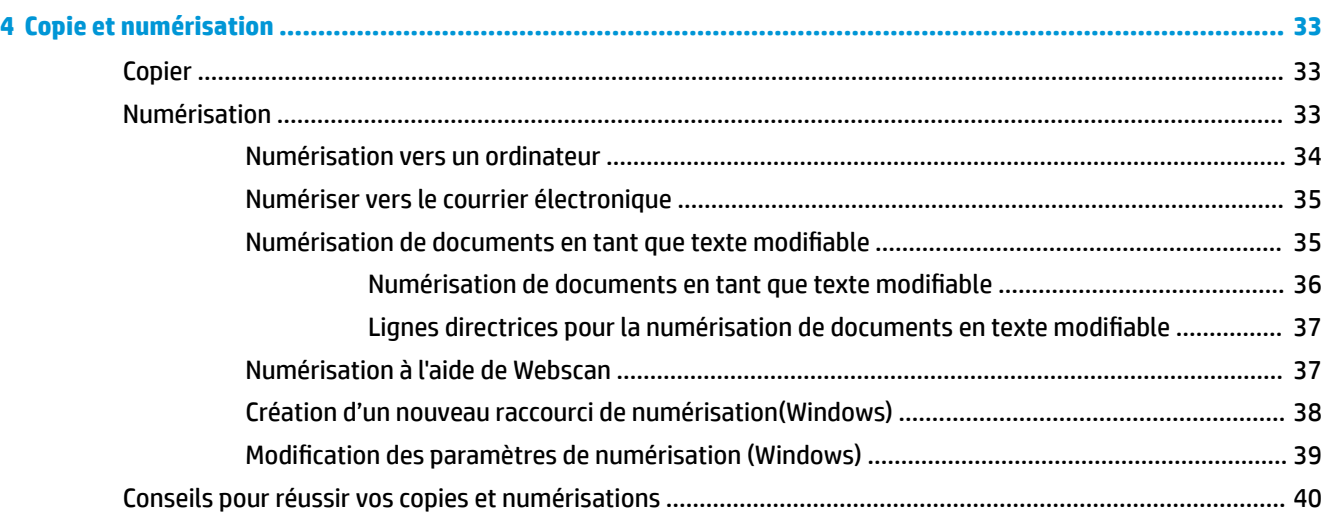

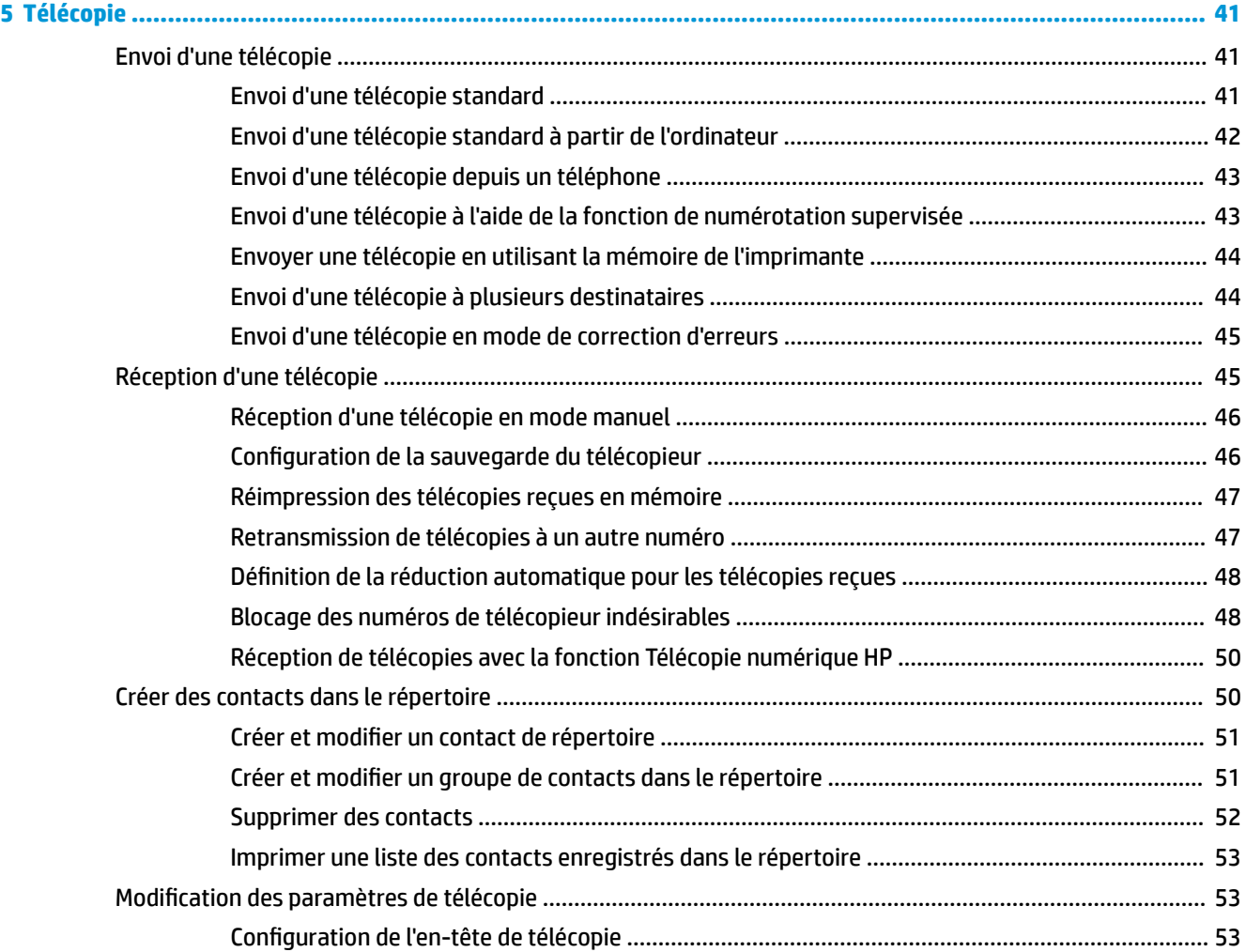

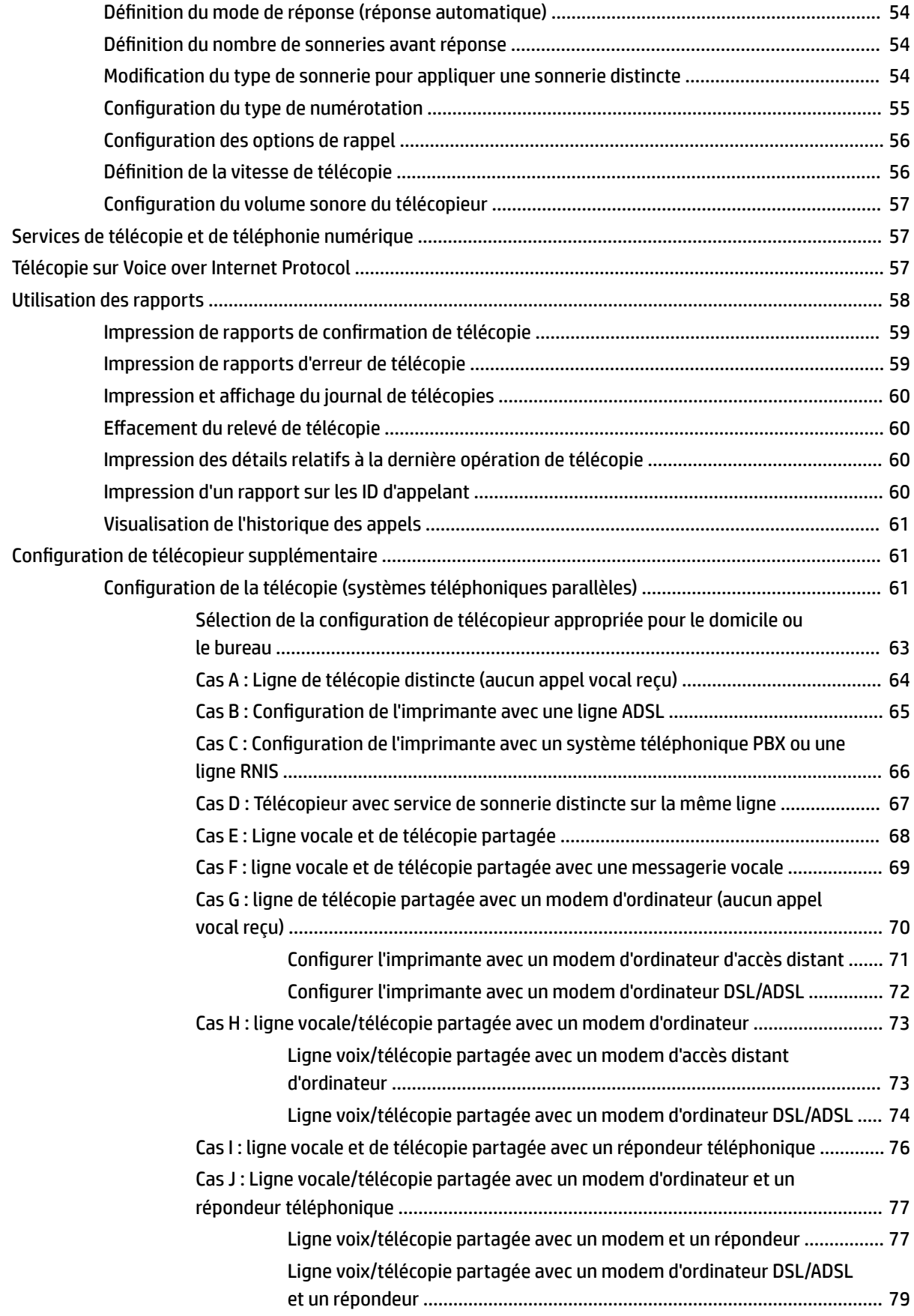

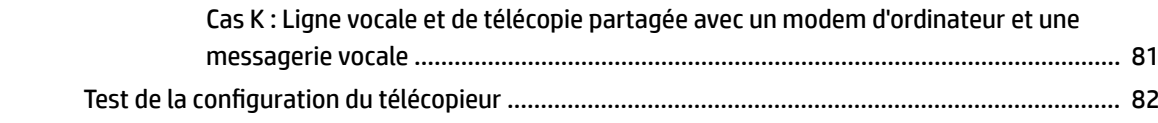

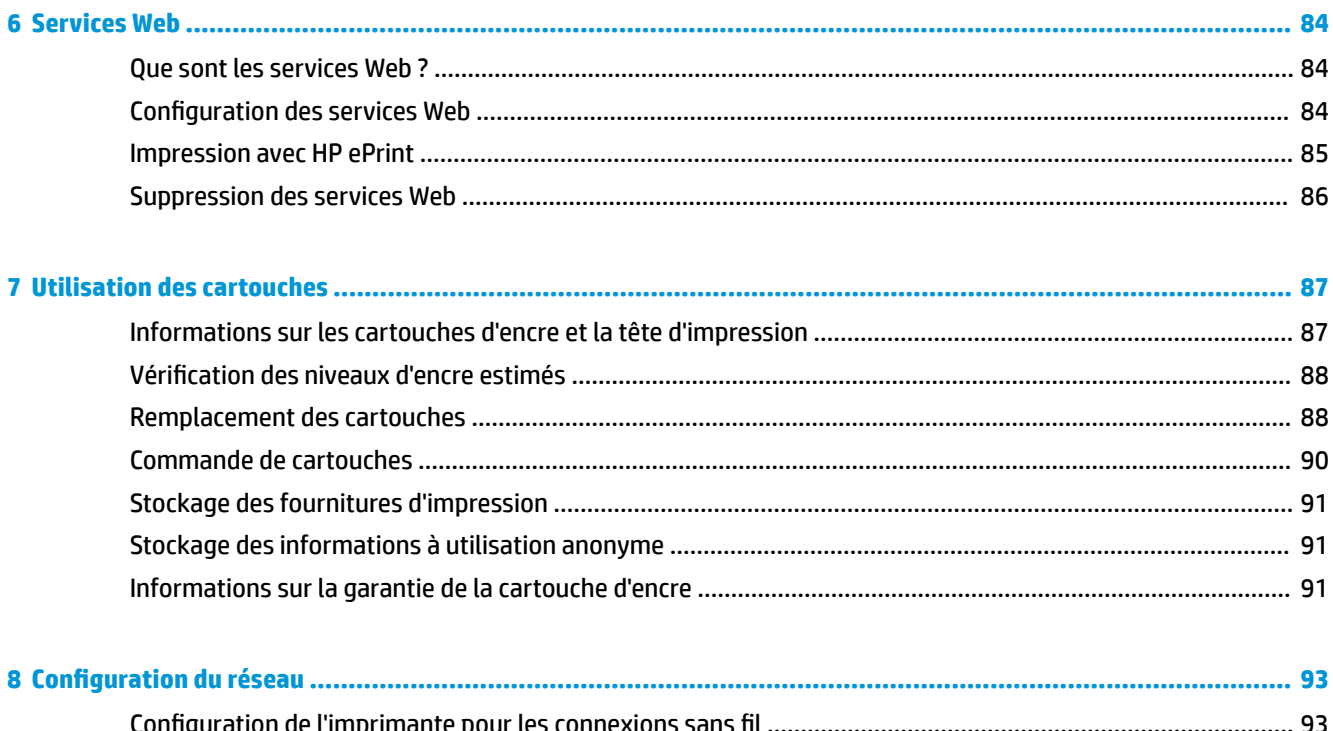

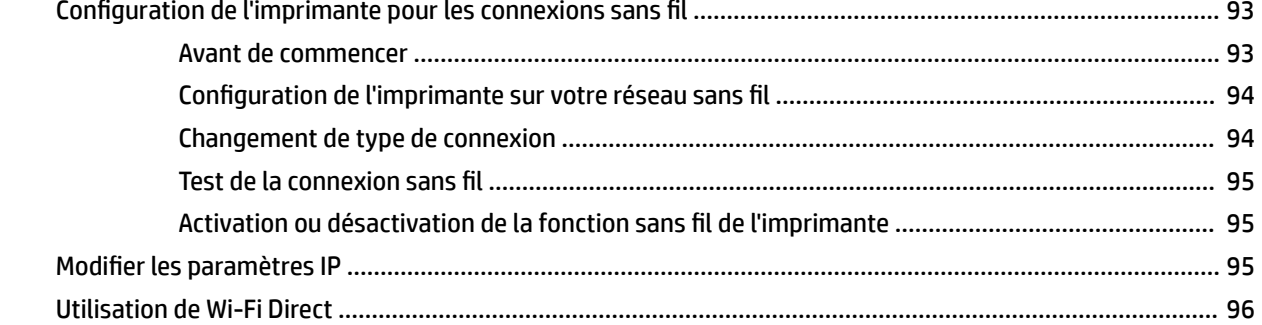

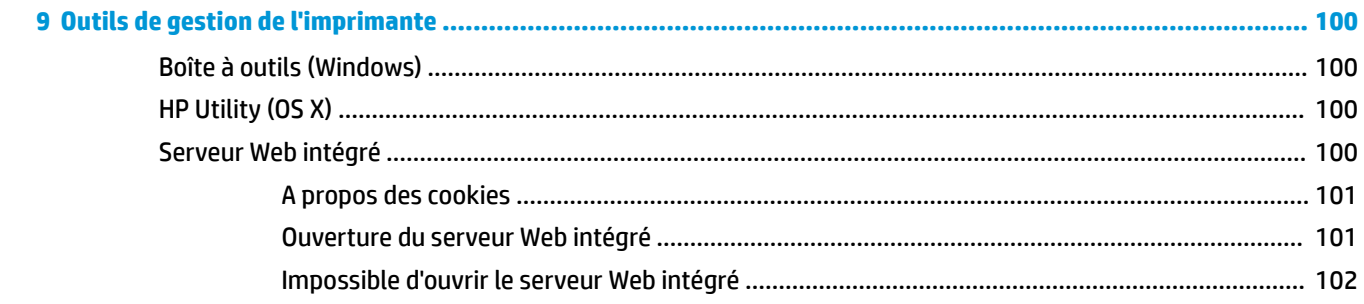

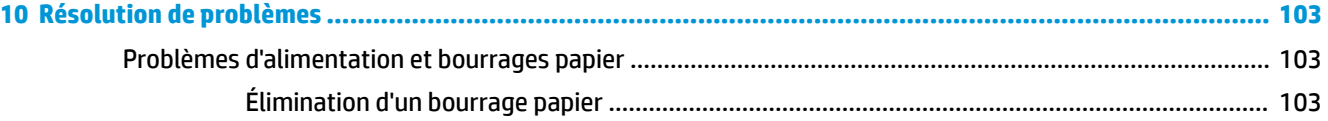

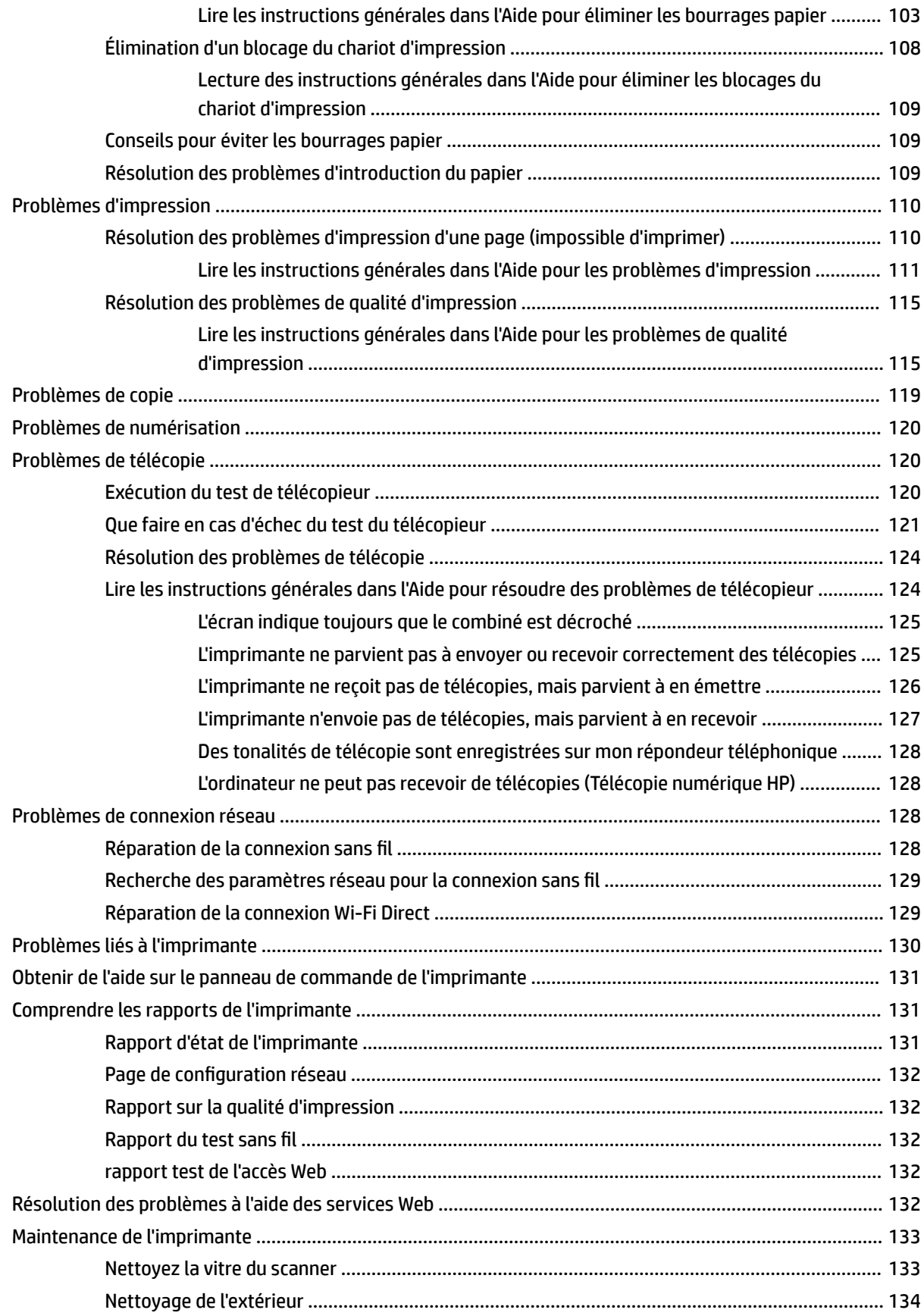

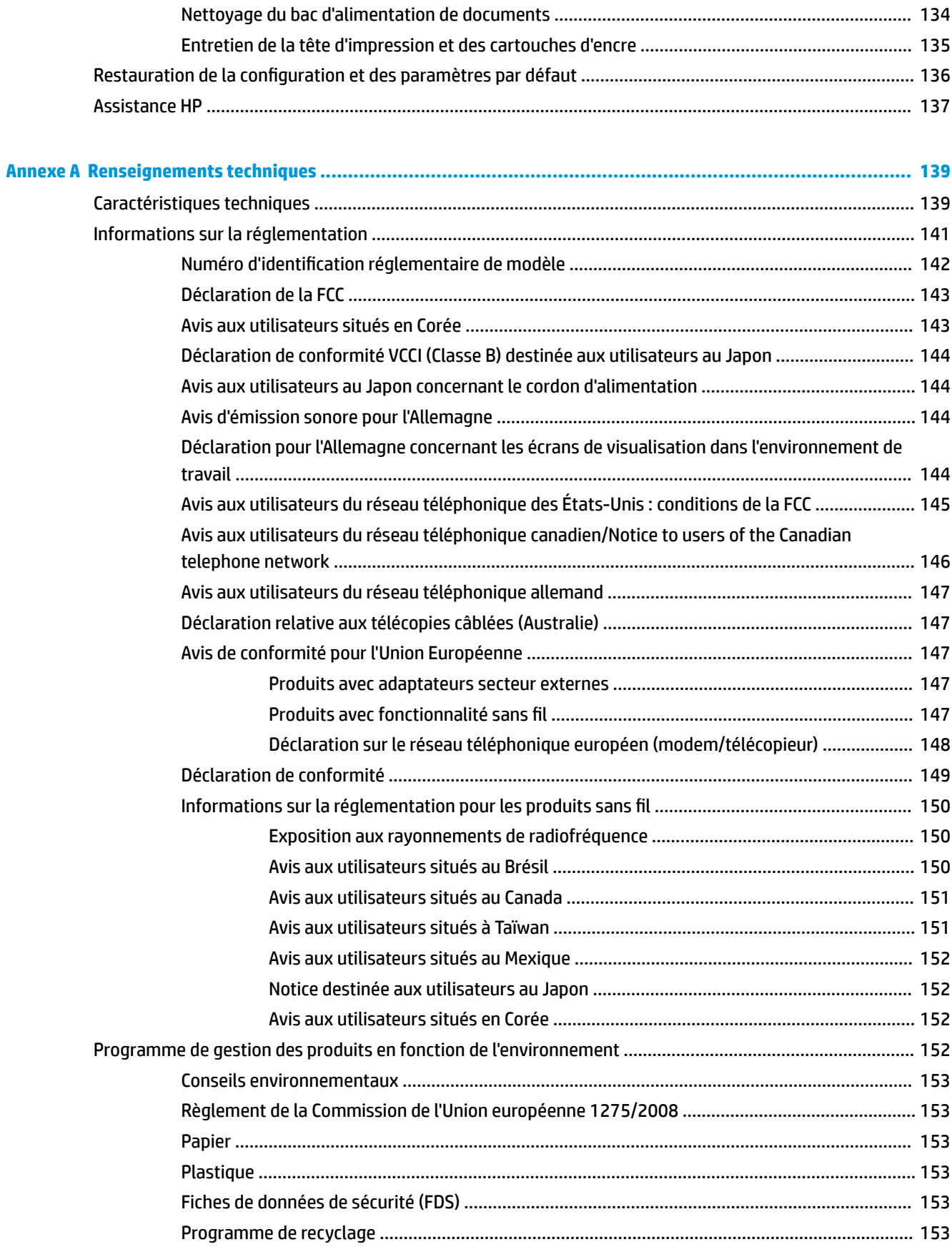

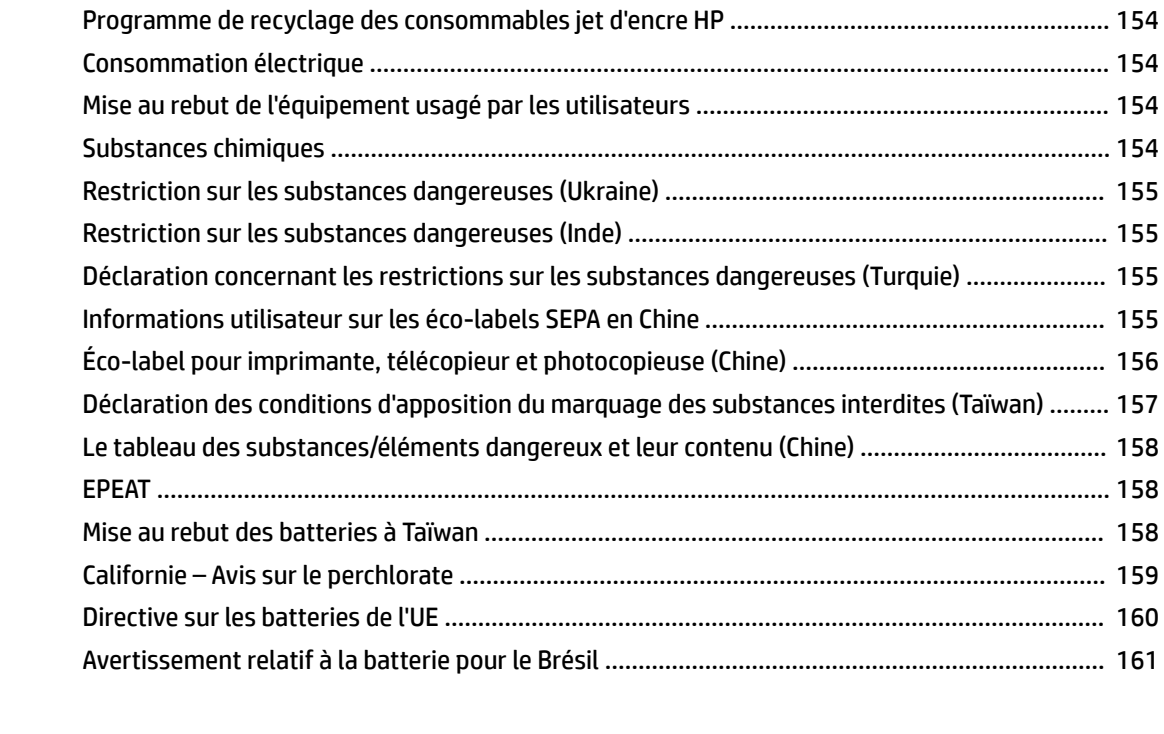

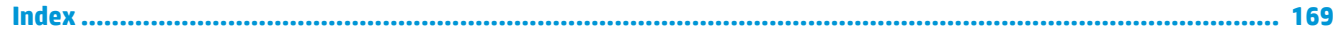

# <span id="page-13-0"></span>**1 Comment faire ?**

- [Démarrage](#page-14-0)
- [Impression](#page-34-0)
- [Copie et numérisation](#page-45-0)
- [Télécopie](#page-53-0)
- [Services Web](#page-96-0)
- [Utilisation des cartouches](#page-99-0)
- [Configuration du réseau](#page-105-0)
- [Résolution de problèmes](#page-115-0)

## <span id="page-14-0"></span>**2 Démarrage**

Ce manuel fournit des informations détaillées sur l'utilisation de l'imprimante et sur la résolution des éventuels problèmes.

- **Accessibilité**
- [HP EcoSolutions \(HP et l'environnement\)](#page-15-0)
- [Présentation des composants de l'imprimante](#page-17-0)
- [Utilisation du panneau de commande de l'imprimante](#page-19-0)
- [Principes de base relatifs au papier](#page-22-0)
- [Chargement du papier](#page-25-0)
- [Chargement d'un original sur la vitre du scanner](#page-30-0)
- Chargement d'un original dans le bac d'alimentation automatique
- [Mise à jour de l'imprimante](#page-31-0)
- Ouvrez le logiciel d'impression HP (Windows)
- [Mise hors tension de l'imprimante](#page-32-0)

## **Accessibilité**

L'imprimante est dotée de fonctions la rendant accessible aux personnes présentant des handicaps.

#### **Vision**

Le logiciel HP est accessible aux utilisateurs atteints de troubles de la vue ou de cécité grâce à l'utilisation des options et fonctions d'accessibilité de votre système d'exploitation. Ce logiciel prend également en charge les principales technologies d'assistance telles que les lecteurs d'écran, les lecteurs Braille et les applications voix à texte. Le texte ou les icônes simples figurant sur les boutons et onglets colorés du logiciel et de l'imprimante HP permettent aux utilisateurs atteints de daltonisme d'effectuer l'action appropriée.

#### **Mobilité**

Pour les utilisateurs à mobilité réduite, les fonctions logicielles du périphérique peuvent être exécutées via des commandes clavier. Le logiciel HP prend également en charge les options d'accessibilité Windows telles que StickyKeys, ToggleKeys, FilterKeys et MouseKeys. Les utilisateurs dont la force et le champ d'action sont limités peuvent actionner les portes, les boutons, les bacs à papier et les guides papier de l'imprimante.

#### **Assistance**

Pour plus d'informations sur les solutions d'accessibilité des produis HP, visitez le site web HP - Accessibilité - Âge (Accessibility and Aging) - [www.hp.com/accessibility](http://www.hp.com/accessibility)).

Pour toute information relative à l'accessibilité du système d'exploitation OS X, consultez le site Web Apple à l'adresse [www.apple.com/accessibility.](http://www.apple.com/accessibility/)

## <span id="page-15-0"></span>**HP EcoSolutions (HP et l'environnement)**

HP s'engage à vous aider à optimiser votre empreinte sur l'environnement et à vous donner les moyens d'imprimer de manière responsable, à domicile ou au bureau.

Pour obtenir plus d'informations sur les normes environnementales suivies par HP pendant le processus de fabrication, consultez la section [Programme de gestion des produits en fonction de l'environnement](#page-164-0) . Pour plus d'informations sur les initiatives prises par HP en faveur de l'environnement, rendez-vous sur le site [www.hp.com/ecosolutions](http://www.hp.com/ecosolutions).

- Gestion de l'alimentation
- [Mode silencieux](#page-16-0)
- [Optimisation des fournitures d'impression](#page-17-0)

#### **Gestion de l'alimentation**

Utilisez **Entrer en mode veille**, **Arrêt auto** et **Programmer la mise sous/hors tension de l'imprimante** pour maintenir l'électricité.

#### **Mode Veille**

En mode veille, la consommation d'énergie est réduite. Suite à la configuration initiale de l'imprimante, cette dernière passe en Mode veille après cinq minutes d'inactivité.

Suivez les instructions suivantes pour modifier la période d'inactivité avant la mise en veille de l'imprimante.

**1.** Sur l'écran du panneau de commande de l'imprimante, depuis l'écran d'accueil, faites glisser l'écran vers la gauche de façon à afficher ( **Configuration** ), puis touchez ( **Configuration** ).

学 **REMARQUE :** Si l'écran Accueil ne s'affiche pas, touchez (Accueil).

**2.** Touchez **Gestion de l'alimentation**, **Mode veille**, puis l'option souhaitée.

#### **Arrêt auto**

Cette fonction arrête l'imprimante après 8 heures d'inactivité afin d'économiser de l'énergie. La fonction Arrêt auto met totalement l'imprimante hors tension ; vous devez donc utiliser le bouton d'alimentation pour remettre l'imprimante sous tension.

Si votre imprimante prend en charge cette fonction d'économie d'énergie, Désact. auto est automatiquement activé ou désactivé en fonction des fonctionnalités de l'imprimante et des options de connexion. Même lorsque le paramètre Désact. auto est désactivé, l'imprimante passe en mode Veille après 5 minutes d'inactivité pour vous aider à réduire la consommation d'énergie.

- La fonction Arrêt auto est activée lorsque l'imprimante est sous tension, si l'imprimante ne possède pas la fonctionnalité réseau, télécopie ou Wi-Fi Direct, ou n'utilise pas ces fonctionnalités.
- La fonction Arrêt auto est désactivée lorsque la fonctionnalité sans fil ou Wi-Fi Direct de l'imprimante est activée ou lorsqu'une imprimante avec la fonctionnalité fax, USB ou réseau Ethernet établit une connexion correspondante.

#### **Mise sous et hors tension**

Utilisez cette fonction pour mettre automatiquement sous tension ou hors tension l'imprimante les jours sélectionnés. Vous pouvez par exemple programmer l'imprimante pour une mise sous tension à 8 heures et <span id="page-16-0"></span>une mise hors tension à 20 heures du lundi au vendredi. De cette façon, vous économisez de l'énergie pendant la nuit et les week-ends.

Suivez les instructions suivantes pour programmer le jour et l'heure de la mise sous et hors tension.

**1.** Sur l'écran du panneau de commande de l'imprimante, depuis l'écran d'accueil, faites glisser l'écran vers la gauche de façon à afficher ( **Configuration** ), puis touchez ( **Configuration** ).

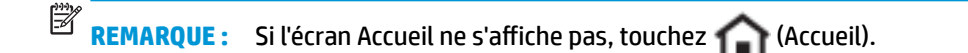

- **2.** Touchez **Programmer la mise sous et hors tension de l'imprimante**.
- **3.** Touchez **Désactiver** à côté de **Activer la planification** ou **Désactiver la planification** pour activer la fonction, puis suivez les instructions à l'écran pour définir le jour et l'heure auxquels activer ou désactiver l'imprimante.

**ATTENTION :** Mettez toujours l'imprimante hors tension correctement en utilisant **Programmer la mise** 

hors tension ou  $\left(\begin{array}{c}1\end{array}\right)$  (le bouton Marche/arrêt) situé à l'avant gauche de l'imprimante.

Si vous éteignez incorrectement l'imprimante, le chariot d'impression risque de ne pas revenir en position normale, ce qui peut entraîner des problèmes au niveau des cartouches ou de la qualité d'impression.

N'éteignez jamais l'imprimante lorsque des cartouches sont absentes. HP recommande de remplacer au plus vite les cartouches manquantes afin d'éviter les problèmes de qualité d'impression et les risques de surconsommation d'encre ou de détérioration du système d'encrage.

#### **Mode silencieux**

Le mode silencieux ralentit l'impression pour réduire le bruit global sans affecter la qualité d'impression. Il fonctionne uniquement pour l'impression sur du papier ordinaire. De plus, ce mode est désactivé si vous imprimez avec la meilleure qualité d'impression ou la qualité de présentation. Pour réduire le bruit de l'impression, activez le mode silencieux. Pour imprimer à vitesse normale, désactivez le mode silencieux. Le mode silencieux est désactivé par défaut.

**<sup>2</sup> REMARQUE :** Le mode silencieux ne fonctionne pas pour imprimer des photos ou des enveloppes.

Vous pouvez créer un calendrier en sélectionnant l'heure d'impression en mode silencieux. Par exemple, vous pouvez programmer le mode silencieux de l'imprimante entre 22 h et 8 h tous les jours.

#### **Activer ou désactiver le mode silencieux dans le panneau de commande de l'imprimante**

- **1.** Dans l'écran d'accueil, touchez **Configuration** .
- **2.** Touchez **Préférences** .
- **3.** Touchez **Mode silencieux**.
- **4.** Touchez **Activé** ou **Désactivé** en regard de **Mode silencieux**.

#### **Activation ou désactivation du mode silencieux depuis le logiciel de l'imprimante (Windows)**

- **1.** Ouvrez le logiciel d'impression HP. Pour plus d'informations, voir [Ouvrez le logiciel d'impression HP](#page-32-0) [\(Windows\)](#page-32-0) .
- **2.** Cliquez sur **Mode silencieux** .
- **3.** Sélectionnez **Activé** ou **Désactivé** .
- **4.** Cliquez sur **Enregistrer les paramètres**.

<span id="page-17-0"></span>**Activation ou désactivation du mode silencieux depuis le logiciel de l'imprimante (OS X)**

- **1.** Ouvrez l'utilitaire HP. Pour plus d'informations, voir [HP Utility \(OS X\).](#page-112-0)
- **2.** Sélectionnez l'imprimante.
- **3.** Cliquez sur **Mode silencieux** .
- **4.** Sélectionnez **Activé** ou **Désactivé** .
- **5.** Cliquez sur **Appliquer maintenant**.

**Activation ou désactivation du mode silencieux à partir du serveur Web intégré (EWS)**

- 1. Ouvrez le serveur EWS. Pour plus d'informations, consultez Ouverture du serveur Web intégré.
- **2.** Cliquez sur l'onglet **Paramètres** .
- **3.** Dans la section **Préférences** , sélectionnez **Mode silencieux** , puis **Activé** ou **Désactivé** .
- **4.** Cliquez sur **Appliquer**.

#### **Pour activer le mode silencieux lorsque l'imprimante est en cours d'impression**

- **▲** Sur l'écran du panneau de commande de l'imprimante, à partir de l'écran d'impression, touchez (Mode silencieux) pour activer le mode silencieux.
- **<sup>2</sup> REMARQUE :** Le mode silencieux est activé uniquement lorsque la page en cours du travail en cours est imprimée.

#### **Création d'un calendrier pour le Mode silencieux sur le panneau de commande de l'imprimante**

- **1.** Dans l'écran d'accueil, touchez **Configuration** .
- **2.** Touchez **Préférences** .
- **3.** Touchez **Mode silencieux**.
- **4.** Touchez **Désactivé** en regard de **Mode silencieux** pour l'activer, puis touchez **OK** pour confirmer.
- **5.** Touchez Désactivé en regard de Calendrier, puis modifiez l'heure de début et de fin du calendrier.

#### **Optimisation des fournitures d'impression**

Pour optimiser les fournitures d'impression telles que l'encre et le papier, essayez ce qui suit :

- Recyclez les cartouches d'encre HP d'origine via le programme HP Planet Partners. Pour plus d'informations, rendez-vous sur le site [www.hp.com/recycle](http://www.hp.com/recycle).
- Optimisez la quantité de papier utilisée en imprimant sur les deux côtés du papier.
- Modifiez la qualité d'impression dans le pilote pour configurer l'imprimante en mode Brouillon. L'impression en mode Brouillon consomme moins d'encre.
- Ne nettoyez pas la tête d'impression inutilement. Ce faisant, vous gaspilleriez l'encre et réduiriez la durée de vie des cartouches.

## <span id="page-18-0"></span>**Présentation des composants de l'imprimante**

Cette section contient les rubriques suivantes :

- Vue de face et du dessus
- [Zone d'approvisionnement pour l'impression](#page-19-0)
- Vue face arrière

## **Vue de face et du dessus**

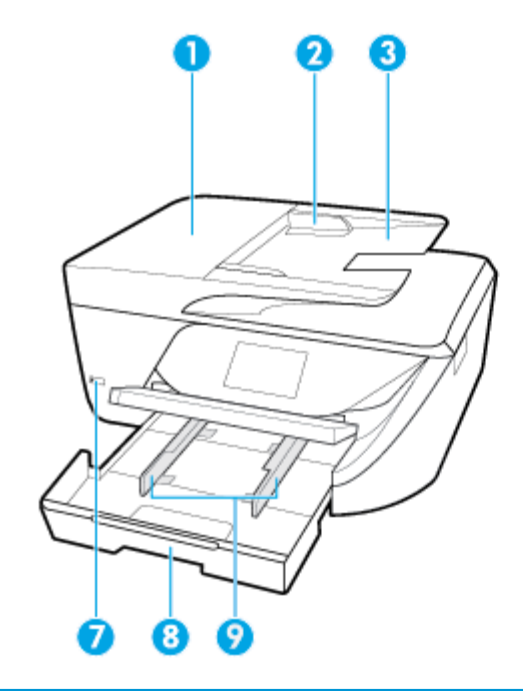

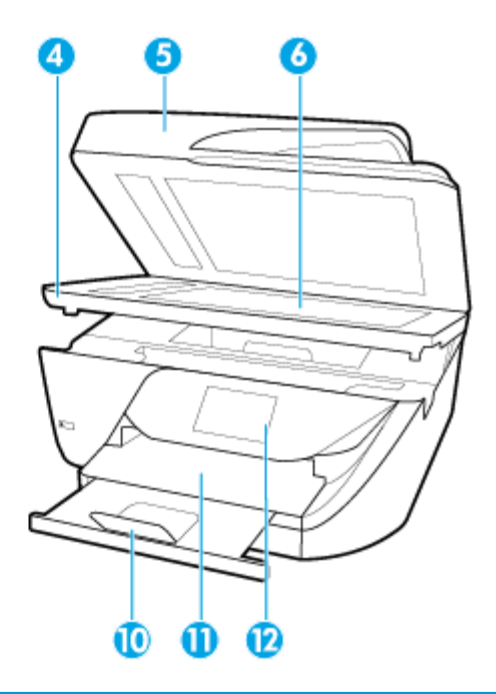

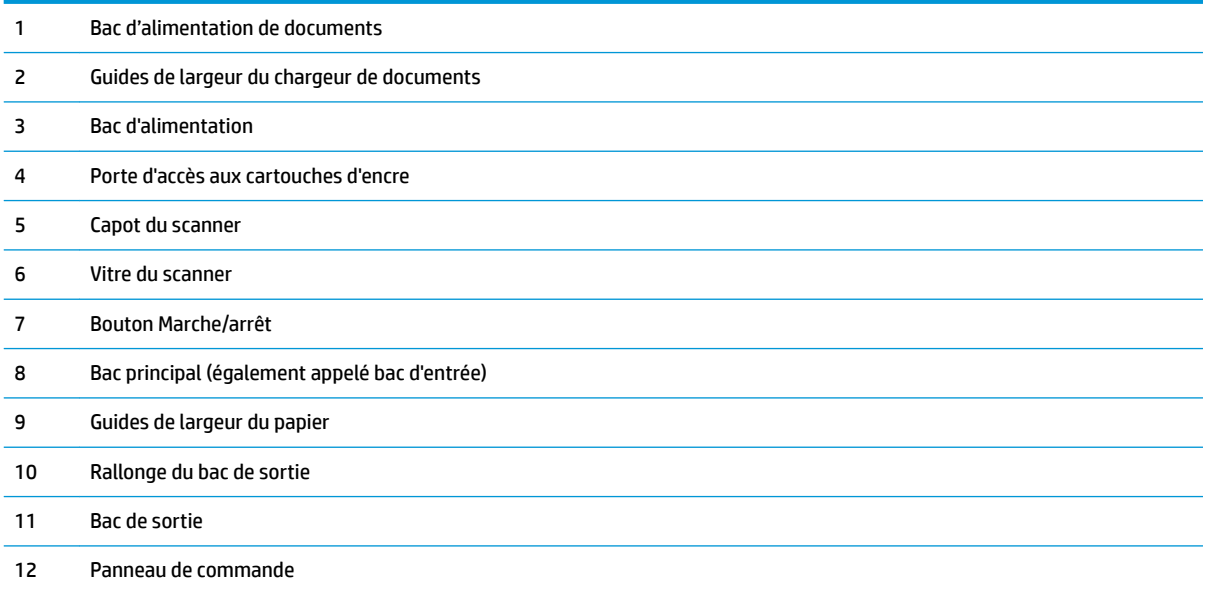

## <span id="page-19-0"></span>**Zone d'approvisionnement pour l'impression**

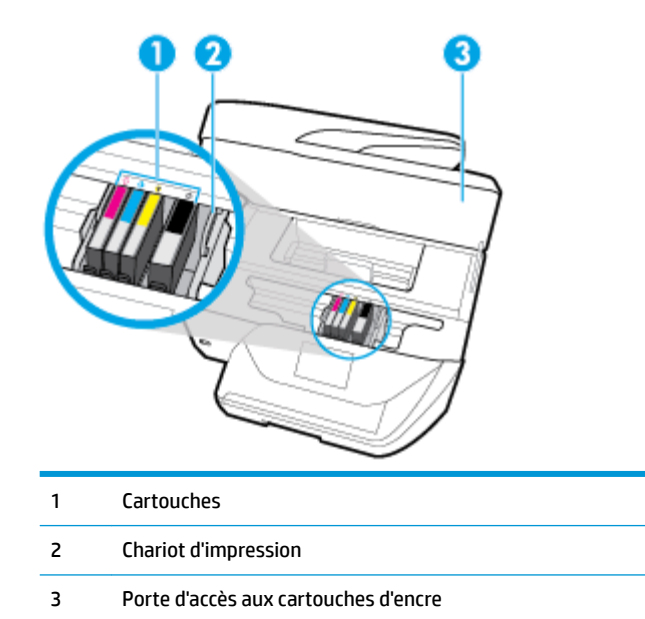

**<sup>2</sup> REMARQUE :** Les cartouches doivent être installées dans l'imprimante afin d'éviter les éventuels problèmes de qualité d'impression ou de détériorer la tête d'impression. Évitez de retirer les consommables pendant une durée prolongée. N'éteignez pas l'imprimante s'il manque une cartouche.

## **Vue face arrière**

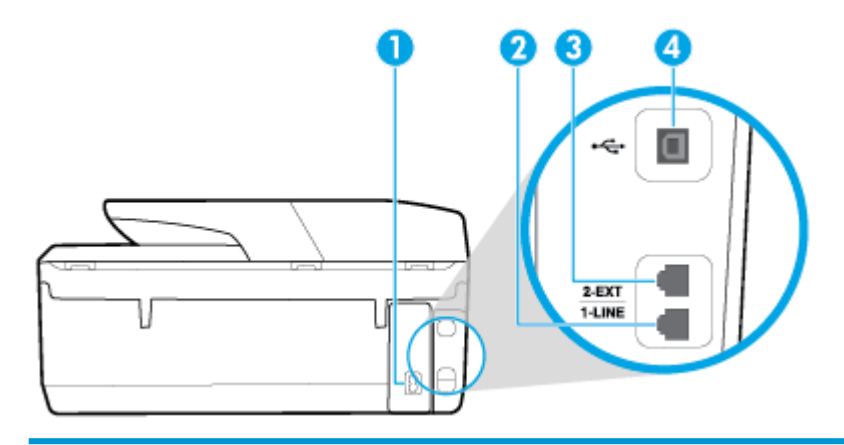

- 1 Entrée d'alimentation
- 2 Port de télécopieur (1-LINE)
- 3 Port de télécopieur (2-EXT)
- 4 Port USB arrière

## <span id="page-20-0"></span>**Utilisation du panneau de commande de l'imprimante**

Cette section contient les rubriques suivantes :

- Présentation des boutons et voyants
- Icônes de l'écran du panneau de commande
- [Modification des paramètres de l'imprimante](#page-21-0)

### **Présentation des boutons et voyants**

Le schéma et le tableau associé suivants décrivent brièvement les caractéristiques du panneau de commande de l'imprimante.

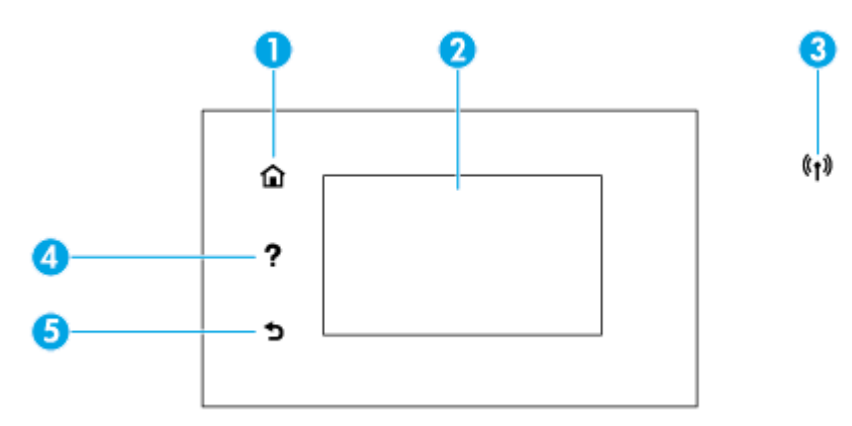

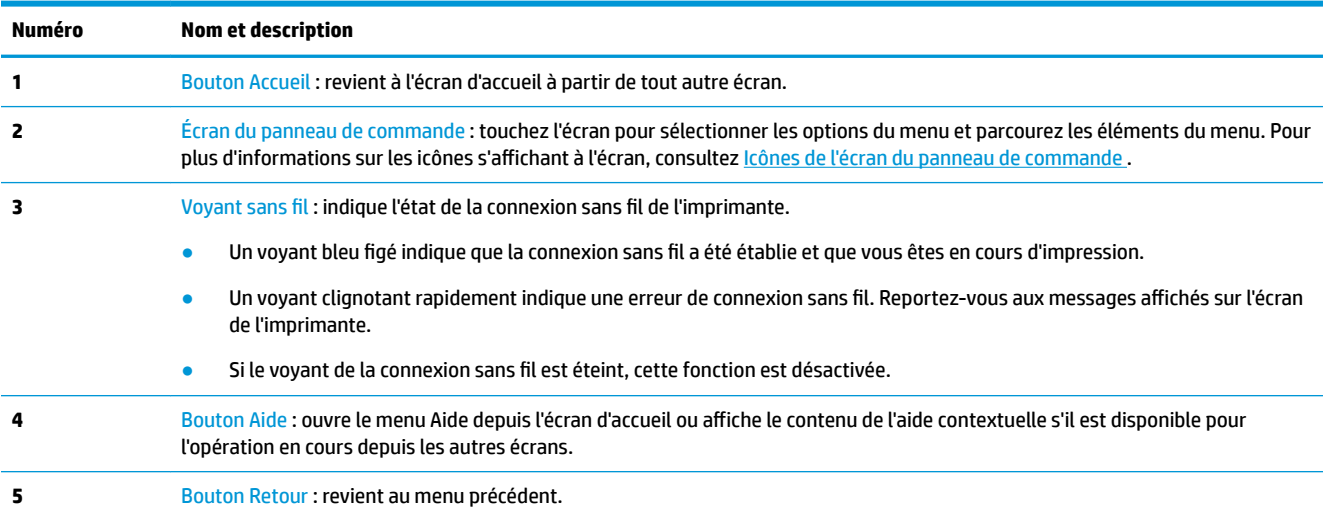

## **Icônes de l'écran du panneau de commande**

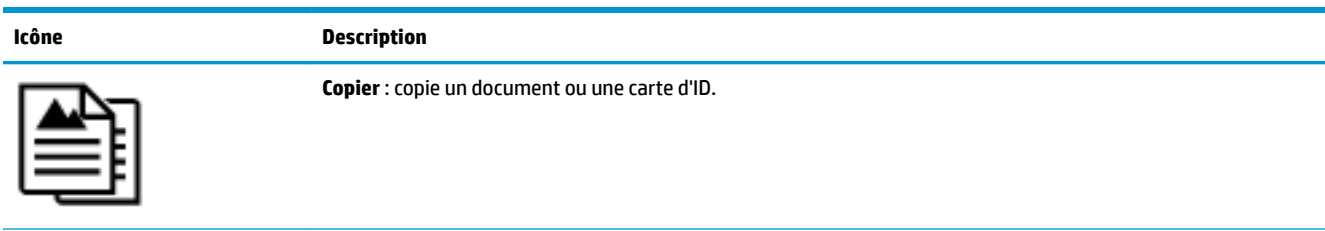

<span id="page-21-0"></span>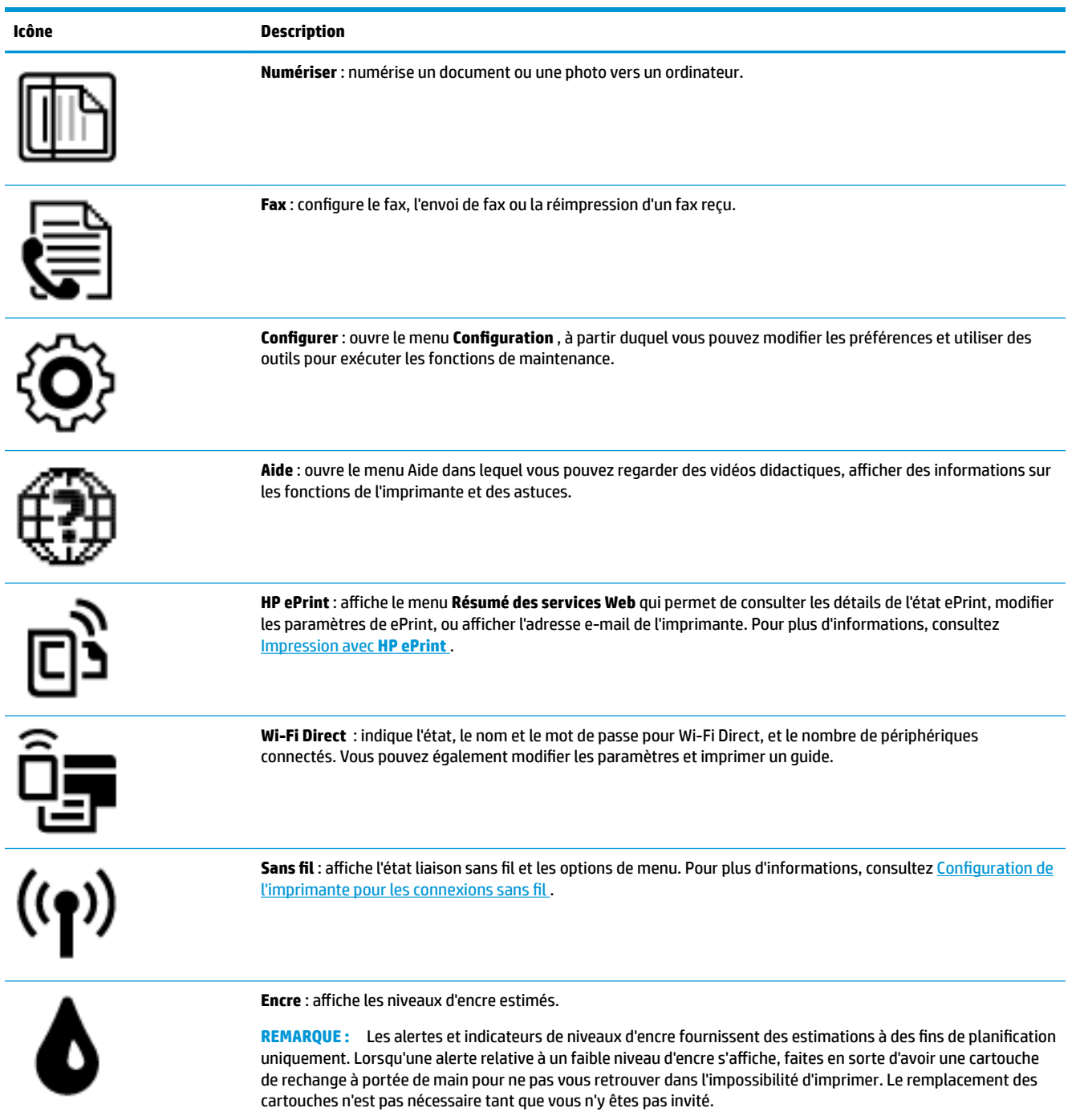

## **0odification des paramètres de l'imprimante**

Utilisez le panneau de commande pour changer le mode et les paramètres de l'imprimante, imprimer des rapports, ou obtenir de l'aide relative à l'imprimante.

**CONSEIL :** Si l'imprimante est reliée à un ordinateur, vous pouvez également modifier ses paramètres à l'aide des outils de gestion de l'imprimante dans l'ordinateur.

Pour plus d'informations sur ces outils, voir [Outils de gestion de l'imprimante](#page-112-0).

#### <span id="page-22-0"></span>**Pour modifier les paramètres d'un mode**

L'écran Accueil affiché sur le panneau de commande indique les modes disponibles pour l'imprimante.

- **1.** Sur l'écran du panneau de commande, dans l'écran d'accueil, touchez l'icône correspondant à la fonction dont vous souhaitez changer les paramètres.
- **2.** Après avoir sélectionné une fonction, touchez ( **Paramètres** ), faites défiler les paramètres

disponibles, puis touchez l'icône correspondant au paramètre que vous souhaitez modifier.

**3.** Suivez les invites affichées sur le panneau de commande pour modifier les paramètres.

论 **CONSEIL :** Touchez (Accueil) pour retourner à l'écran Accueil.

#### **Pour modifier les paramètres de l'imprimante**

Pour changer les paramètres de l'imprimante ou imprimer des rapports, utilisez les options disponibles dans le menu **Configuration**.

- **1.** Sur l'écran du panneau de commande de l'imprimante, depuis l'écran d'accueil, faites glisser l'écran vers la gauche de façon à afficher ( **Configuration** ), puis touchez ( **Configuration** ).
- **2.** Faites glisser l'écran vers le haut et vers le bas pour afficher les options disponibles.
- **3.** Touchez l'option dont vous souhaitez changer les paramètres.
	- 论 **CONSEIL :** Touchez (Accueil) pour retourner à l'écran Accueil.

## **Principes de base relatifs au papier**

L'imprimante est conçue pour accepter la plupart des types de papier bureautiques. Il est conseillé de tester plusieurs types de papier d'impression avant d'en acheter de grandes quantités. Pour obtenir une qualité d'impression maximale, utilisez du papier HP. Rendez-vous sur le site HP à l'adresse [www.hp.com](http://www.hp.com) pour plus d'informations sur le papier HP.

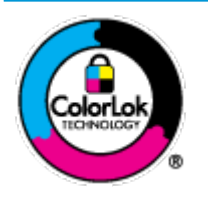

HP recommande l'utilisation de papiers ordinaires dotés du logo ColorLok pour l'impression des documents de tous les jours. Tous les papiers dotés du logo ColorLok sont testés de manière indépendante pour répondre aux normes de fiabilité et de qualité d'impression de manière à produire des documents aux tracés nets, aux couleurs vives, aux noirs plus intenses et au séchage plus rapide que les papiers ordinaires de qualité inférieure. Les papiers munis du logo ColorLok, disponibles dans une grande diversité de grammages et de formats, peuvent être obtenus auprès de la plupart des fabricants de papier.

Cette section contient les rubriques suivantes :

- [Papiers recommandés pour l'impression](#page-23-0)
- [Commande de consommables papier HP](#page-24-0)
- Conseils pour la sélection et l'utilisation du papier

## <span id="page-23-0"></span>**Papiers recommandés pour l'impression**

Pour obtenir une qualité d'impression optimale, il est recommandé d'utiliser des papiers HP conçus spécialement pour le type de projet de votre impression.

Selon votre pays/région, certains de ces papiers peuvent ne pas être disponibles.

#### **Impression photo**

#### ● **Papier photo HP Premium Plus**

Le papier photo HP Premium Plus est le papier photo HP offrant la meilleure qualité pour vos photos. Grâce à ce papier, vous pouvez imprimer des magnifiques photos à séchage rapide pour que vous puissiez les partager dès qu'elles sont imprimées. L'imprimante accepte plusieurs formats : A4, 8,5 x 11 pouces, 4 x 6 pouces (10 x 15 cm), 5 x 7 pouces (13 x 18 cm) et 11 x 17 pouces, en deux finitions : brillant ou glacé lisse (satin mat). C'est idéal pour cadrer, afficher ou laisser libre cours à vos meilleures photos et projets photographiques particuliers. Le papier HP Premium Plus Photo offre des résultats exceptionnels de qualité et de résistance professionnelle.

#### ● **papier photo HP Advanced**

Ce papier photo brillants offre un séchage instantané facilitant les manipulations sans taches. Ce papier résiste à l'eau, aux traînées d'encre, aux traces de doigts et à l'humidité. Vos impressions auront un aspect et une texture comparables à ceux qu'offrent les laboratoires de développement. Ces papiers sont disponibles en plusieurs formats, dont le format A4, 21,5 x 27,9 cm (8,5 x 11 pouces), 10 x 15 cm (4 x 6 pouces) et 13 x 18 cm (5 x 7 pouces). Ce papier est exempt d'acide afin de mieux préserver la longévité des documents.

#### ● **Papier photo HP Everyday**

Imprimez des clichés couleur au quotidien à un prix modique en utilisant du papier conçu à cet effet. Ce papier photo à un prix abordable sèche rapidement pour une manipulation facile. Obtenez des images claires et nettes avec ce papier sur toute imprimante jet d'encre. Il est disponible en finition brillante en plusieurs formats, dont le format A4, 8.5 x 11 pouces, 5 x 7 pouces et 4 x 6 pouces (10 x 15 cm). Ce papier est exempt d'acide afin de mieux préserver la longévité des documents.

#### **Documents professionnels**

#### ● **Papier mat pour présentations HP Premium 120 g ou Papier HP professionnel mat 120 g**

Ce papier à fort grammage et à couchage mat sur les deux faces sont parfaits pour les présentations, projets, rapports et lettres d'information. Leur fort grammage donne aux impressions un aspect très convaincant.

#### ● **Papier brillant HP pour brochures (180 g)** ou **Papier brillant professionnel HP (180 g)**

Ces papiers présentent une couche brillante sur les deux faces pour une utilisation recto verso. Ils conviennent parfaitement pour les reproductions de qualité quasi-photographique, les graphismes professionnels présentés en couverture de rapports, les présentations spéciales, les brochures, les dépliants publicitaires et les calendriers.

#### ● **Papier mat HP pour brochures (180 g)** ou **Papier mat professionnel HP (180 g)**

Ces papiers présentent une couche matte sur les deux faces pour une utilisation recto verso. Ce papier convient parfaitement pour les reproductions de qualité photographique, les graphiques professionnels présentés en couverture de rapports, les présentations spéciales, les brochures, les dépliants publicitaires et les calendriers.

#### <span id="page-24-0"></span>**Impression quotidienne**

Tous les papiers pouvant être utilisés pour imprimer au quotidien intègrent la technologie ColorLok qui réduit le nombre de stries et qui produit des noirs plus francs et des couleurs plus vives.

#### **Papier jet d'encre HP Bright White**

Le Papier jet d'encre HP Bright White produit des couleurs contrastées et un texte très net. Il est suffisamment opaque pour permettre une impression couleur recto verso sans transparence, ce qui le rend idéal pour les bulletins d'informations, les rapports et les prospectus.

#### **Papier pour impression HP**

Le Papier d'impression HP est un papier multifonction de haute qualité. Il produit des documents dont l'aspect et la texture sont plus substantiels que les documents imprimés sur du papier multi-usage standard ou du papier de copie. Ce papier est exempt d'acide afin de mieux préserver la longévité des documents.

#### **Papier HP Office**

Le Papier HP Office est un papier multifonction de haute qualité. Il convient parfaitement aux copies, brouillons, mémos et autres documents quotidiens. Ce papier est exempt d'acide afin de mieux préserver la longévité des documents.

#### **Commande de consommables papier HP**

L'imprimante est conçue pour accepter la plupart des types de papier bureautiques. Pour obtenir une qualité d'impression maximale, utilisez du papier HP.

Pour commander du papier et d'autres consommables HP, accédez à [www.hp.com](http://www.hp.com) . Actuellement, certaines parties du site Web HP sont uniquement disponibles en anglais.

HP recommande d'utiliser des papiers ordinaires comportant le logo ColorLok pour l'impression et la copie des documents quotidiens. Tous les papiers dotés du logo ColorLok sont testés de manière indépendante pour répondre aux normes élevées de fiabilité et de qualité d'impression de manière à produire des documents aux tracés nets, aux couleurs vives, aux noirs plus intenses et au séchage plus rapide que les papiers ordinaires de qualité inférieure. Les papiers munis du logo ColorLok, disponibles dans une grande diversité de grammages et de formats, peuvent être obtenus auprès de la plupart des fabricants de papier.

#### **Conseils pour la sélection et l'utilisation du papier**

Pour obtenir les meilleurs résultats, veuillez suivre les conseils ci-après :

- Ne chargez qu'un type de papier à la fois dans un bac ou dans le chargeur de documents.
- Assurez-vous que le papier est chargé correctement lors du chargement depuis le bac d'entrée ou le chargeur de documents.
- Ne surchargez pas le bac ou le bac d'alimentation automatique.
- Pour éviter les bourrages, une qualité d'impression médiocre ou d'autres problèmes d'impression, évitez de charger le papier suivant dans les bacs ou dans le bac d'alimentation automatique :
	- Formulaires en plusieurs parties
	- Supports endommagés, ondulés ou froissés
	- Supports présentant des perforations ou des découpes
	- Supports à gros grains ou gaufrés ou qui n'absorbent pas bien l'encre
- Supports trop fins ou qui se déforment facilement
- Supports contenant des agrafes ou des trombones

## <span id="page-25-0"></span>**Chargement du papier**

#### **Pour charger du papier ordinaire :**

**1.** Soulevez le bac de sortie.

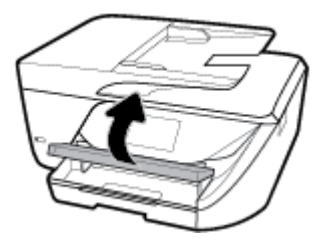

**2.** Tirez sur le bac d'alimentation pour le déployer.

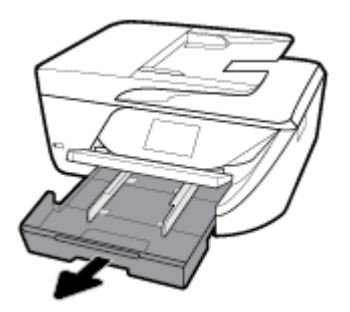

**3.** Faites glisser les guides de largeur du papier le plus possible.

**4.** Insérez à fond le papier côté imprimé vers le bas au centre du bac.

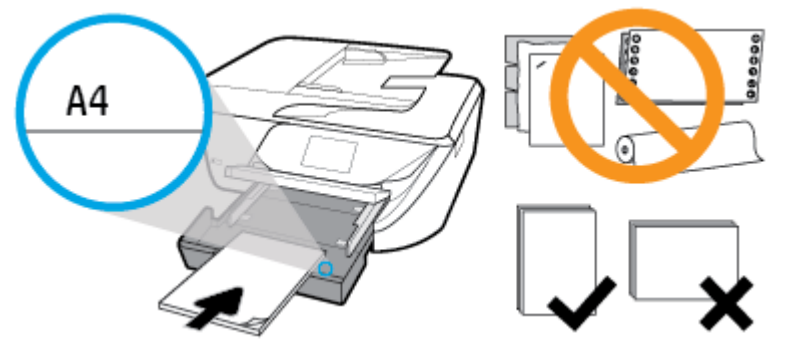

Assurez-vous que la pile de papier est alignée sur les lignes du bon format de papier au bas du bac d'alimentation et ne dépasse pas la hauteur inscrite sur le côté du bac.

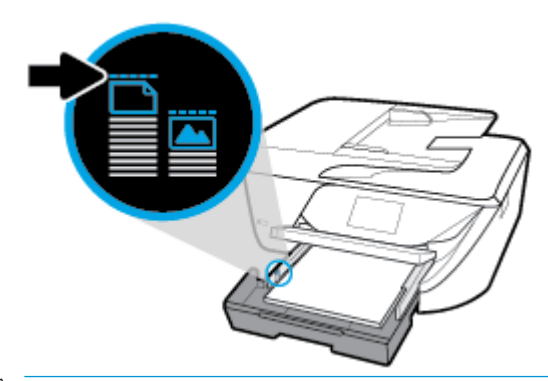

- **REMARQUE :** Ne chargez pas de papier pendant que l'imprimante est en cours d'impression.
- **5.** Faites glisser les guides papier dans le bac jusqu'à ce qu'ils entrent en contact avec les bords de la pile de papier, puis fermez le bac.

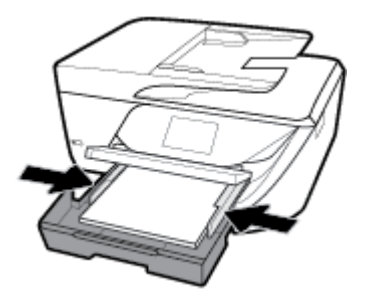

- **6.** Un message s'affiche sur le panneau de commande et vous invite à modifier le paramètre du papier si vous avez changé le type ou la taille de support, ou à conserver le paramètre si vous avez remplacé le papier chargé précédemment.
- **7.** Déployez l'extension du bac de sortie.

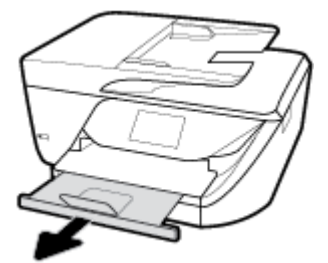

#### **Pour charger des cartes et du papier photo**

**1.** Soulevez le bac de sortie.

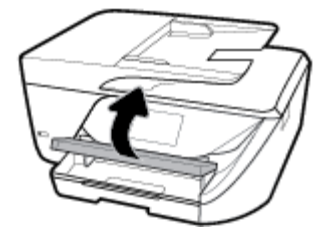

**2.** Tirez sur le bac d'alimentation pour le déployer.

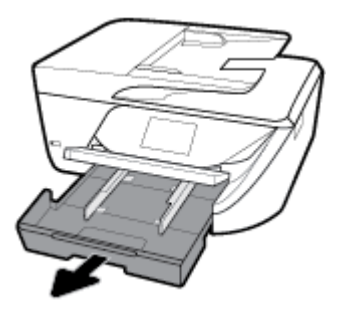

**3.** Insérez à fond le papier côté imprimé vers le bas au centre du bac.

Assurez-vous que la pile de papier est alignée sur les lignes du bon format de papier au bas du bac d'alimentation et ne dépasse pas la hauteur inscrite sur le côté du bac.

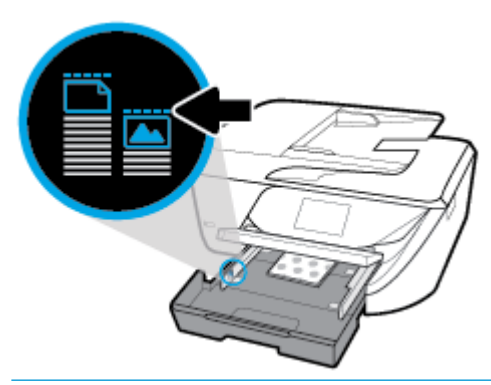

- **PEMARQUE :** Ne chargez pas de papier pendant que l'imprimante est en cours d'impression.
- **4.** Faites glisser les guides papier dans le bac jusqu'à ce qu'ils entrent en contact avec les bords de la pile de papier, puis fermez le bac.

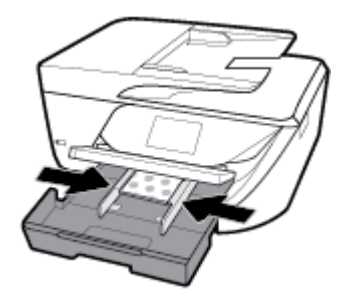

- **5.** Un message s'affiche sur le panneau de commande et vous invite à modifier le paramètre du papier si vous avez changé le type ou la taille de support, ou à conserver le paramètre si vous avez remplacé le papier chargé précédemment.
- **6.** Déployez l'extension du bac de sortie.

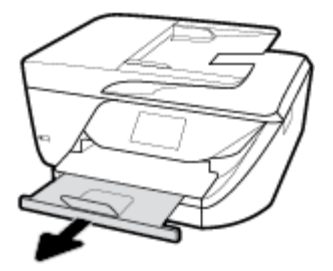

#### **Pour charger une enveloppe**

**1.** Soulevez le bac de sortie.

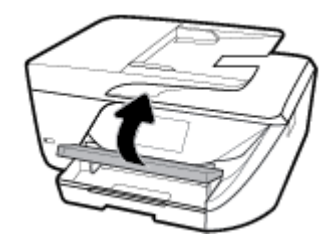

**2.** Tirez sur le bac d'alimentation pour le déployer.

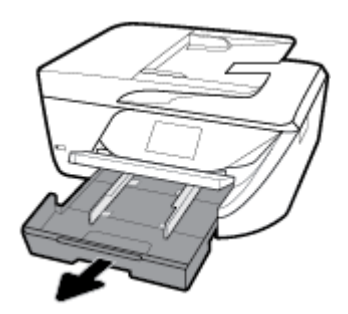

**3.** Introduisez les enveloppes en prenant soin de placer la face à imprimer vers le bas et chargez en vous reportant à l'image.

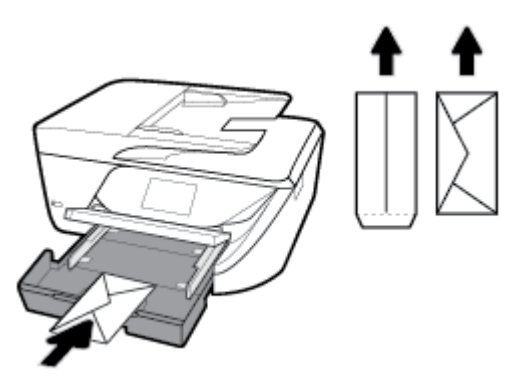

Assurez-vous que la pile de papier est alignée sur les lignes du bon format de papier au bas du bac d'alimentation et ne dépasse pas la hauteur inscrite sur le côté du bac.

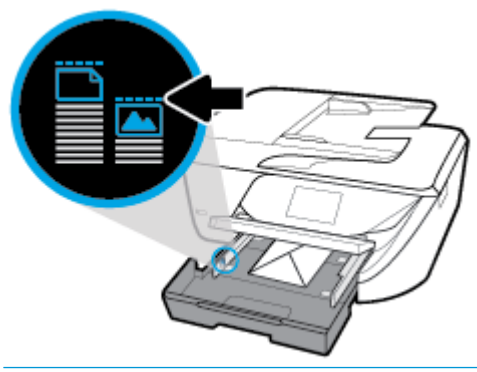

**<sup>2</sup> REMARQUE :** Ne chargez pas d'enveloppes pendant que l'imprimante est en cours d'impression.

**4.** Faites glisser les guides papier dans le bac jusqu'à ce qu'ils entrent en contact avec les bords de la pile d'enveloppes, puis poussez le bac pour fermer.

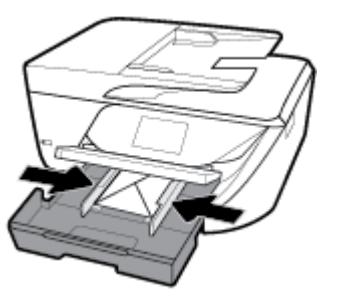

**5.** Un message s'affiche sur le panneau de commande et vous invite à modifier le paramètre du papier si vous avez changé le type ou la taille de support, ou à conserver le paramètre si vous avez remplacé le papier chargé précédemment.

<span id="page-30-0"></span>**6.** Déployez l'extension du bac de sortie.

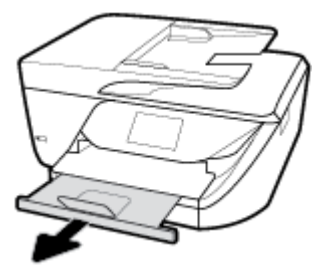

## **Chargement d'un original sur la vitre du scanner**

Vous pouvez copier, numériser ou télécopier des originaux en les plaçant sur la vitre du scanner.

- **REMARQUE :** La plupart des fonctions spéciales ne donnent pas de bons résultats si la vitre du scanner et le capot ne sont pas propres. Pour plus d'informations, voir [Maintenance de l'imprimante.](#page-145-0)
- *<b>REMARQUE :* Retirez tous les originaux du bac d'alimentation avant de soulever le capot de l'imprimante.

#### **Pour charger un original sur la vitre du scanner**

- **1.** Soulevez le capot du scanner.
- **2.** Chargez votre original face imprimée vers le bas et alignez-le avec la marque située sur l'angle supérieur gauche de la vitre.
- **CONSEIL :** Des guides sont gravés sur le bord de la vitre du scanner pour vous aider à positionner correctement votre original.

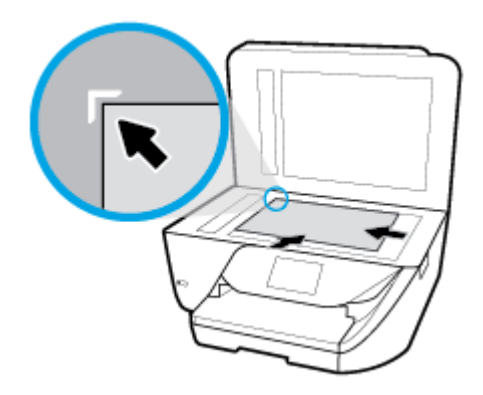

**3.** Fermez le capot.

## **Chargement d'un original dans le bac d'alimentation automatique**

Vous pouvez copier, numériser ou télécopier un document en le plaçant dans le chargeur de documents.

**ATTENTION :** Ne chargez pas de photos dans le bac d'alimentation automatique. Vous risqueriez d'endommager vos photos. Utilisez uniquement du papier compatible avec le chargeur automatique. <span id="page-31-0"></span>**EMARQUE :** Certaines fonctions, telles que la fonction de copie Largeur page, ne fonctionnent pas quand vous chargez vos originaux dans le bac d'alimentation automatique. Pour que ces fonctions marchent, placez votre original sur la vitre du scanner.

#### **Charger un original dans le bac d'alimentation**

- **1.** Chargez votre original, face imprimée orientée vers le haut, dans le bac d'alimentation.
	- **a.** Si vous chargez un original imprimé en orientation Portrait, placez les pages de telle sorte que le bord supérieur du document soit introduit en premier. Si vous chargez un original imprimé en orientation Paysage, placez les pages de telle sorte que le bord gauche du document soit introduit en premier.
	- **b.** Faites glisser le papier dans le bac d'alimentation automatique jusqu'à ce que un signal sonore retentisse ou qu'un message s'affiche sur l'écran indiquant que le périphérique a détecté les pages que vous avez chargées.
	- **CONSEIL :** Pour une aide supplémentaire au chargement des originaux dans le bac d'alimentation automatique, reportez-vous au schéma gravé dans le bac d'alimentation des documents.

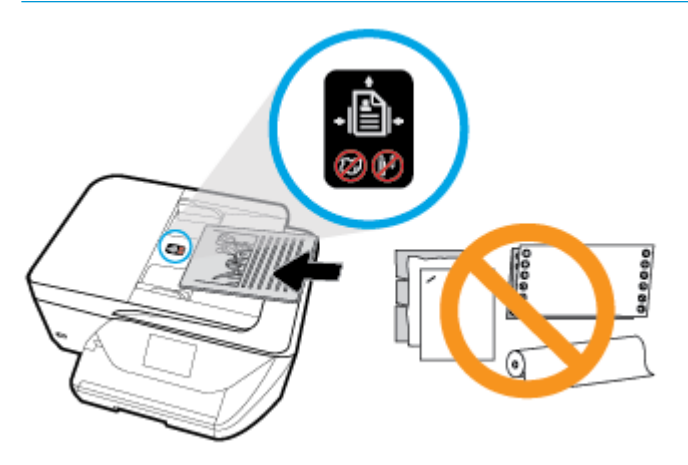

**2.** Faites glisser les guides papier jusqu'à ce qu'ils touchent les bords gauche et droit du papier.

## **Mise à jour de l'imprimante**

Si l'imprimante est connectée à un réseau et si les services Web sont activés, l'imprimante recherche automatiquement par défaut des mises à jour.

#### **Mise à jour de l'imprimante à partir de son panneau de commande**

- **1.** Sur l'écran du panneau de commande de l'imprimante, depuis l'écran d'accueil, faites glisser l'écran vers la gauche de façon à afficher ( **Configuration** ) et touchez ( **Configuration** ).
- **2.** Touchez **Outils**.
- **3.** Touchez **Mettre à jour l'imprimante**.
- **4.** Touchez Vérifier.

#### <span id="page-32-0"></span>**Permettre à l'imprimante de rechercher automatiquement les mises à jour**

- **1.** Sur l'écran du panneau de commande de l'imprimante, depuis l'écran d'accueil, faites glisser l'écran vers la gauche de façon à afficher ( **Configuration** ) et touchez ( **Configuration** ). **Configuration**
- **2.** Touchez **Outils**.
- **3.** Touchez **Mettre à jour l'imprimante**.
- **4.** Touchez **'Options de m-à-j de l'impr.**.
- **5.** Touchez **Installer automatiquement (recommandé)** ou **Alerter lorsque disponible**.

#### **Mise à jour de l'imprimante à l'aide du serveur Web intégré**

**1.** Ouvrez le serveur EWS.

Pour plus d'informations, voir [Serveur Web intégré .](#page-112-0)

- **2.** Cliquez sur l'onglet **Outils**.
- **3.** Dans le champ **Mises à jour de l'imprimante**, cliquez sur **Mises à jour du micrologiciel** et suivez les instructions à l'écran.
- **<sup>2</sup> REMARQUE :** Si une mise à jour de l'imprimante est disponible, l'imprimante télécharge et installe la mise à jour, puis redémarre.
- **REMARQUE :** Si le système vous invite à configurer les paramètres de proxy et si votre réseau utilise des paramètres de proxy, suivez les instructions à l'écran pour configurer un serveur proxy. Si vous ne disposez pas des détails, contactez l'administrateur réseau ou la personne responsable de la configuration du réseau sans fil.

## **Ouvrez le logiciel d'impression HP (Windows)**

Après avoir installé le logiciel de l'imprimante HP, effectuez l'une des opérations suivantes en fonction de votre système d'exploitation.

- **Windows 10** : Sur le bureau de l'ordinateur, cliquez sur **Démarrer**, sélectionnez **Toutes les applications**, cliquez sur **HP**, puis sélectionnez l'icône portant le nom de votre imprimante.
- **Windows 8.1** : cliquez sur la Ʈèche située en bas à gauche de l'écran Démarrer, puis sélectionnez le nom de l'imprimante.
- Windows 8 : sur l'écran Démarrer, cliquez avec le bouton droit de la souris sur une zone vide, cliquez sur **Toutes les applications** sur la barre des applications, puis cliquez sur l'icône portant le nom de l'imprimante.
- **Windows 7**, **Windows Vista** et **Windows XP** : Sur le bureau de l'ordinateur, cliquez sur **Démarrer**, sélectionnez **Tous les programmes**, cliquez sur **HP** et sur le dossier de votre imprimante, puis sélectionnez l'icône portant le nom de votre imprimante.

## **Mise hors tension de l'imprimante**

Appuyez sur (1) (le bouton Marche/arrêt) pour mettre l'imprimante hors tension. Attendez que le voyant d'alimentation s'éteigne avant de débrancher le cordon d'alimentation ou de mettre hors tension une multiprise.

**ATTENTION :** Si vous éteignez incorrectement l'imprimante, le chariot d'impression risque de ne pas revenir en position normale, ce qui peut entraîner des problèmes au niveau des cartouches ou de la qualité d'impression.

## <span id="page-34-0"></span>**3 Impression**

La plupart des paramètres d'impression sont automatiquement gérés par l'application logicielle. Ne les modifiez manuellement que lorsque vous changez la qualité d'impression, que vous imprimez sur des types de papiers spécifiques ou que vous utilisez des fonctions spéciales.

**CONSEIL :** Cette imprimante inclut **HP ePrint**, un service gratuit de HP qui vous permet d'imprimer à tout moment des documents sur votre imprimante HP ePrint, depuis n'importe quel lieu, sans aucun logiciel ou pilote d'imprimante supplémentaire. Pour plus d'informations, consultez [Impression avec](#page-97-0) **HP ePrint** .

**CONSEIL :** Vous pouvez utiliser cette imprimante pour imprimer des documents et des photos sur votre périphérique mobile (un smartphone ou une tablette). Pour plus d'informations, visitez le site Web HP Mobile Printing ( [www.hp.com/go/mobileprinting](http://www.hp.com/go/mobileprinting) ). (Ce site Web peut être encore indisponible dans certaines langues.)

- Impression de documents
- [Impression de brochures](#page-35-0)
- [Impression d'enveloppes](#page-36-0)
- [Impression de photos](#page-37-0)
- [Impression sur papiers spéciaux ou de format personnalisé](#page-38-0)
- [Impression sur les deux faces \(recto verso\)](#page-40-0)
- [Imprimer depuis des appareils mobiles](#page-41-0)
- [Conseils pour réussir les impressions](#page-42-0)

## **Impression de documents**

#### **Impression de documents (Windows)**

- **1.** Chargez du papier dans le bac d'entrée. Pour plus d'informations, voir [Chargement du papier](#page-25-0) .
- **2.** Dans le logiciel, sélectionnez **Imprimer**.
- **3.** Vérifiez que votre imprimante est sélectionnée.
- **4.** Cliquez sur le bouton qui ouvre la boîte de dialogue **Propriétés**.

Selon l'application logicielle utilisée, ce bouton peut correspondre à **Propriétés**, **Options**, **Configuration d'imprimante**, **Propriétés d'imprimante**, **Imprimante** ou **Préférences**.

- **REMARQUE :** Pour configurer les paramètres d'impression de toutes les tâches d'impression, effectuez les changements dans le logiciel HP. Pour plus d'informations sur le logiciel HP, voir Outils de gestion de [l'imprimante](#page-112-0).
- **5.** Sélectionnez les options appropriées dans l'onglet **Raccourci d'impression**.

Pour modifier les autres paramètres d'impression, cliquez sur les autres onglets.

Pour plus de conseils d'impression, consultez [Conseils pour réussir les impressions.](#page-42-0)

- <span id="page-35-0"></span>**REMARQUE :** Si vous modifiez le format de papier, assurez-vous de charger le papier approprié dans le bac d'entrée, puis définissez le format de papier correspondant sur le panneau de commande de l'imprimante.
- **6.** Cliquez sur **OK** pour fermer la boîte de dialogue **Propriétés**.
- **7.** Cliquez sur **Imprimer** ou sur **OK** pour commencer l'impression.

#### **Impression de documents (OS X)**

- **1.** Dans le menu **Fichier** de votre application logicielle, sélectionnez **Imprimer**.
- **2.** Vérifiez que votre imprimante est sélectionnée.
- **3.** Définition des options d'impression.

Si vous ne voyez aucune option dans la boîte de dialogue Imprimer, cliquez Afficher les détails.

● Sélectionnez le format de papier approprié dans le menu en incrustation **Format de papier**.

**REMARQUE :** Si vous modifiez le format de papier, veillez à charger le papier approprié.

- Sélectionnez l'orientation du papier.
- Entrez le pourcentage de mise à l'échelle.
- **4.** Cliquez sur **Imprimer**.

## **Impression de brochures**

#### **Pour imprimer des brochures (Windows)**

- **1.** Chargez du papier dans le bac d'entrée. Pour plus d'informations, voir [Chargement du papier](#page-25-0) .
- **2.** Dans le menu **Fichier** de l'application, cliquez sur **Imprimer** .
- **3.** Vérifiez que votre imprimante est sélectionnée.
- **4.** Pour modifier les paramètres, cliquez sur le bouton qui ouvre la boîte de dialogue **Propriétés** .

En fonction de l'application, ce bouton peut être intitulé **Propriétés** , **Options** , **Configuration de l'imprimante** , **Imprimante** ou **Préférences** .

- **REMARQUE :** Pour configurer les paramètres d'impression de toutes les tâches d'impression, effectuez les changements dans le logiciel HP. Pour plus d'informations sur le logiciel HP, voir [Outils de gestion de](#page-112-0)  [l'imprimante](#page-112-0).
- **5.** Sélectionnez les options appropriées dans l'onglet **Raccourci d'impression**.

Pour modifier les autres paramètres d'impression, cliquez sur les autres onglets.

Pour plus de conseils d'impression, consultez [Conseils pour réussir les impressions.](#page-42-0)

- **EX REMARQUE :** Si vous modifiez le format de papier, assurez-vous de charger le papier approprié dans le bac d'entrée, puis définissez le format de papier correspondant sur le panneau de commande de l'imprimante.
- **6.** Cliquez sur **OK** pour fermer la boîte de dialogue **Propriétés**.
- **7.** Cliquez sur **Imprimer** ou sur **OK** pour lancer l'impression.
### **Pour imprimer des brochures (OS X)**

- **1.** Dans le menu **Fichier** de votre application logicielle, sélectionnez **Imprimer**.
- **2.** Vérifiez que votre imprimante est sélectionnée.
- **3.** Définition des options d'impression.

Si vous ne voyez aucune option dans la boîte de dialogue Imprimer, cliquez **Afficher les détails**.

- **a.** Sélectionnez le format de papier approprié dans le menu en incrustation **Format de papier**.
- **REMARQUE :** Si vous modifiez le format de papier, veillez à charger le papier approprié.
- **b.** Dans le menu déroulant, sélectionnez **Type/qualité du papier**, puis l'option qui offre la meilleure qualité ou la meilleure résolution (dpi).
- **4.** Cliquez sur **Imprimer**.

## **Impression d'enveloppes**

Évitez les enveloppes ayant les caractéristiques suivantes :

- Finition extrêmement lisse
- Enveloppes autocollantes, à agrafes ou à fenêtres
- Bords épais, irréguliers ou recourbés
- Zones froissées, usées ou ayant subi une autre détérioration

Assurez-vous que les plis des enveloppes que vous chargez dans l'imprimante sont correctement aplatis.

**REMARQUE :** Pour plus d'informations concernant l'impression sur des enveloppes, consultez la documentation fournie avec le logiciel utilisé.

### **Pour imprimer des enveloppes (Windows)**

- **1.** Chargez du papier dans le bac d'entrée. Pour plus d'informations, voir [Chargement du papier](#page-25-0) .
- **2.** Dans le menu **Fichier** du logiciel, cliquez sur **Imprimer**.
- **3.** Vérifiez que votre imprimante est sélectionnée.
- **4.** Cliquez sur le bouton qui ouvre la boîte de dialogue **Propriétés**.

Selon l'application logicielle utilisée, ce bouton peut correspondre à **Propriétés**, **Options**, **Configuration d'imprimante**, **Propriétés d'imprimante**, **Imprimante** ou **Préférences**.

- **REMARQUE :** Pour configurer les paramètres d'impression de toutes les tâches d'impression, effectuez les changements dans le logiciel HP. Pour plus d'informations sur le logiciel HP, voir [Outils de gestion de](#page-112-0)  [l'imprimante](#page-112-0).
- **5.** Sélectionnez les options appropriées dans l'onglet **Raccourci d'impression**.

Pour modifier les autres paramètres d'impression, cliquez sur les autres onglets.

Pour plus de conseils d'impression, consultez [Conseils pour réussir les impressions.](#page-42-0)

**REMARQUE :** Si vous modifiez le format de papier, assurez-vous de charger le papier approprié dans le bac d'entrée, puis définissez le format de papier correspondant sur le panneau de commande de l'imprimante.

- **6.** Cliquez sur **OK** pour fermer la boîte de dialogue **Propriétés**.
- **7.** Cliquez sur **Imprimer** ou sur **OK** pour commencer l'impression.

### **Pour imprimer des enveloppes (OS X)**

- **1.** Dans le menu **Fichier** de votre application logicielle, sélectionnez **Imprimer**.
- **2.** Vérifiez que votre imprimante est sélectionnée.
- **3.** Sélectionnez le format d'enveloppe approprié dans le menu en incrustation **Format de papier**.

Si vous ne voyez aucune option dans la boîte de dialogue Imprimer, cliquez **\$fficher les détails**.

- **REMARQUE :** Si vous modifiez le format de papier, veillez à charger le papier approprié.
- **4.** Dans le menu contextuel, sélectionnez **Type/qualité de papier** et vérifiez que le paramètre correspondant au type de papier est défini sur **Papier ordinaire**.
- **5.** Cliquez sur **Imprimer**.

## **Impression de photos**

Vous pouvez imprimer une photo à partir de votre ordinateur .

- **REMARQUE :** Ne laissez pas de papier photo dans le bac d'entrée si vous ne l'utilisez pas. Il risquerait de gondoler, ce qui nuirait à la qualité des impressions. Le papier photo doit être plat pour permettre une bonne impression.
- **CONSEIL :** Vous pouvez utiliser cette imprimante pour imprimer des documents et des photos sur votre périphérique mobile (un smartphone ou une tablette). Pour plus d'informations, visitez le site Web HP Mobile Printing ( [www.hp.com/go/mobileprinting](http://www.hp.com/go/mobileprinting) ). (Ce site Web peut être encore indisponible dans certaines langues.)

### **Imprimer une photo à partir de l'ordinateur (Windows)**

- **1.** Chargez du papier dans le bac d'entrée. Pour plus d'informations, voir [Chargement du papier](#page-25-0) .
- **2.** Dans le logiciel, sélectionnez **Imprimer**.
- **3.** Vérifiez que votre imprimante est sélectionnée.
- **4.** Cliquez sur le bouton qui ouvre la boîte de dialogue **Propriétés**.

Selon l'application logicielle utilisée, ce bouton peut correspondre à **Propriétés**, **Options**, **Configuration d'imprimante**, **Propriétés d'imprimante**, **Imprimante** ou **Préférences**.

**5.** Sélectionnez les options appropriées dans l'onglet **Raccourci d'impression**.

Pour modifier les autres paramètres d'impression, cliquez sur les autres onglets.

Pour plus de conseils d'impression, consultez [Conseils pour réussir les impressions.](#page-42-0)

- **REMARQUE :** Si vous modifiez le format de papier, assurez-vous de charger le papier approprié dans le bac d'entrée, puis définissez le format de papier correspondant sur le panneau de commande de l'imprimante.
- **6.** Cliquez sur **OK** pour fermer la boîte de dialogue **Propriétés**.
- **7.** Cliquez sur **Imprimer** ou sur **OK** pour commencer l'impression.

**<sup>2</sup> REMARQUE :** Une fois l'impression terminée, retirez le papier photo non utilisé du bac de sortie. Entreposez le papier photo de manière à ce qu'il ne gondole pas, ce qui nuirait à la qualité des impressions.

### **Imprimer une photo à partir de l'ordinateur (OS X)**

- **1.** Dans le menu **Fichier** de votre application logicielle, sélectionnez **Imprimer**.
- **2.** Vérifiez que votre imprimante est sélectionnée.
- **3.** Définition des options d'impression.

Si vous ne voyez aucune option dans la boîte de dialoque Imprimer, cliquez **Afficher les détails**.

● Sélectionnez le format de papier approprié dans le menu en incrustation **Format de papier**.

**REMARQUE :** Si vous modifiez le format de papier, veillez à charger le papier approprié.

- Sélectionnez l'orientation du papier.
- **4.** Dans le menu contextuel, sélectionnez **Type de papier/Qualité**, puis sélectionnez les paramètres suivants :
	- **Type de papier** : type de papier photo approprié
	- **Qualité** : Sélectionnez l'option qui offre la meilleure qualité ou la meilleure résolution (dpi).
	- Cliquez sur le triangle d'information **Options couleur** , puis sélectionnez l'option **Retouche photo**  appropriée.
		- **Désactivé** : aucune modification n'est apportée à l'image.
		- **Activé** : permet d'effectuer une mise au point automatique de l'image ; règle légèrement la netteté de l'image.
- **5.** Sélectionnez les autres paramètres d'impression appropriés, puis cliquez sur **Imprimer**.

## **Impression sur papiers spéciaux ou de format personnalisé**

Si votre application prend en charge les papiers de format personnalisé, définissez d'abord le format du support dans l'application avant d'imprimer le document. Si ce n'est pas possible, réglez la taille dans le pilote de l'imprimante. Vous devez probablement reformater les documents existants pour les imprimer sur du papier de format personnalisé.

### **Pour configurer une taille personnalisée (Windows)**

- **1.** En fonction de votre système d'exploitation, exécutez l'une des opérations suivantes :
	- **Windows 10** : Dans le menu **Démarrer** de Windows, cliquez sur **Toutes les applications**, sélectionnez **Système Windows**, puis cliquez sur **Périphériques**, sélectionnez **Périphériques et imprimantes** dans le menu **Paramètres associés**. Sélectionnez le nom de l'imprimante et **Propriétés du serveur d'impression**.
	- **Windows 8.1** et **Windows 8** : Allez dans le coin supérieur droit de l'écran pour ouvrir la barre des applications, cliquez sur l'icône **Paramètres**, puis sur **Panneau de commande** et enfin sur **\$fficher les périphériques et les imprimantes**. Cliquez ou appuyez sur le nom de l'imprimante et sur **Propriétés du serveur d'impression**.
	- **Windows 7** : dans le menu **Démarrer** de Windows, cliquez sur **Périphériques et imprimantes**. Sélectionnez le nom de l'imprimante et **Propriétés du serveur d'impression**.
- **Windows Vista** : Dans le menu **Démarrer** de Windows, cliquez sur **Panneau de commande**, puis sur **Imprimantes**. Cliquez avec le bouton droit de la souris dans une zone vierge de la fenêtre **Imprimantes** et sélectionnez **Propriétés du serveur**.
- **Windows XP** : Dans le menu **Démarrer** de Windows, cliquez sur **Panneau de commande**, puis sur **Imprimantes et fax**. Dans le menu **Fichier**, cliquez sur **Propriétés du serveur**.
- **2.** Cochez la case **Créer un nouveau formulaire**.
- **3.** Saisissez le nom du papier au format personnalisé.
- **4.** Saisissez les dimensions du format personnalisé dans la section **Description du formulaire (mesures)**.
- **5.** Cliquez sur **Enregistrer le formulaire**, puis sur **Fermer**.

### **Impression sur papiers spéciaux ou de format personnalisé (Windows)**

- **REMARQUE :** Avant d'imprimer sur du papier de format personnalisé, vous devez d'abord définir le format dans les Propriétés du serveur d'impression.
	- **1.** Chargez le papier approprié dans le bac d'entrée. Pour plus d'informations, voir [Chargement du papier .](#page-25-0)
	- **2.** Dans le menu **Fichier** de votre application logicielle, cliquez sur **Imprimer**.
	- **3.** Vérifiez que votre imprimante est sélectionnée.
	- **4.** Cliquez sur le bouton qui ouvre la boîte de dialogue **Propriétés**.

Selon l'application logicielle utilisée, ce bouton peut correspondre à **Propriétés**, **Options**, **Configuration d'imprimante**, **Propriétés d'imprimante**, **Imprimante** ou **Préférences**.

- **REMARQUE :** Pour configurer les paramètres d'impression de toutes les tâches d'impression, effectuez les changements dans le logiciel HP. Pour plus d'informations sur le logiciel HP, voir [Outils de gestion de](#page-112-0)  [l'imprimante](#page-112-0).
- **5.** Dans l'onglet **Mise en page** ou l'onglet **Papier/qualité**, cliquez sur le bouton **Avancé**.
- **6.** Dans la fenêtre contextuelle, sélectionnez le format personnalisé dans la liste déroulante **Format de papier**. (Si la liste déroulante ne s'affiche pas, cliquez sur **Format de papier** pour qu'elle apparaisse.)
- **REMARQUE :** Si vous modifiez le format de papier, assurez-vous de charger le papier approprié dans le bac d'entrée, puis définissez le format de papier correspondant sur le panneau de commande de l'imprimante.
- **7.** Cliquez pour sélectionner toute autre option de document selon les besoins et cliquez sur **OK**.
- **8.** Cliquez sur **Imprimer** ou sur **OK** pour commencer l'impression.

### **Impression sur papiers spéciaux ou de format personnalisé (OS X)**

Avant d'imprimer sur du papier de format personnalisé, vous devez d'abord le configurer dans le logiciel HP.

- **1.** Chargez le papier approprié dans le bac.
- **2.** Créez le format de papier personnalisé.
	- **a.** Dans le logiciel à partir duquel vous souhaitez lancer l'impression, cliquez sur **Fichier**, puis sur **Imprimer**.
	- **b.** Vérifiez que votre imprimante est sélectionnée.
	- **c.** Cliquez sur **Gérer les formats personnalisés** dans le menu contextuel **Format du papier**.

Si vous ne voyez aucune option dans la boîte de dialogue Imprimer, cliquez **\$fficher les détails**.

- <span id="page-40-0"></span>**d.** Cliquez sur **+**, puis sélectionnez le nouvel élément dans la liste et tapez un nom pour la taille de papier personnalisée.
- **e.** Entrez la hauteur et la largeur pour votre papier personnalisé.
- **f.** Cliquez sur **Terminé** ou **OK**, puis sur **Enregistrer**.
- **3.** Utilisez le format de papier personnalisé créé pour imprimer.
	- **a.** Dans le menu **Fichier** de votre application logicielle, cliquez sur **Imprimer**.
	- **b.** Vérifiez que votre imprimante est sélectionnée.
	- **c.** Choisissez le nom du format de papier personnalisé que vous avez créé dans le menu contextuel **Format de papier**.
	- **d.** Sélectionnez les autres paramètres d'impression appropriés, puis cliquez sur **Imprimer**.

## **Impression sur les deux faces (recto verso)**

### **Pour imprimer en recto verso (Windows)**

- **1.** Chargez du papier dans le bac d'entrée. Pour plus d'informations, voir [Chargement du papier](#page-25-0) .
- **2.** Dans le logiciel, sélectionnez **Imprimer**.
- **3.** Vérifiez que votre imprimante est sélectionnée.
- **4.** Cliquez sur le bouton qui ouvre la boîte de dialogue **Propriétés**.

Selon l'application logicielle utilisée, ce bouton peut s'appeler **Propriétés**, **Options**, **Configuration de l'imprimante**, **Propriétés de l'imprimante**, **Imprimante** ou **Préférences**.

- **REMARQUE :** Pour configurer les paramètres d'impression de toutes les tâches d'impression, effectuez les changements dans le logiciel HP. Pour plus d'informations sur le logiciel HP, voir [Outils de gestion de](#page-112-0)  [l'imprimante](#page-112-0).
- **5.** Sur l'onglet **Raccourci d'impression**, sélectionnez un raccourci qui prend en charge le paramètre **Copie recto verso**. Sélectionnez une option de la liste déroulante **Copie recto verso** dans la liste déroulante.

Pour modifier les autres paramètres d'impression, cliquez sur les autres onglets.

Pour plus de conseils d'impression, consultez [Conseils pour réussir les impressions.](#page-42-0)

- **REMARQUE :** Si vous modifiez le format de papier, assurez-vous de charger le papier approprié dans le bac d'entrée, puis définissez le format de papier correspondant sur le panneau de commande de l'imprimante.
- **6.** Cliquez sur **OK** pour fermer la boîte de dialogue **Propriétés**.
- **7.** Cliquez sur **Imprimer** ou sur **OK** pour commencer l'impression.

### **Pour imprimer recto verso (OS X)**

- **1.** Dans le menu **Fichier** de votre application logicielle, sélectionnez **Imprimer**.
- **2.** Dans la boîte de dialogue, sélectionnez **Mise en page** dans le menu contextuel.
- **3.** Sélectionnez le type de reliure souhaité pour les pages recto verso, puis cliquez sur **Imprimer**.

## **Imprimer depuis des appareils mobiles**

## **Impression depuis des appareils mobiles**

Vous pouvez imprimer des documents et des photos directement depuis vos appareils mobiles, y compris les appareils iOS, Android, Windows Mobile, Chromebook et Amazon Kindle.

### **Imprimer depuis des appareils mobiles**

- **1.** Vérifiez que l'imprimante est connectée au même réseau que votre appareil mobile.
- **2.** Activez la fonction d'impression sur votre appareil mobile :
	- **iOS :** utilisez l'option **Imprimer** du menu **Partager**. Aucune configuration n'est requise car iOS AirPrint est préinstallé.
	- **REMARQUE :** Sur les appareils qui utilisent iOS 4.2 ou une version ultérieure, AirPrint est préinstallé.
	- **Android :** téléchargez et activez le plug-in HP Print Service (pris en charge par la plupart des appareils Android) à partir de Google Play Store et activez-le sur votre appareil.
	- **REMARQUE :** Les appareils qui utilisent Android 4.4 ou une version ultérieure sont pris en charge par le plug-in HP Print Service. Les appareils qui utilisent Android 4.3 ou une version antérieure peuvent imprimer via l'application HP ePrint, disponible sur le Google Play Store.
	- **Windows Mobile :** appuyez sur **Imprimer** dans le menu **Périphérique**. Aucune configuration n'est requise car le logiciel est préinstallé.
	- **REMARQUE :** Si votre imprimante ne figure pas dans la liste, il est possible qu'une configuration de l'imprimante, que vous n'aurez plus à effectuer par la suite, soit nécessaire via l'assistant **Ajouter une imprimante**.
	- **Chromebook:** téléchargez et installez l'application **HP Print for Chrome** à partir du Chrome Web Store pour activer l'impression Wi-Fi et USB.
	- **Amazon Kindle Fire HD9 et HDX :** la première fois que vous sélectionnez **Imprimer** sur votre appareil, le plug-in HP Print Service est automatiquement téléchargé pour activer l'impression mobile.
- **<sup>2</sup> REMARQUE :** Pour des informations détaillées sur l'activation de l'impression sur les appareils mobiles, rendez-vous sur [www.hp.com/go/mobileprinting](http://www.hp.com/go/mobileprinting). Si la version locale de ce site Web n'est pas disponible dans votre pays/région ou dans votre langue, il est possible que vous soyez redirigé vers le site Web HP Mobile Printing d'un(e) autre pays/région ou dans une autre langue.
- **3.** Assurez-vous d'avoir chargé le papier qui correspond aux paramètres de papier de l'imprimante (consultez la section [Chargement du papier p](#page-25-0)our plus d'informations). Une définition précise du format de papier chargé renseigne votre appareil mobile sur le format d'impression.

## **Accès aux fonctions de l'imprimante et aux informations de dépannage à partir des appareils mobiles**

L'application HP All-in-One Printer Remote vous permet de configurer et d'utiliser votre imprimante HP pour imprimer, numériser, stocker et partager vos documents où que vous soyez. Elle permet également de connaître l'état de l'imprimante, d'effectuer des tâches de maintenance, de commander des consommables d'impression HP authentiques, d'identifier et corriger les erreurs d'impression et de fournir une assistance HP pour le dépannage.

<span id="page-42-0"></span>HP All-in-One Printer Remote est pris en charge par les systèmes iOS, Android et Windows Mobile. Installez cette application à partir de l'App Store ou de Google Play Store pour améliorer les capacités de votre imprimante.

**REMARQUE :** Il se peut que certaines fonctions ne soient pas disponibles sur tous les modèles d'imprimantes. De plus, actuellement, HP All-in-One Printer Remote peut être encore indisponible dans certaines langues. Pour plus d'informations, rendez-vous sur le site [http://www.hp.com/support.](http://www.hp.com/support)

## **Conseils pour réussir les impressions**

Les paramètres du logiciel sélectionnés dans le pilote d'impression s'appliquent uniquement à l'impression, et non à la copie ou à la numérisation.

Vous pouvez imprimer votre document recto verso. Pour plus d'informations, voir [Impression sur les deux](#page-40-0)  [faces \(recto verso\) .](#page-40-0)

### **Conseils d'impression**

- Si la qualité d'impression est inacceptable, voir [Problèmes d'impression](#page-122-0) pour plus d'informations.
- Utilisez des cartouches d'origine HP.

Les cartouches d'origine HP sont conçues et testées avec les imprimantes et papiers HP pour obtenir facilement des résultats remarquables, jour après jour.

**<sup>Four</sup> REMARQUE :** HP ne peut pas garantir la qualité ou la fiabilité des consommables non HP. Les services ou réparations du produit requis suite à l'utilisation d'une encre de marque autre que HP ne sont pas couverts par la garantie.

Si vous pensez avoir acheté des cartouches d'origine HP, visitez le site [www.hp.com/go/anticounterfeit.](http://www.hp.com/go/anticounterfeit)

Installez correctement les cartouches d'encre noire et tricolore.

Pour plus d'informations, voir [Remplacement des cartouches](#page-100-0) .

Vérifiez les niveaux d'encre estimés dans les cartouches pour vous assurer qu'il y a suffisamment d'encre.

Les avertissements et indicateurs de niveaux d'encre fournissent des estimations à des fins de planification uniquement.

Pour plus d'informations, voir Vérification des niveaux d'encre estimés .

- **REMARQUE :** Lorsqu'un message d'avertissement relatif à un faible niveau d'encre s'affiche, faites en sorte d'avoir une cartouche de remplacement à portée de main afin d'éviter toute perte de temps éventuelle. Le remplacement des cartouches n'est pas nécessaire tant que vous n'y êtes pas invité.
- Utilisez toujours le bouton Marche/arrêt pour éteindre l'imprimante. Une mise hors tension incorrecte de l'imprimante peut engendrer des problèmes de qualité d'impression.

### **Conseils de chargement du papier**

Pour plus d'informations, reportez-vous à la section Chargement du papier.

- Assurez-vous que le papier est chargé correctement dans le bac d'entrée, et définissez le format et le type de support approprié. Lors du chargement du papier dans le bac d'entrée, vous serez invité à définir la taille et le type de support.
- Chargez une pile de papier (et non une seule page). Tout le papier contenu dans la pile doit être de format et de type identiques afin d'éviter tout risque de bourrage.
- Chargez le papier avec la face à imprimer orientée vers le bas.
- Assurez-vous que le papier chargé dans le bac d'alimentation repose à plat et que les bords ne sont pas cornés ou déchirés.

### **Conseils relatifs aux paramètres de l'imprimante (Windows)**

● Pour modifier les paramètres d'impression par défaut, cliquez sur **Imprimer, numériser et télécopier** , puis sur **Définir les préférences** dans le logiciel de l'imprimante HP.

Voir [Ouvrez le logiciel d'impression HP \(Windows\)](#page-32-0) , pour savoir comment ouvrir le logiciel d'impression HP.

- Pour sélectionner le nombre de pages à imprimer par feuille, sur l'onglet **Mise en page**, sélectionnez l'option appropriée dans la liste déroulante **Pages par feuille**.
- Si vous souhaitez modifier l'orientation de la page, sur l'onglet **Configuration** du pilote de l'imprimante, sélectionnez la zone **Orientation**.
- Pour afficher plus de paramètres d'impression, sur l'onglet **Mise en page** ou **Papier/Qualité**, cliquez sur le bouton **Avancé** pour ouvrir la boîte de dialogue **Options avancées**.
- **<sup>2</sup> REMARQUE :** L'aperçu au niveau de l'onglet Mise en page ne peut pas refléter ce que vous sélectionnez dans les listes déroulantes **Mise en page des pages par feuillet**, **Livret** ou **Bordures des pages**.
	- **Imprimer en niveaux de gris** : permet d'imprimer un document noir et blanc en utilisant uniquement de l'encre noire. Sélectionnez **Encre noire uniquement**, puis cliquez sur le bouton **OK**.
	- **Mise en page des pages par feuillet** : vous aide à indiquer l'ordre des pages si vous imprimez un document sur plus de deux pages par feuille.
	- **Technologies HP Real Life** : cette fonction lisse et affine les images et graphiques pour augmenter la qualité d'impression.
	- Livret : vous permet d'imprimer un document de plusieurs pages sous forme de livret. L'imprimante place deux pages sur chaque moitié d'une feuille qui peut être pliée en son milieu pour former un livret. Sélectionnez une méthode de pliage dans la liste déroulante, puis cliquez sur **OK**.
		- **Livret-ReliureGauche** : le côté de la reliure après pliage en livret apparaît sur la gauche. Sélectionnez cette option si vous avez l'habitude de lire de gauche à droite.
		- **Livret-ReliureDroite** : le côté de la reliure après pliage en livret apparaît sur la droite. Sélectionnez cette option si vous avez l'habitude de lire de droite à gauche.
	- **Impression sans bordures** : sélectionnez cette option pour imprimer des photos sans bordures. Certains types de papier ne prennent pas en charge cette fonction. Une icône d'alerte apparaîtra en regard de l'option si le type de papier sélectionné dans la liste déroulante **Support** ne la prend pas en charge.
	- **Bordures de page** : vous aide à ajouter des bordures aux pages si vous imprimez un document sur deux ou plusieurs pages par feuille.
- Vous pouvez utiliser un raccourci d'impression afin de passer moins de temps à la configuration de vos paramètres d'impression. Un raccourci d'impression stocke les valeurs de configuration qui sont appropriées à un type de tâche particulier, pour que vous puissiez définir toutes les options en un seul clic.

Pour l'utiliser, allez à l'onglet **Raccourci d'impression**, sélectionnez un raccourci d'impression, puis cliquez sur **OK**.

Pour supprimer un raccourci d'impression, sélectionnez-le et cliquez sur **Supprimer**.

## **REMARQUE :** Vous ne pouvez pas supprimer les raccourcis d'impression par défaut.

### **Conseils relatifs aux paramètres de l'imprimante (OS X)**

- Dans la boîte de dialogue Imprimer, utilisez le menu **Format du papier** pour sélectionner le format du papier chargé dans l'imprimante.
- Dans la boîte de dialogue Imprimer, sélectionnez le menu contextuel **Type/qualité du papier** et choisissez le type et la qualité du papier.

# **4 Copie et numérisation**

- **Copier**
- **Numérisation**
- [Conseils pour réussir vos copies et numérisations](#page-52-0)

## **Copier**

Le menu **Copier** de l'écran de l'imprimante vous permet de sélectionner facilement le nombre de copies et de sélectionner la copie couleur ou noir et blanc sur papier ordinaire. Vous pouvez également facilement accéder à des paramètres avancés, tels que la modification du format et du type de papier, le réglage du contraste de la copie et le redimensionnement de la copie.

### **Pour réaliser une copie**

- **1.** Chargez votre original, face imprimée orientée vers le bas, sur la vitre du scanner.
- **2.** Sur l'écran du panneau de commande de l'imprimante, depuis l'écran d'accueil, touchez **Copier** .
- **3.** Spécifiez le nombre de copies souhaité. Pour ce faire, procédez selon l'une des méthodes suivantes :
	- Choisissez un nombre dans le sélecteur. Vous pouvez faire glisser l'écran vers la gauche ou la droite dans le sélecteur pour augmenter ou diminuer le nombre indiqué.
	- Touchez le bouton du clavier à droite dans le sélecteur pour saisir un nombre spécifique.
- **4.** Touchez (**Paramètres**) pour préciser le format, le type de papier, la qualité ou d'autres paramètres.
	- Pour effectuer une copie recto verso de deux pages de votre original, touchez le bouton à bascule à côté de **Recto verso** de façon à le régler sur **Activé**.
	- Touchez (**Précédent**) pour revenir au menu Copier.
- **5.** Touchez **Démarrer Noir** ou **Démarrer Couleur** pour démarrer la tâche de copie.

## **Numérisation**

Vous pouvez numériser des documents, des photos et d'autres types de papier, puis les envoyer vers une grande variété de destinations, telles qu'un dossier situé sur un ordinateur ou l'adresse e-mail d'un destinataire.

Lorsque vous numérisez des documents avec le logiciel d'impression HP, vous pouvez numériser dans un format qui peut être recherché et modifié.

Lorsque vous numérisez un document sans bordures, utilisez la vitre du scanner et pas le chargeur de documents.

- **REMARQUE :** Certaines fonctions de numérisation sont disponibles uniquement après l'installation du logiciel HP.
- **CONSEIL :** Si vous rencontrez des problèmes lors de la numérisation de documents, reportez-vous à la section [Problèmes de numérisation](#page-132-0).
	- Numérisation vers un ordinateur
	- Numériser vers le courrier électronique
	- [Numérisation de documents en tant que texte modifiable](#page-47-0)
	- [Numérisation à l'aide de Webscan](#page-49-0)
	- Création d'un nouveau raccourci de numérisation(Windows)
	- [Modification des paramètres de numérisation \(Windows\)](#page-51-0)

### **Numérisation vers un ordinateur**

Avant de numériser sur un ordinateur, assurez-vous d'avoir déjà installé le logiciel d'impression recommandé par HP. Votre imprimante et votre ordinateur doivent être reliés entre eux et allumés.

De plus, sur les ordinateurs Windows, le logiciel doit être en cours d'exécution avant la numérisation.

Vous pouvez utiliser le logiciel d'impression HP pour numériser des documents en texte modifiable. Pour plus d'informations, voir [Numérisation de documents en tant que texte modifiable](#page-47-0) .

### **Activation de la fonction Numériser vers un ordinateur (Windows)**

Si l'imprimante est connectée à l'ordinateur avec la connexion USB, la fonctionnalité pour la numérisation vers l'ordinateur est activée par défaut et ne peut pas être désactivée.

Si vous utilisez une connexion réseau, suivez ces instructions si la fonction est désactivée et si vous souhaitez l'activer à nouveau.

- **1.** Ouvrez le logiciel de l'imprimante HP. Pour plus d'informations, consultez [Ouvrez le logiciel d'impression](#page-32-0) [HP \(Windows\) .](#page-32-0)
- **2.** Consultez la section **Numériser** .
- **3.** Sélectionnez **Gérer la numérisation vers l'ordinateur**.
- **4.** Cliquez sur **Activer**.

### **Activation de la fonction Numériser vers un ordinateur (OS X)**

Cette fonction est activée par défaut. Suivez ces instructions si la fonction a été désactivée et si vous souhaitez l'activer à nouveau.

**1.** Ouvrez HP Utility.

**REMARQUE :** HP Utility est situé dans le dossier **HP** du dossier **Applications**.

- **2.** Sous **Paramètres de numérisation**, cliquez sur **Numériser vers ordinateur**.
- **3.** Assurez-vous que la fonction **Activer la numérisation vers l'ordinateur** est sélectionnée.

### <span id="page-47-0"></span>**Pour numériser un original à partir du logiciel d'impression HP (Windows)**

- **1.** Chargez votre orignal, face imprimée vers le bas sur la vitre du scanner ou face imprimée vers le haut dans le chargeur de documents.
- **2.** Ouvrez le logiciel d'impression HP. Pour plus d'informations, voir [Ouvrez le logiciel d'impression HP](#page-32-0) [\(Windows\)](#page-32-0) .
- **3.** Dans le logiciel de l'imprimante, sous **Imprimer, numériser et télécopier** , cliquez sur **Numériser** , puis sur **Numériser un document ou une photo** .
- **4.** Sous **Numériser raccourcis**, sélectionnez le type de numérisation à effectuer, puis cliquez sur **Numériser** .
- **REMARQUE :** L'écran d'accueil permet d'examiner et de modifier les paramètres de base. Cliquez sur le lien **Plus** dans l'angle supérieur droit de la boîte de dialogue Numériser pour examiner et modifier les paramètres détaillés.

Pour plus d'informations, consultez [Modification des paramètres de numérisation \(Windows\)](#page-51-0) .

### **Pour numériser un original à partir du logiciel d'impression HP (OS X)**

**1.** Ouvrez Numérisation HP.

HP Scan est situé dans le dossier **Applications**/**HP** au sommet de l'arborescence du disque dur.

- **2.** Cliquez sur **Numériser** .
- **3.** Sélectionnez le type de profil de numérisation souhaité et suivre les instructions à l'écran.

### **Numériser vers le courrier électronique**

### **Pour numériser un document ou une photo vers l'e-mail à partir du logiciel de l'imprimante HP(Windows)**

- **1.** Chargez votre orignal, face imprimée vers le bas sur la vitre du scanner ou face imprimée vers le haut dans le chargeur de documents.
- **2.** Ouvrez le logiciel d'impression HP. Pour plus d'informations, voir [Ouvrez le logiciel d'impression HP](#page-32-0) [\(Windows\)](#page-32-0) .
- **3.** Dans le logiciel de l'imprimante, sous **Imprimer, numériser et télécopier** , cliquez sur **Numériser** , puis sur **Numériser un document ou une photo** .
- **4.** Sous **Numériser raccourcis**, sélectionnez **Envoyer par courriel au format PDF** ou **Envoyer par courriel au format JPEG** , puis cliquez sur **Numériser** .
	- **REMARQUE :** L'écran d'accueil permet d'examiner et de modifier les paramètres de base. Cliquez sur le lien **Plus** dans l'angle supérieur droit de la boîte de dialogue Numériser pour examiner et modifier les paramètres détaillés.

Pour plus d'informations, consultez [Modification des paramètres de numérisation \(Windows\)](#page-51-0) .

Si **Montrer l'afficheur après la numérisation** est sélectionné, vous pouvez apporter des réglages à l'image numérisée dans l'écran d'aperçu.

### **Numérisation de documents en tant que texte modifiable**

Pour numériser des documents dans un format compatible avec les fonctions de recherche, de copier/coller et d'édition, utilisez le logiciel HP. Cela vous permet de modifier des lettres, des extraits de journaux et de nombreux autres documents.

[Numérisation de documents en tant que texte modifiable](#page-48-0)

[Lignes directrices pour la numérisation de documents en texte modifiable](#page-49-0)

### <span id="page-48-0"></span>**Numérisation de documents en tant que texte modifiable**

Utilisez les instructions suivantes pour numériser des documents en texte modifiable.

### **Pour numériser un document en texte modifiable (Windows)**

- **1.** Chargez votre orignal, face imprimée vers le bas sur la vitre du scanner ou face imprimée vers le haut dans le chargeur de documents.
- **2.** Ouvrez le logiciel d'impression HP. Pour plus d'informations, voir [Ouvrez le logiciel d'impression HP](#page-32-0) [\(Windows\)](#page-32-0) .
- **3.** Dans le logiciel de l'imprimante, sous **Imprimer, numériser et télécopier** , cliquez sur **Numériser** , puis sur **Numériser un document ou une photo** .
- **4.** Sous **Numériser raccourcis**, sélectionnez **Enregistrer sous forme de texte modifiable (OCR)** , puis **Numériser** .
- **<sup>Four</sup> REMARQUE :** L'écran d'accueil permet d'examiner et de modifier les paramètres de base. Cliquez sur le lien **Plus** dans l'angle supérieur droit de la boîte de dialogue Numériser pour examiner et modifier les paramètres détaillés.

Pour plus d'informations, consultez [Modification des paramètres de numérisation \(Windows\)](#page-51-0) .

Si l'option **Montrer l'afficheur après la numérisation** est sélectionnée, vous pouvez apporter des modifications à l'image numérisée dans l'écran d'aperçu.

### **Pour numériser des documents en tant que texte modifiable (OS X)**

- **1.** Chargez votre document, face imprimée vers le bas sur la vitre du scanner ou face imprimée vers le haut dans le bac d'alimentation des documents.
- **2.** Ouvrez Numérisation HP.

HP Scan est situé dans le dossier **Applications**/**HP** au sommet de l'arborescence du disque dur.

- **3.** Cliquez sur le bouton **Numériser**. Une boîte de dialogue demande confirmation de votre périphérique de numérisation et la préconfiguration des paramètres de numérisation.
- **4.** Suivez les instructions qui s'affichent à l'écran pour exécuter la numérisation.
- **5.** Une fois toutes les pages numérisées, sélectionnez **Enregistrer** dans le menu **Fichier**. La zone de dialogue Enregistrer s'affiche.
- **6.** Sélectionnez le type de texte modifiable.

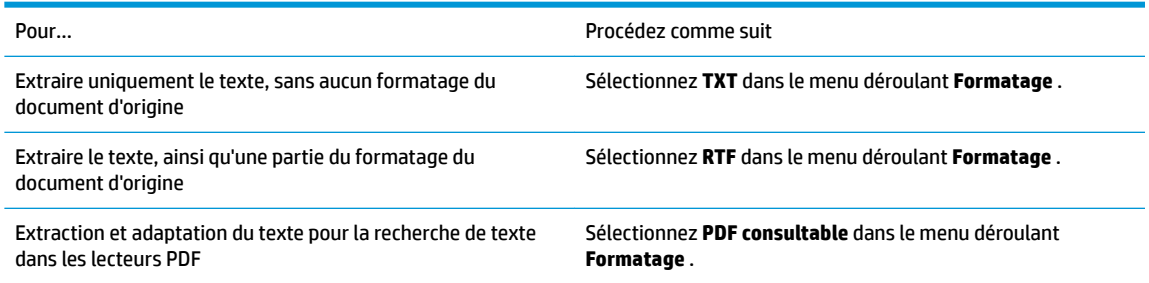

### **7.** Cliquez sur **Enregistrer**.

### <span id="page-49-0"></span>**Lignes directrices pour la numérisation de documents en texte modifiable**

Suivez les consignes suivantes pour vérifier que le logiciel convertit correctement vos documents.

### ● **Assurez-vous que la vitre du scanner ou la fenêtre du chargeur de documents est propre.**.

Des taches ou de la poussière sur la vitre du scanner ou la fenêtre du chargeur de documents peuvent empêcher le logiciel de convertir le document en texte modifiable.

### ● **Assurez-vous que le document est correctement chargé.**

Chargez votre original face imprimée vers le bas et alignez-le avec la marque située sur l'angle supérieur gauche de la vitre. Assurez-vous que le document n'est pas de travers.

### ● **Assurez-vous que le texte du document est clair.**

Pour permettre une conversion correcte du document en texte modifiable, l'original doit être clair et de très bonne qualité.

Les situations suivantes peuvent empêcher une conversion correcte du document :

- Le texte de l'original est pâle ou le document est froissé.
- La police du texte est trop petite.
- La structure du document est trop complexe.
- Le texte est dense. Par exemple, si dans le texte traité par le logiciel des caractères manquent ou sont combinés, la combinaison « rn » peut ressortir en « m ».
- Le texte est imprimé sur un arrière‑plan de couleur. Il arrive que les images sur fond en couleur ne ressortent pas bien.

### ● **Choisissez le profil correct.**

Assurez-vous de sélectionner un raccourci ou une préconfiguration qui autorise la numérisation en tant que texte modifiable. Ces options utilisent des paramètres de numérisation conçus pour maximiser la qualité de votre numérisation OCR.

**Windows** : Utilisez le raccourci **Texte modifiable (OCR)** ou **Enregistrer au format PDF**.

**OS X** : Utilisez le préréglage **Documents texte**.

### ● **Enregistrez votre fichier dans le format correct.**

Si vous souhaitez simplement extraire le texte du document, sans aucune partie du formatage de l'original, sélectionnez un format de texte brut (tel que **Texte (.txt)** ou **TXT**).

Si vous souhaitez extraire le texte, ainsi qu'une partie du formatage de l'original, sélectionnez le format de texte enrichi (tel que **Texte enrichi (.rtf)** ou **RTF**) ou le format PDF accessible en recherche ( **PDF consultable (.pdf)** ou **PDF consultable** ).

### **Numérisation à l'aide de Webscan**

Webscan est une fonction du serveur Web intégré qui vous permet de numériser des photos et des documents entre votre imprimante et votre ordinateur en utilisant un navigateur Web.

Cette fonction est disponible même si vous n'avez pas installé le logiciel d'impression sur votre ordinateur.

Pour plus d'informations, voir [Serveur Web intégré .](#page-112-0)

<span id="page-50-0"></span>**<sup>2</sup> REMARQUE :** Webscan est désactivé par défaut. Vous pouvez l'activer depuis l'EWS.

Si vous ne parvenez pas à ouvrir Webscan dans le serveur EWS, il se peut que le logiciel ait été désactivé par votre administrateur réseau. Pour plus d'informations, contactez votre administrateur réseau ou la personne qui a installé votre réseau.

### **Pour activer Webscan**

- **1.** Ouvrez le serveur Web intégré. Pour plus d'informations, voir [Serveur Web intégré](#page-112-0) .
- **2.** Cliquez sur l'onglet **Paramètres** .
- **3.** Dans la section **Sécurité**, cliquez sur **Paramètres de l'administrateur**.
- **4.** Sélectionnez **Webscan depuis EWS** pour l'activer.
- **5.** Cliquez sur **Appliquer**.

### **Pour numériser avec Webscan**

Webscan fournit des options de numérisation de base. Pour utiliser d'autres options ou fonctions de numérisation, numérisez à l'aide du logiciel d'impression HP.

- **1.** Chargez votre document, face imprimée vers le bas sur la vitre du scanner ou face imprimée vers le haut dans le bac d'alimentation des documents.
- **2.** Ouvrez le serveur Web intégré. Pour plus d'informations, voir [Serveur Web intégré](#page-112-0) .
- **3.** Cliquez sur l'onglet **Numériser** .
- **4.** Cliquez sur Webscan dans le volet de gauche, modifiez les paramètres souhaités, puis cliquez sur **Numériser** .
- **CONSEIL :** Pour numériser des documents en tant que texte modifiable, vous devez utiliser le logiciel HP fourni avec l'imprimante. Pour plus d'informations, consultez la section [Numérisation de documents en tant](#page-47-0) [que texte modifiable](#page-47-0) .

### **Création d'un nouveau raccourci de numérisation(Windows)**

Vous pouvez créer votre propre raccourci de numérisation pour simplifier celle-ci. Par exemple, vous souhaiterez peut-être numériser régulièrement et enregistrer des photos au format PNG, plutôt qu'au format JPEG.

- **1.** Chargez votre orignal, face imprimée vers le bas sur la vitre du scanner ou face imprimée vers le haut dans le chargeur de documents.
- **2.** Ouvrez le logiciel d'impression HP. Pour plus d'informations, voir [Ouvrez le logiciel d'impression HP](#page-32-0) [\(Windows\)](#page-32-0) .
- **3.** Dans le logiciel de l'imprimante, sous **Imprimer, numériser et télécopier** , cliquez sur **Numériser** , puis sur **Numériser un document ou une photo** .
- **4.** Cliquez sur **Créer un nouveau raccourci de numérisation** .

<span id="page-51-0"></span>**5.** Entrez un nom descriptif, choisissez un raccourci existant sur lequel baser votre nouveau raccourci, puis cliquez sur **Créer** .

Par exemple, si vous créez un raccourci pour les photos, choisissez soit **Enregistrer au format JPEG** soit **Envoyer par courriel au format JPEG** . Ceci permet de rendre les options disponibles pour utiliser les images lors de la numérisation.

- **6.** Modifiez les paramètres de votre nouveau raccourci pour répondre à vos besoins, puis cliquez sur l'icône d'enregistrement à droit du raccourci.
- **REMARQUE :** L'écran d'accueil permet d'examiner et de modifier les paramètres de base. Cliquez sur le lien **Plus** dans l'angle supérieur droit de la boîte de dialogue Numériser pour examiner et modifier les paramètres détaillés.

Pour plus d'informations, consultez Modification des paramètres de numérisation (Windows) .

## **0odification des paramètres de numérisation (Windows)**

Vous pouvez modifier les paramètres de numérisation soit pour une utilisation normale, soit pour enregistrer les modifications pour une utilisation définitive. Ces paramètres incluent des options telles que le format et l'orientation de page, la résolution de numérisation, le contraste et l'emplacement de dossier des numérisations enregistrées.

- **1.** Chargez votre orignal, face imprimée vers le bas sur la vitre du scanner ou face imprimée vers le haut dans le chargeur de documents.
- **2.** Ouvrez le logiciel d'impression HP. Pour plus d'informations, voir [Ouvrez le logiciel d'impression HP](#page-32-0) [\(Windows\)](#page-32-0) .
- **3.** Dans le logiciel de l'imprimante, sous **Imprimer, numériser et télécopier** , cliquez sur **Numériser** , puis sur **Numériser un document ou une photo** .
- **4.** Cliquez sur le lien **Plus** dans l'angle supérieur droit de la boîte de dialogue HP Scan.

Le volet des paramètres détaillés s'affiche à droite. La colonne de gauche récapitule les paramètres actuels de chaque section. La colonne de droite permet de modifier les paramètres dans la section en surbrillance.

**5.** Cliquez sur chaque section à gauche du volet des paramètres détaillés pour examiner les paramètres dans cette section.

Vous pouvez examiner et modifier la plupart des paramètres en utilisant les menus déroulants.

Certains paramètres permettent une plus grande souplesse en affichant un nouveau volet. Ceux-ci sont indiqués par un + (signe plus) à droite du paramètre. Vous devez soit accepter, soit annuler les modifications dans ce volet pour revenir au volet des paramètres détaillés.

- **6.** Une fois que vous avez terminé de modifier les paramètres, procédez comme suit.
	- Cliquez sur **Numériser** . Vous êtes invité à enregistrer ou refuser les modifications dans le raccourci après la numérisation.
	- Cliquez sur l'icône d'enregistrement à droite du raccourci. Cela enregistre les modifications du raccourci afin de pouvoir les réutiliser la prochaine fois. Sinon, les modifications s'appliquent uniquement à la numérisation encours. Cliquez ensuite sur **Numériser** .

<span id="page-52-0"></span>En savoir plus sur l'utilisation du logiciel HP Scan. [Cliquez ici pour accéder à plus d'informations en ligne](http://www.hp.com/embed/sfs/doc?client=IWS-eLP&lc=fr&cc=fr&ProductNameOID=9666193&TapasOnline=TIPS_SW_SCAN).

Ce site Web peut être encore indisponible dans certaines langues.

- Personnalisez les paramètres de numérisation, tels que le type de fichier image, la résolution de numérisation et les niveaux de contraste.
- Numérisez vers les dossiers de réseau et les lecteurs de cloud.
- Prévisualisez les images et ajustez-les avant numérisation.

## **Conseils pour réussir vos copies et numérisations**

Suivez les conseils ci-après pour réussir vos copies et vos numérisations.

- Maintenez la vitre et la partie interne du couvercle à l'état propre. Le scanner interprète tout ce qu'il détecte sur la vitre comme faisant partie de l'image.
- Chargez votre original face imprimée vers le bas sur la vitre du scanner et alignez-le avec la marque située sur l'angle supérieur gauche de la vitre.
- Pour réaliser une copie de grande taille d'un petit original, numérisez l'original dans l'ordinateur, redimensionnez l'image dans le logiciel de numérisation, puis imprimez une copie de l'image agrandie.
- Pour ajuster la taille de la numérisation, le type de sortie, la résolution de la numérisation, le type de fichier ou un autre paramètre, commencez à numériser depuis le logiciel de l'imprimante.
- Pour éviter que le texte numérisé ne soit incorrect ou incomplet, assurez-vous que la luminosité est correctement réglée dans le logiciel.
- Si vous souhaitez numériser un document avec plusieurs pages dans un seul fichier plutôt que plusieurs fichiers commencez la numérisation avec le logiciel d'impression plutôt que de sélectionner **Numériser**  dans le panneau de commande.

# **5 Télécopie**

Vous pouvez utiliser l'imprimante pour envoyer et recevoir des télécopies en noir et blanc et en couleur. Vous pouvez programmer l'envoi ultérieur de télécopies dans les 24 heures et définir des numéros de votre répertoire téléphonique pour envoyer rapidement et facilement des télécopies vers des numéros utilisés fréquemment. À partir du panneau de commande de l'imprimante, vous pouvez définir un certain nombre d'options de télécopie, telles que la résolution et la luminosité des télécopies que vous envoyez.

**<sup>2</sup> REMARQUE :** Avant de commencer à utiliser la fonction de télécopie, assurez-vous d'avoir correctement configuré cette fonction sur l'imprimante. Vous pouvez vérifier si le télécopieur est correctement configuré en effectuant un test à partir du panneau de configuration de l'imprimante.

- Envoi d'une télécopie
- Réception d'une télécopie
- [Créer des contacts dans le répertoire](#page-62-0)
- Modification des paramètres de télécopie
- [Services de télécopie et de téléphonie numérique](#page-69-0)
- Télécopie sur Voice over Internet Protocol
- [Utilisation des rapports](#page-70-0)
- [Configuration de télécopieur supplémentaire](#page-73-0)

## **Envoi d'une télécopie**

Vous pouvez envoyer une télécopie de plusieurs manières, selon votre situation ou vos besoins.

- Envoi d'une télécopie standard
- [Envoi d'une télécopie standard à partir de l'ordinateur](#page-54-0)
- [Envoi d'une télécopie depuis un téléphone](#page-55-0)
- Envoi d'une télécopie à l'aide de la fonction de numérotation supervisée
- [Envoyer une télécopie en utilisant la mémoire de l'imprimante](#page-56-0)
- [Envoi d'une télécopie à plusieurs destinataires](#page-56-0)
- Envoi d'une télécopie en mode de correction d'erreurs

## **Envoi d'une télécopie standard**

Vous pouvez facilement envoyer une télécopie en noir et blanc ou en couleur contenant une ou plusieurs pages à partir du panneau de commande de l'imprimante.

- **<sup>2</sup> REMARQUE :** Envoyez une seule télécopie en plaçant l'original sur la vitre. Envoyez plusieurs télécopies en utilisant le chargeur de documents.
- **REMARQUE :** Si vous avez besoin d'une confirmation imprimée de l'envoi de vos télécopies, activez la confirmation de télécopie.

#### <span id="page-54-0"></span>**Pour envoyer une télécopie standard à partir du panneau de commande de l'imprimante**

- **1.** Chargez votre document, face imprimée vers le bas sur la vitre du scanner ou face imprimée vers le haut dans le bac d'alimentation des documents.
- **2.** Sur le panneau de commande de l'imprimante, touchez **Télécopie** .
- **3.** Touchez **Envoyer maintenant**.
- **4.** Touchez **N° télécopieur** ou touchez ( **Répertoire** ).
- **5.** Entrez le numéro de télécopieur à l'aide du clavier à l'écran qui s'affiche ou sélectionnez un contact du répertoire ou un appel précédemment composé ou reçu.
- **CONSEIL :** Pour ajouter une pause au numéro de télécopie que vous entrez, appuyez plusieurs fois sur **\*** jusqu'à ce qu'un tiret (**-**) s'affiche à l'écran.
- **6.** Touchez **Monochrome** ou **Couleur** .
	- **CONSEIL :** Si le destinataire vous informe que la qualité de la télécopie envoyée n'est pas satisfaisante, essayez de modifier la résolution ou le contraste sur votre télécopieur.

## **Envoi d'une télécopie standard à partir de l'ordinateur**

Vous pouvez envoyer un document en télécopie directement depuis votre ordinateur sans avoir à l'imprimer d'abord.

Pour utiliser cette fonction, assurez-vous d'avoir installé le logiciel d'impression HP sur votre ordinateur, que l'imprimante est connectée à une ligne téléphonique active, et que la fonction de télécopieur est configuré et fonctionne correctement.

### **Pour envoyer une télécopie standard à partir de l'ordinateur (Windows)**

- **1.** Ouvrez le document sur l'ordinateur à partir duquel vous souhaitez émettre la télécopie.
- **2.** Dans le menu **Fichier** de votre application logicielle, cliquez sur **Imprimer**.
- **3.** Dans la liste **Nom**, sélectionnez l'imprimante dont le nom contient « **fax** ».
- **4.** Pour modifier certains paramètres (tels que la sélection pour l'envoi du document sous forme de télécopie en noir et blanc ou en couleur), cliquez sur le bouton qui ouvre la boîte de dialogue **Propriétés**. Selon l'application logicielle utilisée, ce bouton peut être **Propriétés**, **Options**, **Configuration d'imprimante**, **Imprimante** ou **Préférences**.
- **5.** Après avoir modifié les paramètres voulus, cliquez sur **OK**.
- **6.** Cliquez sur **Imprimer** ou sur **OK**.
- **7.** Indiquez le numéro de télécopieur et les autres informations relatives au destinataire, changez éventuellement les paramètres de télécopie, puis cliquez sur **Envoyer une télécopie**. L'imprimante commence à composer le numéro de télécopieur, puis envoie le document.

### **Pour envoyer une télécopie standard à partir de l'ordinateur (OS X)**

- **1.** Ouvrez le document sur l'ordinateur à partir duquel vous souhaitez envoyer la télécopie.
- **2.** Dans le menu **Fichier** de votre logiciel, cliquez sur **Imprimer**.
- **3.** Sélectionnez l'imprimante dont le nom contient **« (Fax) »**.
- <span id="page-55-0"></span>**4.** Saisissez un numéro de télécopieur ou un nom figurant dans vos Contacts pour lequel vous avez déjà enregistré un numéro.
- **5.** Une fois que vous avez fini de renseigner les informations relatives au télécopieur, cliquez sur **Télécopieur**.

## **Envoi d'une télécopie depuis un téléphone**

Vous pouvez envoyer une télécopie depuis votre poste de téléphone. Cela vous permet de parler au destinataire avant d'envoyer la télécopie.

### **Envoi d'une télécopie depuis un poste téléphonique**

- **1.** Chargez votre document, face imprimée vers le bas sur la vitre du scanner ou face imprimée vers le haut dans le bac d'alimentation des documents.
- **2.** Composez le numéro sur le clavier du téléphone connecté à l'imprimante.

Si le destinataire répond au téléphone, dites-lui qu'il devrait recevoir la télécopie sur son télécopieur après quelques tonalités. si un télécopieur prend l'appel, vous entendrez la tonalité du télécopieur de destination.

- **3.** Sur le panneau de commande de l'imprimante, touchez **Télécopie** .
- **4.** Touchez **Envoyer maintenant**.
- **5.** Lorsque vous êtes prêt à envoyer la télécopie, touchez **Monochrome** ou **Couleur** .

La ligne téléphonique est coupée durant la transmission de la télécopie. Si vous parler plus tard au destinataire, restez en ligne jusqu'à la fin de la transmission de la télécopie. Si vous avez fini de parler avec le destinataire, vous pouvez raccrocher le combiné dès le début de la transmission de la télécopie.

## **Envoi d'une télécopie à l'aide de la fonction de numérotation supervisée**

Lorsque vous envoyez une télécopie à l'aide de la fonction de numérotation supervisée, vous pouvez entendre les tonalités, les invites téléphoniques ou d'autres sons dans les haut-parleurs de l'imprimante. Cette fonction vous permet de répondre aux invites durant la numérotation et de contrôler la vitesse de numérotation.

- **CONSEIL :** Si vous utilisez une carte d'appel et que vous n'entrez pas suffisamment vite votre code PIN, il est possible que l'imprimante commence à émettre prématurément les tonalités de télécopie, ce qui risque d'empêcher la reconnaissance de votre code PIN par le service de la carte d'appel. Si c'est le cas, créez un contact dans votre répertoire afin de stocker le code PIN de votre carte d'appel.
- **REMARQUE :** Vérifiez que le volume est activé de façon à entendre la tonalité.

**Pour envoyer une télécopie à l'aide de la numérotation supervisée depuis le panneau de commande de l'imprimante**

- **1.** Chargez votre document, face imprimée vers le bas sur la vitre du scanner ou face imprimée vers le haut dans le bac d'alimentation des documents.
- **2.** Sur le panneau de commande de l'imprimante, touchez **Télécopie** .
- **3.** Touchez **Envoyer maintenant**.
- **4.** Touchez **Monochrome** ou **Couleur** .
- **5.** Touchez **N° télécopieur** ou touchez ( **Répertoire** ).
- **6.** Entrez le numéro de télécopieur à l'aide du clavier à l'écran qui s'affiche ou sélectionnez un contact du répertoire ou un appel précédemment composé ou reçu.
- <span id="page-56-0"></span>**CONSEIL :** Pour ajouter une pause au numéro de télécopie que vous entrez, appuyez plusieurs fois sur **\*** jusqu'à ce qu'un tiret (**-**) s'affiche à l'écran.
- **7.** Suivez les invites.
	- **CONSEIL :** Si vous utilisez une carte téléphonique pour envoyer une télécopie et que le code PIN de la carte téléphonique est stocké dans les contacts de votre répertoire, lorsque vous êtes invité à entrer le

code PIN, touchez ( **Répertoire** ) pour sélectionner l'entrée du répertoire sous laquelle vous avez stocké le code PIN.

Votre télécopie est envoyée lorsque le télécopieur destinataire répond.

### **Envoyer une télécopie en utilisant la mémoire de l'imprimante**

Vous pouvez numériser une télécopie noir et blanc, la stocker en mémoire et l'envoyer à partir de cette mémoire. Cette fonction est utile si le numéro de télécopieur que vous tentez d'appeler est occupé ou temporairement indisponible. L'imprimante numérise les originaux, les place en mémoire et les envoie lorsqu'elle peut se connecter au télécopieur destinataire. Une fois que l'imprimante a numérisé les pages et les a placées en mémoire, vous pouvez retirer les originaux du bac d'alimentation ou de la vitre du scanner.

**<sup>2</sup> REMARQUE :** Seules des télécopies en noir et blanc peuvent être envoyées à partir de la mémoire.

### **Pour envoyer une télécopie depuis la mémoire**

- **1.** Assurez-vous que la fonction **Méthode de numérisation et de télécopie** est activée.
	- **a.** Sur le panneau de commande de l'imprimante, touchez **Télécopie** .
	- **b.** Touchez **Configuration du télécopieur** , puis **Préférences** .
	- **c.** Activez le paramètre **Méthode de numérisation et de télécopie**.
- **2.** Chargez votre document, face imprimée vers le bas sur la vitre du scanner ou face imprimée vers le haut dans le bac d'alimentation des documents.
- **3.** Sur le panneau de commande de l'imprimante, touchez **Télécopie** .
- **4.** Touchez **Envoyer maintenant**.
- **5.** Touchez **N° télécopieur** ou touchez ( **Répertoire** ).
- **6.** Entrez le numéro de télécopieur à l'aide du clavier à l'écran qui s'affiche ou sélectionnez un contact du répertoire ou un appel précédemment composé ou reçu.
- **CONSEIL :** Pour ajouter une pause au numéro de télécopie que vous entrez, appuyez plusieurs fois sur **\*** jusqu'à ce qu'un tiret (**-**) s'affiche à l'écran.
- **7.** Touchez **Monochrome** .

L'imprimante envoie le fax lorsque le télécopieur du destinataire est disponible.

### **Envoi d'une télécopie à plusieurs destinataires**

Vous pouvez envoyer une télécopie à plusieurs destinataires en créant un contact dans votre répertoire téléphonique composé de deux destinataires ou plus.

### <span id="page-57-0"></span>**Envoi d'une télécopie à plusieurs destinataires en utilisant le groupe de contacts du répertoire**

- **1.** Chargez votre document, face imprimée vers le bas sur la vitre du scanner ou face imprimée vers le haut dans le bac d'alimentation des documents.
- **2.** Sur le panneau de commande de l'imprimante, touchez **Télécopie** .
- **3.** Touchez **Envoyer maintenant**.
- **4.** Touchez  $\left[\frac{1}{2}\right]$  (**Répertoire**).
- **5.** Touchez **Contacts groupés**.
- **6.** Touchez le nom du groupe de contacts du répertoire.
- **7.** Touchez **Envoi de télécopie** .
	- **CONSEIL :** Si le destinataire vous informe que la qualité de la télécopie envoyée n'est pas satisfaisante, essayez de modifier la résolution ou le contraste sur votre télécopieur.

### **Envoi d'une télécopie en mode de correction d'erreurs**

**Mode correc. erreurs** (ECM) permet d'éviter une perte de données due à de mauvaises connexions téléphoniques grâce à la détection d'erreurs de transmission, suivie automatiquement par une demande de retransmission des parties erronées. Les frais téléphoniques ne sont pas affectés et peuvent même être réduits sur des lignes téléphoniques de bonne qualité. Sur des lignes téléphoniques de mauvaise qualité, ECM augmente la durée de transmission et, par conséquent, les frais de téléphone, mais il améliore nettement la fiabilité des données envoyées. Le paramètre par défaut est **Activé** Ne désactivez ECM que si le coût des communications augmente considérablement et que vous pouvez accepter une moindre qualité pour un coût réduit.

Si vous désactivez le mode de correction d'erreurs :

- La qualité et la vitesse de transmission des télécopies que vous envoyez et recevez sont affectées.
- La **Vitesse** est réglée automatiquement sur **Moyenne** .
- Vous ne pouvez plus envoyer ni recevoir de télécopies en couleur.

### **Pour modifier le paramètre ECM à partir du panneau de commande**

- **1.** Sur l'écran du panneau de commande de l'imprimante, touchez **Télécopie** .
- **2.** Touchez **Configuration** .
- **3.** Touchez **Préférences** .
- **4.** Faites défiler **Mode correc. erreurs** afin de toucher pour activer ou désactiver la fonction.

## **Réception d'une télécopie**

Vous pouvez recevoir des télécopies automatiquement ou manuellement. Si vous désactivez l'option **Réponse automatique** , vous devez recevoir les télécopies manuellement. Si vous activez l'option **Réponse automatique** (paramètre par défaut), l'imprimante répond automatiquement aux appels entrants et reçoit les télécopies au bout du nombre de sonneries spécifié par le paramètre **Sonn. avant rép.** . La valeur par défaut du paramètre **Sonn. avant rép.** est de cinq sonneries.

Si vous recevez une télécopie au format Légal US ou de format supérieur alors que l'imprimante n'est pas configurée pour utiliser du papier de ce format, l'imprimante réduit la télécopie de manière à ce que ses

dimensions conviennent au papier chargé. Si vous avez désactivé la fonction **Réduction auto** , l'imprimante imprime la télécopie sur deux pages.

- **<sup>2</sup> REMARQUE :** Si vous copiez un document lors de l'arrivée d'une télécopie, celle-ci est stockée dans la mémoire de l'imprimante jusqu'à ce que la copie soit terminée.
	- Réception d'une télécopie en mode manuel
	- Configuration de la sauvegarde du télécopieur
	- Réimpression des télécopies reçues en mémoire
	- [Retransmission de télécopies à un autre numéro](#page-59-0)
	- [Définition de la réduction automatique pour les télécopies reçues](#page-60-0)
	- [Blocage des numéros de télécopieur indésirables](#page-60-0)
	- [Réception de télécopies avec la fonction Télécopie numérique HP](#page-62-0)

## **Réception d'une télécopie en mode manuel**

Lorsque vous êtes au téléphone, votre interlocuteur peut en même temps vous envoyer une télécopie. Vous pouvez décrocher le combiné pour parler ou écouter les tonalités de télécopie.

Vous pouvez recevoir manuellement des télécopies depuis un téléphone directement branché sur l'imprimante (sur le port 2-EXT).

### **Pour recevoir une télécopie manuellement**

- **1.** Vérifiez que l'imprimante est sous tension et que du papier est chargé dans le bac principal.
- **2.** Retirez les originaux du bac d'alimentation des documents.
- **3.** Pour répondre à un appel entrant avant la mise en marche de l'imprimante, configurez le paramètre **Sonn. avant rép.** sur un nombre supérieur. Sinon, désactivez le paramètre **Réponse automatique** pour que l'imprimante ne réponde pas automatiquement aux appels entrants.
- **4.** Si vous êtes au téléphone avec l'expéditeur, demandez-lui d'appuyer sur la touche **Démarrer** de son télécopieur.
- **5.** Procédez comme suit lorsque vous entendez les tonalités du fax provenant d'un télécopieur.
	- **a.** Sur le panneau de commande de l'imprimante, touchez **Télécopie** , puis **Envoyer et recevoir**, et enfin **Recevoir maintenant**.
	- **b.** Une fois que l'imprimante commence à recevoir la télécopie, vous pouvez raccrocher ou rester en ligne. La ligne téléphonique est silencieuse durant la transmission de la télécopie.

## **Configuration de la sauvegarde du télécopieur**

Selon vos préférences et vos exigences en matière de sécurité, vous pouvez paramétrer l'imprimante afin qu'elle enregistre toutes les télécopies reçues, uniquement les télécopies reçues pendant une condition d'erreur ou aucune des télécopies reçues.

### **Pour dÄfinir la sauvegarde des télécopies à partir du panneau de commande de l'imprimante**

- **1.** Sur l'écran du panneau de commande de l'imprimante, touchez **Télécopie** .
- **2.** Touchez **Configuration** .
- **3.** Touchez **Préférences** .

### <span id="page-59-0"></span>**4.** Touchez **Réception sauvegarde télécopies**.

### **5.** Touchez le paramètre requis.

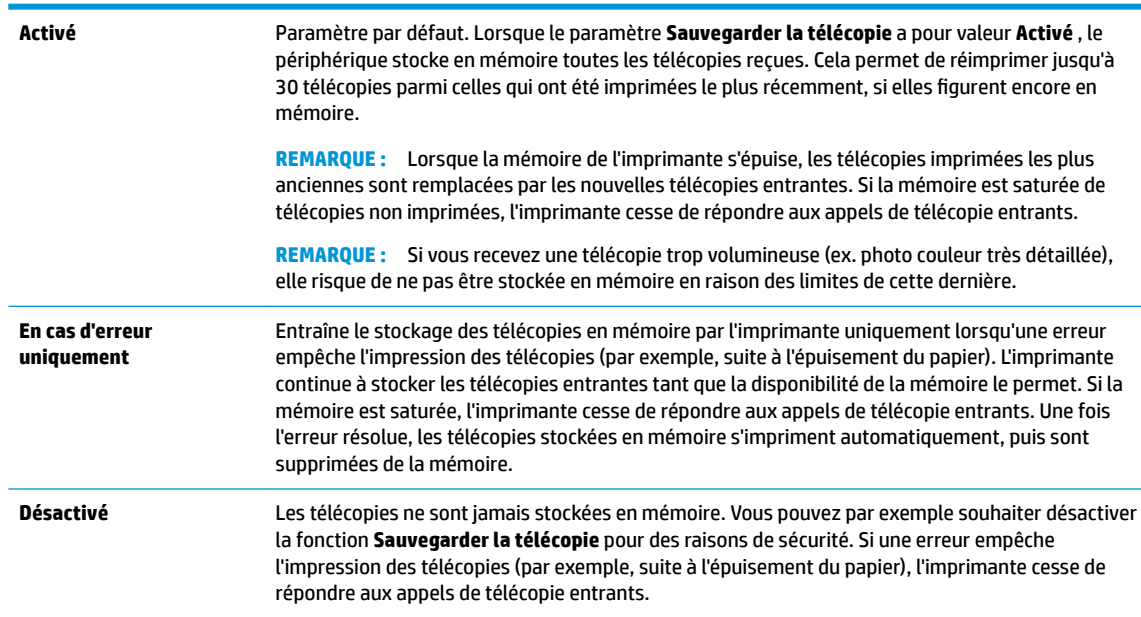

## **Réimpression des télécopies reçues en mémoire**

Les télécopies reçues qui ne sont pas imprimées sont stockées dans la mémoire.

Vous pouvez réimprimer jusqu'à 30 télécopies les plus récemment imprimées, si elles sont toujours en mémoire. Par exemple, vous pouvez avoir besoin de réimprimer vos télécopies si vous avez égaré la copie de vos dernières impressions.

### **Pour réimprimer des télécopies en mémoire à partir du panneau de commande de l'imprimante**

- **1.** Assurez-vous que le bac d'alimentation principal contient du papier. Pour plus d'informations, voir [Chargement du papier](#page-25-0) .
- **2.** Sur le panneau de commande de l'imprimante, touchez **Télécopie** .
- **3.** Touchez **Réimprimer**.

Les télécopies sont imprimées dans l'ordre inverse de la réception, c'est-à-dire, les plus récentes en premier lieu.

**4.** Touchez une télécopie pour la sélectionner, puis touchez **Imprimer**.

## **Retransmission de télécopies à un autre numéro**

Vous pouvez configurer l'imprimante de sorte qu'elle retransmette vos télécopies vers un autre numéro de télécopieur. Toutes les télécopies sont transférées en noir et blanc, quel que le mode d'envoi initial.

HP vous recommande de vérifier que le numéro vers lequel vous effectuez un transfert est une ligne de télécopie valide. Envoyez une télécopie de test pour vérifier que le télécopieur peut recevoir les télécopies que vous retransmettez.

**<sup>&</sup>lt;sup>2</sup> REMARQUE :** Une fois la mémoire saturée, l'imprimante ne peut plus recevoir de nouvelles télécopies tant que vous n'avez pas imprimé ou supprimé des télécopies contenues dans la mémoire. Il se peut également que vous vouliez supprimer les télécopies en mémoire à des fins de sécurité ou de confidentialité.

### <span id="page-60-0"></span>**Pour retransmettre des télécopies à partir du panneau de commande de l'imprimante**

- **1.** Sur le panneau de commande de l'imprimante, touchez **Télécopie** .
- **2.** Touchez **Configuration du télécopieur** .
- **3.** Touchez **Préférences** .
- **4.** Touchez **Retransmission de télécopie.**
- **5.** Touchez **Impression et transfert** pour imprimer et faire suivre la télécopie, ou sélectionnez **Transfert**  pour la retransmettre.
- **REMARQUE :** Si l'imprimante ne parvient pas à expédier la télécopie sur le télécopieur indiqué (par exemple, si celui-ci n'est pas allumé), l'imprimante imprime cette télécopie. Si vous configurez l'imprimante en vue d'imprimer des rapports d'erreur pour les télécopies reçues, elle imprimera également un rapport d'erreur.
- **6.** À l'invite, entrez le numéro du télécopieur destiné à recevoir les télécopies retransmises, puis touchez **Terminé** . Entrez les informations requises pour chacune des invites suivantes : date de début, heure de début, date de fin, heure de fin.
- **7.** La retransmission de télécopie est activée. Touchez **OK** pour confirmer.

Si l'alimentation de l'imprimante est interrompue lors de la configuration de la retransmission de télécopie, le paramètre de retransmission de télécopie est conservé, de même que le numéro de téléphone. Une fois l'alimentation rétablie sur l'imprimante, le paramètre de retransmission de télécopie est toujours **Activé** .

**REMARQUE :** Vous pouvez annuler la retransmission de télécopies en sélectionnant **Désactivé** dans le menu **Retransmission de télécopie**.

## **DÄfinition de la réduction automatique pour les télécopies reçues**

Le paramètre **Réduction auto** détermine le comportement de l'imprimante lorsqu'elle reçoit une télécopie trop grande pour le format de papier chargé. Ce paramètre est activé par défaut ; l'image de la télécopie entrante est donc réduite de façon à tenir sur une page, si possible. Si cette fonction est désactivée, les informations qui ne tiennent pas sur la première page sont imprimées sur une deuxième page.La **Réduction auto** est utile lorsque vous recevez une télécopie au format A4/Lettre maximum et que le bac d'entrée contient du papier de ce format.

### **Pour dÄfinir la réduction automatique à partir du panneau de commande de l'imprimante**

- **1.** Sur l'écran du panneau de commande de l'imprimante, touchez **Télécopie** .
- **2.** Touchez **Configuration** .
- **3.** Touchez **Préférences** .
- **4.** Touchez **Réduction auto** pour activer ou désactiver cette fonction.

### **Blocage des numéros de télécopieur indésirables**

Si vous souscrivez un service d'identification d'appel auprès de votre opérateur de téléphonie, vous pouvez bloquer des numéros de télécopieur particuliers afin que l'imprimante n'imprime pas les télécopies reçues depuis ces numéros. Lors de la réception d'un appel de télécopie entrant, l'imprimante compare le numéro à la liste des numéros de télécopies indésirables pour déterminer si l'appel doit être bloqué. Si le numéro correspond à celui contenu dans la liste de numéros indésirables, la télécopie n'est pas reçue. (Le nombre maximal de numéros de télécopies que vous pouvez bloquer varie en fonction des modèles.)

- **REMARQUE :** Cette fonctionnalité n'est pas disponible dans tous les pays/toutes les régions. Si elle n'est pas disponible dans votre pays/région, l'option **Blocage indésirable du télécopieur** n'apparaît pas dans le menu **Préférences** .
- **EX REMARQUE :** Si aucun numéro de téléphone n'est ajouté à la liste des ID d'appelant, il est supposé que vous n'êtes abonné à aucun service d'identification d'appel.

Vous pouvez bloquer des numéros de télécopieur en les ajoutant à la liste des télécopies indésirables, les débloquer en les supprimant de cette même liste, et imprimer la liste des numéros indésirables bloqués.

### **Pour ajouter un numéro à la liste des télécopies indésirables**

- **1.** Sur l'écran du panneau de commande de l'imprimante, touchez **Télécopie** .
- **2.** Touchez **Configuration** .
- **3.** Touchez **Préférences** .
- **4.** Touchez **Blocage indésirable du télécopieur** .
- **5.** Touchez **d** (signe plus).
- **6.** Procédez de l'une des manières suivantes.
	- Pour sélectionner un numéro de télécopieur à bloquer dans l'historique des appels, touchez  $\color{red}\blacklozenge\color{black}$ ( **Historique des appels** ).
	- Saisissez un numéro de télécopieur à bloquer et touchez **Ajouter**.

### **Pour supprimer des numéros de la liste des télécopies indésirables**

Si vous ne souhaitez plus bloquer un numéro de télécopieur, vous pouvez supprimer ce numéro de votre liste de numéros indésirables.

- **1.** Sur l'écran du panneau de commande de l'imprimante, touchez **Télécopie** .
- **2.** Touchez **Configuration** .
- **3.** Touchez **Préférences** .
- **4.** Touchez **Blocage indésirable du télécopieur** .
- **5.** Touchez le numéro à supprimer, puis touchez **Supprimer**.

### **Pour imprimer la liste des numéros indésirables**

- **1.** Sur l'écran du panneau de commande de l'imprimante, touchez **Télécopie** .
- **2.** Touchez **Configuration** , puis **Rapports** .
- **3.** Touchez **Impression de rapports de télécopie** .
- **4.** Touchez **Rapport des télécopies indésirables**.
- **5.** Touchez **Imprimer** pour lancer l'impression.

**REMARQUE :** Vérifiez que vous avez entré le numéro de télécopieur comme il s'affiche à l'écran du panneau de commande et non le numéro de télécopieur qui s'affiche sur l'en-tête de télécopie de la télécopie reçue, ces numéros pouvant être différents.

## <span id="page-62-0"></span>**Réception de télécopies avec la fonction Télécopie numérique HP**

Utilisez les fonctions Télécopie numérique HP pour recevoir et envoyer automatiquement des télécopies vers et depuis votre ordinateur. Cela vous permet d'économiser du papier et de l'encre.

Les télécopies reçues sont enregistrées au format TIFF (Tagged Image File Format) ou PDF.

Les fichiers sont nommés d'après la méthode suivante : XXXX\_YYYYYYYY\_ZZZZZZ.tif, où X indique les coordonnées de l'émetteur, Y la date et Z à l'heure de réception de la télécopie.

**<sup>2</sup> REMARQUE :** La fonction de télécopie vers PC ne permet de recevoir que des télécopies en noir et blanc. Les télécopies en couleur seront imprimées.

### **Exigences relatives à la fonction Télécopie numérique HP**

- Le dossier de destination de l'ordinateur doit être accessible en permanence. Les télécopies ne seront pas sauvegardées si l'ordinateur est en veille ou veille prolongée.
- Du papier doit être chargé dans le bac d'alimentation. Pour plus d'informations, voir [Chargement du](#page-25-0) [papier](#page-25-0) .

### **Pour configurer ou modifier la télécopie numérique HP (Windows)**

- **1.** Ouvrez le logiciel de l'imprimante HP. Pour plus d'informations, voir [Ouvrez le logiciel d'impression HP](#page-32-0) [\(Windows\)](#page-32-0) .
- **2.** Dans le logiciel de l'imprimante, sous **Imprimer, numériser et télécopier** , cliquez sur **Télécopie** , puis sur **Assistant de configuration de la télécopie numérique** .
- **3.** Suivez les instructions à l'écran.

### **Pour configurer ou modifier la télécopie numérique HP (OS X)**

- **1.** Ouvrez l'utilitaire HP. Pour plus d'informations, voir [HP Utility \(OS X\).](#page-112-0)
- **2.** Sélectionnez l'imprimante.
- **3.** Cliquez sur **Archive de télécopie numérique** dans la section Paramètres de télécopie.

### **Désactivation de la télécopie numérique HP**

- **1.** Sur l'écran du panneau de commande de l'imprimante, touchez **Télécopie** .
- **2.** Touchez **Configuration** .
- **3.** Touchez **Préférences** et **Télécopie numérique HP**.
- **4.** Touchez **Désactiver la fonction de télécopie numérique HP.**.
- **5.** Touchez **Oui**.

## **Créer des contacts dans le répertoire**

Vous pouvez enregistrer des numéros de télécopieur fréquemment utilisés en tant que contacts dans votre répertoire. Cela vous permet de composer rapidement ces numéros à partir du panneau de commande de l'imprimante.

**CONSEIL :** Outre la création et la gestion des contacts du répertoire à partir du panneau de commande de l'imprimante, vous pouvez également utiliser les outils disponibles sur votre ordinateur, tels que le logiciel de l'imprimante HP et l'EWS de l'imprimante. Pour plus d'informations, consultez la section [Outils de gestion de](#page-112-0) [l'imprimante](#page-112-0).

- Créer et modifier un contact de répertoire
- Créer et modifier un groupe de contacts dans le répertoire
- [Supprimer des contacts](#page-64-0)
- [Imprimer une liste des contacts enregistrés dans le répertoire](#page-65-0)

## **Créer et modifier un contact de répertoire**

Vous pouvez enregistrer des numéros de télécopieur dans votre répertoire.

### **Créer des contacts dans le répertoire**

- **1.** Sur le panneau de commande de l'imprimante, touchez **Télécopie** .
- **2.** Touchez **Envoyer maintenant**.
- **3.** Touchez ( **Répertoire** ), puis **Contacts** .
- **4.** Touchez le **de (signe plus**) pour ajouter un contact.
- **5.** Cliquez sur **Nom**, entrez le nom du contact dans le répertoire, puis touchez **Terminé** .
- **6.** Cliquez sur **Numéro de télécopieur**, entrez le numéro du contact dans le répertoire, puis touchez **Terminé** .
- **REMARQUE :** Veillez à inclure des espaces ou d'autres chiffres tels qu'un code de zone, un code d'accès pour les numéros externes à un système PBX (habituellement 9 ou 0) ou un préfixe longue distance.
- **7.** Touchez **Ajouter.**

### **0odifier des contacts dans le répertoire**

- **1.** Sur le panneau de commande de l'imprimante, touchez **Télécopie** .
- **2.** Touchez **Envoyer maintenant**.
- **3.** Touchez  $\begin{bmatrix} 1^{23} \\ 4^{23} \end{bmatrix}$  (**Répertoire** ).
- **4.** Touchez **Contacts**.
- **5.** Touchez le [7] (Modifier) pour ajouter un contact.
- **6.** Touchez le contact que vous souhaitez modifier.
- **7.** Cliquez sur **Nom** et saisissez le nom du contact, puis cliquez sur **Terminé** .
- 8. Touchez **Numéro** et modifiez le numéro de télécopieur du contact du répertoire, puis touchez OK.
- **REMARQUE :** Veillez à inclure des espaces ou d'autres chiffres, tels qu'un code de zone, un code d'accès pour les numéros externes à un système PBX (habituellement 9 ou 0) ou un préfixe longue distance.
- **9.** Touchez **Terminé** .

### **Créer et modifier un groupe de contacts dans le répertoire**

Vous pouvez enregistrer des groupes de numéros de télécopieur comme contacts dans votre répertoire.

### <span id="page-64-0"></span>**Créer un groupe de contacts dans le répertoire**

- **REMARQUE :** Avant de pouvoir créer un groupe de contacts, vous devez avoir déjà créé au moins un contact dans votre répertoire.
	- **1.** Sur le panneau de commande de l'imprimante, touchez **Télécopie** .
	- **2.** Touchez **Envoyer maintenant**.
	- **3.** Touchez  $\begin{bmatrix} 1^{23} \\ 4^{23} \end{bmatrix}$  (**Répertoire** ).
	- **4.** Touchez **Contacts groupés**.
	- **5.** Touchez le **de (signe plus**) pour ajouter un groupe.
	- **6.** Cliquez sur **Nom** et saisissez le nom du groupe, puis cliquez sur **Terminé** .
	- **7.** Touchez **Numéro**, sélectionnez les contacts du répertoire à inclure dans ce groupe, puis touchez **Sélectionnez**.
	- **8.** Touchez **Créer**.

### **0odifier un groupe de contacts dans le répertoire**

- **1.** Sur le panneau de commande de l'imprimante, touchez **Télécopie** .
- **2.** Touchez **Envoyer maintenant**.
- **3.** Touchez  $\left[\frac{1}{2}a^{3}\right]$  (**Répertoire** ).
- **4.** Touchez **Contacts groupés**.
- **5.** Touchez le **[7]** (**Modifier**) pour modifier un groupe.
- **6.** Touchez le groupe de contacts du répertoire que vous souhaitez modifier.
- **7.** Cliquez sur **Nom** et saisissez le nom du groupe de contacts, puis cliquez sur **Terminé** .
- **8.** Touchez **Numéro**.
- **9.** Sélectionnez les contacts du répertoire que vous souhaitez supprimer de ce groupe, ou touchez (**signe plus**) pour ajouter un contact au groupe.
- **10.** Touchez **Terminé** .

### **Supprimer des contacts**

Vous pouvez supprimer des contacts de votre répertoire ou des groupes de contacts.

- **1.** Sur le panneau de commande de l'imprimante, touchez **Télécopie** .
- **2.** Touchez **Envoyer maintenant**.
- **3.** Touchez  $\left[\frac{1}{2}\right]$  (**Répertoire**).
- **4.** Touchez **Contacts** ou **Contacts groupés**.
- **5.** Touchez [7] (Modifier).
- <span id="page-65-0"></span>**6.** Touchez le nom du contact du répertoire ou du contact groupé à supprimer.
- **7.** Touchez **Supprimer**.
- **8.** Touchez **Oui** pour confirmer.

## **Imprimer une liste des contacts enregistrés dans le répertoire**

Vous pouvez imprimer la liste de vos contacts enregistrés dans le répertoire.

- **1.** Chargez du papier dans le bac. Pour plus d'informations, voir [Chargement du papier](#page-25-0) .
- **2.** Sur l'écran du panneau de commande de l'imprimante, touchez **Télécopie** .
- **3.** Touchez **Configuration** , puis **Rapports** .
- **4.** Touchez **Imprimer le répertoire**.

## **0odification des paramètres de télécopie**

Après exécution des étapes du guide de démarrage fourni avec l'imprimante, procédez comme suit pour modifier les paramètres initiaux ou pour configurer d'autres options pour la télécopie.

- Configuration de l'en-tête de télécopie
- [Définition du mode de réponse \(réponse automatique\)](#page-66-0)
- Définition du nombre de sonneries avant réponse
- Modification du type de sonnerie pour appliquer une sonnerie distincte
- Configuration du type de numérotation
- [Configuration des options de rappel](#page-68-0)
- [Définition de la vitesse de télécopie](#page-68-0)
- [Configuration du volume sonore du télécopieur](#page-69-0)

## **Configuration de l'en-tête de télécopie**

L'en-tête de télécopie imprime votre nom et votre numéro de télécopieur en haut de chaque télécopie que vous envoyez. HP vous recommande de configurer l'en-tête de télécopie à l'aide du logiciel HP fourni avec l'imprimante. Vous pouvez également configurer l'en-tête de télécopie à partir du panneau de commande de l'imprimante, comme décrit ici.

**<sup>2</sup> REMARQUE :** Dans certains pays/certaines régions, l'en-tête de télécopie est une obligation légale.

### Pour définir ou changer l'en-tête de télécopie

- **1.** Sur l'écran du panneau de commande de l'imprimante, touchez **Télécopie** .
- **2.** Touchez **Configuration** , puis **Préférences** .
- **3.** Touchez l'option **En-tête de télécopie**.
- **4.** Entrez votre nom ou celui de votre société, puis touchez **Terminé** .
- **5.** Entrez votre numéro de télécopieur, puis touchez **Terminé** .

## <span id="page-66-0"></span>**DÄfinition du mode de réponse (réponse automatique)**

Le mode de réponse détermine si l'imprimante répond aux appels entrants.

- Activez le paramètre **Réponse automatique** si vous souhaitez que l'imprimante réponde automatiquement aux télécopies. L'imprimante répond à tous les appels et télécopies entrants.
- Désactivez le paramètre **Réponse automatique** si vous souhaitez recevoir des télécopies **manuellement**. Vous devez être présent pour répondre vous-même à l'appel de télécopie entrant ; dans le cas contraire, l'imprimante ne reçoit pas les télécopies.

### Pour définir le mode de réponse

- **1.** Sur l'écran du panneau de commande de l'imprimante, touchez **Télécopie** .
- **2.** Touchez **Configuration** , puis **Préférences** .
- **3.** Touchez **Réponse automatique** pour activer ou désactiver cette fonction.

### **DÄfinition du nombre de sonneries avant réponse**

Si vous activez le paramètre **Réponse automatique** , vous pouvez spécifier le nombre de sonneries avant que le périphérique ne réponde automatiquement aux appels entrants.

Le paramètre **Sonn. avant rép.** est important si un répondeur est installé sur la même ligne téléphonique que l'imprimante, car le répondeur doit décrocher le téléphone avant celle-ci. Il convient par exemple de régler le répondeur sur un petit nombre de sonneries et l'imprimante sur le nombre maximal de sonneries.

Par exemple, réglez le répondeur sur un petit nombre de sonneries et l'imprimante sur le nombre maximal de sonneries. (Le nombre maximal de sonneries varie en fonction des pays et des régions.) Avec cette configuration, le répondeur prend l'appel et l'imprimante surveille la ligne. Si l'imprimante détecte qu'il s'agit d'une télécopie, elle la reçoit. S'il s'agit d'une communication vocale, le répondeur enregistre le message.

### Pour définir le nombre de sonneries avant réponse

- **1.** Sur l'écran du panneau de commande de l'imprimante, touchez **Télécopie** .
- **2.** Touchez **Configuration** , puis **Préférences** .
- **3.** Touchez **Sonn. avant rép.** .
- **4.** Touchez pour définir le nombre de sonneries.
- **5.** Touchez **Terminé** .

### **0odification du type de sonnerie pour appliquer une sonnerie distincte**

De nombreux opérateurs de téléphonie proposent une fonction de sonnerie distincte permettant d'avoir plusieurs numéros de téléphone sur une même ligne téléphonique. Lorsque vous vous abonnez à ce service, chaque numéro est associé à une sonnerie différente. Vous pouvez configurer l'imprimante pour qu'elle réponde à une sonnerie prédéfinie.

Si vous connectez l'imprimante à une ligne dotée d'une sonnerie distincte, demandez à votre opérateur téléphonique de définir une sonnerie pour les appels vocaux et une autre pour les télécopies. HP vous recommande de demander une double ou triple sonnerie pour les télécopies. Lorsque l'imprimante détecte la sonnerie indiquée, elle prend l'appel et reçoit la télécopie.

<span id="page-67-0"></span>**CONSEIL :** Vous pouvez également utiliser la fonction de détection du modèle de sonnerie, disponible sur le panneau de commande de l'imprimante, pour configurer une sonnerie distincte. Grâce à cette fonction, l'imprimante reconnaît et enregistre le type de sonnerie d'un appel entrant en fonction de l'appel et détermine automatiquement la sonnerie particulière attribuée par votre opérateur téléphonique aux appels de télécopieur.

Si vous ne disposez pas du service de sonnerie distincte, conservez l'option par défaut **Toutes les sonneries standard** .

**<sup>2</sup> REMARQUE :** L'imprimante ne peut pas recevoir de télécopie lorsque le combiné du téléphone principal est décroché.

### **Pour attribuer une sonnerie distincte au type de sonnerie**

Vérifiez que l'imprimante est configurée pour répondre automatiquement à la réception de télécopies.

Pour plus d'informations, voir Définition du mode de réponse (réponse automatique).

- **2.** Sur l'écran du panneau de commande de l'imprimante, touchez **Télécopie** .
- **3.** Touchez **Configuration** , puis sélectionnez **Préférences** .
- **4.** Touchez **Sonnerie distincte** .
- **5.** Un message indique que ce paramètre doit être modifié uniquement en cas de configuration de plusieurs numéros sur une même ligne téléphonique. Touchez **Oui** pour poursuivre.
- **6.** Sélectionnez le type de sonnerie attribué aux appels de télécopieur par l'opérateur téléphonique.

Si vous ne connaissez pas le type de sonnerie attribué ou s'il n'apparaît pas dans la liste, appuyez sur **Détection du type de sonnerie** et suivez les instructions qui s'affichent à l'écran.

- **REMARQUE :** Si la fonctionnalité Détection du modèle de sonnerie ne parvient pas à détecter le type de sonnerie, ou si vous avez annulé la fonction avant qu'elle ne s'achève, le type de sonnerie est automatiquement défini sur la valeur par défaut, qui est **Toutes les sonneries standard** .
- **EX REMARQUE :** Si vous utilisez un autocommutateur privé (PBX) comportant des modèles de sonnerie différents pour les appels internes et externes, vous devez appeler le numéro de télécopie depuis un numéro externe.

### **Configuration du type de numérotation**

Utilisez cette procédure pour choisir la numérotation par tonalité ou par impulsions. La valeur par défaut est Tonalité. Ne modifiez ce réglage que si vous savez que votre ligne téléphonique ne peut pas utiliser la numérotation par tonalité.

**<sup>2</sup> REMARQUE :** L'option de numérotation par impulsions n'est pas disponible dans certain(e)s pays/régions.

### **Pour définir le type de numérotation**

- **1.** Sur l'écran du panneau de commande de l'imprimante, touchez **Télécopie** .
- **2.** Touchez **Configuration** , puis **Préférences** .
- **3.** Touchez **Type de numérotation**.
- **4.** Touchez **Tonalité** ou **Impulsion**.

## <span id="page-68-0"></span>**Configuration des options de rappel**

Si l'imprimante n'a pas pu envoyer une télécopie (le télécopieur de destination ne répondait pas ou était occupé), elle tente de rappeler le numéro en fonction des options de rappel. Pour activer ou désactiver les options, procédez comme suit.

- **Occupé Rappel** : Si cette option est activée, l'imprimante recompose automatiquement le numéro si elle reçoit un signal occupé. La valeur par défaut est **Activé** .
- **Rappel si pas de réponse** : Si cette option est activée, l'imprimante recompose automatiquement le numéro si le télécopieur du destinataire ne répond pas. La valeur par défaut est **Désactivé** .
- **Problème de connexion Renumérotation** : si cette option est sélectionnée, l'imprimante recompose automatiquement le numéro en cas de problème de connexion avec le télécopieur de destination. La fonction Problème de connexion - Renumérotation ne fonctionne que pour envoyer des télécopies depuis la mémoire. La valeur par défaut est **Activé** .

### Pour définir les options de rappel automatique

- **1.** Sur l'écran du panneau de commande de l'imprimante, touchez **Télécopie** .
- **2.** Touchez **Configuration** , puis **Préférences** .
- **3.** Touchez **Rappel automatique** .
- **4.** Touchez **Rappel si occupé** , **Rappel si pas de réponse** ou **Rappel pour un problème de connexion** pour activer ou désactiver ce mode.

### **DÄfinition de la vitesse de télécopie**

Vous pouvez configurer la vitesse de télécopie utilisée pour établir les communications entre votre imprimante et d'autres télécopieurs lors de l'envoi et de la réception de télécopies.

Si vous utilisez un des appareils suivants, il est peut-être nécessaire de réduire la vitesse de transmission :

- Un service téléphonique via Internet
- Un autocommutateur privé (PBX)
- Télécopie sur VoIP (Voice over Internet Protocol)
- Service RNIS (réseau numérique à intégration de services)

Si vous rencontrez des problèmes lors de l'envoi et de la réception des télécopies, réduisez la **Vitesse** . Le tableau ci-dessous indique les paramètres de vitesse de télécopie disponibles.

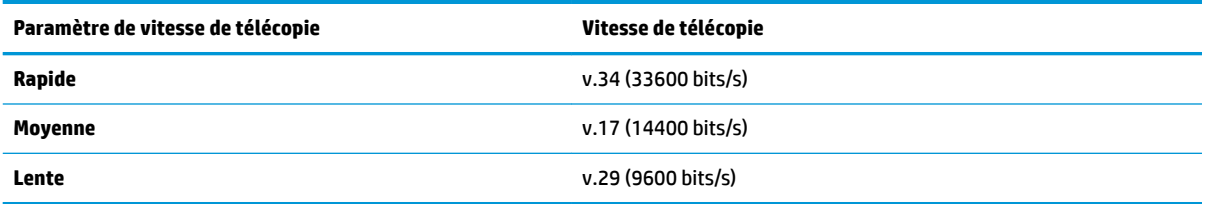

### Pour définir la vitesse de télécopie

- **1.** Sur l'écran du panneau de commande de l'imprimante, touchez **Télécopie** .
- **2.** Touchez **Configuration** , puis **Préférences** .
- **3.** Touchez **Vitesse** .
- **4.** Touchez une option pour la sélectionner.

## <span id="page-69-0"></span>**Configuration du volume sonore du télécopieur**

Vous pouvez modifier le volume de la sonnerie du télécopieur.

### Pour définir le volume sonore du télécopieur

- **1.** Sur l'écran du panneau de commande de l'imprimante, touchez **Télécopie** .
- **2.** Touchez **Configuration** , puis **Préférences** .
- **3.** Touchez **Volume**.
- **4.** Touchez **Faible**, **Fort** ou **Désactivé** .

Vous pouvez également accéder à cette fonction en appuyant sur (le bouton **Statut du télécopieur**) sur l'écran d'accueil.

## **Services de télécopie et de téléphonie numérique**

De nombreux opérateurs téléphoniques offrent à leurs clients des services de téléphonie numérique :

- ADSL : Vous utilisez un service ADSL fourni par votre opérateur téléphonique (ADSL est également appelé DSL dans certain(e)s pays/régions.)
- PBX : Un autocommutateur privé (PBX).
- RNIS : Système de réseau numérique à intégration de services.
- VoIP : service de téléphonie économique qui permet d'envoyer et de recevoir des télécopies avec votre imprimante en utilisant Internet. Cette méthode est appelée Télécopie sur VoIP (Voice over Internet Protocol).

Pour plus d'informations, voir Télécopie sur Voice over Internet Protocol .

Les imprimantes HP sont spécialement conçues pour fonctionner avec les services de téléphonie analogique traditionnels. En environnement de téléphonie numérique (ADSL/DSL, PBX ou RNIS), vous devrez peut-être utiliser des filtres ou des convertisseurs numérique/analogique lors de la configuration de l'imprimante pour la télécopie.

**<sup>2</sup> REMARQUE :** HP ne garantit pas la compatibilité de l'imprimante avec tous les services numériques ou opérateurs, dans tous les environnements numériques, ni avec tous les convertisseurs numériquesanalogiques. Il est toujours recommandé de se renseigner directement auprès de l'opérateur pour connaître les options de configuration en fonction des services proposés.

## **Télécopie sur Voice over Internet Protocol**

Vous pourrez éventuellement vous abonner à un service de téléphonie économique qui vous permet d'envoyer et recevoir des télécopies avec votre imprimante en utilisant Internet. Cette méthode est appelée Télécopie sur VoIP (Voice over Internet Protocol).

Vous trouverez ci-après les indications selon lesquelles vous utilisez probablement un service VoIP.

- <span id="page-70-0"></span>Composez un code d'accès spécial avec le numéro de télécopie.
- Disposez d'un convertisseur IP qui se connecte à Internet et fournit des ports téléphoniques analogiques pour la connexion du télécopieur
- **<sup>2</sup> REMARQUE :** Vous ne pouvez envoyer et recevoir des télécopies qu'en branchant un câble téléphonique sur le port « 1-LINE » de l'imprimante. Cela signifie que vous devez établir votre connexion à Internet via un convertisseur (qui fournit des prises téléphoniques analogiques standard pour les connexions de télécopieur) ou votre opérateur téléphonique.
- **CONSEIL :** La prise en charge de systèmes téléphoniques transmettant des télécopies standard via un protocole Internet est souvent limitée. Si vous rencontrez des difficultés lors de l'envoi et de la réception de télécopies, essayez d'utiliser une vitesse de transmission moins élevée ou de désactiver le mode de correction des erreurs (ECM). Cependant, si vous désactivez le mode de correction des erreurs, vous ne pourrez pas envoyer ni recevoir de télécopies en couleur.

Si vous vous posez des questions au sujet de la télécopie par Internet, contactez l'assistance des services de télécopie sur le Web ou votre fournisseur de services local pour plus d'informations.

## **Utilisation des rapports**

Vous pouvez configurer l'imprimante en vue d'imprimer automatiquement des rapports d'erreur ou de confirmation pour chaque télécopie envoyée ou reçue. En outre, vous pouvez imprimer manuellement des rapports du système si nécessaire ; ces rapports contiennent des informations système utiles concernant l'imprimante.

Par défaut, l'imprimante est configurée pour imprimer un seul rapport en cas de problème lors de l'envoi ou de la réception d'une télécopie. Un message de confirmation indiquant qu'une télécopie a bien été envoyée apparaît brièvement sur l'écran du panneau de commande après chaque opération.

- **REMARQUE :** Si les rapports ne sont pas lisibles, vous pouvez consulter les niveaux d'encre estimés à partir du panneau de commande ou du logiciel HP. Pour plus d'informations, voir Vérification des niveaux d'encre [estimés](#page-100-0) .
- **EMARQUE :** Les alertes et indicateurs de niveaux d'encre fournissent des estimations à des fins de planification uniquement. Lorsqu'une alerte relative à un faible niveau d'encre s'affiche pensez à avoir une cartouche de rechange disponible pour éviter des retards d'impression possibles. Le remplacement des cartouches n'est pas nécessaire tant que la qualité d'impression n'est pas jugée inacceptable.
- **EX REMARQUE :** Vérifiez que les têtes d'impression et les cartouches sont en bon état et correctement installées. Pour plus d'informations, voir [Utilisation des cartouches](#page-99-0).

Cette section contient les rubriques suivantes :

- [Impression de rapports de confirmation de télécopie](#page-71-0)
- [Impression de rapports d'erreur de télécopie](#page-71-0)
- [Impression et affichage du journal de télécopies](#page-72-0)
- **Effacement du relevé de télécopie**
- [Impression des détails relatifs à la dernière opération de télécopie](#page-72-0)
- [Impression d'un rapport sur les ID d'appelant](#page-72-0)
- [Visualisation de l'historique des appels](#page-73-0)

## <span id="page-71-0"></span>**Impression de rapports de confirmation de télécopie**

Vous pouvez imprimer un rapport de confirmation, soit en cas d'envoi d'une télécopie ou lorsqu'une télécopie est envoyée ou reçue. Le paramètre par défaut est **Activé (Envoi de télécopie)**, Lorsque la fonction est désactivée, un message de confirmation s'affiche un bref instant sur le panneau de commande après l'envoi ou la réception de chaque télécopie.

### **Pour activer la confirmation de télécopie**

- **1.** Sur l'écran du panneau de commande de l'imprimante, touchez **Télécopie** .
- **2.** Touchez **Configuration** .
- **3.** Touchez **Rapports** et **Confirmation de télécopies** .
- **4.** Sélectionnez l'une des options suivantes.

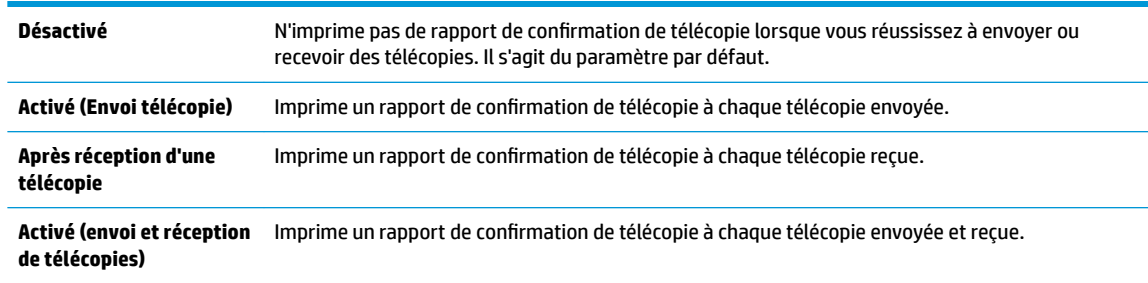

### **Pour inclure une image de la télécopie sur le rapport**

- **1.** Sur l'écran du panneau de commande de l'imprimante, touchez **Télécopie** .
- **2.** Touchez **Configuration** .
- **3.** Touchez **Rapports** et **Confirmation de télécopies** .
- **4.** Touchez **Activé (Envoi télécopie)** ou **Activé (envoi et réception de télécopies)** .
- **5.** Touchez **Confirmation télécopie avec image**.
- **6.** Touchez **OK**.

## **Impression de rapports d'erreur de télécopie**

Vous pouvez configurer l'imprimante pour qu'elle imprime automatiquement un rapport lorsqu'une erreur se produit pendant la transmission d'une télécopie.

### **Pour configurer l'imprimante de sorte qu'elle imprime des rapports d'erreur de télécopie**

- **1.** Sur l'écran du panneau de commande de l'imprimante, touchez **Télécopie** .
- **2.** Touchez **Configuration** .
- **3.** Touchez **Rapports** et **Rapports d'erreur de télécopie**.
- **4.** Touchez l'une des options suivantes.

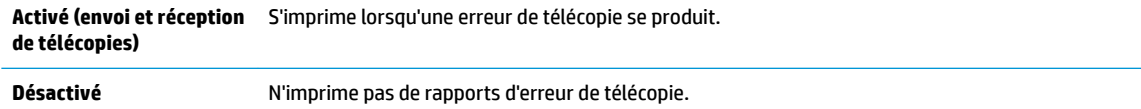
**Activé (Envoi télécopie)** S'imprime lorsqu'une erreur de transmission se produit. C'est le réglage par défaut.

**Après réception d'une télécopie** S'imprime lorsqu'une erreur de réception se produit.

## **Impression et affichage du journal de télécopies**

Vous pouvez imprimer un relevé des télécopies qui ont été envoyées et reçues à l'aide de l'imprimante.

**Pour imprimer le relevé de télécopies à partir du panneau de commande de l'imprimante**

- **1.** Sur l'écran du panneau de commande de l'imprimante, touchez **Télécopie** .
- **2.** Touchez **Configuration** , puis **Rapports** .
- **3.** Touchez **Impression de rapports de télécopie** .
- **4.** Touchez **30 derniers relevés de télécopies** .
- **5.** Touchez **Imprimer** pour lancer l'impression.

## **Effacement du relevé de télécopie**

Lorsque vous effacez le relevé de télécopies, toutes les télécopies stockées en mémoire sont supprimées.

### **Pour effacer le relevé de télécopies**

- **1.** Sur l'écran du panneau de commande de l'imprimante, touchez **Télécopie** .
- **2.** Touchez **Configuration** , puis **Outils**.
- **3.** Touchez **Effacer le journal de télécopies**.

## **Impression des détails relatifs à la dernière opération de télécopie**

Le rapport sur la dernière transaction de télécopie contient les détails de la dernière transaction émise. Ces détails incluent le numéro de télécopie, le nombre de pages et le statut de la télécopie.

### **Pour imprimer le rapport sur la dernière transaction de télécopie**

- **1.** Sur l'écran du panneau de commande de l'imprimante, touchez **Télécopie** .
- **2.** Touchez **Configuration** , puis **Rapports** .
- **3.** Touchez **Impression de rapports de télécopie** .
- **4.** Touchez **Journal des dernières transactions**.
- **5.** Touchez **Imprimer** pour lancer l'impression.

## **Impression d'un rapport sur les ID d'appelant**

Vous pouvez imprimer la liste des numéros de télécopieur accompagnés de l'identité de l'expéditeur.

### **Pour imprimer un historique des ID d'appelant**

- **1.** Sur l'écran du panneau de commande de l'imprimante, touchez **Télécopie** .
- **2.** Touchez **Configuration** , puis **Rapports** .
- **3.** Touchez **Impression de rapports de télécopie** .
- **4.** Touchez **Rapport ID d'appel**.
- **5.** Touchez **Imprimer** pour lancer l'impression.

## <span id="page-73-0"></span>**Visualisation de l'historique des appels**

Vous pouvez afficher une liste de tous les appels passés depuis l'imprimante.

**REMARQUE :** Vous ne pouvez pas imprimer l'historique des appels.

## **Pour visualiser l'historique des appels**

- **1.** Sur le panneau de commande de l'imprimante, touchez **Télécopie** .
- **2.** Touchez **Envoyer maintenant**.
- **3.** Touchez  $\begin{bmatrix} 23 \\ 4 \end{bmatrix}$  (**Répertoire** ).
- **4.** Touchez ( **Historique des appels** ).

## **Configuration de télécopieur supplémentaire**

Après avoir effectué toutes les opérations indiquées dans le Guide de mise en route, suivez les instructions de cette section pour procéder à la configuration de votre télécopieur. Conservez votre Guide de mise en route en vue de son utilisation ultérieure.

Dans cette section, vous apprendrez à configurer l'imprimante pour que la télécopie fonctionne correctement avec l'équipement et les services dont vous disposez peut-être déjà sur la même ligne téléphonique que celle utilisée par le périphérique.

**CONSEIL :** Vous pouvez aussi utiliser l'Assistant de configuration du télécopieur (Windows) ou HP Utility (OS X) pour configurer rapidement certains paramètres de télécopie importants, tels que le mode de réponse ou les informations d'en-tête de la télécopie. Vous pouvez accéder à ces outils via le logiciel HP fourni avec l'imprimante. Après avoir exécuté ces outils, suivez les procédures décrites dans cette section pour terminer la configuration de votre télécopieur.

Cette section contient les rubriques suivantes :

- Configuration de la télécopie (systèmes téléphoniques parallèles)
- Test de la configuration du télécopieur

## **Configuration de la télécopie (systèmes téléphoniques parallèles)**

Avant de configurer l'imprimante pour la télécopie, indiquez le système téléphonique utilisé dans votre pays/ région. Les instructions relatives à la configuration de la télécopie diffèrent selon que vous disposez d'un système téléphonique en parallèle ou en série.

Si votre pays/région n'apparaît pas dans le tableau, vous disposez probablement d'un système téléphonique en série. Dans un système téléphonique série, le type de connecteur présent sur vos équipements téléphoniques partagés (modems, téléphones et répondeurs) ne permet pas une connexion physique au port « 2-EXT » de l'imprimante. Tous les équipements doivent par conséquent être reliés à la prise téléphonique murale.

**REMARQUE :** Vous devrez peut-être connecter le câble de raccordement de votre téléphone à l'adaptateur correspondant à votre pays ou votre région.

Si votre pays/région figure dans le tableau, vous disposez probablement d'un système téléphonique en parallèle. Dans ce cas, vous pouvez connecter l'équipement téléphonique partagé à la ligne téléphonique via le port « 2-EXT » à l'arrière de l'imprimante.

**REMARQUE :** Si vous disposez d'un système téléphonique en parallèle, HP recommande de connecter le cordon téléphonique à 2 fils à la prise téléphonique murale.

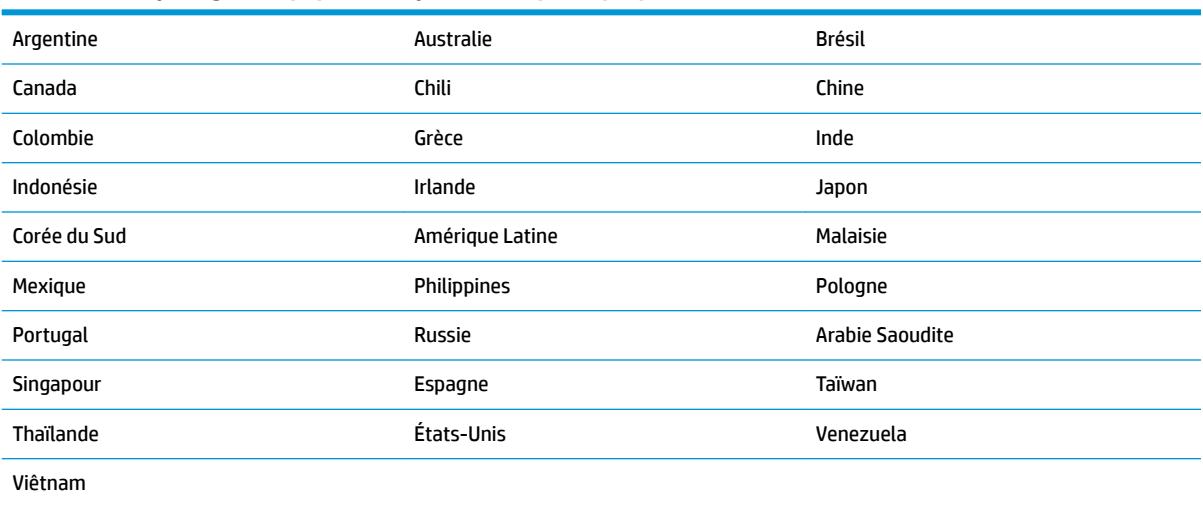

#### **Tableau 5-1 Pays/régions équipés d'un système téléphonique parallèle**

Si vous ignorez le type de système téléphonique dont vous disposez (en parallèle ou en série), contactez votre opérateur téléphonique.

Cette section contient les rubriques suivantes :

- [Sélection de la configuration de télécopieur appropriée pour le domicile ou le bureau](#page-75-0)
- [Cas A : Ligne de télécopie distincte \(aucun appel vocal reçu\)](#page-76-0)
- Cas B : Configuration de l'imprimante avec une ligne ADSL
- [Cas C : Configuration de l'imprimante avec un système téléphonique PBX ou une ligne RNIS](#page-78-0)
- Cas D : Télécopieur avec service de sonnerie distincte sur la même ligne
- [Cas E : Ligne vocale et de télécopie partagée](#page-80-0)
- [Cas F : ligne vocale et de télécopie partagée avec une messagerie vocale](#page-81-0)
- Cas G : ligne de télécopie partagée avec un modem d'ordinateur (aucun appel vocal recu)
- [Cas H : ligne vocale/télécopie partagée avec un modem d'ordinateur](#page-85-0)
- [Cas I : ligne vocale et de télécopie partagée avec un répondeur téléphonique](#page-88-0)
- [Cas J : Ligne vocale/télécopie partagée avec un modem d'ordinateur et un répondeur téléphonique](#page-89-0)
- Cas K : Ligne vocale et de télécopie partagée avec un modem d'ordinateur et une messagerie vocale

## <span id="page-75-0"></span>**Sélection de la configuration de télécopieur appropriée pour le domicile ou le bureau**

Pour utiliser votre système de télécopie correctement, vous devez savoir quels types d'équipements et de services partagent éventuellement la même ligne téléphonique que l'imprimante. C'est là un point important car vous devrez peut-être connecter certains de vos équipements de bureau existants directement sur l'imprimante. Il vous faudra peut-être également modifier certains des paramètres du télécopieur avant d'être en mesure d'envoyer des télécopies.

**1.** Déterminez si votre système téléphonique est de type série ou parallèle.

Pour plus d'informations, voir [Configuration de la télécopie \(systèmes téléphoniques parallèles\) .](#page-73-0)

- **a.** Système téléphonique de type série.
- **b.** Système téléphonique en parallèle : passez à l'étape 2.
- **2.** Sélectionnez la combinaison d'équipements et de services qui partagent votre ligne de télécopie.
	- ADSL : Vous utilisez un service ADSL fourni par votre opérateur téléphonique (ADSL est également appelé DSL dans certain(e)s pays/régions).
	- PBX : système téléphonique d'auto-commutateur privé (PBX).
	- RNIS : système de réseau numérique à intégration de services (RNIS, ou ISDN).
	- Service de sonnerie distincte : un service de sonnerie distincte offert par votre opérateur téléphonique permet d'associer chaque numéro de téléphone à une sonnerie différente.
	- Appels vocaux : Les appels vocaux sont reçus sur le même numéro de téléphone que celui que vous utilisez pour vos appels de télécopie sur l'imprimante.
	- Modem d'ordinateur : Un modem d'ordinateur est installé sur la même ligne téléphonique que l'imprimante. Si vous répondez Oui à l'une des questions suivantes, vous utilisez un modem d'ordinateur :
		- Envoyez-vous et recevez-vous directement des télécopies depuis vos applications logicielles via une ligne commutée ?
		- Envoyez-vous et recevez-vous les messages électroniques sur votre ordinateur à l'aide d'une connexion par ligne commutée ?
		- Avez-vous accès à Internet à partir de votre ordinateur via une connexion par ligne commutée ?
	- Répondeur téléphonique : Répondeur réceptionnant les appels vocaux sur le même numéro de téléphone que celui utilisé pour les appels de télécopie entrants sur l'imprimante.
	- Service de messagerie vocale : Service de messagerie vocale souscrit auprès de votre opérateur téléphonique, associé au même numéro que celui des appels de télécopie configuré sur l'imprimante.
- **3.** Dans le tableau suivant, sélectionnez la combinaison d'équipements et de services correspondant à votre environnement (domicile ou bureau). Ensuite, regardez la configuration du télécopieur recommandée. Des instructions détaillées sont fournies pour chaque configuration décrite dans les sections suivantes.

**<sup>2</sup> REMARQUE :** Vous devrez peut-être connecter le câble de raccordement de votre téléphone à l'adaptateur correspondant à votre pays ou votre région.

<span id="page-76-0"></span>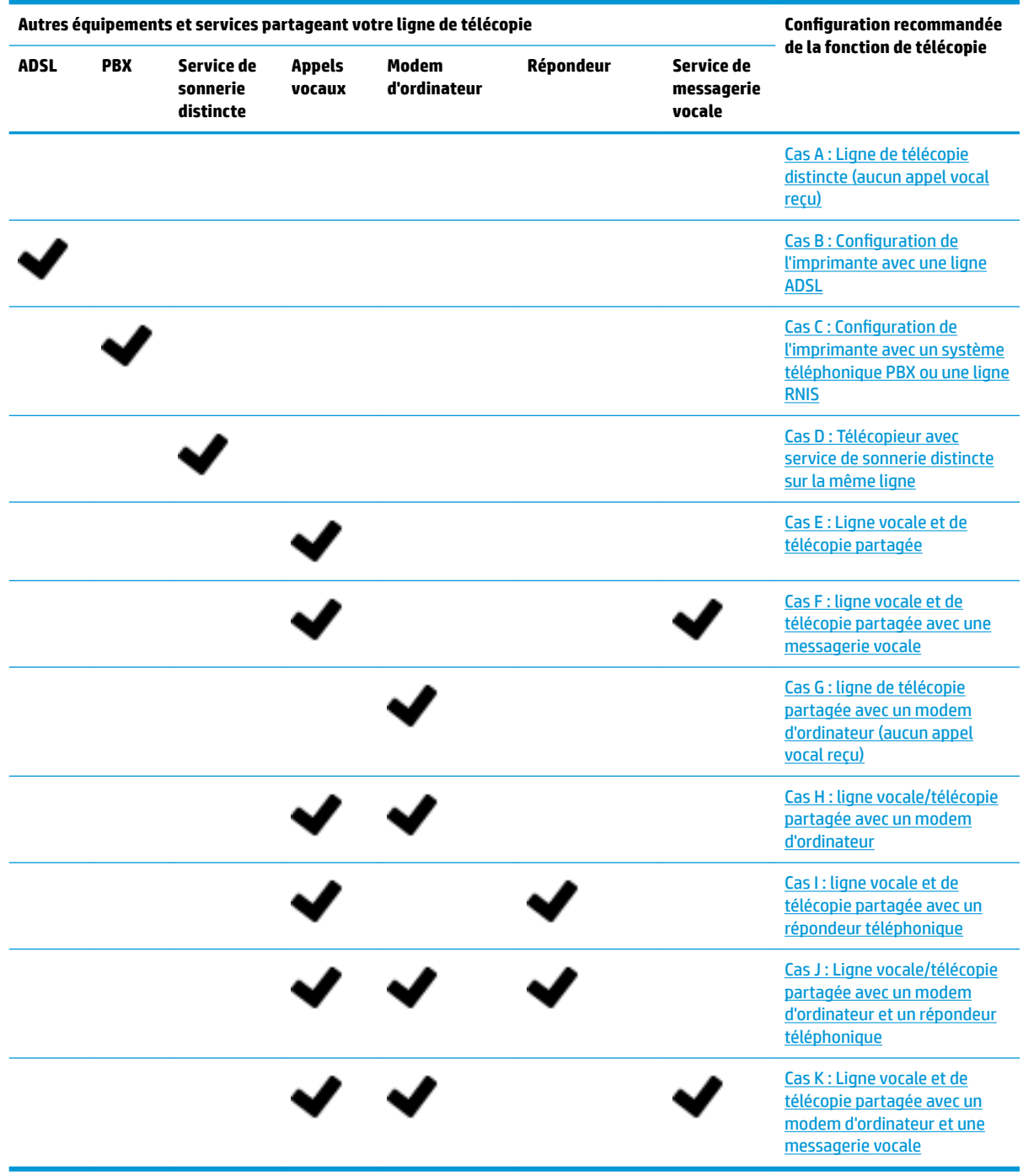

## **Cas A : Ligne de télécopie distincte (aucun appel vocal reçu)**

Si vous disposez d'une ligne téléphonique distincte sur laquelle vous ne recevez aucun appel vocal et si vous ne connectez aucun autre équipement à cette ligne, configurez l'imprimante comme décrit dans cette section.

## <span id="page-77-0"></span>**Figure 5-1** Vue arrière de l'imprimante

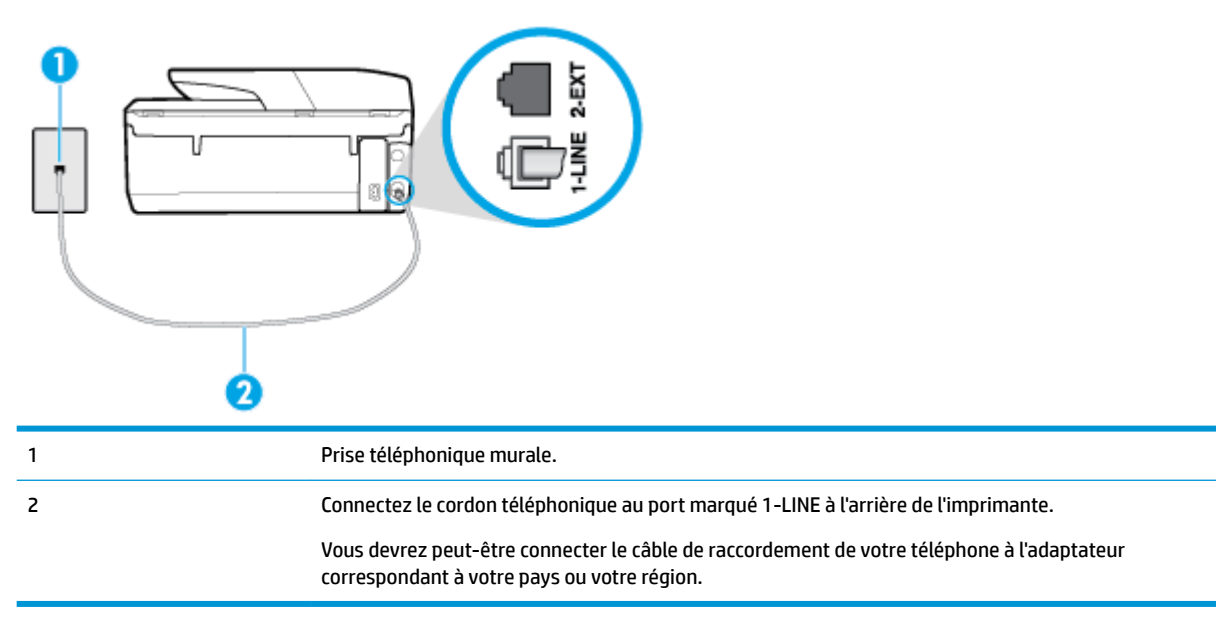

### **Pour configurer l'imprimante avec une ligne de télécopie distincte**

- **1.** Branchez l'une des extrémités du cordon téléphonique à la prise téléphonique murale et l'autre au port marqué 1-LINE situé à l'arrière de l'imprimante.
- **REMARQUE :** Vous devrez peut-être connecter le câble de raccordement de votre téléphone à l'adaptateur correspondant à votre pays ou votre région.
- **2.** Activez le paramètre **Réponse automatique** .
- **3.** (Facultatif) Réglez le paramètre **Sonn. avant rép.** sur la plus petite valeur (deux sonneries).
- **4.** Exécutez un test de télécopie.

Quand le téléphone sonne, l'imprimante répond automatiquement après le nombre de sonneries que vous avez défini dans le paramètre **Sonn. avant rép.** . L'imprimante envoie ensuite une tonalité de réception de télécopie au télécopieur d'origine et commence à recevoir la télécopie.

## **Cas B : Configuration de l'imprimante avec une ligne ADSL**

Si votre opérateur téléphonique vous fournit une ligne ADSL et que vous ne connectez aucun équipement à l'imprimante, suivez les instructions de cette rubrique pour connecter un filtre ADSL entre la prise téléphonique murale et l'imprimante. Le filtre ADSL neutralise le signal numérique qui peut perturber l'imprimante, permettant ainsi à celle-ci de communiquer correctement avec votre ligne téléphonique (ADSL est également appelé DSL dans certain(e)s pays/régions).

**REMARQUE :** Si vous utilisez une ligne ADSL et que vous omettez de connecter le filtre ADSL, vous ne pourrez pas envoyer ni recevoir de télécopies avec l'imprimante.

## <span id="page-78-0"></span>**Figure 5-2** Vue arrière de l'imprimante

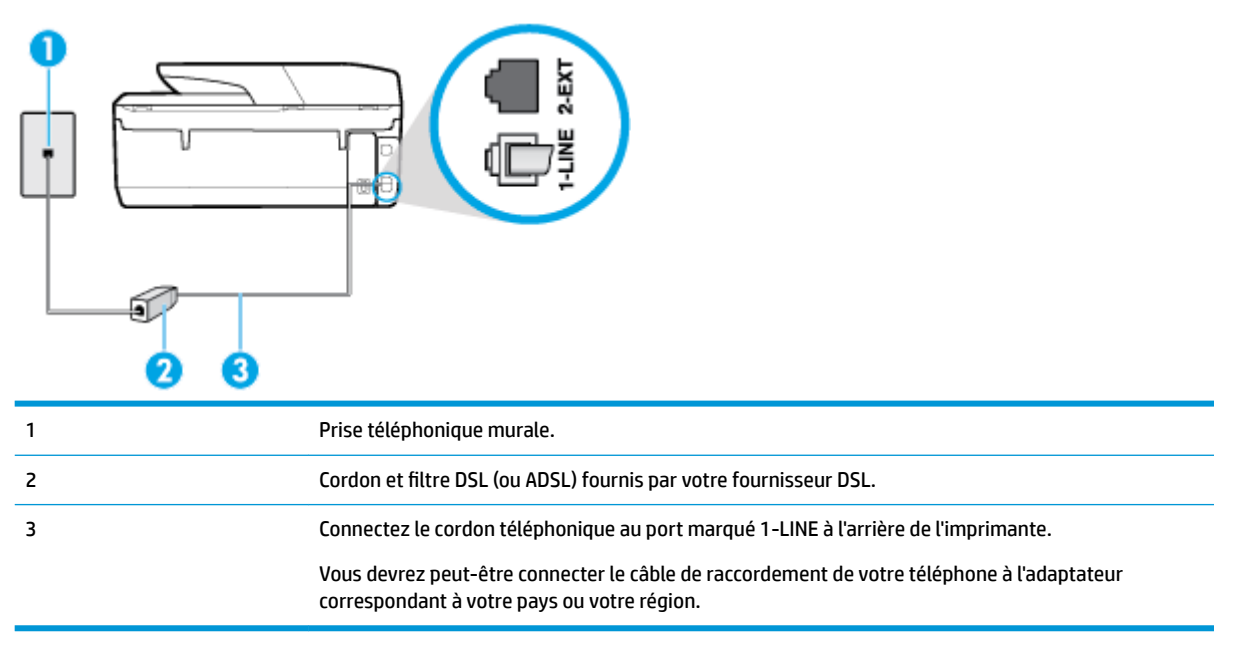

#### **Pour configurer l'imprimante avec une ligne ADSL**

- **1.** Obtenez un filtre ADSL auprès de votre fournisseur ADSL.
- **2.** Branchez l'une des extrémités du cordon téléphonique au filtre DSL et l'autre au port marqué 1-LINE situé à l'arrière de l'imprimante.
	- **REMARQUE :** Vous devrez peut-être connecter le câble de raccordement de votre téléphone à l'adaptateur correspondant à votre pays ou votre région.

Vous devrez peut-être vous procurer des cordons téléphoniques supplémentaires pour cette configuration.

- **3.** Branchez un cordon téléphonique supplémentaire du filtre ADSL à la prise téléphonique murale.
- **4.** Exécutez un test de télécopie.

Si vous rencontrez des difficultés lors de la configuration de l'imprimante avec des équipements optionnels, contactez votre fournisseur de services ou prestataire local pour obtenir une assistance.

## **Cas C : Configuration de l'imprimante avec un système téléphonique PBX ou une ligne RNIS**

Si vous utilisez un système téléphonique PBX ou un adaptateur de terminal/convertisseur RNIS, assurez-vous d'effectuer les opérations suivantes :

● Si vous utilisez un PBX ou un convertisseur/adaptateur de terminal RNIS, connectez l'imprimante au port désigné pour l'utilisation d'un télécopieur et d'un téléphone. Si possible, vérifiez également que l'adaptateur de terminal est défini sur le type de commutateur approprié pour votre pays/région.

- <span id="page-79-0"></span>**REMARQUE :** Certains systèmes RNIS vous permettent de configurer des ports pour des équipements téléphoniques spécifiques. Par exemple, vous pouvez affecter un port au téléphone et à la télécopie Groupe 3 et un autre port à d'autres fonctions. En cas de difficulté lors d'une connexion au port de télécopie/téléphone du convertisseur RNIS, essayez d'utiliser le port à usages multiples ; il pourrait se nommer « multi-combi » ou porter un nom similaire.
- Si vous utilisez un autocommutateur, désactivez la tonalité d'appel en attente.
- **REMARQUE :** De nombreux autocommutateurs numériques comportent une tonalité d'appel en attente qui est activée par défaut. Or, cette fonction perturbera vos transmissions par télécopie et vous ne pourrez pas envoyer ni recevoir de télécopies à l'aide de l'imprimante. Reportez-vous à la documentation fournie avec votre autocommutateur pour obtenir des instructions sur la façon de désactiver le signal d'appel en attente.
- Si vous utilisez un système téléphonique PBX, composez le numéro de ligne extérieure avant de composer le numéro du télécopieur.
- Vous devrez peut-être connecter le câble de raccordement de votre téléphone à l'adaptateur correspondant à votre pays ou votre région.

Si vous rencontrez des difficultés lors de la configuration de l'imprimante avec des équipements optionnels, contactez votre fournisseur de services ou prestataire local pour obtenir une assistance.

## **Cas D : Télécopieur avec service de sonnerie distincte sur la même ligne**

Si vous êtes abonné à un service de sonnerie distincte (fourni par votre opérateur téléphonique) permettant d'avoir plusieurs numéros de téléphone sur une même ligne téléphonique, chaque numéro étant associé à une sonnerie différente, configurez l'imprimante comme décrit dans cette section.

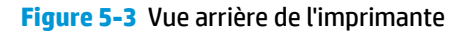

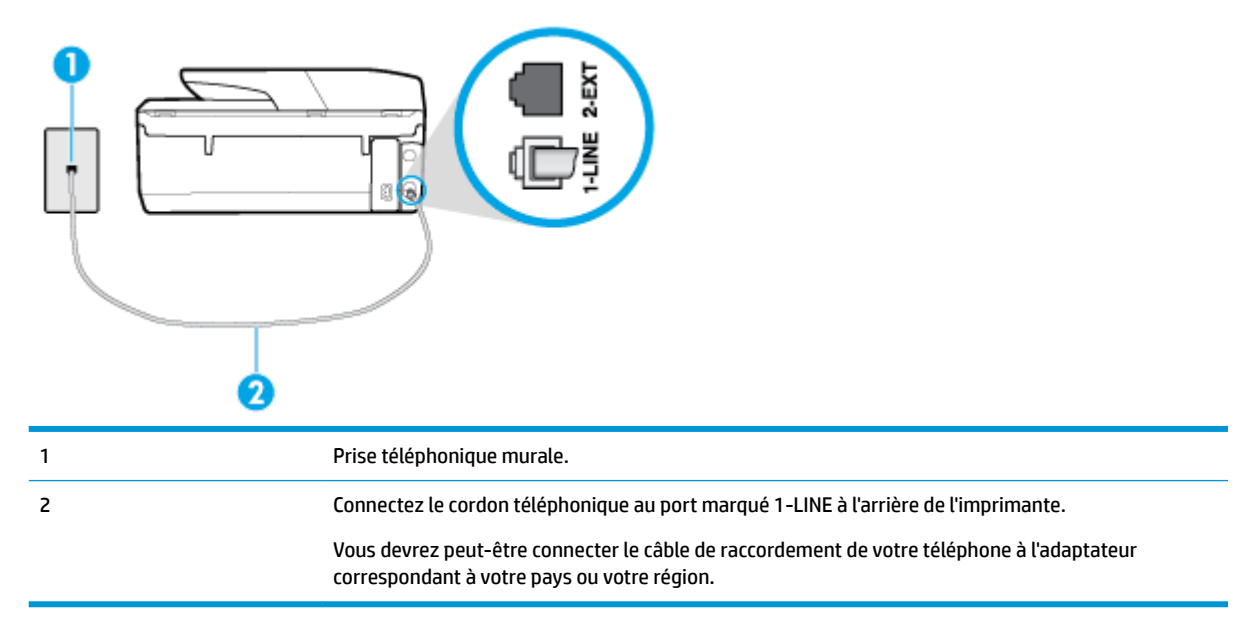

## **Pour configurer l'imprimante avec un service de sonnerie distincte**

**1.** Branchez l'une des extrémités du cordon téléphonique à la prise téléphonique murale et l'autre au port marqué 1-LINE situé à l'arrière de l'imprimante.

- <span id="page-80-0"></span>**REMARQUE :** Vous devrez peut-être connecter le câble de raccordement de votre téléphone à l'adaptateur correspondant à votre pays ou votre région.
- **2.** Activez le paramètre **Réponse automatique** .
- **3. Modifiez le paramètre <b>Sonnerie distincte** conformément au paramètre attribué à votre numéro de télécopieur par l'opérateur téléphonique.
	- **<sup>2</sup> REMARQUE :** Par défaut, l'imprimante est configurée pour répondre à toutes les sonneries. Si vous ne définissez pas le paramètre **Sonnerie distincte** en fonction du mode de sonnerie associé à votre numéro de télécopieur par votre opérateur téléphonique, il se peut que l'imprimante réponde à la fois aux appels vocaux et aux appels de télécopie ou qu'elle ne réponde pas du tout.
- **CONSEIL :** Vous pouvez également utiliser la fonction de détection du modèle de sonnerie, disponible sur le panneau de commande de l'imprimante, pour configurer une sonnerie distincte. Grâce à cette fonction, l'imprimante reconnaît et enregistre le type de sonnerie d'un appel entrant en fonction de l'appel et détermine automatiquement la sonnerie particulière attribuée par votre opérateur téléphonique aux appels de télécopieur. Pour plus d'informations, consultez la section [Modification du](#page-66-0) [type de sonnerie pour appliquer une sonnerie distincte .](#page-66-0)
- **4.** (Facultatif) Réglez le paramètre **Sonn. avant rép.** sur la plus petite valeur (deux sonneries).
- **5.** Exécutez un test de télécopie.

L'imprimante répond automatiquement aux appels entrants sonnant de la manière sélectionnée (paramètre **Sonnerie distincte** ) après le nombre de sonneries que vous avez défini (paramètre **Sonn. avant rép.** ). L'imprimante envoie ensuite une tonalité de réception de télécopie au télécopieur d'origine et commence à recevoir la télécopie.

Si vous rencontrez des difficultés lors de la configuration de l'imprimante avec des équipements optionnels, contactez votre fournisseur de services ou prestataire local pour obtenir une assistance.

## **Cas E : Ligne vocale et de télécopie partagée**

Si vous recevez à la fois des appels vocaux et de télécopie au même numéro de téléphone et si vous ne disposez d'aucun autre équipement de bureau (ou messagerie vocale) sur cette ligne téléphonique, configurez l'imprimante comme décrit dans cette section.

**Figure 5-4** Vue arrière de l'imprimante

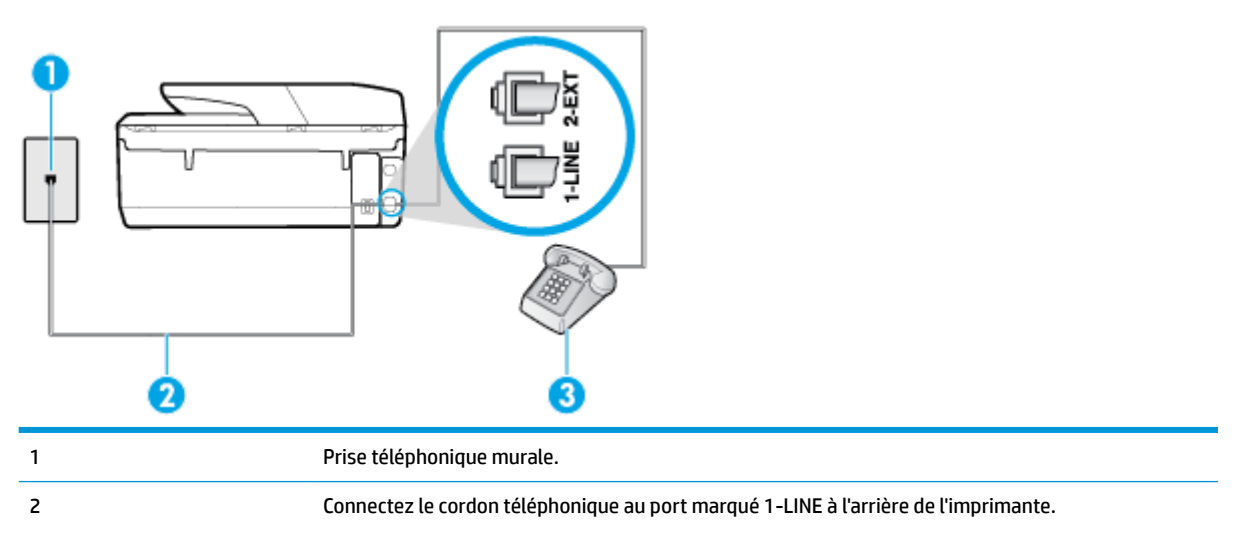

<span id="page-81-0"></span>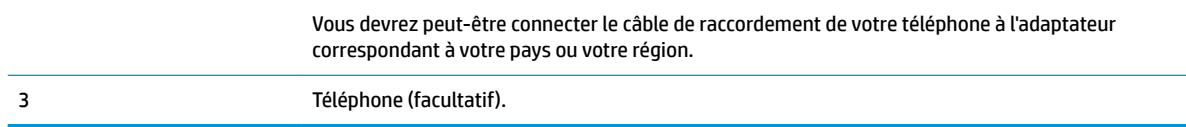

## **Pour configurer l'imprimante avec une ligne vocale/télécopie partagée**

- **1.** Branchez l'une des extrémités du cordon téléphonique à la prise téléphonique murale et l'autre au port marqué 1-LINE situé à l'arrière de l'imprimante.
	- **REMARQUE :** Vous devrez peut-être connecter le câble de raccordement de votre téléphone à l'adaptateur correspondant à votre pays ou votre région.
- **2.** Procédez de l'une des manières suivantes :
	- Si vous disposez d'un système téléphonique en parallèle, ôtez la prise blanche du port 2-EXT à l'arrière de l'imprimante, puis branchez un téléphone sur ce port.
	- Si vous utilisez un système téléphonique en série, vous pouvez connecter directement le téléphone au câble de l'imprimante auquel est rattachée une prise murale.
- **3.** À présent, vous devez décider comment votre imprimante répond aux appels, automatiquement ou manuellement :
	- Si vous configurez l'imprimante pour qu'elle réponde *automatiquement*, elle prendra tous les appels entrants et recevra les télécopies. Dans ce cas, l'imprimante ne pourra pas faire la distinction entre les appels de télécopie et les appels vocaux ; si vous pensez qu'il s'agit d'un appel vocal, vous devez y répondre avant que l'imprimante ne prenne l'appel. Pour paramétrer l'imprimante afin qu'elle réponde automatiquement aux appels, activez le paramètre **Réponse automatique** .
	- Si vous configure] l'imprimante pour qu'elle réponde **manuellement** aux télécopies, vous devez prendre les appels entrants en personne ; sinon, l'imprimante ne pourra pas recevoir de télécopies. Pour paramétrer l'imprimante afin qu'elle réponde manuellement aux appels, désactivez le paramètre **Réponse automatique** .
- **4.** Exécutez un test de télécopie.

Si vous décrochez le téléphone avant l'imprimante et que vous entendez les tonalités d'un télécopieur en mode d'émission, vous devez répondre manuellement à l'appel de télécopie.

Si vous rencontrez des difficultés lors de la configuration de l'imprimante avec des équipements optionnels, contactez votre fournisseur de services ou prestataire local pour obtenir une assistance.

## **Cas F : ligne vocale et de télécopie partagée avec une messagerie vocale**

Si vous recevez à la fois des appels vocaux et des appels de télécopie au même numéro de téléphone et si vous êtes également abonné à un service de messagerie vocale offert par votre opérateur téléphonique, configurez l'imprimante comme décrit dans cette section.

**<sup>2</sup> REMARQUE :** Vous ne pouvez pas recevoir de télécopies automatiquement si un service de messagerie vocale est actif sur le même numéro de téléphone que celui utilisé pour les appels de télécopie. Cela signifie que vous devez pouvoir répondre personnellement aux appels entrants de télécopie. Si vous souhaitez plutôt recevoir les télécopies automatiquement, contactez votre opérateur téléphonique pour vous abonner à un service de sonnerie distincte ou pour obtenir une ligne téléphonique distincte pour la télécopie.

### <span id="page-82-0"></span>**Figure 5-5** Vue arrière de l'imprimante

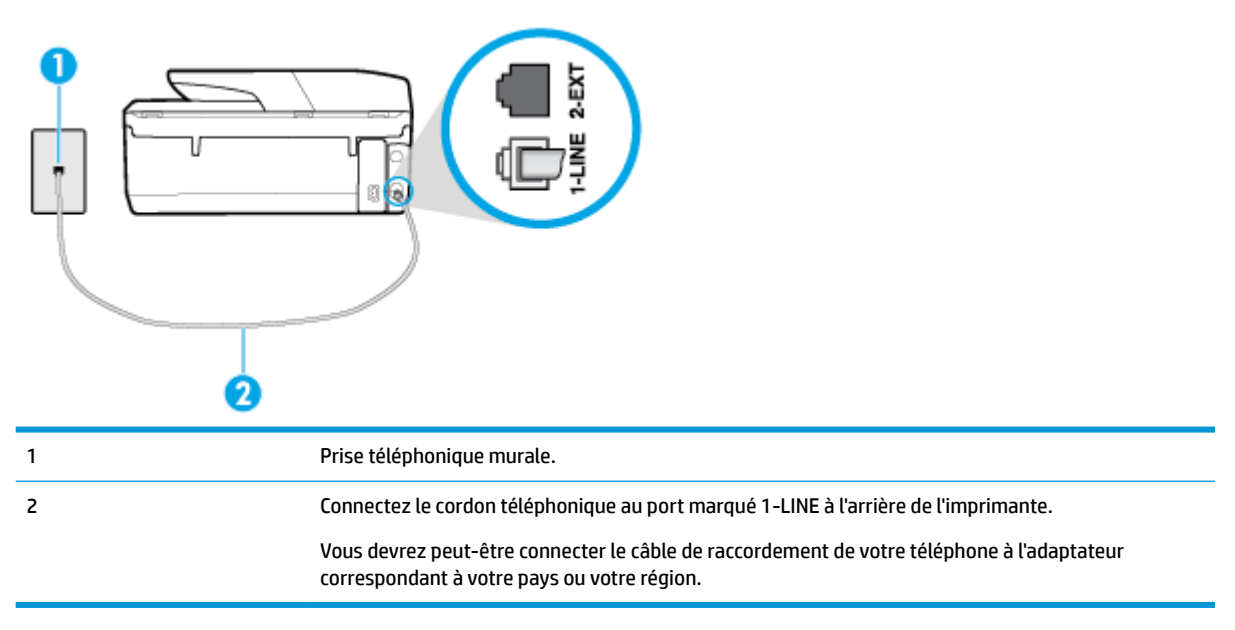

### **Configuration de l'imprimante avec une messagerie vocale**

- **1.** Branchez l'une des extrémités du cordon téléphonique à la prise téléphonique murale et l'autre au port marqué 1-LINE situé à l'arrière de l'imprimante.
- **REMARQUE :** Vous devrez peut-être connecter le câble de raccordement de votre téléphone à l'adaptateur correspondant à votre pays ou votre région.
- **2.** Désactivez le paramètre **Réponse automatique** .
- **3.** Exécutez un test de télécopie.

Vous devez répondre en personne aux appels de télécopie entrants, sinon l'imprimante ne peut pas recevoir de télécopies. Vous devez déclencher la télécopie manuelle avant que le répondeur vocal ne décroche la ligne.

Si vous rencontrez des difficultés lors de la configuration de l'imprimante avec des équipements optionnels, contactez votre fournisseur de services ou prestataire local pour obtenir une assistance.

## **Cas G : ligne de télécopie partagée avec un modem d'ordinateur (aucun appel vocal reçu)**

Si vous disposez d'une ligne de télécopie sur laquelle vous ne recevez pas d'appels vocaux et si vous avez connecté un modem d'ordinateur sur cette ligne, configurez votre imprimante comme décrit dans cette section.

- **REMARQUE :** Si vous possédez un modem d'ordinateur d'accès distant, ce dernier partage la ligne téléphonique avec l'imprimante. Vous ne pourrez pas utiliser le modem et l'imprimante simultanément. Par exemple, vous ne pouvez pas utiliser l'imprimante pour envoyer une télécopie alors que vous êtes déjà en train d'utiliser le modem pour envoyer un courrier électronique ou accéder à Internet.
	- [Configurer l'imprimante avec un modem d'ordinateur d'accès distant](#page-83-0)
	- [Configurer l'imprimante avec un modem d'ordinateur DSL/ADSL](#page-84-0)

### <span id="page-83-0"></span>**Configurer l'imprimante avec un modem d'ordinateur d'accès distant**

Si vous utilisez la même ligne téléphonique pour l'envoi de télécopies et pour un modem d'ordinateur d'accès distant, suivez ces instructions pour configurer l'imprimante.

**Figure 5-6** Vue arrière de l'imprimante

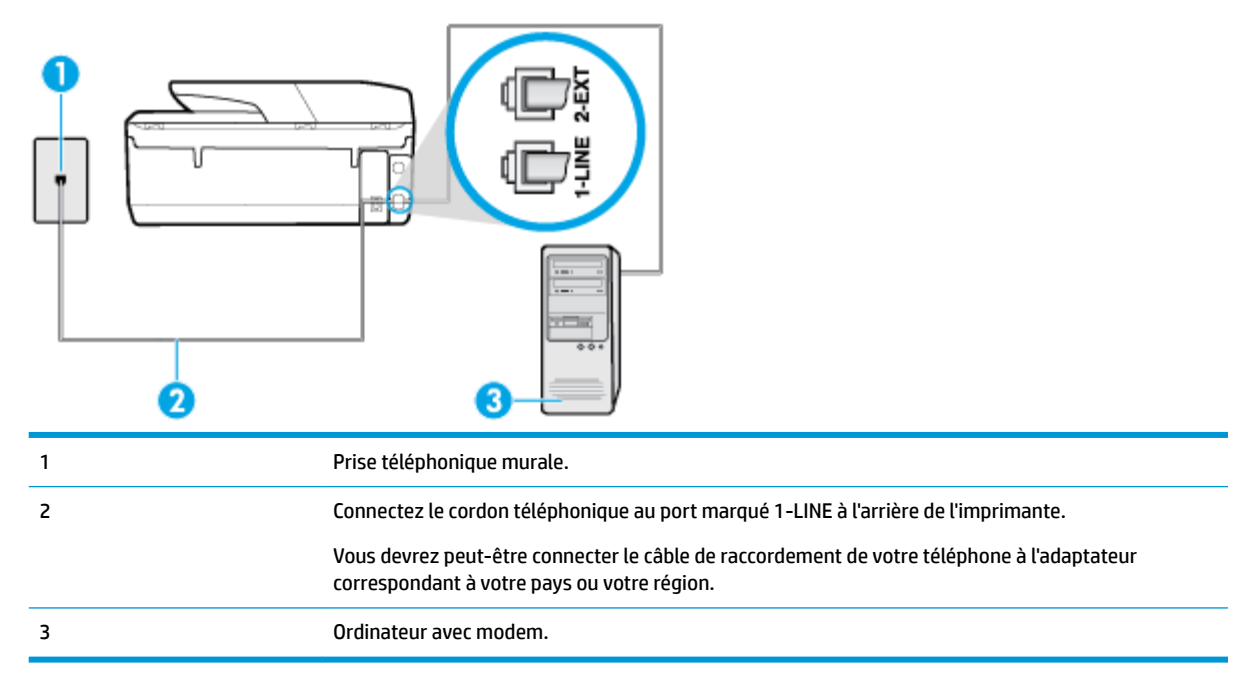

#### **Pour configurer l'imprimante avec un modem d'ordinateur**

- **1.** Ôtez la prise blanche du port 2-EXT à l'arrière de votre imprimante.
- **2.** Localisez le cordon téléphonique qui relie l'arrière de votre ordinateur (votre modem) à une prise murale. Débranchez le cordon de la prise téléphonique murale et branchez-le sur le port 2-EXT à l'arrière de l'imprimante.
- **3.** Branchez l'une des extrémités du cordon téléphonique à la prise téléphonique murale et l'autre au port marqué 1-LINE situé à l'arrière de l'imprimante.
- **REMARQUE :** Vous devrez peut-être connecter le câble de raccordement de votre téléphone à l'adaptateur correspondant à votre pays ou votre région.
- **4.** Si le logiciel du modem de votre ordinateur est défini pour recevoir des télécopies automatiquement, désactivez ce paramètre.
- **REMARQUE :** Si vous ne désactivez pas l'option de réception automatique de télécopies du logiciel de votre modem, l'imprimante ne pourra pas recevoir de télécopies.
- **5.** Activez le paramètre **Réponse automatique** .
- **6.** (Facultatif) Réglez le paramètre **Sonn. avant rép.** sur la plus petite valeur (deux sonneries).
- **7.** Exécutez un test de télécopie.

Quand le téléphone sonnera, l'imprimante répondra automatiquement après le nombre de sonneries que vous avez défini dans le paramètre **Sonn. avant rép.** . L'imprimante envoie ensuite une tonalité de réception de télécopie au télécopieur d'origine et commence à recevoir la télécopie.

Si vous rencontrez des difficultés lors de la configuration de l'imprimante avec des équipements optionnels, contactez votre fournisseur de services ou prestataire local pour obtenir une assistance.

### <span id="page-84-0"></span>**Configurer l'imprimante avec un modem d'ordinateur DSL/ADSL**

Si vous possédez une ligne ADSL et utilisez cette ligne téléphonique pour envoyer des télécopies, procédez comme suit pour configurer votre télécopieur.

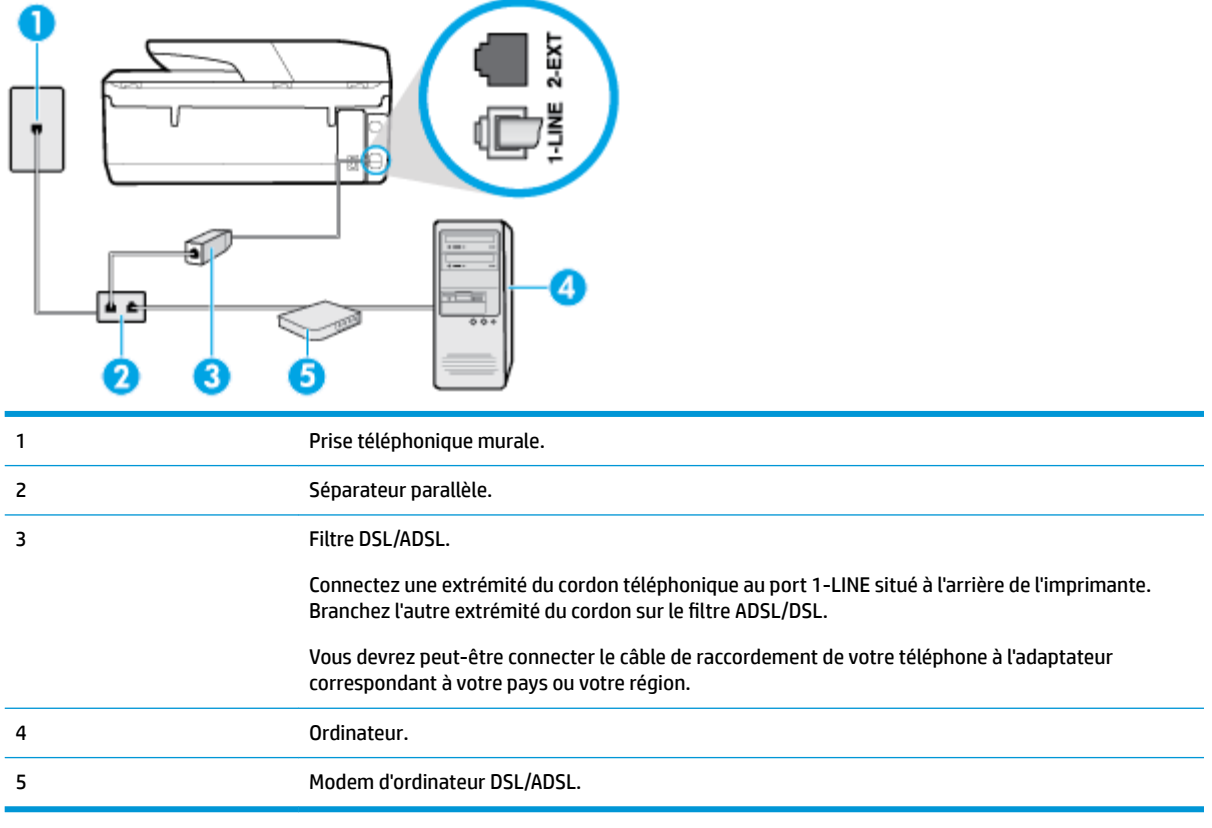

**REMARQUE :** Vous devez vous procurer un séparateur parallèle. Un séparateur parallèle comporte un port RJ-11 à l'avant et deux ports RJ-11 à l'arrière. N'utilisez pas un séparateur téléphonique 2 lignes, un séparateur série ou un séparateur parallèle équipé de deux ports RJ-11 à l'avant et d'une prise à l'arrière.

**Figure 5-7** Exemple de séparateur parallèle

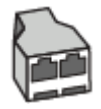

## **Pour configurer l'imprimante avec un modem d'ordinateur DSL/ADSL**

- **1.** Procurez-vous un filtre DSL auprès de votre fournisseur DSL.
- **2.** Branchez l'une des extrémités du cordon téléphonique au filtre DSL et l'autre au port marqué 1-LINE situé à l'arrière de l'imprimante.
- **<sup>2</sup> REMARQUE :** Vous devrez peut-être connecter le câble de raccordement de votre téléphone à l'adaptateur correspondant à votre pays ou votre région.
- **3.** Connectez le filtre ADSL au séparateur parallèle.
- <span id="page-85-0"></span>**4.** Connectez le modem ADSL au séparateur parallèle.
- **5.** Connectez le séparateur parallèle à la prise murale.
- **6.** Exécutez un test de télécopie.

Quand le téléphone sonnera, l'imprimante répondra automatiquement après le nombre de sonneries que vous avez défini dans le paramètre **Sonn. avant rép.** . L'imprimante envoie ensuite une tonalité de réception de télécopie au télécopieur d'origine et commence à recevoir la télécopie.

Si vous rencontrez des difficultés lors de la configuration de l'imprimante avec des équipements optionnels, contactez votre fournisseur de services ou prestataire local pour obtenir une assistance.

## **Cas H : ligne vocale/télécopie partagée avec un modem d'ordinateur**

Vous pouvez configurer l'imprimante de deux manières différentes avec votre ordinateur, selon le nombre de ports téléphoniques dont dispose ce dernier. Avant de commencer, vérifiez que votre ordinateur dispose d'un ou de deux ports téléphoniques :

- Ligne voix/télécopie partagée avec un modem d'accès distant d'ordinateur
- [Ligne voix/télécopie partagée avec un modem d'ordinateur DSL/ADSL](#page-86-0)

## **Ligne voix/télécopie partagée avec un modem d'accès distant d'ordinateur**

Si vous utilisez votre ligne téléphonique pour la télécopie et les appels téléphoniques, procédez comme suit pour configurer votre télécopieur.

Vous pouvez configurer l'imprimante de deux manières différentes avec votre ordinateur, selon le nombre de ports téléphoniques dont dispose ce dernier. Avant de commencer, vérifiez que votre ordinateur dispose d'un ou de deux ports téléphoniques :

**<sup>2</sup> REMARQUE :** Si votre ordinateur est équipé d'un seul port téléphonique, vous devez acheter un séparateur parallèle (également appelé coupleur). Voir l'illustration. Un séparateur parallèle dispose d'un port RJ-11 à l'avant et de deux ports RJ-11 à l'arrière. N'utilisez pas un séparateur téléphonique 2 lignes, un séparateur série ou un séparateur parallèle équipé de deux ports RJ-11 à l'avant et d'une prise à l'arrière.

**Figure 5-8** Exemple de séparateur parallèle

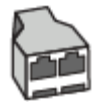

**Figure 5-9** Vue arrière de l'imprimante

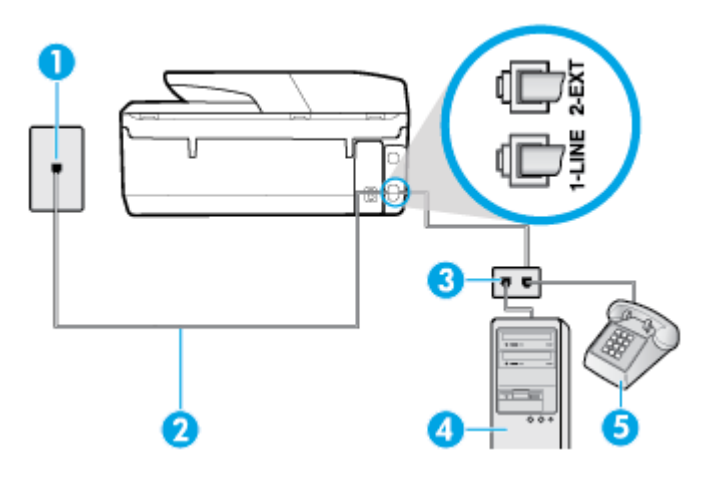

<span id="page-86-0"></span>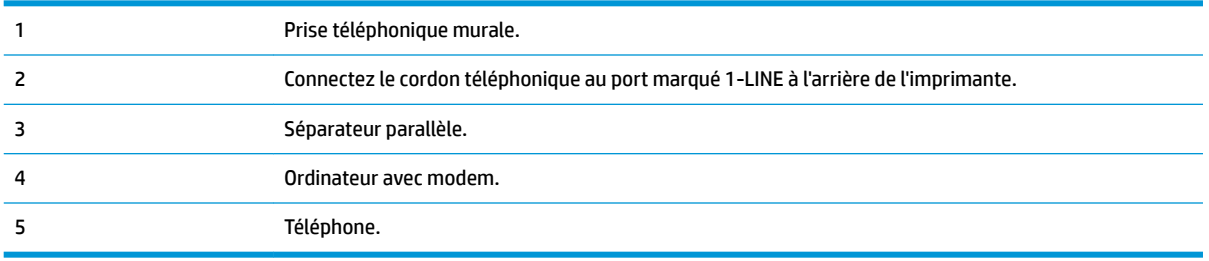

### **Pour configurer l'imprimante sur la même ligne téléphonique qu'un ordinateur avec deux ports téléphoniques**

- **1.** Ôtez la prise blanche du port 2-EXT à l'arrière de votre imprimante.
- **2.** Localisez le cordon téléphonique qui relie l'arrière de votre ordinateur (ou le modem de votre ordinateur) à une prise murale. Débranchez le cordon de la prise téléphonique murale et branchez-le sur le port 2- EXT à l'arrière de l'imprimante.
- **3.** Connectez un téléphone au port « OUT » (sortie) situé à l'arrière de votre modem.
- **4.** Branchez l'une des extrémités du cordon téléphonique à la prise téléphonique murale et l'autre au port marqué 1-LINE situé à l'arrière de l'imprimante.

**REMARQUE :** Vous devrez peut-être connecter le câble de raccordement de votre téléphone à l'adaptateur correspondant à votre pays ou votre région.

**5.** Si le logiciel du modem de votre ordinateur est défini pour recevoir des télécopies automatiquement, désactivez ce paramètre.

**<sup>2</sup> REMARQUE :** Si vous ne désactivez pas l'option de réception automatique de télécopies du logiciel de votre modem, l'imprimante ne pourra pas recevoir de télécopies.

- **6.** À présent, vous devez décider comment votre imprimante répond aux appels, automatiquement ou manuellement :
	- **Si vous configurez l'imprimante pour qu'elle réponde <b>automatiquement**, elle prendra tous les appels entrants et recevra les télécopies. L'imprimante n'est pas en mesure de faire la distinction entre les appels vocaux et les appels de télécopie ; si vous pensez qu'il s'agit d'un appel vocal, vous devrez prendre l'appel avant que l'imprimante ne s'en charge. Pour paramétrer l'imprimante afin qu'elle réponde automatiquement aux appels, activez le paramètre **Réponse automatique** .
	- Si vous configurez l'imprimante pour qu'elle réponde manuellement aux télécopies, vous devez prendre les appels entrants en personne ; sinon, l'imprimante ne pourra pas recevoir de télécopies. Pour paramétrer l'imprimante en vue de répondre aux appels manuellement, désactivez le paramètre **Réponse automatique** .
- **7.** Exécutez un test de télécopie.

Si vous décrochez le téléphone avant l'imprimante et que vous entendez les tonalités d'émission d'un télécopieur, vous devez répondre manuellement à l'appel de télécopie.

Si vous utilisez la ligne téléphonique pour la voix, la télécopie et un modem d'accès distant d'ordinateur, procédez comme suit pour configurer votre télécopieur.

Si vous rencontrez des difficultés lors de la configuration de l'imprimante avec des équipements optionnels, contactez votre fournisseur de services ou prestataire local pour obtenir une assistance.

#### **Ligne voix/télécopie partagée avec un modem d'ordinateur DSL/ADSL**

Suivez ces instructions si votre ordinateur utilise un modem DSL/ADSL

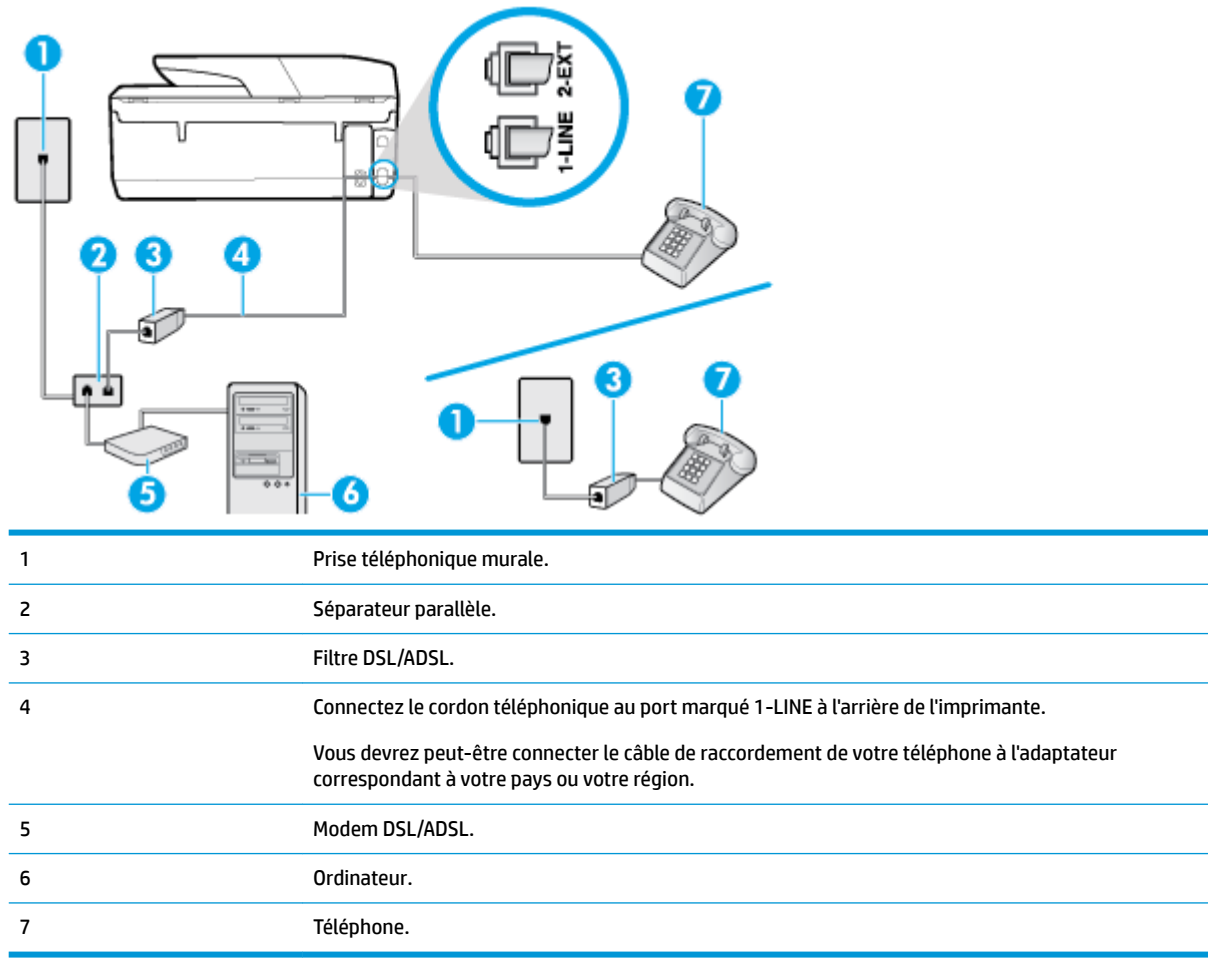

**<sup>2</sup> REMARQUE :** Vous devez vous procurer un séparateur parallèle. Un séparateur parallèle comporte un port RJ-11 à l'avant et deux ports RJ-11 à l'arrière. N'utilisez pas un séparateur téléphonique 2 lignes, un séparateur série ou un séparateur parallèle équipé de deux ports RJ-11 à l'avant et d'une prise à l'arrière.

**Figure 5-10** Exemple de séparateur parallèle

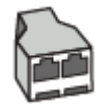

## **Pour configurer l'imprimante avec un modem d'ordinateur DSL/ADSL**

- **1.** Procurez-vous un filtre DSL auprès de votre fournisseur DSL.
- **<sup>2</sup> REMARQUE :** Les téléphones utilisés ailleurs dans la maison ou le bureau et partageant le même numéro de téléphone avec le service DSL doivent être connectés à des filtres DSL supplémentaires pour éviter des interférences lors des appels vocaux.
- **2.** Branchez l'une des extrémités du cordon téléphonique au filtre DSL et l'autre au port marqué 1-LINE situé à l'arrière de l'imprimante.
	- **REMARQUE :** Vous devrez peut-être connecter le câble de raccordement de votre téléphone à l'adaptateur correspondant à votre pays ou votre région.
- <span id="page-88-0"></span>**3.** Si vous disposez d'un système téléphonique en parallèle, ôtez la prise blanche du port 2-EXT à l'arrière de l'imprimante, puis branchez un téléphone sur ce port.
- **4.** Connectez le filtre ADSL au séparateur parallèle.
- **5.** Connectez le modem ADSL au séparateur parallèle.
- **6.** Connectez le séparateur parallèle à la prise murale.
- **7.** Exécutez un test de télécopie.

Quand le téléphone sonnera, l'imprimante répondra automatiquement après le nombre de sonneries que vous avez défini dans le paramètre **Sonn. avant rép.** . L'imprimante envoie ensuite une tonalité de réception de télécopie au télécopieur d'origine et commence à recevoir la télécopie.

Si vous rencontrez des difficultés lors de la configuration de l'imprimante avec des équipements optionnels, contactez votre fournisseur de services ou prestataire local pour obtenir une assistance.

## **Cas I : ligne vocale et de télécopie partagée avec un répondeur téléphonique**

Si vous recevez à la fois des appels vocaux et des appels de télécopie au même numéro de téléphone et si vous disposez également d'un répondeur qui répond aux appels vocaux à ce numéro de téléphone, configurez l'imprimante comme décrit dans cette section.

#### **Figure 5-11** Vue arrière de l'imprimante

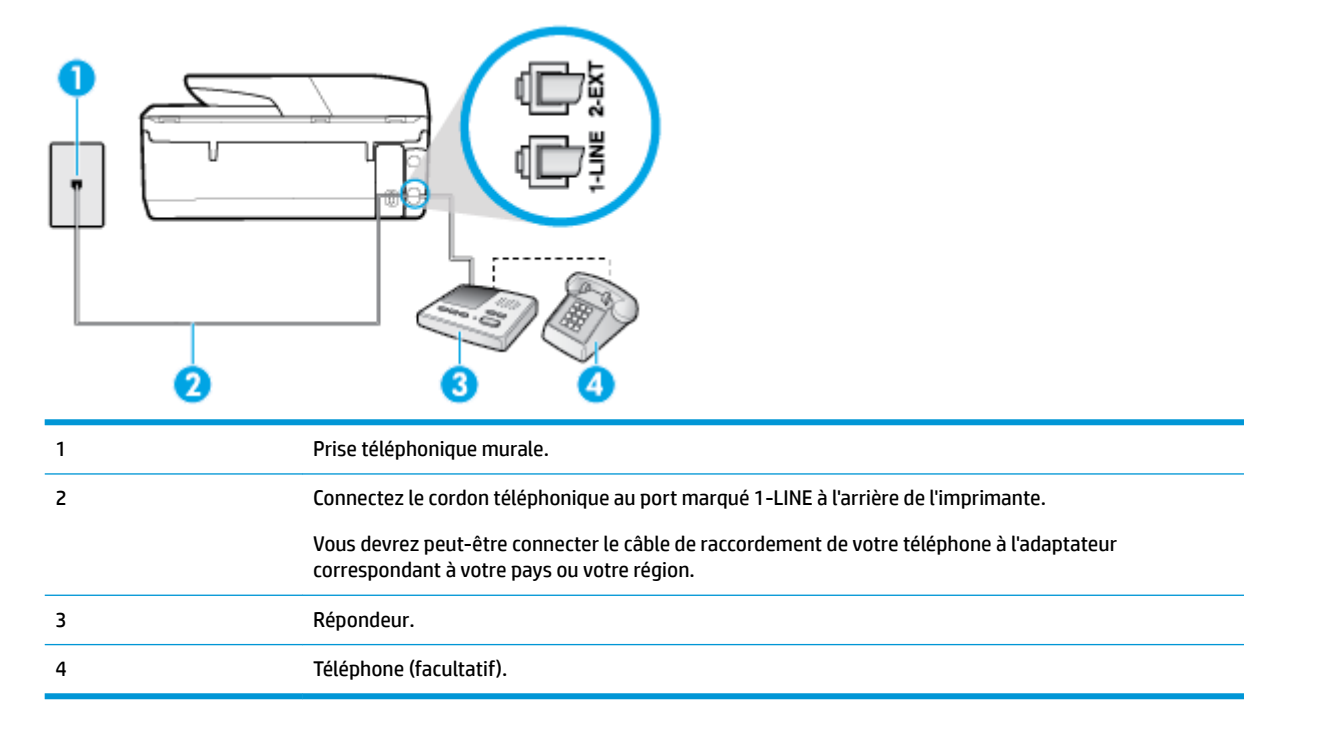

### **Pour configurer l'imprimante avec une ligne vocale et de télécopie partagée et un répondeur**

- **1.** Ôtez la prise blanche du port 2-EXT à l'arrière de votre imprimante.
- **2.** Débranchez votre répondeur de la prise téléphonique murale et connectez-le au port 2-EXT situé à l'arrière de l'imprimante.

**REMARQUE :** Si vous ne connectez pas directement votre répondeur à l'imprimante, il se peut que des tonalités propres à un télécopieur en train d'émettre s'enregistrent sur votre répondeur et que vous ne puissiez pas recevoir de télécopies avec l'imprimante.

- <span id="page-89-0"></span>**3.** Branchez l'une des extrémités du cordon téléphonique à la prise téléphonique murale et l'autre au port marqué 1-LINE situé à l'arrière de l'imprimante.
- **REMARQUE :** Vous devrez peut-être connecter le câble de raccordement de votre téléphone à l'adaptateur correspondant à votre pays ou votre région.
- **4.** Si votre répondeur ne possède pas de téléphone intégré, vous souhaiterez peut-être, pour plus de commodité, connecter un téléphone à l'arrière de votre répondeur au port « OUT ». Cette opération est facultative.
- **EX** REMARQUE : Si votre répondeur ne permet pas de connecter un téléphone externe, utilisez un séparateur parallèle (également appelé coupleur) pour connecter le répondeur et le téléphone à l'imprimante. Vous pouvez utiliser des cordons téléphoniques standard pour ces branchements.
- **5.** Activez le paramètre **Réponse automatique** .
- **6.** Paramétrez le répondeur pour qu'il se déclenche après seulement quelques sonneries.
- **7.** Définissez le paramètre **Sonn. avant rép.** de l'imprimante sur le nombre maximal de sonneries pris en charge par celle-ci Le nombre maximal de sonneries varie en fonction des pays et des régions.
- **8.** Exécutez un test de télécopie.

Lorsque le téléphone sonne, votre répondeur répond après le nombre de sonneries choisi et diffuse votre message enregistré. L'imprimante surveille l'appel au cours de cette période en étant à l'écoute d'éventuelles tonalités de télécopie. Si une tonalité de télécopie entrante est détectée, l'imprimante émet une tonalité de réception de télécopie et reçoit la télécopie. En absence de tonalités de télécopie, l'imprimante arrête la surveillance de la ligne et le répondeur enregistre un message.

Si vous rencontrez des difficultés lors de la configuration de l'imprimante avec des équipements optionnels, contactez votre fournisseur de services ou prestataire local pour obtenir une assistance.

## **Cas J : Ligne vocale/télécopie partagée avec un modem d'ordinateur et un répondeur téléphonique**

Si vous recevez à la fois des appels vocaux et des appels de télécopie au même numéro de téléphone et si vous utilisez également un modem et un répondeur connectés à cette ligne téléphonique, configurez votre imprimante comme décrit dans cette rubrique.

- **<sup>2</sup> REMARQUE :** Votre modem d'ordinateur et l'imprimante partageant la même ligne téléphonique, vous ne pouvez pas les utiliser simultanément. Par exemple, vous ne pouvez pas utiliser l'imprimante pour envoyer une télécopie alors que vous êtes déjà en train d'utiliser le modem pour envoyer un courrier électronique ou accéder à Internet.
	- Ligne voix/télécopie partagée avec un modem et un répondeur
	- [Ligne voix/télécopie partagée avec un modem d'ordinateur DSL/ADSL et un répondeur](#page-91-0)

#### **Ligne voix/télécopie partagée avec un modem et un répondeur**

Vous pouvez configurer l'imprimante de deux manières différentes avec votre ordinateur, selon le nombre de ports téléphoniques dont dispose ce dernier. Avant de commencer, vérifiez que votre ordinateur dispose d'un ou de deux ports téléphoniques :

**REMARQUE :** Si votre ordinateur est équipé d'un seul port téléphonique, vous devez acheter un séparateur parallèle (également appelé coupleur). Voir l'illustration. Un séparateur parallèle dispose d'un port RJ-11 à l'avant et de deux ports RJ-11 à l'arrière. N'utilisez pas un séparateur téléphonique 2 lignes, un séparateur série ou un séparateur parallèle équipé de deux ports RJ-11 à l'avant et d'une prise à l'arrière.

### **Figure 5-12** Exemple de séparateur parallèle

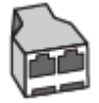

### **Figure 5-13** Vue arrière de l'imprimante

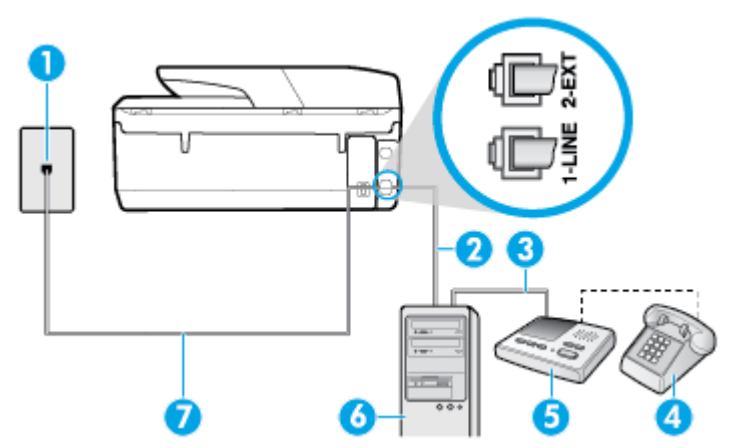

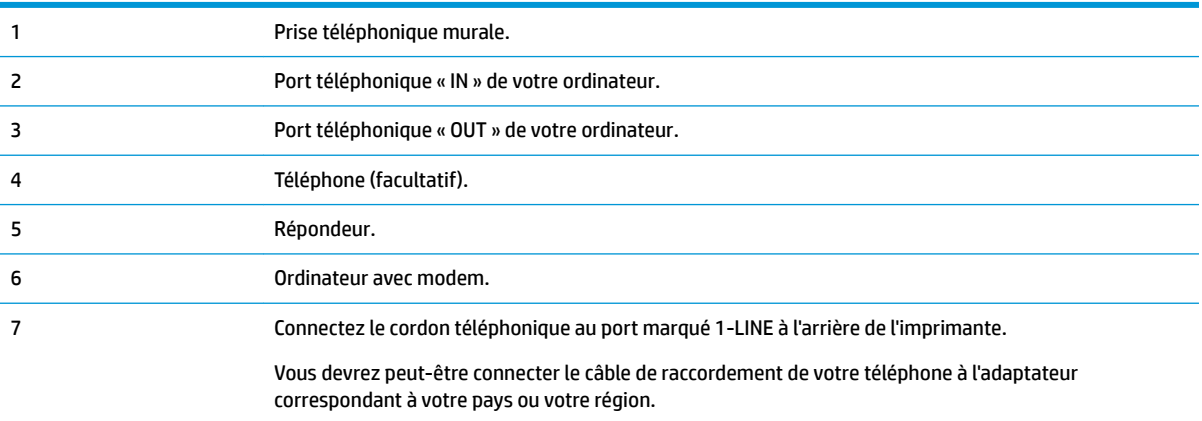

#### **Pour configurer l'imprimante sur la même ligne téléphonique qu'un ordinateur avec deux ports téléphoniques**

- **1.** Ôtez la prise blanche du port 2-EXT à l'arrière de votre imprimante.
- **2.** Localisez le cordon téléphonique qui relie l'arrière de votre ordinateur (ou le modem de votre ordinateur) à une prise murale. Débranchez le cordon de la prise téléphonique murale et branchez-le sur le port 2- EXT à l'arrière de l'imprimante.
- **3.** Débranchez votre répondeur de la prise téléphonique murale et connectez-le au port « OUT » (sortie) situé à l'arrière de l'ordinateur (ou de votre modem).
- **4.** Branchez l'une des extrémités du cordon téléphonique à la prise téléphonique murale et l'autre au port marqué 1-LINE situé à l'arrière de l'imprimante.
- **REMARQUE :** Vous devrez peut-être connecter le câble de raccordement de votre téléphone à l'adaptateur correspondant à votre pays ou votre région.
- **5.** Si votre répondeur ne possède pas de téléphone intégré, vous souhaiterez peut-être, pour plus de commodité, connecter un téléphone à l'arrière de votre répondeur au port « OUT ». Cette opération est facultative.
- <span id="page-91-0"></span>**REMARQUE :** Si votre répondeur ne permet pas de connecter un téléphone externe, utilisez un séparateur parallèle (également appelé coupleur) pour connecter le répondeur et le téléphone à l'imprimante. Vous pouvez utiliser des cordons téléphoniques standard pour ces branchements.
- **6.** Si le logiciel du modem de votre ordinateur est défini pour recevoir des télécopies automatiquement, désactivez ce paramètre.
- **REMARQUE :** Si vous ne désactivez pas l'option de réception automatique de télécopies du logiciel de votre modem, l'imprimante ne pourra pas recevoir de télécopies.
- **7.** Activez le paramètre **Réponse automatique** .
- **8.** Paramétrez le répondeur pour qu'il se déclenche après seulement quelques sonneries.
- **9.** Définissez le paramètre **Sonn. avant rép.** de l'imprimante sur le nombre maximal de sonneries pris en charge par celle-ci. (le nombre maximal de sonneries varie selon le pays/la région).
- **10.** Exécutez un test de télécopie.

Lorsque le téléphone sonne, votre répondeur répond après le nombre de sonneries choisi et diffuse votre message enregistré. L'imprimante surveille l'appel au cours de cette période en étant à l'écoute d'éventuelles tonalités de télécopie. Si une tonalité de télécopie entrante est détectée, l'imprimante émet une tonalité de réception de télécopie et reçoit la télécopie. En absence de tonalités de télécopie, l'imprimante arrête la surveillance de la ligne et le répondeur enregistre un message.

Si vous rencontrez des difficultés lors de la configuration de l'imprimante avec des équipements optionnels, contactez votre fournisseur de services ou prestataire local pour obtenir une assistance.

## **Ligne voix/télécopie partagée avec un modem d'ordinateur DSL/ADSL et un répondeur**

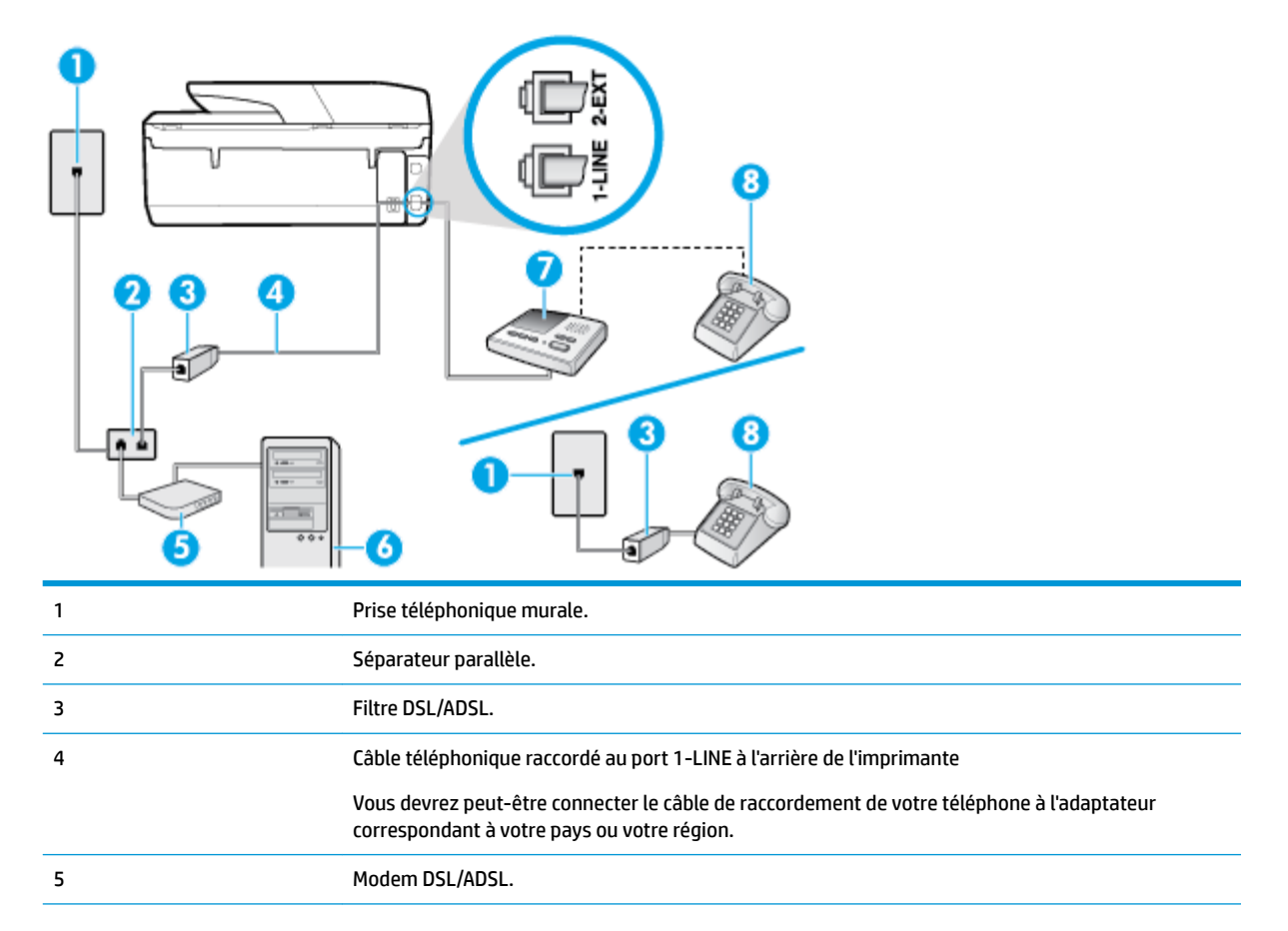

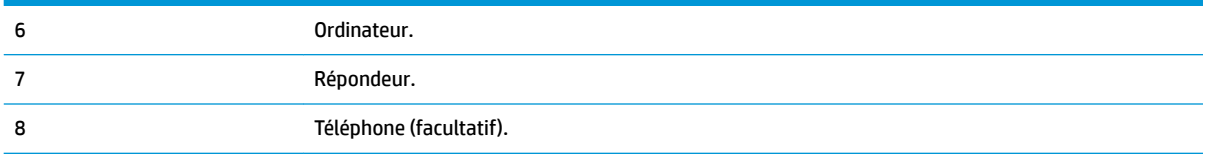

**<sup>2</sup> REMARQUE :** Vous devez vous procurer un séparateur parallèle. Un séparateur parallèle comporte un port RJ-11 à l'avant et deux ports RJ-11 à l'arrière. N'utilisez pas un séparateur téléphonique 2 lignes, un séparateur série ou un séparateur parallèle équipé de deux ports RJ-11 à l'avant et d'une prise à l'arrière.

**Figure 5-14** Exemple de séparateur parallèle

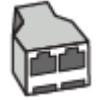

## **Pour configurer l'imprimante avec un modem d'ordinateur DSL/ADSL**

- **1.** Procurez-vous un filtre DSL/ADSL auprès de votre fournisseur DSL/ADSL.
	- **REMARQUE :** Les téléphones utilisés ailleurs dans la maison ou le bureau et partageant le même numéro de téléphone avec le service DSL/ADSL doivent être connectés à des filtres DSL/ADSL supplémentaires pour éviter des interférences lors d'appels vocaux.
- **2.** Branchez l'une des extrémités du cordon téléphonique au filtre DSL/ADSL et l'autre au port marqué 1- LINE situé à l'arrière de l'imprimante.
- **REMARQUE :** Vous devrez peut-être connecter le câble de raccordement de votre téléphone à l'adaptateur correspondant à votre pays ou votre région.
- **3.** Connectez le filtre DSL/ADSL au séparateur.
- **4.** Débranchez le répondeur de la prise téléphonique murale et connectez-le au port 2-EXT situé à l'arrière de l'imprimante.
	- **REMARQUE :** Si vous ne connectez pas directement votre répondeur à l'imprimante, il se peut que des tonalités propres à un télécopieur en train d'émettre s'enregistrent sur votre répondeur et que vous ne puissiez pas recevoir de télécopies avec l'imprimante.
- **5.** Connectez le modem ADSL au séparateur parallèle.
- **6.** Connectez le séparateur parallèle à la prise murale.
- **7.** Paramétrez le répondeur pour qu'il se déclenche après seulement quelques sonneries.
- 8. Définissez le paramètre **Sonn. avant rép.** de l'imprimante sur le nombre maximal de sonneries pris en charge par celle-ci.

**REMARQUE :** Le nombre maximal de sonneries varie en fonction du pays/région.

**9.** Exécutez un test de télécopie.

Lorsque le téléphone sonne, votre répondeur répond après le nombre de sonneries choisi et diffuse votre message enregistré. L'imprimante surveille l'appel au cours de cette période en étant à l'écoute d'éventuelles tonalités de télécopie. Si des tonalités de télécopie sont détectées, l'imprimante émet des tonalités de réception de télécopie et reçoit la télécopie. En absence de tonalités de télécopie, l'imprimante arrête la surveillance de la ligne et le répondeur enregistre un message.

<span id="page-93-0"></span>Si vous utilisez la même ligne téléphonique pour la voix, la télécopie et un modem ADSL, procédez comme suit pour configurer votre télécopieur.

Si vous rencontrez des difficultés lors de la configuration de l'imprimante avec des équipements optionnels, contactez votre fournisseur de services ou prestataire local pour obtenir une assistance.

## **Cas K : Ligne vocale et de télécopie partagée avec un modem d'ordinateur et une messagerie vocale**

Si vous recevez à la fois des appels vocaux et des appels de télécopie au même numéro de téléphone, que vous utilisez un modem sur la même ligne téléphonique et que vous êtes abonné à un service de messagerie vocale fourni par votre opérateur téléphonique, configurez l'imprimante comme décrit dans cette section.

**REMARQUE :** Vous ne pouvez pas recevoir de télécopies automatiquement si un service de messagerie vocale est actif sur le même numéro de téléphone que celui utilisé pour les appels de télécopie. Vous devez recevoir les télécopies manuellement, ce qui signifie que vous devez pouvoir répondre personnellement aux appels entrants de télécopie. Si vous préférez recevoir automatiquement des télécopies, contactez votre opérateur téléphonique pour vous abonner à un service de sonnerie distincte ou pour obtenir une ligne téléphonique distincte pour la télécopie.

Votre modem d'ordinateur et l'imprimante partageant la même ligne téléphonique, vous ne pouvez pas les utiliser simultanément. Par exemple, vous ne pouvez pas utiliser l'imprimante pour envoyer une télécopie alors que vous êtes déjà en train d'utiliser le modem pour envoyer un courrier électronique ou accéder à Internet.

Vous pouvez configurer l'imprimante de deux manières différentes avec votre ordinateur, selon le nombre de ports téléphoniques dont dispose ce dernier. Avant de commencer, vérifiez que votre ordinateur dispose d'un ou de deux ports téléphoniques :

Si votre ordinateur est équipé d'un seul port téléphonique, vous devez acheter un séparateur parallèle (également appelé coupleur). Voir l'illustration. Un séparateur parallèle dispose d'un port RJ-11 à l'avant et de deux ports RJ-11 à l'arrière. N'utilisez pas un séparateur téléphonique 2 lignes, un séparateur série ou un séparateur parallèle équipé de deux ports RJ-11 à l'avant et d'une prise à l'arrière.

**Figure 5-15** Exemple de séparateur parallèle

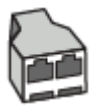

Si votre ordinateur est équipé de deux ports téléphoniques, configurez l'imprimante comme décrit ciaprès :

**Figure 5-16** Vue arrière de l'imprimante

<span id="page-94-0"></span>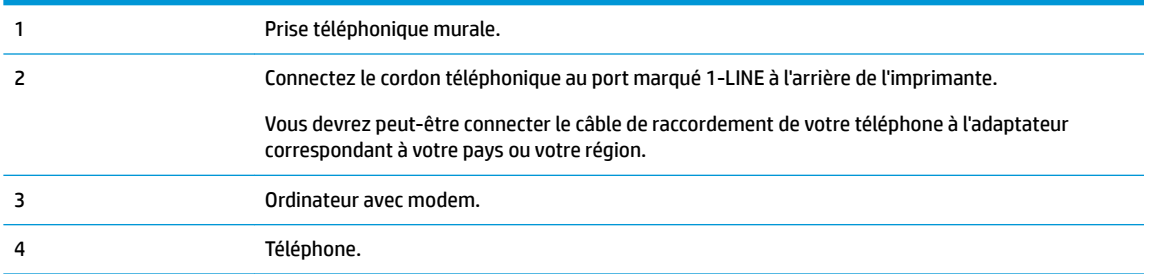

### **Pour configurer l'imprimante sur la même ligne téléphonique qu'un ordinateur avec deux ports téléphoniques**

- **1.** Ôtez la prise blanche du port 2-EXT à l'arrière de votre imprimante.
- **2.** Localisez le cordon téléphonique qui relie l'arrière de votre ordinateur (ou le modem de votre ordinateur) à une prise murale. Débranchez le cordon de la prise téléphonique murale et branchez-le sur le port 2- EXT à l'arrière de l'imprimante.
- **3.** Connectez un téléphone au port « OUT » (sortie) situé à l'arrière de votre modem.
- **4.** Branchez l'une des extrémités du cordon téléphonique à la prise téléphonique murale et l'autre au port marqué 1-LINE situé à l'arrière de l'imprimante.
- **REMARQUE :** Vous devrez peut-être connecter le câble de raccordement de votre téléphone à l'adaptateur correspondant à votre pays ou votre région.
- **5.** Si le logiciel du modem de votre ordinateur est défini pour recevoir des télécopies automatiquement, désactivez ce paramètre.
- **REMARQUE :** Si vous ne désactivez pas l'option de réception automatique de télécopies du logiciel de votre modem, l'imprimante ne pourra pas recevoir de télécopies.
- **6.** Désactivez le paramètre **Réponse automatique** .
- **7.** Exécutez un test de télécopie.

Vous devez répondre en personne aux appels de télécopie entrants, sinon l'imprimante ne peut pas recevoir de télécopies.

Si vous rencontrez des difficultés lors de la configuration de l'imprimante avec des équipements optionnels, contactez votre fournisseur de services ou prestataire local pour obtenir une assistance.

## **Test de la configuration du télécopieur**

Vous pouvez tester la configuration du télécopieur pour vérifier l'état de l'imprimante et vous assurer qu'elle est configurée correctement. N'exécutez ce test que si vous avez entièrement configuré l'imprimante en vue de la télécopie. Le test effectue les opérations suivantes :

- Teste le matériel du télécopieur
- Vérifie que le type de cordon téléphonique approprié est connecté à l'imprimante
- Vérifie que le cordon téléphonique est connecté au port approprié
- Recherche une tonalité
- Recherche une ligne téléphonique active
- Teste l'état de la connexion à la ligne téléphonique

L'imprimante imprime les résultats du test dans un rapport. Si le test échoue, consultez le rapport pour obtenir des informations sur la méthode de résolution du problème, puis relancez le test.

### **Pour tester la configuration du télécopieur via le panneau de commande de l'imprimante**

- **1.** Configurez l'imprimante pour télécopier selon vos instructions spécifiques de configuration de domicile ou de lieu de travail.
- **2.** Avant de lancer le test, vérifiez que les cartouches d'encre sont installées et que du papier plein format est chargé dans le bac d'entrée.
- **3.** Sur l'écran du panneau de commande de l'imprimante, depuis l'écran d'accueil, touchez  $\equiv$ ( **Télécopie** ).
- **4.** Touchez l'option **Configuration**.
- **5.** Touchez **Outils** , puis **Tester télécopie**.

L'imprimante affiche l'état du test sur l'écran et imprime un rapport.

- **6.** Consultez le rapport.
	- · Si le test est satisfaisant et que les problèmes de télécopie persistent, vérifiez que les paramètres de télécopie indiqués dans le rapport sont corrects. Un paramètre de télécopie absent ou incorrect peut entraîner des problèmes de télécopie.
	- En cas d'échec du test, consultez le rapport pour obtenir des informations de résolution du problème.

# <span id="page-96-0"></span>**6 Services Web**

Cette section contient les rubriques suivantes :

- Que sont les services Web ?
- Configuration des services Web
- **Impression avec HP ePrint**
- [Suppression des services Web](#page-98-0)

## **Que sont les services Web ?**

L'imprimante propose des solutions Web innovantes pour accéder rapidement à Internet, et obtenir et imprimer des documents plus vite et plus facilement, sans utiliser d'ordinateur.

**REMARQUE :** Pour que l'utilisation de ces fonctions Web soit possible, l'imprimante doit être connectée à Internet. Vous ne pouvez pas utiliser ces fonctions Web si l'imprimante est connectée au moyen d'un câble USB.

## **HP ePrint**

- **HP ePrint** est un service gratuit de HP qui vous permet d'imprimer sur votre imprimante HP ePrint à tout moment et depuis n'importe quel lieu. C'est aussi simple que d'envoyer un e-mail à l'adresse électronique attribuée à votre imprimante lorsque vous activez les services Web sur l'imprimante. Aucun pilote ou logiciel spécial n'est nécessaire. Si vous pouvez envoyer un courrier électronique, vous pouvez imprimer depuis n'importe où en utilisant **HP ePrint** .
- **REMARQUE :** Vous pouvez créer un compte sur [HP Connected](http://www.hpconnected.com) (peut ne pas être disponible dans certains pays et régions) et vous connecter pour configurer les paramètres ePrint.

Après avoir créé un compte sur [HP Connected](http://www.hpconnected.com) (peut ne pas être disponible dans certains pays et régions), vous pouvez vous connecter pour afficher l'état de votre tâche **HP ePrint** , gérer votre file d'attente d'imprimante **HP ePrint** , contrôler qui peut utiliser l'adresse électronique **HP ePrint** de votre imprimante pour imprimer, et obtenir de l'aide concernant **HP ePrint** .

## **Configuration des services Web**

Avant de configurer les services Web, assurez-vous que votre imprimante est connectée à Internet par le biais d'une connexion sans fil.

Pour configurer les services Web, procédez de l'une des manières suivantes.

### **Pour configurer les services Web à l'aide du panneau de commande de l'imprimante**

- **1.** Sur l'écran du panneau de commande de l'imprimante, depuis l'écran d'accueil, touchez  $\{ \bigcirc \}$ ( **Configuration** ).
- **2.** Touchez **Services Web** .
- **3.** Touchez **Accepter** pour accepter les termes d'utilisation des services Web et activer les services Web.
- <span id="page-97-0"></span>**4.** Dans l'écran qui s'affiche, touchez **OK** pour autoriser l'imprimante à vérifier automatiquement la présence de mises à jour du produit.
- **<sup>2</sup> REMARQUE :** Si le système vous invite à configurer les paramètres de proxy et si votre réseau utilise des paramètres de proxy, suivez les instructions à l'écran pour configurer un serveur proxy. Si vous ne parvenez toujours pas à connaître les détails proxy, contactez l'administrateur réseau ou la personne responsable de la configuration du réseau sans fil.
- **5.** Si l'écran **Options de m-à-j de l'impr.** s'affiche, sélectionnez **Installer automatiquement (recommandé)** ou **Alerter lorsque disponible**.
- **6.** Quand l'imprimante est connectée au serveur, elle imprime une page d'information. Suivez les instructions de la feuille d'informations pour terminer l'installation.

### **Configuration des services Web à l'aide du serveur Web intégré**

- 1. Ouvrez le serveur EWS. Pour plus d'informations, voir **Serveur Web intégré**.
- **2.** Cliquez sur l'onglet **Services Web** .
- **3.** Dans la section **Paramètres des services Web** , cliquez sur **Configuration** , sur **Continuer**, puis suivez les instructions à l'écran pour accepter les conditions d'utilisation.
- **4.** Si le système vous y invite, autorisez l'imprimante à rechercher et installer des mises à jour d'imprimante.
- **REMARQUE :** Lorsque des mises à jour sont disponibles, elles sont automatiquement téléchargées et installées, puis l'imprimante redémarre.
- **EX REMARQUE :** Si le système vous invite à configurer les paramètres de proxy et si votre réseau utilise des paramètres de proxy, suivez les instructions à l'écran pour configurer un serveur proxy. Si vous ne parvenez toujours pas à connaître les détails proxy, contactez l'administrateur réseau ou la personne responsable de la configuration du réseau sans fil.
- **5.** Quand l'imprimante est connectée au serveur, elle imprime une page d'information. Suivez les instructions de la feuille d'informations pour terminer l'installation.

## **Impression avec HP ePrint**

Pour utiliser **HP ePrint** , suivez les étapes suivantes :

- Assurez-vous d'avoir un ordinateur ou un appareil mobile connecté à Internet et doté d'un logiciel de messagerie électronique.
- Activez les services Web sur l'imprimante. Pour plus d'informations, voir [Configuration des services Web.](#page-96-0)
- **CONSEIL :** Pour plus d'informations sur la gestion et la configuration des paramètres **HP ePrint** et pour en savoir plus sur les dernières fonctionnalités, rendez-vous sur [HP Connected](http://www.hpconnected.com) Il se peut que ce site ne soit pas disponible dans tous les pays/toutes les régions..

## **Impression des documents avec HP ePrint**

- **1.** Sur votre ordinateur ou périphérique mobile, ouvrez votre application de messagerie électronique.
- **2.** Créez un message électronique, puis joignez en pièce jointe le fichier que vous souhaitez imprimer.
- **3.** Entrez l'adresse e-mail de **HP ePrint** dans le champ « À », puis sélectionnez l'option pour envoyer le message e-mail.

**REMARQUE :** N'entrez pas d'adresses électroniques supplémentaires dans les champs « À » ou « De ». Le serveur **HP ePrint** n'accepte pas les tâches d'impression si plusieurs adresses e-mail ont été saisies.

## <span id="page-98-0"></span>**Recherche de l'adresse e-mail HP ePrint**

- **1.** Sur l'écran du panneau de commande de l'imprimante, depuis l'écran d'accueil, touchez ( **Configuration** ).
- **2.** Touchez **Services Web**.
- **3.** Touchez **\$fficher l'adresse e-mail**.

**REMARQUE :** Touchez **Imprimer** pour imprimer une page d'information qui contient le code de l'imprimante, ainsi que des instructions pour personnaliser l'adresse e-mail.

## **Pour désactiver HP ePrint**

**1.** Sur l'écran du panneau de commande de l'imprimante, depuis l'écran d'accueil, touchez **( HP** ) ( **HP** 

**ePrint** ), puis (**Paramètres services Web**).

**2.** Touchez le bouton à bascule à côté de **HP ePrint** pour désactiver ce service.

**REMARQUE :** Pour supprimer tous les services Web, voir Suppression des services Web.

## **Suppression des services Web**

Procédez comme suit pour supprimer les Services Web.

## **Suppression des Services Web à l'aide du panneau de commande de l'imprimante**

**1.** Sur l'écran du panneau de commande de l'imprimante, depuis l'écran d'accueil, touchez **( HP** ) ( **HP** 

**ePrint** ), puis (**Paramètres services Web**).

**2.** Touchez **Supprimer les services Web**.

## **Suppression des Services Web à l'aide du serveur Web intégré**

- **1.** Ouvrez le serveur EWS. Pour plus d'informations, consultez la section [Serveur Web intégré](#page-112-0) .
- **2.** Cliquez sur l'onglet **Services Web**, puis sur **Supprimer les services Web** à la section **Paramètres services Web**.
- **3.** Cliquez sur **Supprimer les services Web**.
- **4.** Cliquez sur **Oui** pour supprimer les services Web de votre imprimante.

# **7 Utilisation des cartouches**

Pour conserver une qualité d'impression optimale avec l'imprimante, vous devrez suivre des procédures de maintenance simples.

Cette section contient les rubriques suivantes :

- Informations sur les cartouches d'encre et la tête d'impression
- Vérification des niveaux d'encre estimés
- [Remplacement des cartouches](#page-100-0)
- [Commande de cartouches](#page-102-0)
- [Stockage des fournitures d'impression](#page-103-0)
- [Stockage des informations à utilisation anonyme](#page-103-0)
- [Informations sur la garantie de la cartouche d'encre](#page-103-0)

## **Informations sur les cartouches d'encre et la tête d'impression**

Pour conserver plus longtemps les cartouches d'impression HP et garantir une qualité d'impression régulière, suivez les conseils ci-dessous :

- Les instructions contenues dans ce guide concernent le remplacement des cartouches et non leur première installation.
- Conservez toutes les cartouches dans leur emballage d'origine jusqu'à leur utilisation.
- Veillez à mettre l'imprimante hors tension de façon appropriée. Pour plus d'informations, voir Mise hors [tension de l'imprimante](#page-32-0) .
- Les cartouches doivent être stockées à température ambiante (entre 15 et 35 °C ou 59 et 95 °F).
- Ne nettoyez pas la tête d'impression inutilement. Ce faisant, vous gaspilleriez l'encre et réduiriez la durée de vie des cartouches.
- Manipulez délicatement les cartouches. Une manipulation trop brutale (chute, secousses, etc.) peut provoquer des problèmes d'impression temporaires.
- Si vous transportez l'imprimante, procédez comme suit afin d'éviter que de l'encre ne s'écoule depuis l'imprimante, ou que d'autres dommages ne détériorent celle-ci :
	- 9érifiez que l'imprimante est hors tension en appuyant sur le bouton (Marche/arrêt).

Attendez que tous les bruits de mouvement interne de l'imprimante cessent avant de la débrancher.

- · Vérifiez que les cartouches sont installées.
- L'imprimante doit être transportée à plat et ne doit être placée ni sur le côté, ni sur ses faces avant, arrière ou supérieure.

<span id="page-100-0"></span>**ATTENTION :** Lorsque vous retirez une cartouche, vous devez la remettre en place le plus vite possible. Lorsque vous laissez un logement de cartouche d'encre vide, la tête d'impression est exposée à l'air et cela peut entraîner des problèmes de qualité d'impression ou endommager la tête d'impression. N'éteignez jamais l'imprimante lorsqu'il manque une cartouche d'encre.

### **Rubriques associées**

● 9érification des niveaux d'encre estimés

## **9Ärification des niveaux d'encre estimés**

Vous pouvez obtenir une estimation des niveaux d'encre à partir du logiciel de l'imprimante ou du panneau de commande de celle-ci.

Pour vérifier les niveaux d'encre à partir du panneau de commande de l'imprimante

Depuis l'écran d'accueil, touchez (Encre) pour afficher les niveaux d'encre estimés.

- **<sup>2</sup> REMARQUE :** Les alertes et indicateurs de niveaux d'encre fournissent des estimations à des fins de planification uniquement. Lorsqu'une alerte relative à un faible niveau d'encre s'affiche faites en sorte d'avoir une cartouche de rechange à portée de main pour ne pas vous retrouver dans l'impossibilité d'imprimer. Le remplacement des cartouches n'est pas nécessaire tant que vous n'y êtes pas invité.
- **EMARQUE :** Si vous avez installé une cartouche remanufacturée ou reconditionnée, ou encore une cartouche précédemment utilisée dans une autre imprimante, l'indicateur de niveau d'encre peut être inexact, voire indisponible.
- **EX REMARQUE :** L'encre contenue dans les cartouches est utilisée de différentes manières au cours du processus d'impression, y compris lors de l'initialisation, qui prépare l'imprimante et les cartouches en vue de l'impression, ou encore lors de l'entretien des têtes d'impression, qui permet de nettoyer les buses et s'assurer que l'encre s'écoule en douceur. En outre, une certaine quantité d'encre demeure dans la cartouche après utilisation. Pour plus d'informations, consultez la section [www.hp.com/go/inkusage](http://www.hp.com/go/inkusage) .

## **Remplacement des cartouches**

**REMARQUE :** Pour obtenir plus d'informations sur le recyclage des consommables d'encre, reportez-vous à la section [Programme de recyclage des consommables jet d'encre HP](#page-166-0).

Si vous ne disposez pas de cartouches de rechange pour l'imprimante, voir [Commande de cartouches .](#page-102-0)

- **REMARQUE :** Actuellement, certaines parties du site Web HP sont uniquement disponibles en anglais.
- **EMARQUE :** Certaines cartouches d'encre ne sont pas disponibles dans tous les pays ou toutes les régions.
- **ATTENTION :** Lorsque vous retirez une cartouche, vous devez la remettre en place le plus vite possible. Lorsque vous laissez un logement de cartouche d'encre vide, la tête d'impression est exposée à l'air et cela peut entraîner des problèmes de qualité d'impression ou endommager la tête d'impression. N'éteignez jamais l'imprimante lorsqu'il manque une cartouche d'encre.

#### **Pour remplacer les cartouches**

**1.** Vérifiez bien que l'imprimante est sous tension et que le capot du scanner est fermé.

**2.** Ouvrez la porte d'accès aux cartouches d'impression.

**REMARQUE :** Attendez que le chariot d'impression se soit immobilisé avant de poursuivre.

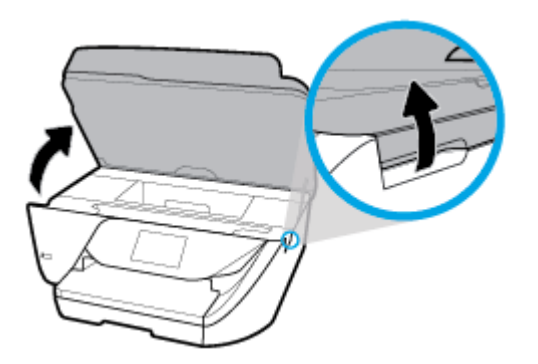

**3.** Appuyez à l'avant de la cartouche pour la libérer, puis ôtez-la de son emplacement.

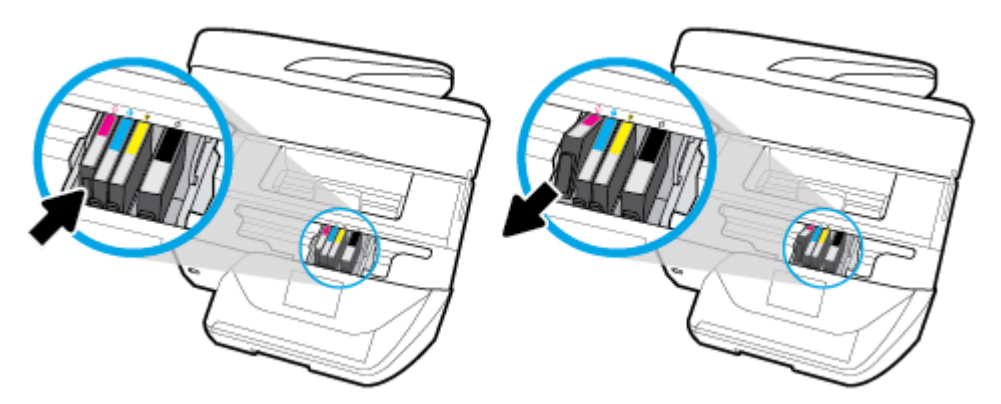

**4.** Retirez la nouvelle cartouche de son emballage.

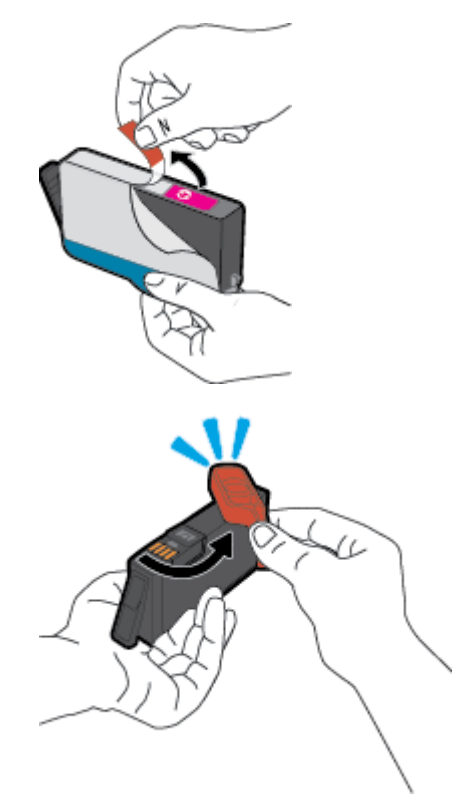

<span id="page-102-0"></span>**5.** En vous aidant des lettres codées en couleur, introduisez la cartouche dans le logement vide jusqu'à ce qu'elle s'enclenche fermement.

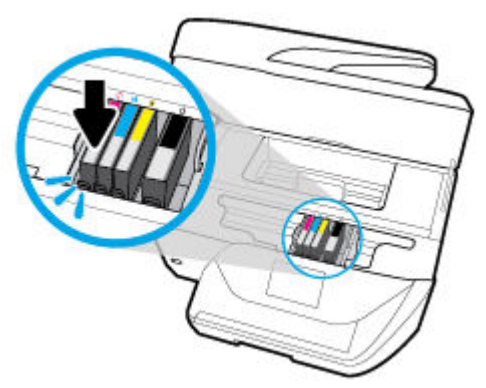

Vérifiez que le code de couleur de la lettre sur la cartouche correspond à celle du logement.

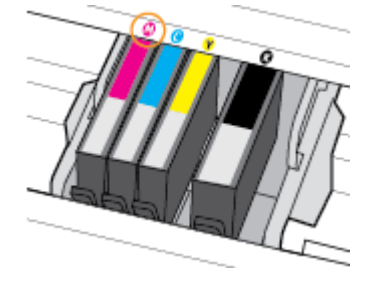

- **6.** Recommencez les opérations 3 à 5 pour chaque cartouche que vous remplacez.
- **7.** Fermez la porte d'accès aux cartouches.

## **Commande de cartouches**

Pour commander des cartouches, allez sur [www.hp.com](http://www.hp.com) . (Actuellement, certaines parties du site Web HP sont uniquement disponibles en anglais.) La commande de cartouches en ligne n'est pas assurée dans tous les pays/toutes les régions. Cependant, de nombreux pays disposent d'informations sur la commande par téléphone, l'emplacement des magasins locaux et l'impression d'une liste d'achats. Vous pouvez également vous rendre sur la page [www.hp.com/buy/supplies](http://www.hp.com/buy/supplies) pour obtenir des informations sur l'achat de produits HP dans votre pays.

Utilisez uniquement des cartouches de rechange portant le même numéro que la cartouche à remplacer. Vous trouverez le numéro de cartouche aux endroits suivants :

- Dans le serveur Web intégré, cliquez sur l'onglet **Outils** , puis, sous **Informations produit**, cliquez sur **Niveau d'encre**. Pour plus d'informations, consultez la section [Serveur Web intégré .](#page-112-0)
- Sur le rapport d'état de l'imprimante (voir [Comprendre les rapports de l'imprimante](#page-143-0)).
- Sur l'étiquette de la cartouche que vous remplacez.
- Sur un autocollant à l'intérieur de l'imprimante. Ouvrez la porte d'accès aux cartouches pour localiser l'autocollant.

**<sup>2</sup> REMARQUE :** La cartouche livrée avec l'imprimante ne peut pas être achetée séparément.

## <span id="page-103-0"></span>**Stockage des fournitures d'impression**

Vous pouvez laisser les cartouches dans l'imprimante pendant une période prolongée. Cependant, pour garantir l'état optimal des cartouches d'encre, veillez à éteindre correctement l'imprimante lorsque celle-ci n'est pas utilisée. Pour plus d'informations, voir [Mise hors tension de l'imprimante](#page-32-0) .

## **Stockage des informations à utilisation anonyme**

Les cartouches HP utilisées avec cette imprimante sont dotées d'un microprocesseur de mémoire associé au fonctionnement de l'imprimante. En outre, ce microprocesseur enregistre une série d'informations anonymes restreintes relatives à l'usage de l'imprimante, dont les suivantes : le nombre de pages imprimées avec la cartouche, la couverture de pages, la fréquence d'impression et les modes d'impression utilisés.

Ces informations permettent à HP de concevoir ses futures imprimantes en répondant aux besoins d'impression des utilisateurs. Les données collectées par le microprocesseur de mémoire de la cartouche n'incluent aucune information susceptible d'être utilisée pour identifier un client ou un utilisateur de la cartouche ou de l'imprimante.

HP collecte un échantillon des microprocesseurs de mémoire parmi les cartouches retournées à HP dans le cadre de son programme de renvoi et de recyclage (HP Planet Partners : [www.hp.com/recycle](http://www.hp.com/recycle) ). Les microprocesseurs de mémoire provenant de cet échantillonnage sont lus et analysés afin d'améliorer les futures imprimantes HP. Les partenaires de HP qui apportent leur contribution au recyclage de cette cartouche sont également susceptibles d'accéder à ces données.

Toute tierce partie se trouvant en possession de la cartouche est susceptible d'avoir accès aux informations anonymes contenues dans le microprocesseur de mémoire. Si vous préférez ne pas autoriser cet accès, vous pouvez rendre le microprocesseur inopérant. Toutefois, après avoir rendu le microprocesseur inopérant, vous ne pourrez utiliser la cartouche dans aucune imprimante HP.

Si vous hésitez à fournir ces informations anonymes, vous pouvez rendre ces dernières inaccessibles en désactivant la capacité du microprocesseur de mémoire de collecter les informations relatives à l'utilisation de l'imprimante.

## **Pour désactiver la fonction de collecte des informations d'utilisation**

- **1.** Sur l'écran du panneau de commande de l'imprimante, depuis l'écran d'accueil, faites glisser l'écran vers la gauche de façon à afficher ( **Configuration** ) et touchez ( **Configuration** ).
- **2.** Touchez **Préférences** .
- **3.** Touchez **Activé** à côté de **Infos utilisation stockage** pour désactiver cette fonction.
- **<sup>2</sup> REMARQUE :** Pour activer la fonction de collecte des informations d'utilisation, restaurez les paramètres par défaut. Pour de plus amples informations sur la restauration des paramètres par défaut, reportez-vous à la section [Restauration de la configuration et des paramètres par défaut.](#page-148-0)

**REMARQUE :** Vous pouvez continuer à utiliser la cartouche dans le produit HP après avoir désactivé la capacité du microprocesseur de mémoire à collecter les informations relatives à l'utilisation de l'imprimante.

## **Informations sur la garantie de la cartouche d'encre**

La garantie des cartouches HP est applicable lorsque le produit est utilisé dans le périphérique d'impression HP spécifié. Cette garantie ne couvre pas les cartouches d'impression HP rechargées, remises à neuf, reconditionnées ou ayant fait l'objet d'une utilisation incorrecte ou de modifications.

Pendant la période de garantie du produit, celui-ci est couvert jusqu'à épuisement de l'encre HP contenue dans la cartouche ou jusqu'à la date de fin de garantie indiquée sur la cartouche. Vous trouverez la date de fin de garantie, au format AAAA-MM sur le produit, comme indiqué ici :

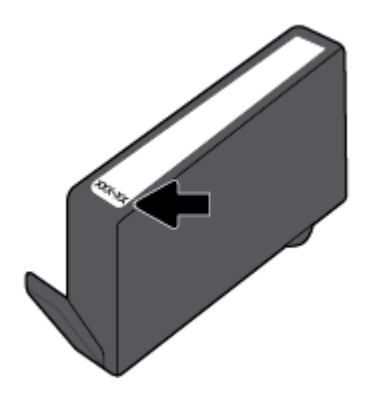

# <span id="page-105-0"></span>**8 Configuration du réseau**

D'autres paramètres avancés sont disponibles sur la page d'accueil de l'imprimante (serveur Web intégré ou EWS). Pour plus d'informations, voir [Serveur Web intégré](#page-112-0) .

Cette section contient les rubriques suivantes :

- Configuration de l'imprimante pour les connexions sans fil
- [Modifier les paramètres IP](#page-107-0)
- Utilisation de Wi-Fi Direct

## **Configuration de l'imprimante pour les connexions sans fil**

- Avant de commencer
- [Configuration de l'imprimante sur votre réseau sans fil](#page-106-0)
- [Changement de type de connexion](#page-106-0)
- [Test de la connexion sans fil](#page-107-0)
- [Activation ou désactivation de la fonction sans fil de l'imprimante](#page-107-0)
- **REMARQUE :** En cas de problème de connexion de l'imprimante, consultez la section [Problèmes de](#page-140-0) [connexion réseau](#page-140-0).
- **CONSEIL :** Pour plus d'informations sur la configuration et l'utilisation sans fil de l'imprimante, visitez le Centre d'impression sans fil HP ( [www.hp.com/go/wirelessprinting](http://www.hp.com/go/wirelessprinting) ).

## **Avant de commencer**

Vérifiez les points suivants :

- Le réseau sans fil est configuré et fonctionne correctement.
- L'imprimante et les ordinateurs qui l'utilisent sont connectés au même réseau (sous-réseau).

Lors de la connexion de l'imprimante, vous pouvez être invité à entrer le nom du réseau sans fil (SSID) et un mot de passe sans fil.

- Le nom du réseau sans fil identifie votre réseau.
- Le mot de passe sans fil empêche la connexion à votre réseau sans fil par des personnes non autorisées. Suivant le niveau de sécurité requis, votre réseau sans fil utilise une clé WPA ou un code de sécurité WEP.

Si vous n'avez pas modifié le nom de réseau ni la clé de sécurité depuis l'installation de votre réseau sans fil vous pouvez trouver ces données inscrites au dos ou sur le côté du routeur sans fil.

Si vous ne parvenez pas à trouver le nom de réseau ou le code de sécurité, ou que vous les avez oubliés, consultez la documentation fournie avec votre ordinateur ou votre routeur sans fil. Si vous ne parvenez toujours pas à connaître ces informations, contactez l'administrateur réseau ou la personne responsable de la configuration du réseau sans fil.

## <span id="page-106-0"></span>**Configuration de l'imprimante sur votre réseau sans fil**

Utilisez l'Assistant de configuration sans fil depuis l'écran du panneau de commande de l'écran pour configurer la connexion sans fil.

**REMARQUE :** Avant de continuer, parcourez la liste et allez sur [Avant de commencer.](#page-105-0)

- **1.** Sur l'écran du panneau de commande de l'imprimante, touchez ((**C**)) (Sans fil).
- **2.** Touchez ( **Paramètres** ).
- **3.** Touchez **Paramètres sans fil**.
- **4.** Touchez **Assistant de configuration sans fil** ou **Configuration Wi-Fi protégée**.
- **5.** Suivez les instructions qui apparaissent à l'écran pour terminer l'installation.

Si vous avez déjà utilisé l'imprimante avec un autre type de connexion, telle qu'une connexion USB, suivez les instructions de la section Changement de type de connexion pour configurer l'imprimante sur votre réseau sans fil.

## **Changement de type de connexion**

Après avoir installé le logiciel HP et connecté l'imprimante à votre ordinateur ou à un réseau, vous pouvez utiliser le logiciel HP pour modifier le type de connexion (par exemple, en passant d'une connexion USB à une liaison sans fil).

#### **Passer d'une connexion USB à un réseau sans fil (Windows)**

Avant de continuer, parcourez la liste et allez sur [Avant de commencer.](#page-105-0)

- **1.** Ouvrez le logiciel d'impression HP. Pour plus d'informations, voir [Ouvrez le logiciel d'impression HP](#page-32-0) [\(Windows\)](#page-32-0) .
- **2.** Cliquez sur **Outils**.
- **3.** Cliquez sur **Configuration du périphérique & Logiciel**.
- **4.** Sélectionnez **Convertir une imprimante connectée USB en imprimante sans fil**. Suivez les instructions à l'écran.

#### **Passer d'une connexion USB à une connexion sans fil(0S X)**

- **1.** Déconnectez le câble USB de l'imprimante.
- **2.** Restaurez les paramètres par défaut de l'imprimante. Pour plus d'informations, consultez [Restauration](#page-148-0)  [de la configuration et des paramètres par défaut.](#page-148-0)
- **3.** Téléchargez la dernière version de HP Easy Start depuis123.hp.com.
- **4.** Ouvrez HP Easy Start suivez les instructions à l'écran pour connecter votre imprimante.

 Découvrez comment faire pour passer d'une connexion USB à une connexion sans fil. [Cliquez ici pour](http://www.hp.com/embed/sfs/doc?client=IWS-eLP&lc=fr&cc=fr&ProductNameOID=9666193&TapasOnline=NETWORK_WIRELESS)  [accéder à plus d'informations en ligne](http://www.hp.com/embed/sfs/doc?client=IWS-eLP&lc=fr&cc=fr&ProductNameOID=9666193&TapasOnline=NETWORK_WIRELESS). Ce site Web peut être encore indisponible dans certaines langues.

## **Pour passer d'une connexion sans fil à une connexion USB(Windows)**

**▲** Connectez l'imprimante à l'ordinateur à l'aide du câble USB fourni. Le port USB se trouve à l'arrière de l'imprimante. Référez-vous à la section [Vue face arrière](#page-19-0) pour voir l'emplacement spécifique.

### <span id="page-107-0"></span>**Pour passer d'une connexion sans fil à une connexion USB(OS X)**

- **1.** Ouvrez l' **Préférences système** .
- **2.** Cliquez sur **Imprimantes et scanners** .
- **3.** Sélectionnez votre imprimante dans le volet de gauche et cliquez au bas de la liste. Faites de même pour le numéro de télécopieur, si vous en avez saisi un pour la connexion actuelle.
- **4.** Connectez un câble USB à votre ordinateur et reliez-le à votre imprimante.
- **5.** Cliquez sur le + en dessous de la liste des imprimantes sur la gauche.
- **6.** Sélectionnez la nouvelle imprimante USB dans la liste des imprimantes.
- **7.** Choisissez le nom du modèle de votre imprimante dans **Utiliser** le menu pop-up.
- **8.** Cliquez sur **Ajouter**.

## **Test de la connexion sans fil**

Imprimez la page de test de liaison sans fil pour obtenir les informations relatives à la connexion sans fil de l'imprimante. Le rapport de test sans fil contient des informations sur l'état de l'imprimante, son adresse matérielle (MAC) et son adresse IP. En cas de problème avec la connexion sans fil ou si une tentative de connexion sans fil a échoué, le rapport de test sans fil fournit également des informations de diagnostic. Si l'imprimante est connectée à un réseau, la page de test affiche le détail des paramètres réseau.

Pour imprimer le rapport du test du réseau sans fil

- **1.** Sur l'écran du panneau de commande de l'imprimante, touchez ((**C**)) (Sans fil), puis ( **Paramètres** ).
- **2.** Touchez **Imprimer les rapports**.
- **3.** Touchez **Rapport de test du réseau sans fil**.

## **Activation ou désactivation de la fonction sans fil de l'imprimante**

Le voyant bleu sur le panneau de commande de l'imprimante est allumé, lorsque la fonction sans fil est activée.

- **1.** Sur l'écran du panneau de commande de l'imprimante, touchez ((**C**)) (Sans fil), puis ( **Paramètres** ).
- **2.** Touchez le bouton à bascule à côté de **Sans fil** pour activer ou désactiver cette fonctionnalité.

## **0odifier les paramètres IP**

Le panneau de commande permet de configurer et de gérer la connexion sans fil de votre imprimante et d'effectuer diverses tâches de gestion du réseau. Parmi ces tâches, on peut citer l'affichage et la modification des paramètres réseau, la restauration des valeurs par défaut du réseau, l'activation et la désactivation de la fonction de connexion sans fil.

**ATTENTION :** Des paramètres réseau sont fournis pour votre convenance. Toutefois, à moins d'être un utilisateur expérimenté, il est déconseillé de modifier certains de ces paramètres (tels que vitesse de liaison, paramètres IP, passerelle par défaut et paramètres de pare-feu).
### **Impression des paramètres réseau**

Procédez de l'une des manières suivantes :

- Sur l'écran du panneau de commande de l'imprimante, depuis l'écran d'accueil, touchez ((?)) (Sans fil) pour afficher l'écran de l'état du réseau. Touchez **Imprimer** pour imprimer la page de configuration du réseau.
- Sur l'écran du panneau de commande de l'imprimante, depuis l'écran d'accueil, touchez

( **Configuration** ), **Outils** et enfin **Rapport de configuration réseau**.

#### **Pour modifier les paramètres IP**

Le paramètre IP par défaut pour les paramètres IP est **Automatique**, il définit automatiquement les paramètres IP. Si vous êtes un utilisateur expérimenté, vous pouvez modifier manuellement les paramètres tels que l'adresse IP, le masque de sous-réseau ou la passerelle par défaut.

- **CONSEIL :** Avant de définir une adresse IP manuelle, il est recommandé de connecter d'abord l'imprimante au réseau en utilisant le mode Automatique. Ceci permet au routeur de configurer l'imprimante avec d'autres paramètres requis tels que le masque de sous-réseau, la passerelle par défaut et l'adresse de DNS.
- **ATTENTION :** Soyez prudent lorsque vous attribuez manuellement une adresse IP. Si vous saisissez une adresse IP incorrecte pendant l'installation, les composants de votre réseau ne pourront pas se connecter à l'imprimante.
	- **1.** Sur l'écran du panneau de commande de l'imprimante, touchez (( $\bullet$ )) (Sans fil), puis ( **Paramètres** ).
	- **2.** Touchez **Paramètres avancés**.
	- **3.** Touchez **Paramètres IP**.

Un message s'affiche pour indiquer que le changement d'adresse IP entraîne la suppression de l'imprimante sur le réseau.

- **4.** Touchez **OK** pour poursuivre.
- **5.** Le paramètre par défaut est **Automatique**. Pour modifier les paramètres manuellement, touchez **Manuel**, puis entrez les informations appropriées pour les paramètres suivants :
	- **Adresse IP**
	- **Masque de sous-réseau**
	- **Passerelle par défaut**
	- **Adresse DNS**
- **6.** Entrez vos modifications puis touchez **Appliquer**.

## **Utilisation de Wi-Fi Direct**

Grâce à la fonction Wi-Fi Direct, vous pouvez lancer une impression sans fil depuis un ordinateur, un smartphone, une tablette ou un autre appareil compatible Wi-Fi, sans passer par une connexion réseau sans fil.

### **Consignes d'utilisation pour Wi-Fi Direct**

- Veillez à ce que votre ordinateur ou périphérique mobile dispose des logiciels requis.
	- Si vous utilisez un ordinateur, assurez-vous d'avoir installé le logiciel HP fourni avec l'imprimante.

Si vous n'avez pas installé le logiciel de l'imprimante HP sur l'ordinateur, connectez-vous d'abord à Wi-Fi Direct. Puis, installez le logiciel. Sélectionnez **Sans fil** lorsque vous êtes invité à indiquer le type de connexion par le logiciel d'impression.

- Si vous utilisez un périphérique mobile, veillez à ce qu'une application d'impression compatible soit bien installée. Pour en savoir sur l'impression mobile, rendez-vous sur [www.hp.com/global/us/en/](http://www.hp.com/global/us/en/eprint/mobile_printing_apps.html) [eprint/mobile\\_printing\\_apps.html.](http://www.hp.com/global/us/en/eprint/mobile_printing_apps.html)
- Vérifiez que Wi-Fi Direct de votre imprimante est activé.
- Une même connexion pour l'impression Wi-Fi Direct HP peut servir à cinq ordinateurs et appareils mobiles.
- Wi-Fi Direct peut servir alors que l'imprimante est également connectée à un ordinateur via un câble USB ou à un réseau utilisant une connexion sans fil.
- Wi-Fi Direct ne peut pas servir à relier un ordinateur, un appareil mobile ou une imprimante à Internet.

### **Pour activer Wi-Fi Direct**

- **1.** Sur l'écran du panneau de commande de l'imprimante, depuis l'écran d'accueil, touchez  $\bar{\mathbf{C}}$  (Wi-Fi Direct).
- **2.** Touchez ( **Paramètres** ).
- **3.** Si l'écran indique que Wi-Fi Direct est **Désactivé** , touchez le bouton à bascule à côté de **Wi-Fi Direct** pour l'activer.
- **CONSEIL :** Vous pouvez aussi activer Wi-Fi Direct depuis le serveur Web intégré (EWS). Pour plus d'informations sur l'utilisation du serveur Web intégré, reportez-vous à la section [Serveur Web intégré .](#page-112-0)

#### **Pour modifier une méthode de connexion**

- **1.** Sur l'écran du panneau de commande de l'imprimante, depuis l'écran d'accueil, touchez  $\Box$  (Wi-Fi Direct).
- **2.** Touchez ( **Paramètres** ).
- **3.** Touchez **Méthode de connexion**, puis sélectionnez **Automatique** ou **Manuel**.

#### **Impression depuis un périphérique mobile à connexion sans fil qui prend en charge Wi-Fi Direct**

Assurez-vous d'avoir installé la dernière version du plug-in HP Print Service sur votre périphérique mobile. Vous pouvez télécharger ce plug-in depuis le magasin d'applications Google Play.

- **1.** Assurez-vous d'avoir activé Wi-Fi Direct sur l'imprimante.
- **2.** Activez Wi-Fi Direct sur votre périphérique mobile. Pour plus d'informations, reportez-vous à la documentation fournie avec le périphérique mobile.

**3.** Depuis votre périphérique mobile, sélectionnez un document à partir d'une application d'impression, puis sélectionnez l'option pour imprimer le document.

La liste d'imprimantes disponibles s'affiche.

**4.** Dans la liste des imprimantes disponibles, choisissez le nom Wi-Fi Direct affiché tel que **DIRECT-\*\*-HP OfficeJet 6950** (où \*\* représentent les caractères uniques pour identifier votre imprimante et XXXX le modèle d'imprimante qui se trouve sur l'imprimante) pour connecter votre périphérique mobile.

Si le périphérique mobile n'est pas automatiquement connecté à l'imprimante, suivez les instructions sur le panneau de commandes de l'imprimante pour le connecter à l'imprimante. Si un code PIN est affiché sur le panneau de commandes de l'imprimante, entrez ce code sur votre périphérique mobile.

Lorsque le périphérique mobile est correctement connecté à l'imprimante, elle commence l'impression.

### **Impression depuis un périphérique mobile compatible sans fil qui ne prend pas en charge Wi-Fi Direct**

Veillez à bien avoir installé une application d'impression compatible sur le périphérique mobile. Pour plus d'informations, rendez-vous sur [www.hp.com/global/us/en/eprint/mobile\\_printing\\_apps.html.](http://www.hp.com/global/us/en/eprint/mobile_printing_apps.html)

- **1.** Assurez-vous d'avoir activé Wi-Fi Direct sur l'imprimante.
- **2.** Activez la connexion Wi-Fi sans fil sur votre périphérique mobile. Pour plus d'informations, reportezvous à la documentation fournie avec le périphérique mobile.
- **REMARQUE :** Si votre périphérique mobile ne prend pas en charge la connexion Wi-Fi, vous ne pourrez pas utiliser Wi-Fi Direct.
- **3.** Connectez-vous à un nouveau réseau depuis LE périphérique mobile. Utilisez la procédure habituelle pour vous connecter à un nouveau réseau ou point d'accès sans fil Sélectionnez le nom Wi-Fi Direct dans la liste des réseaux sans fil détectés, comme DIRECT-\*\*-HP OfficeJet 6950 (\*\* étant les caractères uniques qui permettent d'identifier votre imprimante).

À l'invite, saisissez le mot de passe Wi-Fi Direct.

**4.** Imprimez votre document.

#### **Impression depuis un ordinateur à connexion sans fil (Windows)**

- **1.** Assurez-vous d'avoir activé Wi-Fi Direct sur l'imprimante.
- **2.** Activez la connexion Wi-Fi sur l'ordinateur. Pour plus d'informations, reportez-vous à la documentation fournie avec l'ordinateur.
- **REMARQUE :** Si votre ordinateur ne prend pas en charge la connexion Wi-Fi, vous ne pourrez pas utiliser Wi-Fi Direct.
- **3.** Connectez-vous à un nouveau réseau depuis l'ordinateur. Utilisez la procédure habituelle pour vous connecter à un nouveau réseau ou point d'accès sans fil Sélectionnez le nom Wi-Fi Direct dans la liste des réseaux sans fil détectés, comme DIRECT-\*\*-HP OfficeJet 6950 (\*\* étant les caractères uniques qui permettent d'identifier votre imprimante).

À l'invite, saisissez le mot de passe Wi-Fi Direct.

- **4.** Passez à l'étape 5 si l'imprimante est installée et reliée à l'ordinateur sur un réseau sans fil. Si l'imprimante est installée et reliée à l'ordinateur par un câble USB, procédez comme suit pour installer le logiciel d'impression HP à l'aide de la connexion Wi-Fi Direct.
	- **a.** Ouvrez le logiciel d'impression HP. Pour plus d'informations, voir [Ouvrez le logiciel d'impression HP](#page-32-0) [\(Windows\)](#page-32-0) .
	- **b.** Cliquez sur **Outils**.
- **c.** Cliquez sur **Configuration du périphérique et Logiciel**, puis cliquez sur **Connecter un nouveau périphérique**
- **REMARQUE :** Si vous avez déjà installé l'imprimante en connexion USB et si vous voulez convertir en Wi-Fi Direct, ne sélectionnez pas l'option **Convertir une imprimante connectée par USB en connexion sans fil**.
- **d.** Quand l'écran du logiciel présentant les **Options de connexion** apparaît, sélectionnez **Sans fil**.
- **e.** Sélectionnez votre imprimante HP dans la liste des imprimantes détectées.
- **f.** Suivez les instructions à l'écran.
- **5.** Imprimez votre document.

### **Impression depuis un ordinateur à connexion sans fil (OS X)**

- **1.** Assurez-vous d'avoir activé Wi-Fi Direct sur l'imprimante.
- **2.** Activez le Wi-Fi sur l'ordinateur.

Pour plus d'informations, voir la documentation fournie par Apple.

**3.** Cliquez sur l'icône Wi-Fi et sélectionnez le nom de l'impression Wi-Fi Direct HP. Par exemple **DIRECT-\*\*-** HP OfficeJet 6950 : (où \*\* représentent les caractères uniques d'identification de votre imprimante).

Si l'accès à l'impression Wi-Fi Direct est sécurisé, saisissez le mot de passe lorsque vous y êtes invités.

- **4.** Ajoutez l'imprimante.
	- **a.** Ouvrez l' **Préférences système** .
	- **b.** Selon votre système d'exploitation, cliquez sur **Imprimantes et scanners** .
	- **c.** Cliquez sur le + en dessous de la liste des imprimantes sur la gauche.
	- **d.** Sélectionnez l'imprimante dans la liste des imprimantes détectées (le terme « Bonjour » figure dans la colonne de droite en regard du nom de l'imprimante), puis cliquez sur **Ajouter**.

[Cliquez ici](http://www.hp.com/embed/sfs/doc?client=IWS-eLP&lc=fr&cc=fr&ProductNameOID=9666193&TapasOnline=NETWORK_WIRELESS_DIRECT) pour le dépannage en ligne de Wi-Fi Direct, ou pour obtenir plus d'aide pour configurer Wi-Fi

Direct. Ce site Web peut être encore indisponible dans certaines langues.

# <span id="page-112-0"></span>**9 Outils de gestion de l'imprimante**

Cette section contient les rubriques suivantes :

- **Boîte à outils (Windows)**
- **HP Utility (OS X)**
- Serveur Web intégré

# **Boîte à outils (Windows)**

La Boîte à outils fournit des informations sur la maintenance de l'imprimante.

### **Pour ouvrir la boîte à outils**

- **1.** Ouvrez le logiciel d'impression HP. Pour plus d'informations, voir [Ouvrez le logiciel d'impression HP](#page-32-0) [\(Windows\)](#page-32-0) .
- **2.** Cliquez sur **Imprimer, numériser et télécopier** .
- **3.** Cliquez sur **Entretien de votre imprimante**.

# **HP Utility (OS X)**

Le programme HP Utility contient des outils permettant de configurer les paramètres d'impression, d'étalonner l'imprimante, de commander des fournitures en ligne ou encore de rechercher des informations d'assistance technique sur le site Web.

**<sup>2</sup> REMARQUE :** Les fonctionnalités disponibles dans l'utilitaire HP varient selon l'imprimante sélectionnée.

Les avertissements et indicateurs de niveaux d'encre fournissent des estimations à des fins de planification uniquement. Lorsqu'un voyant indique un faible niveau d'encre, faites en sorte d'avoir une cartouche de rechange à portée de main pour ne pas vous retrouver dans l'impossibilité d'imprimer. Le remplacement des cartouches d'encre n'est pas nécessaire tant que la qualité d'impression n'est pas jugée inacceptable.

Double-cliquez sur HP Utility dans le dossier **HP** qui se situe dans le dossier **Applications** au sommet de l'arborescence du disque dur.

# **Serveur Web intégré**

Si l'imprimante est connectée à un réseau, vous pouvez utiliser son serveur Web intégré pour consulter des informations d'état, modifier des paramètres et la gérer à partir de votre ordinateur.

- **REMARQUE :** Pour afficher ou modifier certains paramètres, un mot de passe est requis.
- **FIFT REMARQUE :** Vous pouvez ouvrir et utiliser le serveur Web intégré sans être connecté à Internet. Cependant, certaines fonctions ne seront pas disponibles.
	- [A propos des cookies](#page-113-0)
	- Ouverture du serveur Web intégré

Impossible d'ouvrir le serveur Web intégré

### <span id="page-113-0"></span>**A propos des cookies**

Le serveur Web intégré (EWS) place de petits fichiers texte (cookies) sur votre disque dur lorsque vous naviguez. Ces fichiers permettent au serveur Web intégré de reconnaître votre ordinateur la prochaine fois que vous visitez le site. Par exemple, si vous avez configuré la langue du serveur Web intégré, un cookie permet de se rappeler de la langue que vous aviez sélectionnée de façon à ce que les pages soient affichées dans cette langue la prochaine fois que vous accéderez au serveur Web intégré. Certains cookies (tels que les cookies qui stockent les préférences d'un client) sont stockés sur l'ordinateur jusqu'à ce que vous les supprimiez manuellement.

Vous pouvez configurer votre navigateur de manière à ce qu'il accepte tous les cookies, ou qu'il vous avertisse chaque fois qu'un cookie est proposé, afin de décider individuellement quels cookies doivent être acceptés ou refusés. Vous pouvez également utiliser votre navigateur pour supprimer les cookies indésirables.

En fonction de votre imprimante, si vous choisissez de désactiver les cookies, vous désactiverez l'une ou l'autre des fonctions suivantes :

- Utilisation de certains assistants d'installation
- Se rappeler du paramètre de langue du navigateur EWS
- Personnalisation de la page d'accueil Accueildu serveur Web intégré

Pour obtenir des informations sur la modification des paramètres de confidentialité et des cookies et pour savoir comment visualiser ou supprimer les cookies, consultez la documentation fournie avec votre navigateur Web.

### **Ouverture du serveur Web intégré**

Vous pouvez accéder au serveur Web intégré via le réseau ou Wi-Fi Direct.

### **Pour ouvrir le serveur Web intégré via le réseau**

**1.** Découvrez l'adresse IP ou le nom d'hôte de l'imprimante en touchant ((1)) (Sans fil) ou en imprimant une page de configuration réseau.

**<sup>2</sup> REMARQUE :** L'imprimante doit être connectée à un réseau et posséder une adresse IP.

**2.** Dans un navigateur Web pris en charge par votre ordinateur, saisissez l'adresse IP ou le nom d'hôte affecté à l'imprimante.

Si, par exemple, l'adresse IP est 123.123.123.123, entrez l'adresse suivante dans le navigateur Web : http://123.123.123.123.

#### **Pour ouvrir le serveur Web intégré via Wi-Fi Direct**

- **1.** Sur l'écran du panneau de commande de l'imprimante, depuis l'écran d'accueil, touchez  $\widehat{\Box}$  (Wi-Fi Direct).
- **2.** Touchez ( **Paramètres** ).
- **3.** Si l'écran indique que Wi-Fi Direct est **Désactivé** , touchez le bouton à bascule à côté de **Wi-Fi Direct** pour l'activer.

<span id="page-114-0"></span>**4.** Depuis votre ordinateur sans fil, activez la fonctionnalité sans fil, recherchez et connectez-vous au nom Wi-Fi Direct comme dans cet exemple : DIRECT-\*\*-HP OfficeJet 6950 (\*\* étant les caractères uniques qui permettent d'identifier votre imprimante).

À l'invite, saisissez le mot de passe Wi-Fi Direct.

**5.** Dans un navigateur Web pris en charge sur votre ordinateur, entrez l'adresse suivante : http:// 192.168.223.1.

### **Impossible d'ouvrir le serveur Web intégré**

### **9Ärification de la configuration réseau**

- Prenez soin de ne pas utiliser un câble téléphonique ou un câble croisé pour connecter le périphérique au réseau.
- Vérifiez que le câble réseau est bien branché à l'imprimante.
- Assurez-vous que le concentrateur réseau, le commutateur ou le routeur est sous tension et fonctionne correctement.

### **9Ärification de l'ordinateur**

● 9érifiez que l'ordinateur que vous utilisez est relié au même réseau que l'imprimante.

### **9Ärification du navigateur Web**

- 9érifiez que le navigateur Web répond à la configuration système minimale.
- Si votre navigateur Web utilise des paramètres de Proxy pour se connecter à Internet, essayez de désactiver ces paramètres. Pour plus d'informations, consultez la documentation fournie avec votre navigateur Web.
- Assurez-vous que JavaScript et les cookies sont activés dans votre navigateur Web. Pour plus d'informations, consultez la documentation fournie avec votre navigateur Web.

### **Vérifiez l'adresse IP de l'imprimante**

Vérifiez que l'adresse IP de l'imprimante est correcte.

Pour connaître l'adresse IP de l'imprimante, sur l'écran du panneau de commande de l'imprimante, depuis l'écran d'accueil, touchez (()) (Sans fil).

Pour obtenir l'adresse IP de l'imprimante en imprimant une page de configuration réseau : à partir de l'écran du panneau de commande, depuis l'écran d'accueil, touchez ( **Configuration** ), **Outils**, puis

### **Rapport de configuration réseau**.

Vérifiez que l'adresse IP de l'imprimante est correcte. Le format de l'adresse IP doit être similaire à celui de l'adresse IP du routeur. Exemple : l'adresse IP du routeur peut être 192.168.0.1 ou 10.0.0.1 ; l'adresse IP de l'imprimante est 192.168.0.5 ou 10.0.0.5.

Si l'adresse IP de l'imprimante est similaire à 169.254.XXX.XXX ou 0.0.0.0, elle n'est pas connectée au réseau.

**CONSEIL :** Si vous utilisez un ordinateur exécutant Windows, vous pouvez visiter le site Web d'assistance en ligne de HP à l'adresse [www.support.hp.com](http://h20180.www2.hp.com/apps/Nav?h_pagetype=s-001&h_product=9666192&h_client&s-h-e008-1&h_lang=fr&h_cc=fr) . Ce site Web fournit des informations et des utilitaires qui permettent de résoudre de nombreux problèmes communs sur l'imprimante.

# **10 Résolution de problèmes**

Ce chapitre présente des solutions aux problèmes courants. Si votre imprimante ne fonctionne pas correctement et que ces suggestions ne permettent pas de résoudre votre problème, essayez l'un des services d'assistance répertoriés dans [Assistance HP](#page-149-0) pour obtenir de l'aide.

Cette section contient les rubriques suivantes :

- Problèmes d'alimentation et bourrages papier
- [Problèmes d'impression](#page-122-0)
- [Problèmes de copie](#page-131-0)
- [Problèmes de numérisation](#page-132-0)
- Problèmes de télécopie
- [Problèmes de connexion réseau](#page-140-0)
- [Problèmes liés à l'imprimante](#page-142-0)
- Obtenir de l'aide sur le panneau de commande de l'imprimante
- [Comprendre les rapports de l'imprimante](#page-143-0)
- [Résolution des problèmes à l'aide des services Web](#page-144-0)
- [Maintenance de l'imprimante](#page-145-0)
- [Restauration de la configuration et des paramètres par défaut](#page-148-0)
- **[Assistance HP](#page-149-0)**

# **Problèmes d'alimentation et bourrages papier**

Que voulez-vous faire ?

### **Élimination d'un bourrage papier**

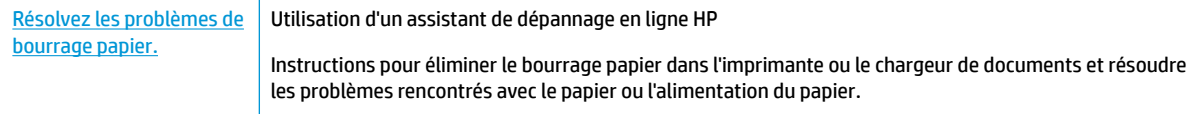

**REMARQUE :** Il se peut que les assistants de dépannage en ligne HP ne soient pas disponibles dans toutes les langues.

### **Lire les instructions générales dans l'Aide pour éliminer les bourrages papier**

Des bourrages papier peuvent se produire à plusieurs endroits de l'imprimante.

**ATTENTION :** Pour empêcher un éventuel dommage sur la tête d'impression, dégagez les bourrages papier dès que possible.

### **Pour éliminer un bourrage papier dans le bac d'entrée**

**1.** Soulevez le bac de sortie.

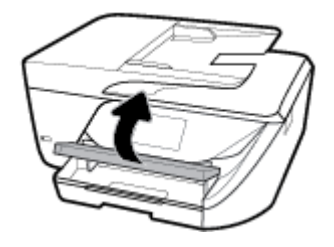

**2.** Tirez sur le bac d'alimentation pour le déployer.

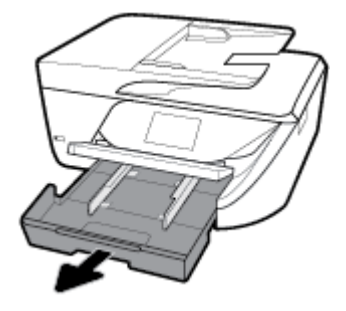

**3.** Appuyez sur les boutons des deux côtés du bac d'alimentation et tirez pour retirer le bac.

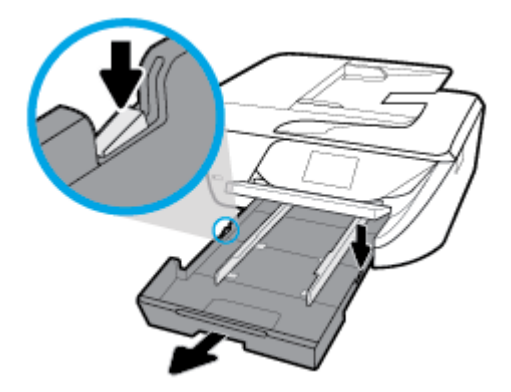

- 4. Vérifiez l'espace réservé au bac d'alimentation. Si vous voyez du papier bloqué à l'intérieur de l'imprimante, saisissez-le à l'aide de vos deux mains et tirez-le vers vous.
	- ATTENTION : Si le papier se déchire lorsque vous l'enlevez des rouleaux, assurez-vous qu'il ne reste pas de morceaux de papier dans les rouleaux et les roues de l'imprimante.

Si vous ne retirez pas tous les morceaux de papier de l'imprimante, d'autres bourrages papier risquent de se produire.

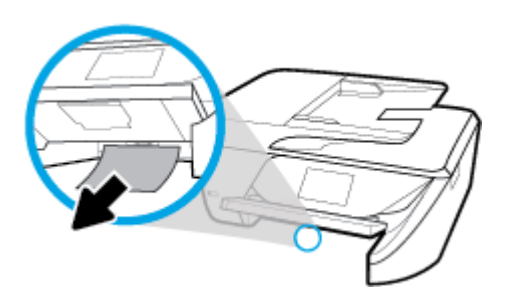

**5.** Poussez le bac d'alimentation, mettez du papier et abaissez le bac de sortie.

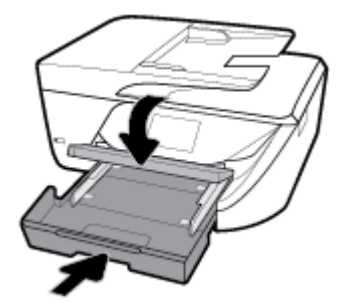

### **Pour éliminer un bourrage papier au niveau de la zone d'impression**

- **1.** Appuyez su  $\left(\begin{array}{c} \bullet \end{array}\right)$  (le bouton Marche/arrêt) pour mettre l'imprimante hors tension.
- **2.** Ouvrez la trappe d'accès de la cartouche d'impression.

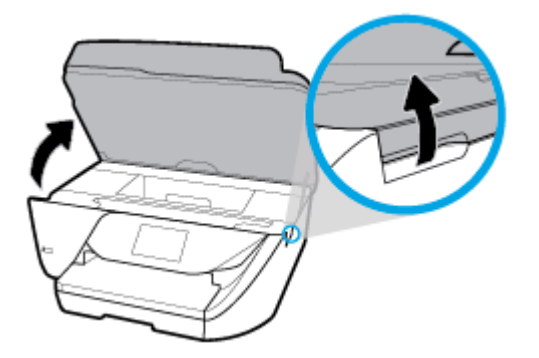

- **3.** Vérifiez le chemin du papier dans l'imprimante.
	- **a.** Tirez sur la poignée du capot du passage du papier et retirez le capot.

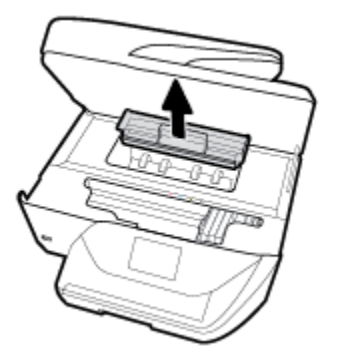

- **b.** Localisez le papier bloqué à l'intérieur de l'imprimante, saisissez-le à l'aide de vos deux mains et tirez-le vers vous.
	- **ATTENTION :** Si le papier se déchire lorsque vous l'enlevez des rouleaux, assurez-vous qu'il ne reste pas de morceaux de papier dans les rouleaux et les roues de l'imprimante.

Si vous ne retirez pas tous les morceaux de papier de l'imprimante, d'autres bourrages papier risquent de se produire.

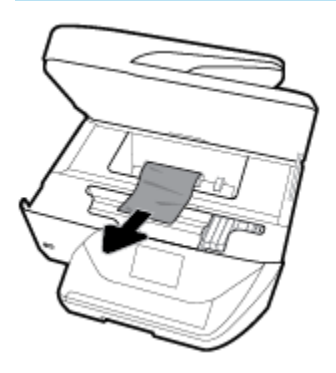

**c.** Replacez le capot du passage du papier dans l'imprimante jusqu'à ce qu'il se mette en place.

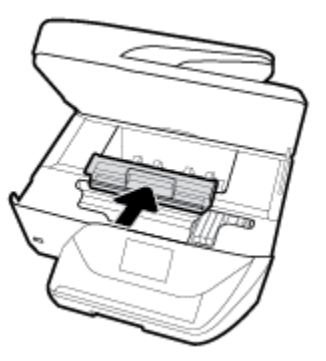

4. Si le problème n'est pas résolu, vérifiez la zone du chariot d'encre dans l'imprimante.

**ATTENTION :** Prenez soin de ne pas toucher le câble relié au chariot pendant la procédure.

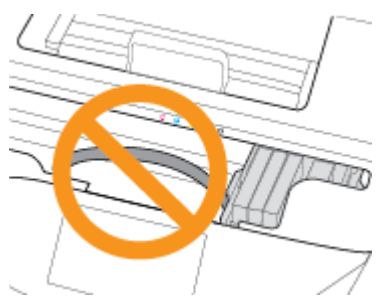

- **a.** Si vous trouvez du papier coincé, déplacez le chariot vers la droite de l'imprimante, saisissez le papier coincé à l'aide de vos deux mains et tirez-le vers vous.
	- **ATTENTION :** Si le papier se déchire lorsque vous l'enlevez des rouleaux, assurez-vous qu'il ne reste pas de morceaux de papier dans les rouleaux et les roues de l'imprimante.

Si vous ne retirez pas tous les morceaux de papier de l'imprimante, d'autres bourrages papier risquent de se produire.

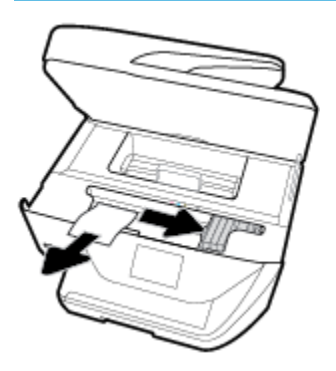

**b.** Déplacez le chariot vers la gauche de l'imprimante et procédez comme à l'étape précédente pour retirer les morceaux de papier éventuellement coincés.

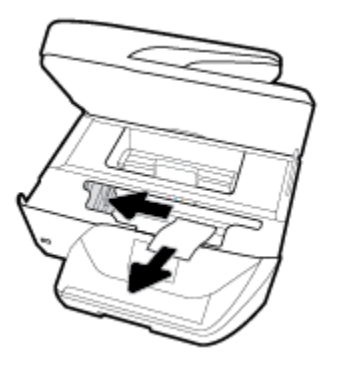

- **5.** Fermez la porte d'accès aux cartouches d'encre.
- **6.** Appuyez sur (le boutonMarche/arrêt) pour mettre l'imprimante sous tension.

### **Pour éliminer un bourrage papier à l'intérieur du bac d'alimentation automatique**

**1.** Soulevez le capot du bac d'alimentation automatique.

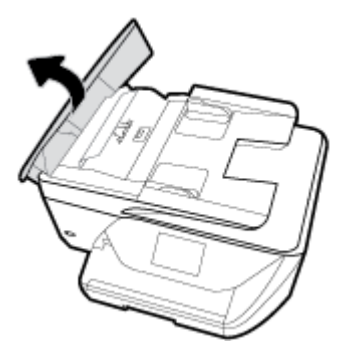

**2.** Soulevez la languette située sur le bord avant du chargeur de documents.

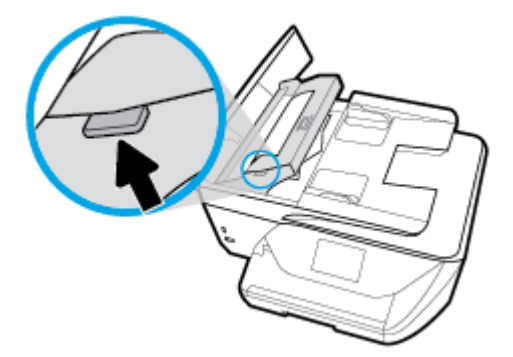

**3.** Tirez avec précaution sur le papier coincé pour le dégager des rouleaux.

**ATTENTION :** Si le papier se déchire lorsque vous l'enlevez des rouleaux, assurez-vous qu'il ne reste pas de morceaux de papier dans les rouleaux et les roues de l'imprimante.

Si vous ne retirez pas tous les morceaux de papier de l'imprimante, d'autres bourrages papier risquent de se produire.

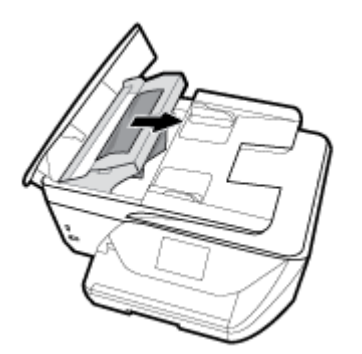

**4.** Refermez le capot du bac d'alimentation automatique en appuyant dessus fermement jusqu'à ce qu'il se mette en place.

Si les solutions ci-dessus n'ont pas permis de résoudre le problème, [cliquez ici pour obtenir une aide](http://www.hp.com/embed/sfs/doc?client=IWS-eLP&lc=fr&cc=fr&ProductNameOID=9666193&TapasOnline=TSHOOT_PAPER_JAM) [complémentaire en ligne.](http://www.hp.com/embed/sfs/doc?client=IWS-eLP&lc=fr&cc=fr&ProductNameOID=9666193&TapasOnline=TSHOOT_PAPER_JAM)

### **Élimination d'un blocage du chariot d'impression**

[Résolvez un problème de blocage du](http://www.hp.com/embed/sfs/doc?client=IWS-eLP&lc=fr&cc=fr&ProductNameOID=9666193&TapasOnline=TSHOOT_CHECK_PRINTER)  [chariot d'impression.](http://www.hp.com/embed/sfs/doc?client=IWS-eLP&lc=fr&cc=fr&ProductNameOID=9666193&TapasOnline=TSHOOT_CHECK_PRINTER) Utilisation d'un assistant de dépannage en ligne HP Si quelque chose bloque le chariot d'impression ou l'empêche de se déplacer librement, suivez les instructions pas à pas.

**REMARQUE :** Il se peut que les assistants de résolution des problèmes en ligne HP ne soient pas disponibles dans toutes les langues.

### **Lecture des instructions générales dans l'Aide pour éliminer les blocages du chariot d'impression**

Enlevez tous les objets qui bloquent le chariot d'impression (des feuilles de papier, par exemple).

**REMARQUE :** N'utilisez pas d'outils ni aucun autre ustensile pour éliminer un bourrage papier. Faites toujours extrêmement attention lorsque vous éliminez un bourrage papier à l'intérieur de l'imprimante.

### **Conseils pour éviter les bourrages papier**

Pour éviter les bourrages papier, respectez les principes suivants :

- Retirez fréquemment le papier imprimé du bac de sortie.
- Vérifiez que le papier utilisé n'est pas froissé, plié ou détérioré.
- Évitez que le support ne se froisse ou n'ondule en le stockant à plat dans un sachet étanche.
- N'utilisez pas de papier trop épais ni trop fin pour l'imprimante.
- Vérifiez que les bacs sont correctement chargés et ne sont pas trop pleins. Pour plus d'informations, reportez-vous à la section [Chargement du papier .](#page-25-0)
- Assurez-vous que le papier chargé dans le bac d'alimentation repose à plat et que les bords ne sont pas cornés ou déchirés.
- Ne placez pas trop de papier dans le bac d'alimentation automatique. Pour plus d'informations sur le nombre maximal de feuilles que le bac d'alimentation automatique peut contenir, reportez-vous à la section Caractéristiques techniques.
- Ne mélangez pas des papiers de formats et de types différents dans le bac d'entrée ; Toute la pile de papier doit être du même type et du même format.
- Ajustez le guide de largeur du bac d'alimentation pour qu'il se cale contre le papier chargé. Assurez-vous que le guide de largeur ne courbe pas le papier chargé dans le bac d'alimentation.
- Ne poussez pas le papier trop loin dans le bac d'alimentation.
- Si vous effectuez une impression recto verso sur une page, n'imprimez pas d'images fortement saturées sur du papier de faible grammage.
- Utilisez les types de papier recommandés pour l'imprimante.
- Si l'imprimante est sur le point de manquer de papier, laissez d'abord le papier s'épuiser dans l'imprimante avant d'en ajouter. Ne chargez pas de papier pendant que l'imprimante est en cours d'impression.

### **Résolution des problèmes d'introduction du papier**

Quel type de problème rencontrez-vous ?

● **Le papier n'est pas chargé depuis le bac d'alimentation**

- <span id="page-122-0"></span>Assurez-vous que le bac d'alimentation contient du papier. Pour plus d'informations, consultez la section Chargement du papier. Déramez la pile de papier avant de la charger.
- Assurez-vous que les guides papier sont réglés sur les marquages de l'intérieur du bac qui correspondent au format du papier que vous chargez. Assurez-vous également que les guides papier sont en contact avec la pile de supports, mais sans être appuyés contre elle.
- Vérifiez que la pile de papier est alignée sur les lignes du bon format de papier au bas du bac d'entrée et ne dépasse pas la hauteur repérée par une ou plusieurs étiquettes sur le côté ou le guide de largeur du papier dans le bac d'entrée.
- Assurez-vous que le papier chargé dans le bac n'est pas gondolé. Aplanissez le papier en le recourbant dans le sens inverse.
- **Les pages sont de travers** 
	- Assurez-vous que le papier chargé dans le bac d'alimentation est bien aligné sur les guides de largeur du papier. Si nécessaire, retirez le bac d'alimentation l'imprimante et rechargez le papier correctement, en veillant à ce que les guides papier soient correctement alignés.
	- Chargez le papier dans l'imprimante seulement lorsque celle-ci n'imprime pas.
- **Plusieurs pages sont prélevées en même temps**
	- Assurez-vous que les guides papier sont réglés sur les marquages de l'intérieur du bac qui correspondent au format du papier que vous chargez. Assurez-vous également que les guides papier sont en contact avec la pile, mais sans être appuyés contre elle.
	- 9 Vérifiez que la pile de papier est alignée sur les lignes du bon format de papier au bas du bac d'entrée et ne dépasse pas la hauteur repérée par une ou plusieurs étiquettes sur le côté ou le guide de largeur du papier dans le bac d'entrée.
	- Vérifiez que le bac n'est pas trop plein.
	- Utilisez du papier HP pour obtenir une qualité d'impression optimale.

# **Problèmes d'impression**

Que voulez-vous faire ?

### **Résolution des problèmes d'impression d'une page (impossible d'imprimer)**

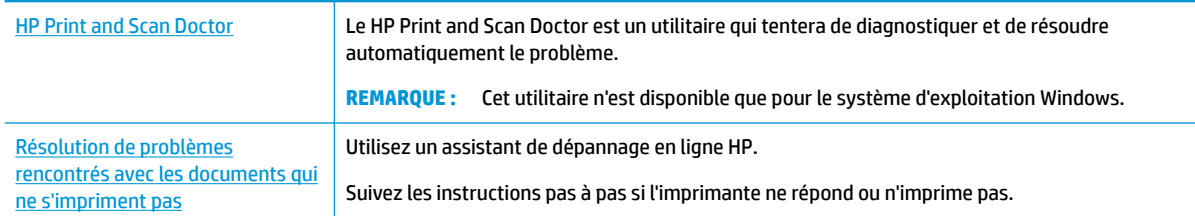

**REMARQUE :** Il se peut que le HP Print and Scan Doctor et l'utilitaire de dépannage en ligne HP ne soient pas disponibles dans toutes les langues.

### **Lire les instructions générales dans l'Aide pour les problèmes d'impression**

### **Résolution des problèmes d'impression (Windows)**

Assurez-vous que l'imprimante est sous tension et que du papier est chargé dans le bac. S'il n'est toujours pas possible d'effectuer l'impression, essayez les solutions suivantes dans l'ordre indiqué :

- **1.** Vérifiez les messages d'erreur sur l'écran de l'imprimante et corrigez ces erreurs en suivant les instructions à l'écran.
- **2.** Si votre ordinateur est connecté à l'imprimante avec un câble USB, déconnectez le câble USB et reconnectez-le. Si votre ordinateur est connecté à l'imprimante avec une connexion sans fil, confirmez le bon fonctionnement de la connexion.
- **3.** Vérifiez que le produit n'est pas en pause ou hors ligne.

### Pour vérifier que le produit n'est pas en pause ou hors ligne

- **a.** En fonction de votre système d'exploitation, exécutez l'une des opérations suivantes :
	- **Windows 10** : Dans le menu **Démarrer** de Windows, cliquez sur **Toutes les applications**, sélectionnez **Système Windows**, **Panneau de commande**, puis sur **\$fficher les périphériques et les imprimantes** sous le menu **Matériel et son**.
	- **Windows 8.1** et **Windows 8** : Allez dans le coin supérieur droit de l'écran pour ouvrir la barre des applications, cliquez sur l'icône **Paramètres**, puis sur **Panneau de commande** et enfin sur **\$fficher les périphériques et les imprimantes**.
	- **Windows 7** : dans le menu **Démarrer** de Windows, cliquez sur **Périphériques et imprimantes**.
	- **Windows Vista** : Dans le menu **Démarrer** de Windows, cliquez sur **Panneau de commande**, puis sur **Imprimantes**.
	- **Windows XP** : Dans le menu **Démarrer** de Windows, cliquez sur **Panneau de commande**, puis sur **Imprimantes et fax**.
- **b.** Double-cliquez sur l'icône de votre produit ou cliquez avec le bouton droit de la souris sur l'icône de votre produit et sélectionnez **Observer le résultat de l'impression** pour ouvrir la file d'attente d'impression.
- **c.** Dans le menu **Imprimante**, assurez-vous que les options **Suspendre l'impression** et **Utiliser l'imprimante hors connexion** ne sont pas sélectionnées.
- **d.** Si vous avez effectué des modifications lancez une nouvelle impression.
- **4.** Vérifiez que l'imprimante est sélectionnée comme imprimante par défaut.

#### **Pour vÄrifier que l'imprimante est sélectionnée comme imprimante par défaut**

- **a.** En fonction de votre système d'exploitation, exécutez l'une des opérations suivantes :
	- **Windows 10** : Dans le menu **Démarrer** de Windows, cliquez sur **Toutes les applications**, sélectionnez **Système Windows**, **Panneau de commande**, puis sur **\$fficher les périphériques et les imprimantes** sous le menu **Matériel et son**.
	- **Windows 8.1** et **Windows 8** : Allez dans le coin supérieur droit de l'écran pour ouvrir la barre des applications, cliquez sur l'icône **Paramètres**, puis sur **Panneau de commande** et enfin sur **\$fficher les périphériques et les imprimantes**.
	- **Windows 7** : dans le menu **Démarrer** de Windows, cliquez sur **Périphériques et imprimantes**.
- **Windows Vista** : Dans le menu **Démarrer** de Windows, cliquez sur **Panneau de commande**, puis sur **Imprimantes**.
- **Windows XP** : Dans le menu **Démarrer** de Windows, cliquez sur **Panneau de commande**, puis sur **Imprimantes et fax**.
- **b.** Assurez-vous que le produit correct est défini comme imprimante par défaut.

L'imprimante par défaut est désignée par une coche cerclée de noir ou de vert.

- **c.** Si l'imprimante par défaut n'est pas le produit approprié, cliquez avec le bouton droit sur le produit correct et sélectionnez Définir comme imprimante par défaut.
- **d.** Essayez à nouveau d'utiliser l'imprimante.
- **5.** Redémarrez le spouleur d'impression.

### **Pour redémarrer le spouleur d'impression**

**a.** En fonction de votre système d'exploitation, exécutez l'une des opérations suivantes :

#### **Windows 10**

- **i.** Dans le menu **Démarrer** de Windows, cliquez sur **Toutes les applications**, puis sur **Système Windows**.
- **ii.** Cliquez sur **Panneau de commande**, **Système de sécurité**, puis cliquez sur **Outils administratifs**.
- **iii.** Double-cliquez sur **Services**.
- **iv.** Cliquez avec le bouton droit sur **Spouleur d'impression**, puis cliquez sur **Propriétés**.
- **v.** Sous l'onglet **Général**, à côté de l'option **Type de démarrage**, assurez-vous que le type **Automatique** est sélectionné.
- **vi.** Si le service n'est pas déjà en cours d'exécution, sous **Statut du service**, cliquez sur **Démarrer**, puis sur **OK**.

#### **Windows 8.1 et Windows 8**

- **i.** Pointez ou sélectionnez l'angle droit supérieur de l'écran pour ouvrir la barre de commande interactive, puis cliquez sur l'icône **Paramètres**.
- **ii.** Cliquez ou sélectionnez le **Panneau de commande**, puis cliquez ou sélectionnez **Système et sécurité**.
- **iii.** Cliquez ou sélectionnez **Outils d'administration**, puis cliquez ou sélectionnez deux fois **Services**.
- **iv.** Cliquez avec le bouton droit ou touchez **Spouleur d'impression**, puis cliquez sur **Propriétés**.
- **v.** Sous l'onglet **Général**, à côté de l'option **Type de démarrage**, assurez-vous que le type **Automatique** est sélectionné.
- **vi.** Si le service n'est pas déjà en cours d'exécution, sous **État du service**, cliquez sur **Démarrer**, puis sur **OK**.

### **Windows 7**

- **i.** Dans le menu **Démarrer** de Windows, cliquez sur **Panneau de configuration**, sur **Système et sécurité**, puis sur **Outils d'administration**.
- **ii.** Double-cliquez sur **Services**.
- **iii.** Cliquez avec le bouton droit sur **Spouleur d'impression**, puis cliquez sur **Propriétés**.
- **iv.** Sous l'onglet **Général**, à côté de l'option **Type de démarrage**, assurez-vous que le type **Automatique** est sélectionné.
- **v.** Si le service n'est pas déjà en cours d'exécution, sous **Statut du service**, cliquez sur **Démarrer**, puis sur **OK**.

### **Windows Vista**

- **i.** Dans le menu **Démarrer** de Windows, cliquez sur **Panneau de configuration**, sur **Système et maintenance**, puis sur **Outils d'administration**.
- **ii.** Double-cliquez sur **Services**.
- **iii.** Cliquez avec le bouton droit sur le **service Spouleur d'impression**, puis cliquez sur **Propriétés**.
- **iv.** Sous l'onglet **Général**, à côté de l'option **Type de démarrage**, assurez-vous que le type **Automatique** est sélectionné.
- **v.** Si le service n'est pas déjà en cours d'exécution, sous **Statut du service**, cliquez sur **Démarrer**, puis sur **OK**.

#### **Windows XP**

- **i.** Dans le menu **Démarrer** de Windows, cliquez sur **Poste de travail**.
- **ii.** Cliquez sur **Gérer**, puis sur **Services et applications**.
- **iii.** Double-cliquez sur **Services**, puis sélectionnez **Spouleur d'impression**.
- **iv.** Cliquez avec le bouton droit sur **Spouleur d'impression**, puis cliquez sur **Redémarrer** pour redémarrer le service.
- **b.** Assurez-vous que le produit correct est défini comme imprimante par défaut.

L'imprimante par défaut est désignée par une coche cerclée de noir ou de vert.

- **c.** Si l'imprimante par défaut n'est pas le produit approprié, cliquez avec le bouton droit sur le produit correct et sélectionnez Définir comme imprimante par défaut.
- **d.** Essayez à nouveau d'utiliser l'imprimante.
- **6.** Redémarrez l'ordinateur.
- **7.** Videz la file d'attente d'impression.

#### **Pour vider la file d'attente d'impression**

**a.** En fonction de votre système d'exploitation, exécutez l'une des opérations suivantes :

- **Windows 10** : Dans le menu **Démarrer** de Windows, cliquez sur **Toutes les applications**, sélectionnez **Système Windows**, **Panneau de commande**, puis sur **\$fficher les périphériques et les imprimantes** sous le menu **Matériel et son**.
- **Windows 8.1** et **Windows 8** : Allez dans le coin supérieur droit de l'écran pour ouvrir la barre des applications, cliquez sur l'icône **Paramètres**, puis sur **Panneau de commande** et enfin sur **\$fficher les périphériques et les imprimantes**.
- **Windows 7** : dans le menu **Démarrer** de Windows, cliquez sur **Périphériques et imprimantes**.
- **Windows Vista** : Dans le menu **Démarrer** de Windows, cliquez sur **Panneau de commande**, puis sur **Imprimantes**.
- **Windows XP** : Dans le menu **Démarrer** de Windows, cliquez sur **Panneau de commande**, puis sur **Imprimantes et fax**.
- **b.** Double-cliquez sur l'icône de votre imprimante pour ouvrir la file d'attente d'impression.
- **c.** Dans le menu **Imprimante**, cliquez sur **Annuler tous les documents** ou **Purger le document à imprimer**, puis sur **Oui** pour confirmer.
- **d.** S'il y a encore des documents dans la file d'attente, redémarrez l'ordinateur et essayez à nouveau d'imprimer.
- **e.** Vérifiez à nouveau la file d'attente d'impression pour vous assurer qu'elle est vide et essayez à nouveau d'effectuer l'impression.

### Pour vérifier le raccordement électrique et réinitialiser l'imprimante

**1.** Assurez-vous que le cordon d'alimentation est connecté à l'imprimante.

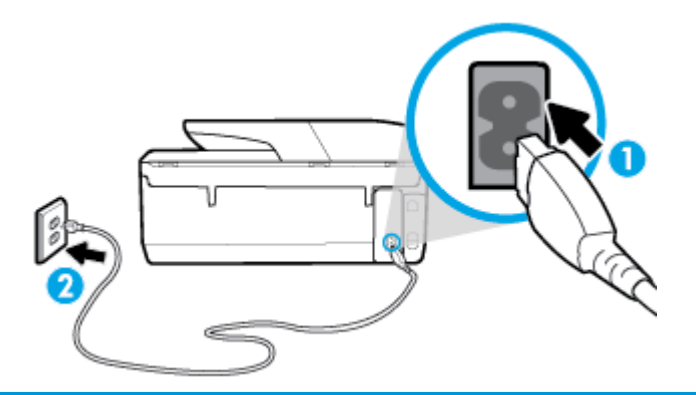

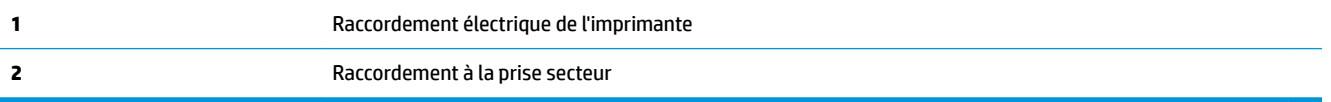

- **2.** Vérifiez le bouton Marche/arrêt sur l'imprimante. S'il est éteint, l'imprimante est hors tension. Appuyez sur le bouton Marche/arrêt pour mettre l'imprimante sous tension.
	- **REMARQUE :** Si l'imprimante ne reçoit pas de courant électrique, connectez-la à une autre prise d'alimentation.
- **3.** Mettez l'imprimante sous tension en débranchant le cordon d'alimentation placé à l'arrière.
- **4.** Débranchez le cordon d'alimentation de la prise murale.
- **5.** Patientez au moins 15 secondes.
- **6.** Rebranchez le cordon d'alimentation à la prise murale.
- **7.** Rebranchez le câble d'alimentation à l'arrière de l'imprimante.
- **8.** Si l'imprimante ne s'allume pas automatiquement, appuyez sur le bouton Marche/arrêt pour la mettre sous tension.
- **9.** Essayez d'utiliser à nouveau l'imprimante.

### **Pour résoudre les problèmes d'impression (OS X)**

- 1. Vérifiez si des messages d'erreurs s'affichent et, le cas échéant, résolvez-les.
- **2.** Débranchez le câble USB, puis rebranchez-le.
- **3.** Vérifiez que le produit n'est pas en pause ou hors ligne.

### Pour vérifier que le produit n'est pas en pause ou hors ligne

- **a.** Dans **Préférences système**, cliquez sur **Imprimantes et scanners** .
- **b.** Cliquez sur le bouton **Ouvrir la file d'attente d'impression**.
- **c.** Cliquez sur une tâche d'impression pour la sélectionner.

Utilisez les boutons de contrôle de l'impression ci-après.

- **Supprimer** : annule la tâche d'impression sélectionnée.
- **Suspendre** : met en attente la tâche d'impression sélectionnée.
- **Reprendre** : reprend la tâche d'impression mise en attente.
- **Mettre l'imprimante en pause** : met en attente tous les travaux d'impression contenus dans la file d'attente.
- **d.** Si vous avez effectué des modifications lancez une nouvelle impression.
- **4.** Redémarrez l'ordinateur.

### **Résolution des problèmes de qualité d'impression**

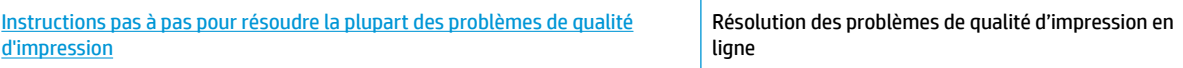

### **Lire les instructions générales dans l'Aide pour les problèmes de qualité d'impression**

**REMARQUE :** Pour éviter des problèmes de qualité d'impression, veillez à toujours mettre hors tension l'imprimante à l'aide du bouton Marche/arrêt et patientez jusqu'à ce que le voyant du bouton Marche/arrêt s'éteigne avant de débrancher la prise ou de mettre une multiprise hors tension. Ceci permet à l'imprimante de placer les cartouches en mode réduit afin d'éviter qu'elles ne sèchent.

### **Amélioration de la qualité d'impression (Windows)**

- **1.** Vérifiez que vous utilisez des cartouches d'origine HP.
- **2.** Vérifiez le type de papier.

Pour une meilleure qualité de l'impression, utilisez le papier HP haute qualité, ou des papiers conformes à la norme ColorLok®. Pour plus d'informations, consultez [Principes de base relatifs au papier](#page-22-0) .

Vérifiez toujours que le papier sur lequel vous imprimez est plat. Pour des résultats optimaux lors de l'impression d'images, utilisez le papier photo HP Advanced.

Rangez le papier spécial dans son emballage d'origine à l'intérieur d'un sachet plastique blanc réutilisable, sur une surface plane, dans un endroit sec et frais. Lorsque vous souhaitez imprimer, chargez uniquement le papier que vous prévoyez d'utiliser immédiatement. Après l'impression, remettez le papier photo inutilisé dans le sachet plastique. Cela empêche le papier photo de gondoler.

- **3.** Vérifiez le logiciel d'impression pour vous assurer que vous avez sélectionné le type de papier approprié dans la liste déroulante **Support**, ainsi que la qualité d'impression voulue dans les options **Paramètres de qualité**.
	- Dans le logiciel d'impression, sous **Imprimer, scan, fax** , dans la section **Imprimer**, cliquez sur **Définir les préférences** afin d'accéder aux propriétés de l'imprimante.
- **4.** Vérifiez les niveaux d'encre estimés pour déterminer si le niveau d'encre contenu dans les cartouches est suffisant. Pour plus d'informations, voir Vérification des niveaux d'encre estimés . Si le niveau d'encre dans les cartouches est faible, prévoyez de les remplacer.
- **5.** Procédez à l'alignement de la tête d'impression.

**Aligner la tête d'impression depuis le logiciel d'impression**

- **REMARQUE :** L'alignement de la tête d'impression encre garantit des impressions de qualité. La tête d'impression ne doit pas être réalignée lorsque des cartouches sont remplacées.
	- **a.** Chargez du papier blanc ordinaire vierge au format A4 ou Lettre dans le bac d'alimentation.
	- **b.** Ouvrez le logiciel d'impression HP. Pour plus d'informations, voir [Ouvrez le logiciel d'impression HP](#page-32-0) [\(Windows\)](#page-32-0) .
	- **c.** Dans le logiciel d'impression, sous **Imprimer, scan, fax** , dans la section **Imprimer**, cliquez sur **Gérer votre imprimante** pour accéder à la boîte à outils de l'imprimante.
	- **d.** Dans la **Boîte à outils de l'imprimante**, cliquez sur **Aligner les têtes d'impression** dans l'onglet **Services du périphérique**. L'imprimante imprime une feuille d'alignement.
- **6.** Imprimez une page de diagnostic si le niveau d'encre contenu dans les cartouches est faible.

**Pour imprimer une page de diagnostic à partir du logiciel d'impression**

- **a.** Chargez du papier blanc ordinaire vierge de format Lettre US, Légal US ou A4 dans le bac d'alimentation.
- **b.** Ouvrez le logiciel d'impression HP. Pour plus d'informations, voir [Ouvrez le logiciel d'impression HP](#page-32-0) [\(Windows\)](#page-32-0) .
- **c.** Dans le logiciel d'impression, sous **Imprimer, scan, fax** , dans la section **Imprimer**, cliquez sur **Gérer votre imprimante** pour accéder à la boîte à outils de l'imprimante.
- **d.** Cliquez sur **Imprimer les informations de diagnostic** sur l'onglet **Rapports du périphérique** pour imprimer une page de diagnostic.

**7.** Observez les cases correspondant aux couleurs bleue, magenta, jaune et noire sur la page de diagnostic. Si des stries apparaissent dans les cases de couleur et dans la case noire, ou que l'encre est partiellement absente dans les cases, procédez au nettoyage automatique de la tête d'impression.

**Nettoyage de la tête d'impression à partir du logiciel d'impression**

- **<sup>2</sup> REMARQUE :** La procédure de nettoyage utilise de l'encre ; ne nettoyez donc les têtes d'impression qu'en cas de nécessité. Le processus de nettoyage prend quelques minutes. L'imprimante peut faire du bruit pendant cette opération.
	- **a.** Chargez du papier blanc ordinaire vierge de format Lettre US, Légal US ou A4 dans le bac d'alimentation.
	- **b.** Ouvrez le logiciel d'impression HP. Pour plus d'informations, voir [Ouvrez le logiciel d'impression HP](#page-32-0) [\(Windows\)](#page-32-0) .
	- **c.** Dans le logiciel d'impression, sous **Imprimer, scan, fax** , dans la section **Imprimer**, cliquez sur **Gérer votre imprimante** pour accéder à la boîte à outils de l'imprimante.
	- **d.** Cliquez sur l'option **Nettoyer les têtes d'impression** sous l'onglet **Services du périphérique**. Suivez les instructions à l'écran.
- **8.** Si le nettoyage de la tête d'impression ne suffit pas à résoudre le problème, contactez l'assistance HP. Rendez-vous sur le site [www.support.hp.com](http://h20180.www2.hp.com/apps/Nav?h_pagetype=s-001&h_product=9666192&h_client&s-h-e008-1&h_lang=fr&h_cc=fr) . Ce site Web fournit des informations et des utilitaires qui permettent de résoudre de nombreux problèmes communs sur l'imprimante. Si vous y êtes invité, sélectionnez votre pays/région, puis cliquez sur **Tous les contacts HP** pour savoir comment contacter l'assistance technique.

### **Amélioration de la qualité d'impression (OS X)**

- **1.** Assurez-vous d'utiliser des cartouches HP authentiques.
- **2.** Vérifiez le type de papier.

Pour une meilleure qualité de l'impression, utilisez le papier HP haute qualité, ou des papiers conformes à la norme ColorLok®. Pour plus d'informations, consultez [Principes de base relatifs au papier](#page-22-0) .

Vérifiez toujours que le papier sur lequel vous imprimez est plat. Pour des résultats optimaux lors de l'impression d'images, utilisez le papier photo HP Advanced.

Rangez le papier spécial dans son emballage d'origine à l'intérieur d'un sachet plastique blanc réutilisable, sur une surface plane, dans un endroit sec et frais. Lorsque vous souhaitez imprimer, chargez uniquement le papier que vous prévoyez d'utiliser immédiatement. Après l'impression, remettez le papier photo inutilisé dans le sachet plastique. Cela empêche le papier photo de gondoler.

- **3.** Assurez-vous que vous avez sélectionné le type de papier et la qualité d'impression appropriés dans la boîte de dialogue **Impression**.
- **4.** Vérifiez les niveaux d'encre estimés pour déterminer si le niveau d'encre contenu dans les cartouches est suffisant.

Envisagez de remplacer les cartouches dont le niveau d'encre est faible.

**5.** Procédez à l'alignement de la tête d'impression.

### **Pour aligner la tête d'impression à partir du logiciel**

- **a.** Chargez une pile de papier ordinaire blanc de format Lettre ou A4 dans le bac d'entrée.
- **b.** Ouvrez l'HP Utility.
- **REMARQUE :** HP Utility est situé dans le dossier **HP** du dossier **Applications**.
- **c.** Sélectionnez votre imprimante dans la liste de périphériques située à gauche de la fenêtre.
- **d.** Cliquez sur **Aligner**.
- **e.** Cliquez sur **Aligner** et suivez les instructions à l'écran.
- **f.** Cliquez sur **Tous les réglages** pour revenir au panneau **Informations Support**.
- **6.** Impression d'une page de test

### **Pour imprimer une page de test**

- **a.** Chargez une pile de papier ordinaire blanc de format Lettre ou A4 dans le bac d'entrée.
- **b.** Ouvrez l'HP Utility.

**REMARQUE :** HP Utility est situé dans le dossier **HP** du dossier **Applications**.

- **c.** Sélectionnez votre imprimante dans la liste de périphériques située à gauche de la fenêtre.
- **d.** Cliquez sur **Page de test**.
- **e.** Cliquez sur le bouton **Imprimer une page de test**, puis suivez les instructions à l'écran.
- **7.** Procédez au nettoyage automatique de la tête d'impression si la page de diagnostics présente des stries ou des portions manquantes dans les cases de texte ou de couleur.

### **Pour nettoyer automatiquement la tête d'impression**

- **a.** Chargez une pile de papier ordinaire blanc de format Lettre ou A4 dans le bac d'alimentation.
- **b.** Ouvrez l'HP Utility.

**REMARQUE :** HP Utility est situé dans le dossier **HP** du dossier **Applications**.

- **c.** Sélectionnez votre imprimante dans la liste de périphériques située à gauche de la fenêtre.
- **d.** Cliquez sur **Nettoyer les têtes d'impression**.
- **e.** Cliquez sur **Nettoyer**, puis suivez les instructions à l'écran.
	- **ATTENTION :** Nettoyez la tête d'impression uniquement lorsque c'est nécessaire. Tout nettoyage inutile gaspille de l'encre et réduit la durée de vie de la tête d'impression.
- **REMARQUE :** Si la qualité d'impression semble toujours médiocre après le nettoyage, essayez d'aligner la tête d'impression. Si les problèmes de qualité d'impression persistent après l'alignement et le nettoyage, contactez l'assistance HP.
- **f.** Cliquez sur **Tous les réglages** pour revenir au panneau **Informations Support**.

### **Pour améliorer la qualité d'impression depuis l'écran de l'imprimante**

- 1. Vérifiez que vous utilisez des cartouches d'origine HP.
- **2.** Assurez-vous que vous avez sélectionné le type de papier approprié et la qualité d'impression.
- <span id="page-131-0"></span>**3.** Vérifiez les niveaux d'encre estimés pour déterminer si le niveau d'encre contenu dans les cartouches est suffisant. Pour plus d'informations, voir Vérification des niveaux d'encre estimés . Si le niveau d'encre dans les cartouches est faible, prévoyez de les remplacer.
- **4.** Procédez à l'alignement de la tête d'impression.

**Pour aligner la tête d'impression à partir de l'écran de l'imprimante**

- **a.** Chargez du papier blanc ordinaire vierge au format A4 ou Lettre dans le bac d'alimentation.
- **b.** Sur l'écran du panneau de commande de l'imprimante, depuis l'écran d'accueil, faites glisser l'écran vers la gauche de façon à afficher ( **Configuration** ) et touchez ( **Configuration** ). **Configuration**
- **c.** Touchez **Outils** , **Aligner les cartouches**, puis suivez les instructions à l'écran.
- **5.** Imprimez une page de diagnostic si le niveau d'encre contenu dans les cartouches est faible.

**Pour imprimer une page de diagnostic à partir de l'écran de l'imprimante**

- **a.** Chargez du papier blanc ordinaire vierge au format A4 ou Lettre dans le bac d'alimentation.
- **b.** Sur l'écran du panneau de commande de l'imprimante, depuis l'écran d'accueil, faites glisser l'écran vers la gauche de façon à afficher ( **Configuration** ) et touchez ( **Configuration** ).
- **c.** Touchez **Outils** et **Rapport de qualité d'impression**.
- **6.** Observez les cases correspondant aux couleurs bleue, magenta, jaune et noire sur la page de diagnostic. Si des stries apparaissent dans les cases de couleur et dans la case noire, ou que l'encre est partiellement absente dans les cases, procédez au nettoyage automatique de la tête d'impression.

**Pour nettoyer la tête d'impression à partir de l'écran de l'imprimante**

- **a.** Chargez du papier blanc ordinaire vierge au format A4 ou Lettre dans le bac d'alimentation.
- **b.** Sur l'écran du panneau de commande de l'imprimante, depuis l'écran d'accueil, faites glisser l'écran vers la gauche de façon à afficher ( **Configuration** ) et touchez ( **Configuration** ).
- **c.** Touchez **Outils** , **Nettoyer la tête d'impression**, puis suivez les instructions à l'écran.
- **7.** Si le nettoyage de la tête d'impression ne suffit pas à résoudre le problème, contactez l'assistance HP. Rendez-vous sur le site [www.support.hp.com](http://h20180.www2.hp.com/apps/Nav?h_pagetype=s-001&h_product=9666192&h_client&s-h-e008-1&h_lang=fr&h_cc=fr) . Ce site Web fournit des informations et des utilitaires qui permettent de résoudre de nombreux problèmes communs sur l'imprimante. Si vous y êtes invité, sélectionnez votre pays/région, puis cliquez sur **Tous les contacts HP** pour savoir comment contacter l'assistance technique.

# **Problèmes de copie**

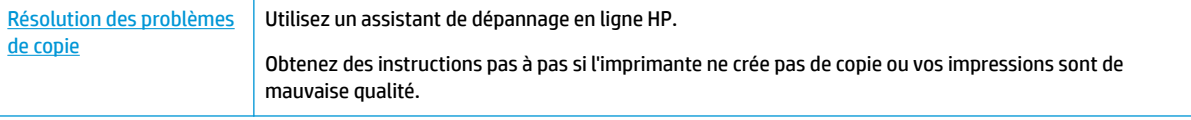

**<sup>2</sup> REMARQUE :** Il se peut que les assistants de dépannage en ligne HP ne soient pas disponibles dans toutes les langues.

# <span id="page-132-0"></span>**Problèmes de numérisation**

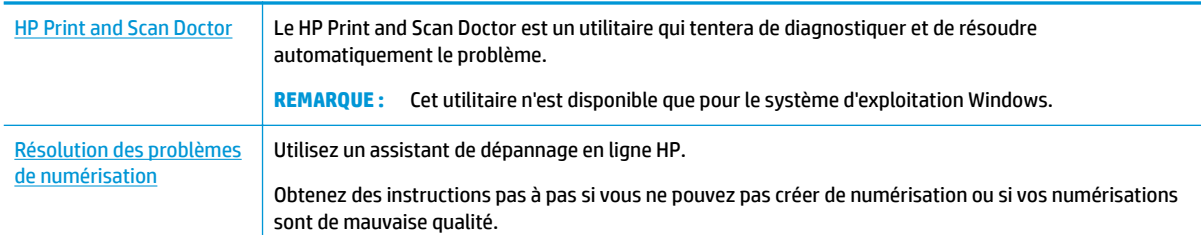

### **<sup>2</sup> REMARQUE :** Il se peut que le HP Print and Scan Doctor et l'utilitaire de dépannage en ligne HP ne soient pas disponibles dans toutes les langues.

[Conseils pour réussir vos copies et numérisations](#page-52-0)

# **Problèmes de télécopie**

Lancez d'abord le rapport de test du télécopieur afin de vérifier s'il y a problème avec votre configuration de télécopieur. Si le test est satisfaisant et que vous avez toujours des problèmes de télécopie, vérifiez que les paramètres du télécopieur indiqués dans le rapport sont corrects.

### **Exécution du test de télécopieur**

Vous pouvez tester la configuration du télécopieur pour vérifier l'état de l'imprimante et vous assurer qu'elle est configurée correctement. N'effectuez ce test qu'après avoir réalisé la configuration du télécopieur sur l'imprimante. Le test effectue les opérations suivantes :

- Teste le matériel du télécopieur
- 9érifie que le bon type de cordon téléphonique est connecté à l'imprimante
- 9érifie que le cordon téléphonique est branché au port approprié.
- Recherche une tonalité
- Teste l'état de la connexion à la ligne téléphonique
- Recherche une ligne téléphonique active

#### **Pour tester la configuration de la télécopie via le panneau de commande de l'imprimante**

- 1. Configurez l'imprimante pour télécopier selon vos instructions spécifiques de configuration de domicile ou de bureau.
- **2.** Avant de lancer le test, vérifiez que les cartouches d'encre sont installées et que du papier plein format est chargé dans le bac d'entrée.
- **3.** Sur l'écran du panneau de commande de l'imprimante, depuis l'écran d'accueil, touchez **Fax**, **Configuration** , **Assistant de configuration** et suivez les instructions à l'écran.

L'imprimante affiche l'état du test sur l'écran et imprime un rapport.

**4.** Consultez le rapport.

- En cas d'échec du test du télécopieur, passez en revue les solutions ci-dessous.
- · Si le test du télécopieur est satisfaisant et que les problèmes de télécopie persistent, vérifiez que les paramètres de télécopie indiqués dans le rapport sont corrects. Vous pouvez également utiliser l'assistant de dépannage en ligne de HP.

### **Que faire en cas d'échec du test du télécopieur**

Si vous avez effectué un test de télécopie et qu'il a échoué, examinez le rapport pour obtenir des informations sur l'erreur. Pour obtenir des informations plus détaillées, vérifiez le rapport pour voir quelle partie du test a échoué, puis naviguez jusqu'à la rubrique appropriée de la présente section où des solutions vous sont proposées.

### **Échec du test matériel du télécopieur**

Mettez l'imprimante hors tension en appuyant sur (le bouton Marche/arrêt) situé sur le côté

gauche avant de l'imprimante, puis débranchez le cordon d'alimentation de l'arrière de l'imprimante. Patientez quelques secondes, puis rebranchez le cordon d'alimentation et mettez l'imprimante sous tension. Refaites le test. Si le test échoue une nouvelle fois, consultez les informations sur la résolution des problèmes présentées dans cette section.

- Essayez d'envoyer ou de recevoir une télécopie de test. Si vous envoyez ou recevez une télécopie avec succès, il se peut alors qu'il n'y ait aucun problème.
- Si vous exécutez le test à partir de l'**Assistant de configuration du télécopieur** (Windows) ou de **HP Utility** (Mac OS X), assurez-vous qu'aucune autre tâche n'est en cours d'exécution sur le périphérique, comme recevoir une télécopie ou effectuer une copie. Vérifiez si un message s'affiche sur l'écran indiquant que l'imprimante est occupée. Si tel est le cas, attendez que la tâche en cours soit terminée et que l'appareil soit en veille pour exécuter le test.
- L'utilisation d'un séparateur voix-données peut générer des problèmes de télécopie. Un séparateur est un connecteur à deux cordons qui se branche sur une prise téléphonique murale. Ôtez le séparateur et essayez de connecter directement l'imprimante à la prise téléphonique murale.

Après avoir résolu les problèmes rencontrés, réexécutez le test du télécopieur afin de vous assurer qu'il est réussi et que l'imprimante est prête pour la télécopie. Si le **Test matériel du télécopieur** échoue à nouveau et que vous rencontrez des problèmes de télécopie, contactez l'Assistance HP. Rendez-vous sur le site [www.support.hp.com](http://h20180.www2.hp.com/apps/Nav?h_pagetype=s-001&h_product=9666192&h_client&s-h-e008-1&h_lang=fr&h_cc=fr) . Ce site Web fournit des informations et des utilitaires qui permettent de résoudre de nombreux problèmes communs sur l'imprimante. Si vous y êtes invité, sélectionnez votre pays/région, puis cliquez sur **Tous les contacts HP** pour savoir comment contacter l'assistance technique.

### **Échec du test de la connexion du télécopieur à la prise téléphonique murale active**

- Vérifiez la connexion entre la prise téléphonique murale et l'imprimante afin de vous assurer que le cordon téléphonique est correctement branché.
- Branchez l'une des extrémités du cordon téléphonique à la prise téléphonique murale et l'autre au port marqué 1-LINE situé à l'arrière de l'imprimante.
- L'utilisation d'un séparateur voix-données peut générer des problèmes de télécopie. Un séparateur est un connecteur à deux cordons qui se branche sur une prise téléphonique murale. Ôtez le séparateur et essayez de connecter directement l'imprimante à la prise téléphonique murale.
- Branchez un téléphone et un cordon téléphonique opérationnels sur la prise téléphonique murale utilisée pour l'imprimante et vérifiez la présence d'une tonalité. S'il n'y a pas de tonalité, contactez votre opérateur téléphonique et demandez-lui de vérifier la ligne.

Essayez d'envoyer ou de recevoir une télécopie de test. Si vous envoyez ou recevez une télécopie avec succès, il se peut alors qu'il n'y ait aucun problème.

Après avoir résolu les problèmes rencontrés, réexécutez le test du télécopieur afin de vous assurer qu'il est réussi et que l'imprimante est prête pour la télécopie.

### **Échec du test de la connexion du cordon téléphonique au port du télécopieur**

L'utilisation d'un séparateur voix-données peut générer des problèmes de télécopie. Un séparateur est un connecteur à deux cordons qui se branche sur une prise téléphonique murale. Ôtez le séparateur et essayez de connecter directement l'imprimante à la prise téléphonique murale.

### **Branchez le câble d'alimentation sur le port approprié.**

- **1.** Branchez l'une des extrémités du cordon téléphonique à la prise téléphonique murale et l'autre au port marqué 1-LINE situé à l'arrière de l'imprimante.
- **<sup>2</sup> REMARQUE :** Si vous utilisez le port 2-EXT pour effectuer la connexion à la prise téléphonique murale, vous ne pouvez ni envoyer, ni recevoir de télécopies. Il convient d'utiliser le port 2-EXT uniquement pour connecter d'autres équipements tels qu'un répondeur téléphonique.

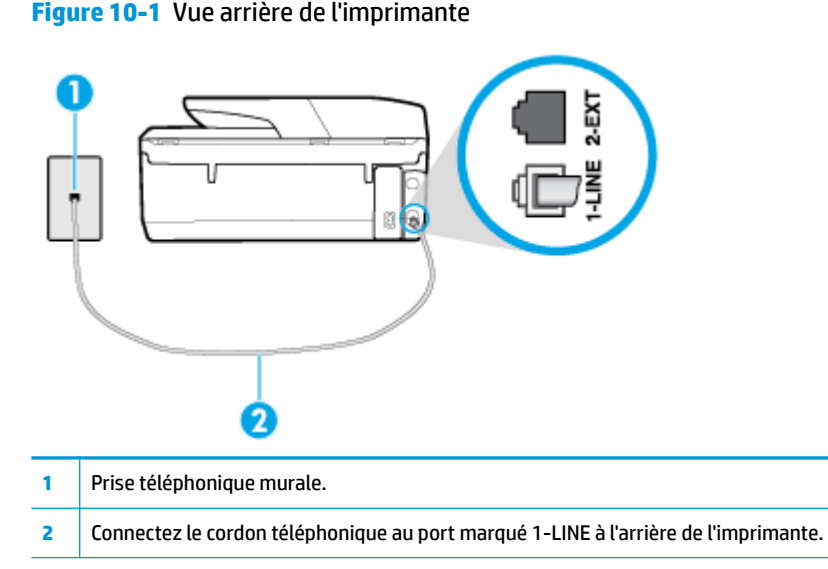

- **2.** Après avoir branché le cordon téléphonique sur le port 1-LINE, réexécutez le test du télécopieur afin de vous assurer qu'il réussit et que l'imprimante est prête pour la télécopie.
- **3.** Essayez d'envoyer ou de recevoir une télécopie de test.

### **Échec du test de l'utilisation d'un type de cordon téléphonique approprié avec le télécopieur**

Branchez l'une des extrémités du cordon téléphonique à la prise téléphonique murale et l'autre au port marqué 1-LINE situé à l'arrière de l'imprimante.

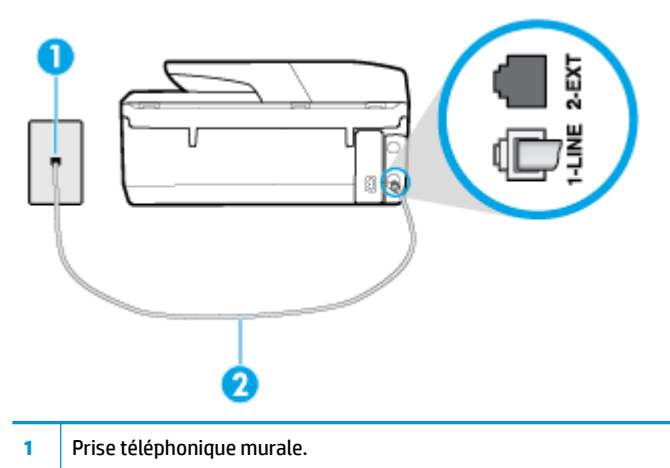

- **2** Connectez le cordon téléphonique au port marqué 1-LINE à l'arrière de l'imprimante.
- Vérifiez la connexion entre la prise téléphonique murale et l'imprimante afin de vous assurer que le cordon téléphonique est correctement branché.
- L'utilisation d'un séparateur voix-données peut générer des problèmes de télécopie. Un séparateur est un connecteur à deux cordons qui se branche sur une prise téléphonique murale. Ôtez le séparateur et essayez de connecter directement l'imprimante à la prise téléphonique murale.

#### **Échec du test de détection de la tonalité**

- L'échec du test peut être dû à d'autres appareils connectés à la même ligne téléphonique que l'imprimante. Pour vérifier si c'est le cas, débranchez tout équipement de la prise téléphonique, puis réexécutez le test. Si le **Test de détection de la tonalité** réussit alors qu'aucun autre périphérique n'est branché, c'est qu'un ou plusieurs dispositifs sont à l'origine du problème. Rebranchez-les un par un et exécutez le test après chaque branchement afin d'identifier le périphérique qui pose problème.
- Branchez un téléphone et un cordon téléphonique opérationnels sur la prise téléphonique murale utilisée pour l'imprimante et vérifiez la présence d'une tonalité. S'il n'y a pas de tonalité, contactez votre opérateur téléphonique et demandez-lui de vérifier la ligne.
- Branchez l'une des extrémités du cordon téléphonique à la prise téléphonique murale et l'autre au port marqué 1-LINE situé à l'arrière de l'imprimante.
- L'utilisation d'un séparateur voix-données peut générer des problèmes de télécopie. Un séparateur est un connecteur à deux cordons qui se branche sur une prise téléphonique murale. Ôtez le séparateur et essayez de connecter directement l'imprimante à la prise téléphonique murale.
- Si votre système téléphonique n'utilise pas une tonalité standard, ce qui est le cas de certains systèmes PBX, cela peut provoquer l'échec du test. Dans ce cas, aucun problème d'envoi ou de réception de télécopies n'a lieu. Essayez d'envoyer ou de recevoir une télécopie de test.
- Vérifiez que le paramètre de pays/région est correctement configuré pour votre pays/région. Si ce paramètre de pays/région n'est pas défini ou que son réglage est incorrect, le test peut échouer et vous risquez d'avoir du mal à envoyer et à recevoir des télécopies.
- Assurez-vous que l'imprimante est reliée à une ligne téléphonique analogique ; dans le cas contraire, vous ne pourrez ni envoyer, ni recevoir de télécopies. Pour vérifier si votre ligne téléphonique est numérique, branchez un téléphone analogique classique sur la ligne et vérifiez la présence d'une

tonalité. Si la tonalité n'est pas normale, votre ligne téléphonique est probablement configurée pour les téléphones numériques. Connectez l'imprimante à une ligne téléphonique analogique et essayez d'envoyer ou de recevoir une télécopie.

Après avoir résolu les problèmes rencontrés, réexécutez le test du télécopieur afin de vous assurer qu'il est réussi et que l'imprimante est prête pour la télécopie. Si le test de **Détection de tonalité** échoue à nouveau, contactez votre opérateur téléphonique et demandez-lui de vérifier la ligne.

### **Échec du test d'état de la ligne de télécopie**

- Assurez-vous que l'imprimante est reliée à une ligne téléphonique analogique ; dans le cas contraire, vous ne pourrez ni envoyer, ni recevoir de télécopies. Pour vérifier si votre ligne téléphonique est numérique, branchez un téléphone analogique classique sur la ligne et vérifiez la présence d'une tonalité. Si la tonalité n'est pas normale, votre ligne téléphonique est probablement configurée pour les téléphones numériques. Connectez l'imprimante à une ligne téléphonique analogique et essayez d'envoyer ou de recevoir une télécopie.
- 9érifiez la connexion entre la prise téléphonique murale et l'imprimante afin de vous assurer que le cordon téléphonique est correctement branché.
- Branchez l'une des extrémités du cordon téléphonique à la prise téléphonique murale et l'autre au port marqué 1-LINE situé à l'arrière de l'imprimante.
- L'échec du test peut être dû à d'autres appareils connectés à la même ligne téléphonique que l'imprimante. Pour vérifier si c'est le cas, débranchez tout équipement de la prise téléphonique, puis réexécutez le test.
	- Si le **Test de condition de la ligne de télécopie** réussit sans autre équipement, cela signifie qu'un ou plusieurs éléments de cet équipement sont à l'origine des problèmes ; rajoutez-les un à un en faisant le test à chaque fois, jusqu'à ce que l'élément à l'origine du problème soit identifié.
	- Si le **Test de condition de la ligne de télécopie** échoue sans les autres appareils, connectez l'imprimante à une ligne téléphonique en état de marche et continuez à lire les informations de dépannage figurant dans cette section.
- L'utilisation d'un séparateur voix-données peut générer des problèmes de télécopie. Un séparateur est un connecteur à deux cordons qui se branche sur une prise téléphonique murale. Ôtez le séparateur et essayez de connecter directement l'imprimante à la prise téléphonique murale.

Après avoir résolu les problèmes rencontrés, réexécutez le test du télécopieur afin de vous assurer qu'il est réussi et que l'imprimante est prête pour la télécopie. Si le test d'**état de la ligne de télécopie** échoue à nouveau et que vous rencontrez des problèmes de télécopie, contactez votre opérateur téléphonique et demandez-lui de vérifier la ligne téléphonique.

### **Résolution des problèmes de télécopie**

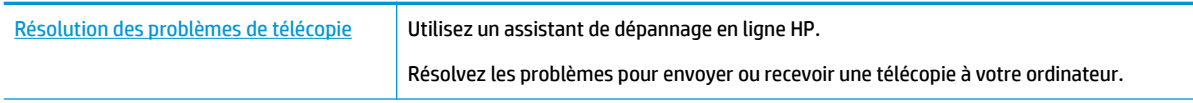

**REMARQUE :** Il se peut que les assistants de dépannage en ligne HP ne soient pas disponibles dans toutes les langues.

### **Lire les instructions générales dans l'Aide pour résoudre des problèmes de télécopieur**

Quel type de problème de numérisation rencontrez-vous ?

### **L'écran indique toujours que le combiné est décroché**

- HP recommande d'utiliser un cordon téléphonique à deux fils.
- Un autre équipement utilise la même ligne téléphonique que l'imprimante en ce moment. Assurez-vous que les postes téléphoniques supplémentaires (postes téléphoniques utilisant la même ligne mais pas connectés à l'imprimante) ou d'autres équipements ne sont pas en cours d'utilisation ou décrochés. Par exemple, vous ne pouvez pas utiliser la fonction de télécopie de l'imprimante si un poste téléphonique secondaire est décroché, ou que vous utilisez le modem de l'ordinateur pour accéder à Internet ou pour envoyer un message électronique.

### **L'imprimante ne parvient pas à envoyer ou recevoir correctement des télécopies**

● Assurez-vous que l'imprimante est sous tension. Observez l'écran de l'imprimante. S'il n'affiche rien et que le voyant du bouton (Marche/arrêt) est éteint, l'imprimante est hors tension. Assurez-vous que le cordon d'alimentation est bien fixé à l'imprimante et branché sur une prise de courant. Appuyez sur (le boutonMarche/arrêt) pour mettre l'imprimante sous tension. Une fois l'imprimante mise sous tension, HP recommande d'attendre cinq minutes avant de procéder à

l'envoi ou à la réception d'une télécopie. L'imprimante ne peut envoyer ou recevoir de télécopies pendant sa phase d'initialisation après la mise sous tension.

- Si la fonction de télécopie numérique HP a été activée, il se peut que vous ne puissiez pas envoyer ni recevoir de télécopies lorsque la mémoire du télécopieur est pleine (limitation liée à la mémoire de l'imprimante).
- Vérifiez que vous utilisez le cordon téléphonique fourni avec l'imprimante pour effectuer la connexion à la prise téléphonique murale. L'une des extrémités du cordon téléphonique doit être connectée au port 1-LINE à l'arrière de l'imprimante et l'autre à la prise téléphonique murale, comme illustré sur le dessin.

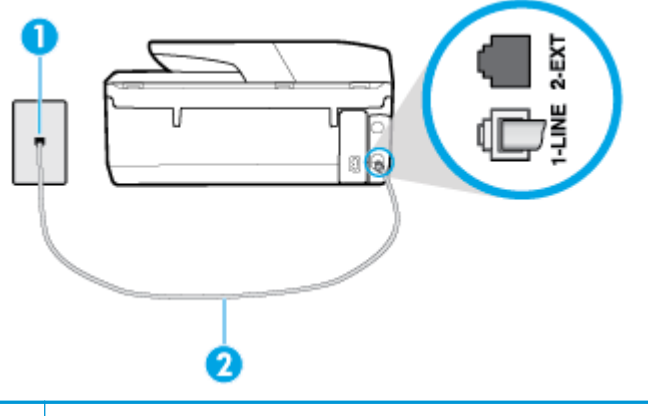

**1** Prise téléphonique murale.

**2** Connectez le cordon téléphonique au port marqué 1-LINE à l'arrière de l'imprimante.

- Branchez un téléphone et un cordon téléphonique opérationnels sur la prise téléphonique murale utilisée pour l'imprimante et vérifiez la présence d'une tonalité. Si vous n'entendez pas de tonalité, contactez votre opérateur téléphonique.
- Un autre équipement utilisant la même ligne téléphonique que l'imprimante est peut-être en cours d'utilisation. Par exemple, vous ne pouvez pas utiliser la fonction de télécopie de l'imprimante si un poste téléphonique secondaire est décroché, ou que vous utilisez le modem de l'ordinateur pour accéder à Internet ou pour envoyer un message électronique.
- Déterminez si un autre processus a également provoqué une erreur. Recherchez sur l'écran du panneau de commande ou sur l'ordinateur un message d'erreur donnant des informations sur le problème rencontré et sur sa résolution. Si une erreur s'est produite, l'imprimante ne peut ni envoyer, ni recevoir de télécopie tant que cette erreur n'est pas corrigée.
- La ligne téléphonique peut être perturbée par des interférences. Les lignes téléphoniques de mauvaise qualité acoustique peuvent causer des problèmes de télécopie. Contrôlez la qualité acoustique de la ligne téléphonique en branchant un téléphone sur la prise murale et en écoutant les éventuels bruits de fond. Si vous entendez un bruit de fond, désactivez **Mode correc. erreurs** (MCE) et essayez à nouveau d'envoyer la télécopie. Si le problème persiste, contactez votre opérateur téléphonique.
- Si vous utilisez un service ADSL sur la même ligne, vérifiez que vous avez un filtre ADSL, faute de quoi vous ne pourrez pas utiliser le télécopieur correctement.
- Assurez-vous que l'imprimante n'est pas reliée à une prise téléphonique murale configurée pour des téléphones numériques. Pour vérifier si votre ligne téléphonique est numérique, branchez un téléphone analogique classique sur la ligne et vérifiez la présence d'une tonalité. Si la tonalité n'est pas normale, votre ligne téléphonique est probablement configurée pour les téléphones numériques.
- Si vous utilisez un autocommutateur (PBX) ou un convertisseur/adaptateur RNIS, vérifiez que l'imprimante est reliée au port adéquat et que l'adaptateur est réglé sur le type de commutation correspondant à votre pays/région, si possible.
- Si l'imprimante et un service ADSL partagent la même ligne téléphonique, le modem ADSL n'est peutêtre pas relié correctement à la terre. Si le modem ADSL n'est pas correctement relié à la terre, il peut provoquer des interférences sur la ligne téléphonique. Les lignes téléphoniques de mauvaise qualité acoustique risquent de causer des problèmes de télécopie. Vous pouvez vérifier la qualité acoustique de la ligne téléphonique en branchant un téléphone sur la prise téléphonique murale et en écoutant les éventuels bruits de fond. Si vous entendez un bruit, éteignez votre modem ADSL et supprimez toute alimentation pendant au moins 15 minutes. Remettez le modem ADSL en marche et écoutez de nouveau la tonalité.
- **REMARQUE :** Vous risquez d'entendre à nouveau du bruit sur la ligne téléphonique. Si l'imprimante interrompt l'envoi et la réception de télécopies, recommencez cette procédure.

Si le bruit subsiste sur la ligne, contactez votre opérateur téléphonique. Pour de plus amples informations sur la façon d'éteindre votre modem ADSL, contactez l'assistance de votre fournisseur d'accès ADSL.

L'utilisation d'un séparateur voix-données peut générer des problèmes de télécopie. Un séparateur est un connecteur à deux cordons qui se branche sur une prise téléphonique murale. Ôtez le séparateur et essayez de connecter directement l'imprimante à la prise téléphonique murale.

### **L'imprimante ne reçoit pas de télécopies, mais parvient à en émettre**

- Si vous n'utilisez pas de service de sonnerie distincte, vérifiez que la fonction **Sonnerie distincte** de l'imprimante est réglée sur l'option **Toutes les sonneries standard** .
- Si **Réponse automatique** est configuré sur **Désactivé** , vous devrez recevoir les télécopies manuellement ; dans le cas contraire, l'imprimante ne recevra pas la télécopie.
- Si la même ligne téléphonique vous sert pour votre service de messagerie vocale et pour vos appels de télécopie, vous devez choisir de recevoir vos télécopies manuellement et non automatiquement. En d'autres termes, vous devez pouvoir répondre en personne aux appels de télécopie entrants.
- Si un modem d'ordinateur partage la même ligne téléphonique que l'imprimante, assurez-vous que le logiciel qui accompagne le modem n'est pas configuré pour recevoir automatiquement les télécopies. Les modems configurés pour recevoir automatiquement des télécopies reçoivent les télécopies entrantes sur la ligne téléphonique, empêchant ainsi l'imprimante de les recevoir.
- Si un répondeur est connecté sur la même ligne téléphonique que l'imprimante, vous pourriez rencontrer l'un des problèmes suivants :
	- Votre répondeur n'est peut-être pas configuré correctement avec l'imprimante.
	- Il se peut que votre annonce soit trop longue ou d'un niveau sonore trop élevé pour que l'imprimante puisse détecter les tonalités de télécopie, ce qui peut provoquer la déconnexion du télécopieur expéditeur.
	- La plage de silence qui fait suite à votre annonce de votre répondeur est peut-être trop courte pour permettre à l'imprimante de détecter les tonalités de télécopie. Ce problème affecte principalement les répondeurs téléphoniques numériques.

Les actions suivantes peuvent contribuer à résoudre ces problèmes :

- Lorsqu'un répondeur téléphonique est installé sur la même ligne que celle utilisée pour les télécopies, essayez de connecter le répondeur directement à l'appareil.
- Assurez-vous que l'imprimante est configurée en vue de recevoir automatiquement les télécopies.
- 9érifie] que le paramètre **Sonn. avant rép.** est défini sur un nombre supérieur au nombre de sonneries du répondeur.
- Déconnectez le répondeur et essayez de recevoir une télécopie. Si la télécopie fonctionne correctement lorsque le répondeur est déconnecté, ce dernier peut être la cause du problème.
- Reconnectez le répondeur et réenregistrez votre annonce. L'annonce doit être d'une durée approximative de 10 secondes. Parlez lentement et doucement lorsque vous enregistrez l'annonce. Laissez un silence d'au moins 5 secondes à la fin du message vocal. Il ne doit pas y avoir de bruits de fond lors de l'enregistrement de ce silence. Essayez à nouveau de recevoir une télécopie.
	- **REMARQUE :** Certains répondeurs numériques peuvent ne pas prendre en compte le silence enregistré à la fin du message sortant. Écoutez votre message sortant.
- Si l'imprimante partage la ligne téléphonique avec d'autres types d'équipements téléphoniques, tels qu'un répondeur, un modem d'ordinateur ou un commutateur multiports, le niveau du signal de télécopie risque d'être réduit. Le niveau du signal risque également d'être réduit si vous utilisez un séparateur de ligne téléphonique ou que vous connectez des câbles supplémentaires pour rallonger le câble téléphonique. Un signal réduit peut provoquer des problèmes pendant la réception de la télécopie.

Pour déterminer si un autre équipement est à l'origine du problème, déconnectez de la ligne téléphonique tous les équipements sauf l'imprimante et essayez de recevoir une télécopie. Si vous recevez des télécopies correctement lorsque les autres équipements sont déconnectés, le problème provient de l'un ou de plusieurs de ces équipements. Reconnectez-les un à un et essayez de recevoir une télécopie à chaque fois, jusqu'à ce que vous ayez identifié le ou les équipements causant le problème.

● Si vous disposez d'un type de sonnerie particulier pour votre numéro de télécopieur/téléphone (service de sonnerie distincte fourni par votre opérateur téléphonique), assurez-vous que la fonction **Sonnerie distincte** de l'imprimante a été configurée de façon appropriée.

### **L'imprimante n'envoie pas de télécopies, mais parvient à en recevoir**

L'imprimante numérote peut-être trop vite ou trop tôt. Il peut s'avérer nécessaire d'insérer des pauses dans la séquence de numéros. Si vous devez par exemple accéder à une ligne extérieure avant de composer le numéro, insérez une pause après le numéro d'accès. Si le numéro est 95555555, et que le 9 permet d'accéder à la ligne extérieure, vous pouvez insérer des pauses comme suit : 9-555-5555. Pour insérer une pause dans le numéro de télécopieur que vous tapez, appuyez plusieurs fois sur **\*** jusqu'à ce qu'un tiret (**-**) s'affiche à l'écran.

<span id="page-140-0"></span>Vous pouvez également envoyer la télécopie via la fonction de numérotation supervisée. Ainsi, vous pourrez écouter la ligne téléphonique au cours de la numérotation. Vous pouvez définir la vitesse de numérotation et répondre aux messages au cours de la numérotation.

Le numéro que vous avez saisi lors de l'envoi de la télécopie n'est pas au format adéquat ou des problèmes sont survenus sur le télécopieur destinataire. Pour le déterminer, essayez d'appeler ce numéro de télécopie depuis un téléphone et vérifiez si vous entendez une tonalité de télécopie. Si vous n'entendez pas de tonalité de télécopie, le télécopieur destinataire est peut-être éteint ou déconnecté. Il se peut également qu'un service de messagerie vocale interfère avec la ligne téléphonique du destinataire. Vous pouvez également demander au destinataire de vérifier que son télécopieur fonctionne correctement.

### **Des tonalités de télécopie sont enregistrées sur mon répondeur téléphonique**

- Lorsqu'un répondeur téléphonique est installé sur la même ligne que celle utilisée pour les télécopies, essayez de connecter le répondeur directement à l'appareil. Si vous ne suivez pas ces recommandations, il se peut que des tonalités de télécopie soient enregistrées sur votre répondeur téléphonique.
- Assurez-vous que l'imprimante est configurée pour recevoir les télécopies automatiquement et que le paramètre **Sonn. avant rép.** est correct. Il convient par exemple de régler le répondeur sur un petit nombre de sonneries et l'imprimante sur le nombre maximal de sonneries. Si le nombre de sonneries avant réponse est le même pour le répondeur que pour l'imprimante, les deux périphériques répondent aux appels et des tonalités de télécopie sont enregistrées sur le répondeur.
- Définissez un nombre de sonneries peu élevé pour le répondeur et le nombre de sonneries maximal prévu pour l'imprimante. (Le nombre maximal de sonneries varie en fonction des pays et des régions.) Avec cette configuration, le répondeur prend l'appel et l'imprimante surveille la ligne. Si l'imprimante détecte les tonalités de la télécopie, elle la reçoit. S'il s'agit d'une communication vocale, le répondeur enregistre le message entrant.

### **L'ordinateur ne peut pas recevoir de télécopies (Télécopie numérique HP)**

- L'ordinateur sélectionné pour recevoir des télécopies est hors tension. Vérifiez que l'ordinateur sélectionné pour recevoir des télécopies est toujours maintenu sous tension.
- Différents ordinateurs sont configurés pour recevoir des télécopies et l'un d'eux peut être hors tension. Si l'ordinateur recevant des télécopies est différent de celui utilisé pour la configuration, les deux ordinateurs doivent être toujours maintenus sous tension.
- La fonction Télécopie numérique HP n'est pas activée ou l'ordinateur n'est pas configuré pour recevoir des télécopies. Activez la fonction Télécopie numérique HP et assurez-vous que l'ordinateur est configuré pour recevoir des télécopies.

# **Problèmes de connexion réseau**

Que voulez-vous faire ?

### **Réparation de la connexion sans fil**

Choisissez l'une des options de dépannage suivantes :

[HP Print and Scan Doctor](http://h20180.www2.hp.com/apps/Nav?h_pagetype=s-924&h_keyword=lp70044-win&h_client=s-h-e004-01&h_lang=fr&h_cc=fr) Le HP Print and Scan Doctor est un utilitaire qui tentera de diagnostiquer et de résoudre automatiquement le problème.

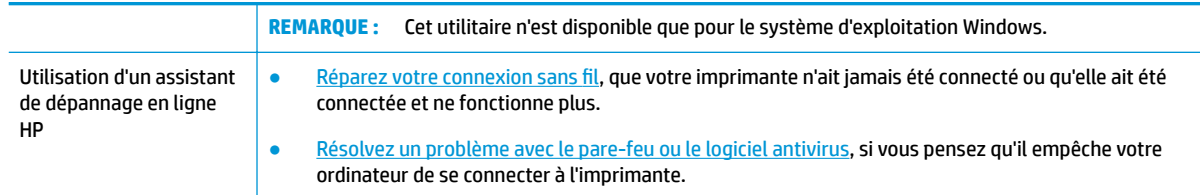

**<sup>2</sup> REMARQUE :** Il se peut que le HP Print and Scan Doctor et l'utilitaire de dépannage en ligne HP ne soient pas disponibles dans toutes les langues.

### **Lire les instructions générales dans l'Aide pour les problèmes de connexion sans fil**

Vérifiez la configuration réseau ou imprimez un rapport de test sans fil pour aider au diagnostic de problèmes de connexion réseau.

**1.** Sur l'écran du panneau de commande de l'imprimante, touchez ((**C**)) (Sans fil), puis

( **Paramètres** ).

**2.** Touchez **Imprimer des rapports**, puis **Page de configuration réseau** ou **Rapport test sans fil**.

### **Recherche des paramètres réseau pour la connexion sans fil**

Choisissez l'une des options de dépannage suivantes :

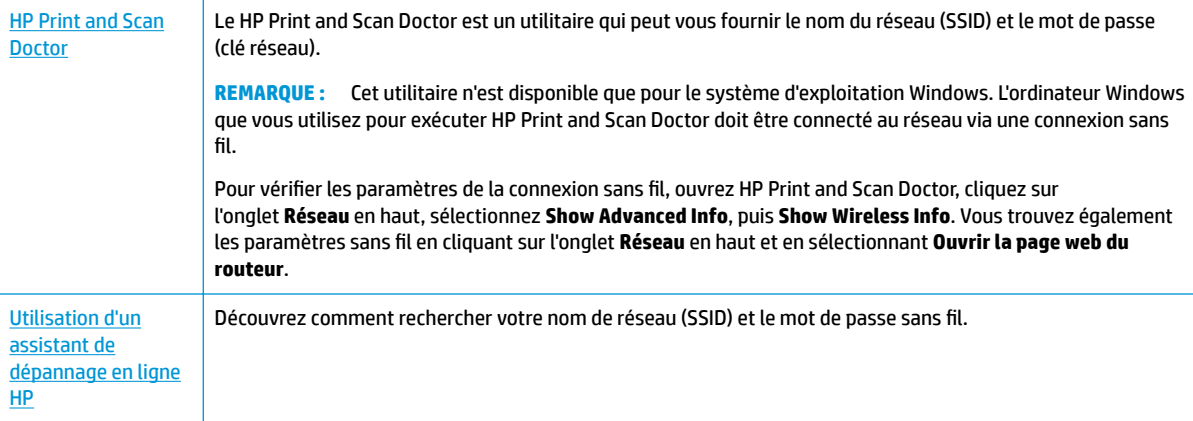

**<sup>2</sup> REMARQUE :** Il se peut que le HP Print and Scan Doctor et l'utilitaire de dépannage en ligne HP ne soient pas disponibles dans toutes les langues.

### **Réparation de la connexion Wi-Fi Direct**

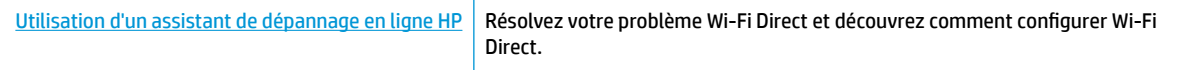

**<sup>2</sup> REMARQUE :** Il se peut que les assistants de dépannage en ligne HP ne soient pas disponibles dans toutes les langues.

### <span id="page-142-0"></span>**Lire les instructions générales dans l'Aide pour résoudre les problèmes de Wi-Fi Direct**

- **1.** Vérifiez l'imprimante pour vous assurer que Wi-Fi Direct est activé :
	- ▲ Sur l'écran du panneau de commande de l'imprimante, depuis l'écran d'accueil, touchez **Om** (Wi-Fi Direct).
- **2.** Depuis votre ordinateur sans fil ou votre périphérique mobile, activez la connexion Wi-Fi, recherchez et connectez-vous au nom Wi-Fi Direct de votre imprimante.
- **3.** À l'invite, saisissez le mot de passe Wi-Fi Direct.
- **4.** Si vous utilisez un périphérique mobile, veillez à ce qu'une application d'impression compatible soit bien installée. Pour en savoir sur l'impression mobile, rendez-vous sur [www.hp.com/global/us/en/eprint/](http://www.hp.com/global/us/en/eprint/mobile_printing_apps.html) [mobile\\_printing\\_apps.html.](http://www.hp.com/global/us/en/eprint/mobile_printing_apps.html)

# **Problèmes liés à l'imprimante**

**CONSEIL :** Démarrez le logiciel [HP Print and Scan Doctor](http://h20180.www2.hp.com/apps/Nav?h_pagetype=s-924&h_keyword=lp70044-win&h_client=s-h-e004-01&h_lang=fr&h_cc=fr) pour diagnostiquer et résoudre automatiquement les problèmes d'impression, de numérisation et de photocopie. L'application n'est pas disponible dans toutes les langues.

#### **L'imprimante s'est arrêtée brusquement**

- Vérifiez l'alimentation et les connexions d'alimentation.
- Assurez-vous que le cordon d'alimentation de l'imprimante est correctement branché à une prise électrique en état de marche.

#### **Échec de l'alignement des têtes d'impression**

Vérifiez que vous avez placé la page imprimée face vers le bas et qu'elle est correctement alignée sur le scanner comme indiqué dans le diagramme.

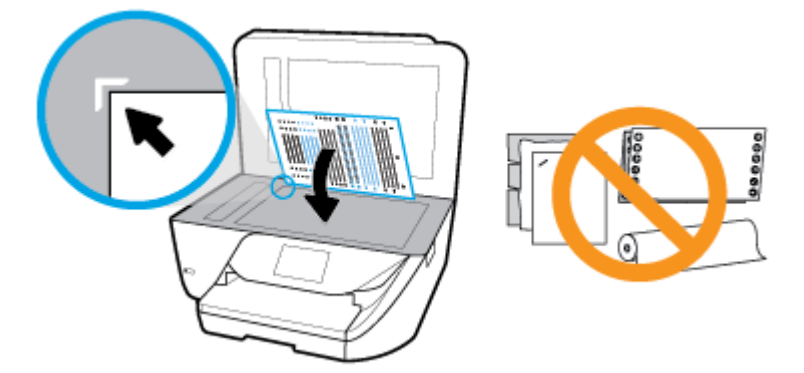

- Si l'alignement échoue, vérifiez que vous avez chargé du papier vierge ordinaire dans le bac d'entrée. Si le bac d'entrée contient du papier de couleur, l'alignement de la tête d'impression échoue.
- Si l'alignement échoue à plusieurs reprises, il se peut que le nettoyage de la tête d'impression soit nécessaire, ou qu'un capteur soit défectueux. Pour nettoyer la tête d'impression, voir [Entretien de la tête](#page-147-0) [d'impression et des cartouches d'encre](#page-147-0) .
- Si le nettoyage de la tête d'impression ne suffit pas à résoudre le problème, contactez l'assistance HP. Rendez-vous sur le site [www.support.hp.com](http://h20180.www2.hp.com/apps/Nav?h_pagetype=s-001&h_product=9666192&h_client&s-h-e008-1&h_lang=fr&h_cc=fr) . Ce site Web fournit des informations et des utilitaires qui permettent de résoudre de nombreux problèmes communs sur l'imprimante. Si vous y êtes invité,

sélectionnez votre pays/région, puis cliquez sur **Tous les contacts HP** pour savoir comment contacter l'assistance technique.

### <span id="page-143-0"></span>**Résoudre une panne de l'imprimante**

Réalisez les étapes suivantes pour résoudre de tels problèmes.

- **1.** Appuyez su  $\left(\begin{array}{c} \bullet \end{array}\right)$  (le bouton Marche/arrêt) pour mettre l'imprimante hors tension.
- **2.** Débranchez le cordon d'alimentation, puis rebranchez-le.
- **3.** Appuyez sur (le boutonMarche/arrêt) pour mettre l'imprimante sous tension.

Si le problème persiste, notez le code d'erreur indiqué dans le message, puis contactez l'assistance HP. Pour plus d'informations sur les moyens de contacter l'assistance HP, voir [Assistance HP](#page-149-0).

# **Obtenir de l'aide sur le panneau de commande de l'imprimante**

Vous pouvez utiliser les sujets de l'aide de l'imprimante pour en savoir plus. Certains thèmes comprennent des animations qui vous guideront tout au long des procédures, comme le chargement du papier.

Pour accéder au menu Aide à partir de l'écran d'accueil ou à l'aide contextuelle d'un écran, touchez sur le panneau de commande de l'imprimante.

# **Comprendre les rapports de l'imprimante**

Vous pouvez imprimer les rapports suivants afin de résoudre les problèmes rencontrés avec l'imprimante.

- Rapport d'état de l'imprimante
- Page de configuration réseau
- [Rapport sur la qualité d'impression](#page-144-0)
- [Rapport du test sans fil](#page-144-0)
- [rapport test de l'accès Web](#page-144-0)

#### **Pour imprimer un rapport d'état de l'imprimante**

- **1.** Sur l'écran du panneau de commande de l'imprimante, dans l'écran d'accueil, faites glisser l'écran vers la gauche de façon à afficher ( **Configuration** ) et touchez ( **Configuration** ).
- **2.** Touchez **Outils** .
- **3.** Touchez l'option souhaitée.

### **Rapport d'état de l'imprimante**

Utilisez le rapport d'état de l'imprimante pour afficher des informations actualisées sur l'imprimante et l'état des cartouches. Utilisez également le rapport d'état de l'imprimante pour vous aider à diagnostiquer des problèmes liés à l'imprimante.

Le rapport d'état de l'imprimante contient également un journal des événements récents.
Si vous devez prendre contact avec le service d'assistance HP, il est généralement utile d'imprimer préalablement le rapport d'état de l'imprimante.

#### **Page de configuration réseau**

Si l'imprimante est reliée à un réseau, vous pouvez imprimer une page de configuration du réseau pour afficher les paramètres réseau de l'imprimante et une liste des réseaux détectés par l'imprimante. La dernière page du rapport comprend une liste de tous les réseaux sans fil détectables dans les environs, ainsi que la force du signal et les canaux utilisés. Cela peut vous aider à choisir le canal pour votre réseau qui n'est pas utilisé de façon trop intensive par d'autres réseaux (ce qui améliorera les performances de votre réseau).

**REMARQUE :** Pour obtenir la liste des réseaux sans fil détectés dans la zone, l'option Radio sans fil de l'imprimante doit être activée. Si elle est désactivée, cette liste n'est pas affichée.

La page de configuration du réseau vous permet de résoudre les problèmes de connectivité qui affectent le réseau. Si vous devez prendre contact avec le service d'assistance HP, il est généralement utile d'imprimer préalablement cette page.

#### **Rapport sur la qualité d'impression**

Les problèmes de qualité d'impression peuvent avoir de nombreuses causes : les paramètres du logiciel, la faible qualité du fichier image, ou encore le système d'impression lui-même. Si la qualité de vos impressions n'est pas satisfaisante, vous pouvez également imprimer la page de diagnostic de la qualité d'impression afin de déterminer si le système d'impression fonctionne correctement.

#### **Rapport du test sans fil**

Lorsque vous imprimez le rapport de test sans fil, divers tests sont exécutés pour contrôler les conditions de la connexion sans fil de l'imprimante. Ce rapport affiche les résultats des tests. Si un problème est détecté, un message indiquant comment le régler figure en haut du rapport. Les détails importants de la configuration sans fil se trouvent au bas du rapport.

#### **rapport test de l'accès Web**

Imprimez le rapport d'accès Web pour identifier les problèmes de connexion Internet qui peuvent affecter les Services Web.

## **Résolution des problèmes à l'aide des services Web**

Si vous rencontrez des problèmes lors de l'utilisation des services Web, tels que **HP ePrint**, vérifiez les points suivants :

Assurez-vous que l'imprimante est connectée à Internet par le biais d'une connexion sans fil.

**REMARQUE :** Vous ne pouvez pas utiliser ces fonctions Web si l'imprimante est connectée au moyen d'un câble USB.

- Assurez-vous que les dernières mises à jour du produit ont été installées sur l'imprimante.
- Assurez-vous que les services Web sont activés sur l'imprimante. Pour plus d'informations, voir [Configuration des services Web.](#page-96-0)
- Assurez-vous que le concentrateur réseau, le commutateur ou le routeur est sous tension et fonctionne correctement.
- Si vous connectez l'imprimante au moyen d'une liaison sans fil assurez-vous que le réseau sans fil fonctionne correctement. Pour plus d'informations, consultez [Problèmes de connexion réseau.](#page-140-0)
- <span id="page-145-0"></span>Si vous utilisez **HP ePrint**, vérifiez les points suivants :
	- Assurez-vous que l'adresse électronique de l'imprimante est correcte.
	- Assurez-vous que l'adresse électronique de l'imprimante est la seule adresse figurant dans la ligne « À » du message. Si d'autres adresses électroniques sont spécifiées sur la ligne « Destinataire », il se peut que les pièces jointes envoyées ne s'impriment pas.
	- Assurez-vous que vous envoyez des documents conformes aux exigences de **HP ePrint** . Pour plus d'informations, rendez-vous sur le site [HP Connected](http://www.hpconnected.com) Il se peut que ce site ne soit pas disponible dans tous les pays/toutes les régions..
- Si votre réseau utilise des paramètres de Proxy pour se connecter à Internet, assurez-vous que les paramètres entrés sont corrects.
	- Vérifiez les paramètres définis dans le navigateur Web que vous utilisez (tel que Internet Explorer, Firefox ou Safari).
	- 9érifiez ceci auprès de l'administrateur informatique ou de la personne qui a configuré votre parefeu.

Si les paramètres de proxy utilisés par votre pare-feu ont été modifiés, vous devez mettre à jour ces paramètres via le panneau de commande de l'imprimante ou le serveur Web intégré. Si la mise à jour de ces paramètres n'est pas effectuée, vous ne pourrez pas utiliser les services Web.

Pour plus d'informations, voir [Configuration des services Web](#page-96-0).

**CONSEIL :** Pour obtenir une aide supplémentaire sur la configuration et l'utilisation des services Web, consultez le site [HP Connected](http://www.hpconnected.com) . Il se peut que ce site ne soit pas disponible dans tous les pays/toutes les régions.

## **Maintenance de l'imprimante**

Que voulez-vous faire ?

### **Nettoyez la vitre du scanner**

La présence de poussière ou de saletés sur la vitre du scanner, le fond blanc du capot du scanner, ou le cadre du scanner peut diminuer les performances, altérer la qualité des numérisations et compromettre la précision des fonctions spéciales, telles que l'ajustement des copies à un certain format de page.

#### **Pour nettoyer la vitre du scanner**

**AVERTISSEMENT !** Avant de nettoyer l'imprimante, mettez-la hors tension en appuyant sur le bouton

(Marche/arrêt) et en débranchant le câble d'alimentation de la prise de courant.

**1.** Soulevez le capot du scanner.

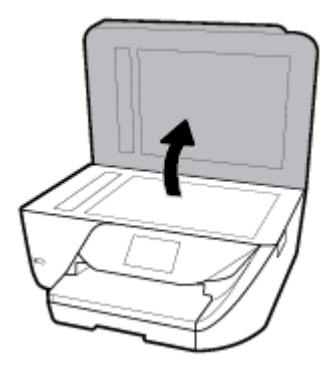

**2.** Nettoyez la vitre du scanner et la partie inférieure du capot au moyen d'un chiffon doux non pelucheux sur lequel a été vaporisé un produit doux de nettoyage pour vitres.

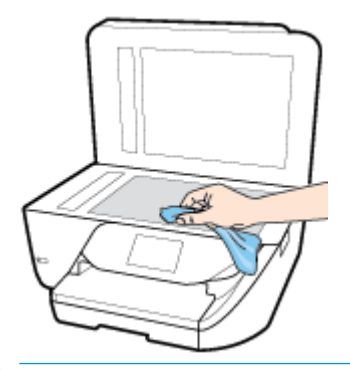

**ATTENTION :** Pour nettoyer la vitre du scanner, utilisez exclusivement du produit de nettoyage des vitres. Évitez les produits nettoyants contenant des abrasifs, de l'acétone, du benzène ou du tétrachlorure de carbone, car ceux-ci risquent d'endommager la vitre du scanner. Évitez l'alcool isopropylique, car il peut laisser des traces sur la vitre du scanner.

**ATTENTION :** Ne vaporisez pas le produit nettoyant directement sur la vitre du scanner. Si vous utilisez trop de produit nettoyant, celui-ci risque de s'infiltrer sous la vitre du scanner et d'endommager le scanner.

**3.** Abaissez le capot du scanner et mettez l'imprimante sous tension.

### **Nettoyage de l'extérieur**

AVERTISSEMENT ! Avant de nettoyer l'imprimante, mettez-la hors tension en appuyant sur le bouton (<sup>|</sup>

(Marche/arrêt) et débranchez le câble d'alimentation de la prise de courant.

À l'aide d'un chiffon doux et non pelucheux légèrement humecté, essuyez la poussière, les traces de maculage et les taches présentes sur le boîtier. Évitez tout écoulement de fluides à l'intérieur de l'imprimante, ainsi que sur le panneau de commande de l'imprimante.

### **Nettoyage du bac d'alimentation de documents**

Si le bac d'alimentation automatique ramasse plusieurs pages ou ne charge pas le papier ordinaire, vous pouvez nettoyer les rouleaux et le coussinet de séparation.

#### **Pour nettoyer les rouleaux ou le tampon de séparation, procédez comme suit :**

丛 **AVERTISSEMENT !** Avant de nettoyer l'imprimante, mettez-la hors tension en appuyant sur le bouton (Marche/arrêt) et débranchez le câble d'alimentation de la prise de courant.

- **1.** Retirez tous les originaux du bac d'alimentation automatique.
- **2.** Ouvrez le capot du bac d'alimentation.

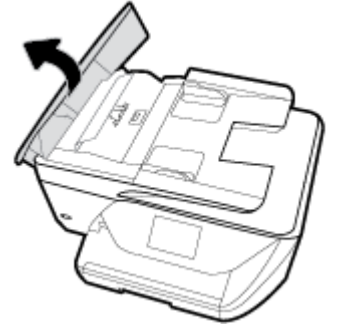

Cela permet d'accéder aisément aux rouleaux (1) et au tampon de séparation (2).

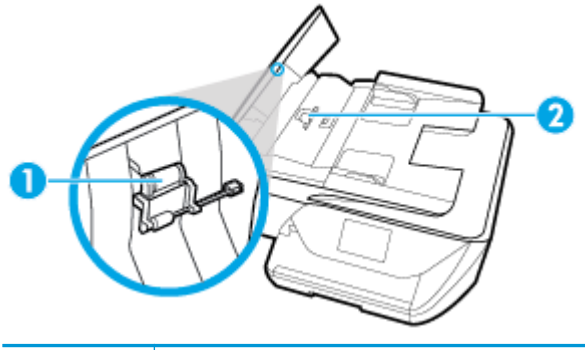

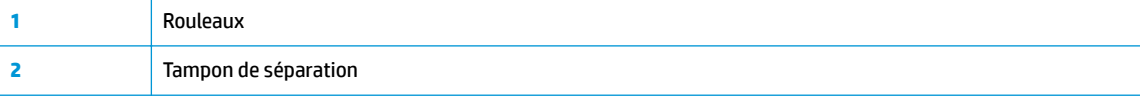

- **3.** Imprégnez légèrement d'eau distillée un chiffon doux et non pelucheux, puis essorez l'excédent de liquide éventuel.
- **4.** Utilisez le chiffon humide pour nettoyer les résidus éventuels restés sur les rouleaux ou sur le tampon de séparation.
- **<sup>2</sup> REMARQUE :** Si les résidus ne disparaissent pas à l'eau distillée, essayez d'utiliser de l'alcool isopropylique.
- **5.** Fermez le capot du bac d'alimentation automatique.

### **Entretien de la tête d'impression et des cartouches d'encre**

Si vous rencontrez des problèmes d'impression, la tête d'impression en est peut-être la cause. Il convient de n'exécuter les procédures mentionnées dans les sections suivantes que lorsque vous y êtes invité, ou pour résoudre des problèmes liés à la qualité d'impression.

L'exécution de l'alignement et du nettoyage sans que ces procédures soient nécessaires peut entraîner un gaspillage d'encre et réduire la durée de vie des cartouches.

Nettoyez la tête d'impression si votre impression présente des traces ou s'il manque des couleurs ou si certaines sont incorrectes.

Le processus de nettoyage se déroule en trois étapes. Chaque étape dure environ deux minutes, utilise une feuille de papier et nécessite une quantité croissante d'encre. A la fin de chaque étape, observez la qualité de la page imprimée. Il convient d'effectuer l'étape suivante de la procédure de nettoyage uniquement si la qualité d'impression est faible.

Si la qualité d'impression semble médiocre à la fin du nettoyage, essayez d'aligner la tête d'impression. Si les problèmes de qualité d'impression persistent après l'alignement et le nettoyage, contactez l'assistance HP. Pour plus d'informations, consultez [Assistance HP](#page-149-0).

- Alignez la tête d'impression lorsque vous constatez des stries ou des lignes blanches dans les blocs de couleur sur la page d'état de l'imprimante ou lorsque les impressions présentent des problèmes de qualité.
- **REMARQUE :** La procédure de nettoyage utilise de l'encre ; ne nettoyez donc les têtes d'impression qu'en cas de nécessité. Le processus de nettoyage prend quelques minutes. L'imprimante peut faire du bruit pendant cette opération.

Utilisez toujours le bouton Marche/arrêt pour éteindre l'imprimante. Une mise hors tension incorrecte de l'imprimante peut engendrer des problèmes de qualité d'impression.

#### **Pour nettoyer ou aligner la tête d'impression**

- **1.** Chargez du papier blanc ordinaire vierge au format A4 ou Lettre dans le bac d'alimentation.
- **2.** Sur l'écran du panneau de commande de l'imprimante, depuis l'écran d'accueil, faites glisser l'écran vers la gauche de façon à afficher ( **Configuration** ) et touchez ( **Configuration** ).
- **3.** Touchez **Outils** , **Nettoyage têtes** ou **Aligner les cartouches** et suivez les instructions à l'écran.

*P* **REMARQUE :** Vous pouvez également le faire à l'aide du logiciel de l'imprimante HP ou du serveur Web intégré (EWS). Pour accéder au logiciel ou à l'EWS, consultez [Ouvrez le logiciel d'impression HP](#page-32-0) [\(Windows\)](#page-32-0) ou [Ouverture du serveur Web intégré](#page-113-0) .

## **Restauration de la configuration et des paramètres par défaut**

Si vous désactivez certaines fonctions ou modifiez certains paramètres et vous souhaitez les restaurer, vous pouvez rétablir les paramètres d'usine ou les paramètres réseau.

#### **Pour restaurer l'imprimante sur les paramètres d'usine par défaut**

- **1.** Sur l'écran du panneau de commande de l'imprimante, depuis l'écran d'accueil, faites glisser l'écran vers la gauche de façon à afficher ( **Configuration** ) et touchez ( **Configuration** ).
- **2.** Touchez **Outils** , **Restaurer les valeurs par défaut**, puis suivez les instructions à l'écran.

#### **Pour restaurer l'imprimante sur les paramètres réseau par défaut**

- **1.** Sur l'écran d'accueil, touchez  $(\langle \cdot \rangle)$  (Sans fil) puis touchez  $\langle \cdot \rangle$  (**Paramètres** ).
- **2.** Touchez **Restaurer les paramètres réseau**, puis suivez les instructions à l'écran.
- **3.** Imprimez la page de configuration réseau et vérifiez que les paramètres réseau ont été réinitialisés.
- <span id="page-149-0"></span>**REMARQUE :** Lorsque vous réinitialisez les paramètres réseau de l'imprimante, les paramètres sans fil configurés précédemment (tels que la vitesse de connexion ou l'adresse IP) sont supprimés. L'adresse IP est redéfinie en mode automatique.
- **CONSEIL :** Vous pouvez visiter le site Web d'assistance en ligne de HP à l'adresse [www.support.hp.com](http://h20180.www2.hp.com/apps/Nav?h_pagetype=s-001&h_product=9666192&h_client&s-h-e008-1&h_lang=fr&h_cc=fr) pour obtenir des informations et des utilitaires qui permettent de résoudre de nombreux problèmes communs sur l'imprimante.

(Windows) Démarrez le logiciel [HP Print and Scan Doctor](http://h20180.www2.hp.com/apps/Nav?h_pagetype=s-924&h_keyword=lp70044-win&h_client=s-h-e004-01&h_lang=fr&h_cc=fr) pour diagnostiquer et résoudre automatiquement les problèmes d'impression, de numérisation et de photocopie. L'application n'est pas disponible dans toutes les langues.

## **Assistance HP**

Pour obtenir les dernières mises à jour produits et les informations de l'assistance technique, visitez le site Web du support de l'imprimante à l'adresse [www.support.hp.com](http://h20180.www2.hp.com/apps/Nav?h_pagetype=s-001&h_product=9666192&h_client&s-h-e008-1&h_lang=fr&h_cc=fr). L'assistance en ligne HP propose tout un ensemble d'options pour vous aider avec votre imprimante :

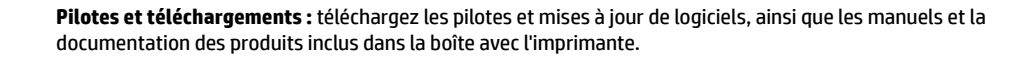

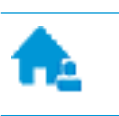

**Forums d'assistance HP :** visitez les forums d'assistance HP pour obtenir des réponses aux questions et problèmes courants. Vous pouvez consulter des questions affichées par d'autres clients HP, ou vous connecter et afficher vos propres questions et commentaires.

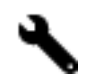

**Résolution des problèmes :** utilisez les outils en ligne HP pour détecter votre imprimante et trouver les solutions recommandées.

### **Contacter HP**

Si vous avez besoin de l'aide d'un représentant de l'assistance technique HP pour résoudre un problème, visitez le [site Web Contacter l'assistance technique.](http://h20180.www2.hp.com/apps/Nav?h_pagetype=s-017&h_product=9666192&h_client&s-h-e008-1&h_lang=fr&h_cc=fr) Les options de contact suivantes sont disponibles gratuitement pour les clients avec garantie (l'assistance technique guidée par des agents HP pour les clients sans garantie est payante) :

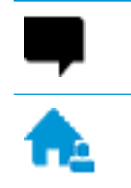

Discutez avec un agent d'assistance en ligne HP.

Appelez un agent d'assistance HP.

Lorsque vous contactez l'assistance technique HP, préparez-vous à indiquer les informations suivantes :

Nom du produit (situé sur le produit, tel que HP OfficeJet 6950)

Référence (situé près de la zone d'accès aux cartouches)

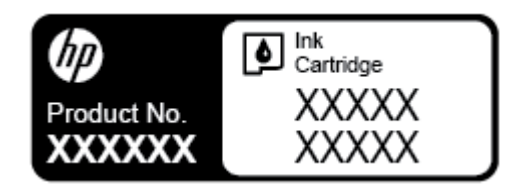

● Numéro de série (figurant sur la partie arrière ou inférieure de l'imprimante)

### **Enregistrer mon imprimante**

En consacrant seulement quelques minutes à l'enregistrement de votre produit, vous bénéficierez d'un service plus rapide et d'une assistance plus efficace, et recevrez des alertes de maintenance pour votre produit. Si vous n'avez pas enregistré votre imprimante lors de l'installation du logiciel, vous pouvez procéder maintenant à son enregistrement sur le site [http://www.register.hp.com.](http://www.register.hp.com)

### **Options de garantie supplémentaires**

Des plans d'extension de garantie de l'imprimante sont disponibles moyennant un supplément financier. Allez sur [www.support.hp.com](http://h20180.www2.hp.com/apps/Nav?h_pagetype=s-001&h_product=9666192&h_client&s-h-e008-1&h_lang=fr&h_cc=fr), sélectionnez votre pays/région et langue, puis examinez les options de garantie prolongée disponibles pour votre imprimante.

# **A Renseignements techniques**

Cette section contient les rubriques suivantes :

- Caractéristiques techniques
- [Informations sur la réglementation](#page-153-0)
- [Programme de gestion des produits en fonction de l'environnement](#page-164-0)

## **Caractéristiques techniques**

Pour plus d'informations, rendez-vous sur le site [www.support.hp.com](http://h20180.www2.hp.com/apps/Nav?h_pagetype=s-001&h_product=9666192&h_client&s-h-e008-1&h_lang=fr&h_cc=fr) . Choisissez votre pays ou votre région. Cliquez sur **Support et dépannage des produits**. Saisissez le nom affiché sur la partie avant de l'imprimante, puis sélectionnez **Rechercher**. Cliquez sur **Informations produit**, puis sur **Caractéristiques du produit**.

#### **Configuration système requise**

Pour en savoir plus sur les configurations logicielles et systèmes requises ou les futures éditions du système d'exploitation et l'assistance, rendez-vous sur le site Web de support en ligne HP à l'adresse [www.support.hp.com](http://h20180.www2.hp.com/apps/Nav?h_pagetype=s-001&h_product=9666192&h_client&s-h-e008-1&h_lang=fr&h_cc=fr) .

#### **Caractéristiques d'environnement**

- Température de fonctionnement : De 5 à 40 °C (41 à 104 °F)
- Humidité en fonctionnement : de 15 à 80 % HR sans condensation
- Conditions de fonctionnement recommandées : 15 à 32 °C (59 à 90 °F)
- Humidité relative recommandée : de 20 à 80% (sans condensation)

#### **Capacité du bac d'alimentation**

- Papier ordinaire (60 à 105 g/m<sup>2</sup>) jusqu'à 225
- Enveloppes : jusqu'à 10
- Fiches Bristol : jusqu'à 60
- Feuilles de papier photo : jusqu'à 60

#### **Capacité du bac de sortie**

**• Feuilles de papier ordinaire (60 à 105 g/m<sup>2</sup> [16 à 28 livres]) : jusqu'à 60 (impression de texte)** 

#### **Capacité du chargeur de documents**

● Feuilles de papier ordinaire (60 à 90 g/m<sup>2</sup> [16 à 24 livres]) : jusqu'à 35

#### **Format et poids de papier**

Pour obtenir la liste complète des formats de papier pris en charge, reportez-vous au logiciel d'impression HP.

- Papier ordinaire : 60 à 105 g/m<sup>2</sup>
- Enveloppes : 75 à 90  $q/m^2$
- **•** Cartes : Jusqu'à 200 g/m<sup>22</sup>
- Papier photo : jusqu'à 280 g/m<sup>2</sup>

#### **Spécifications relatives à l'impression**

- La vitesse d'impression varie en fonction de la complexité du document et du modèle de l'imprimante.
- Méthode : impression à jet d'encre thermique contrôlé
- Langage : PCL3 GUI
- Résolution d'impression :

Pour obtenir une liste de résolutions d'impression prises en charge, visitez le site Web du support de l'imprimante à l'adresse [www.support.hp.com](http://www.hp.com/embed/sfs/doc?client=IWS-eLP&lc=fr&cc=fr&ProductNameOID=9666193&TapasOnline=PRODUCT_SPECS).

Marges d'impression :

Pour le réglage des marges de différents supports, rendez-vous sur le site Internet du support de l'imprimante à l'adresse [www.support.hp.com](http://www.hp.com/embed/sfs/doc?client=IWS-eLP&lc=fr&cc=fr&ProductNameOID=9666193&TapasOnline=PRODUCT_SPECS).

#### **Spécifications relatives à la copie**

- Traitement numérique de l'image
- Les vitesses de copie varient selon la qualité d'impression sélectionnée.

#### **6pÄcifications relatives à la numérisation**

Résolution : jusqu'à 1 200 x 1 200 ppp (optique)

Pour plus d'informations sur la résolution de numérisation, reportez-vous au logiciel d'impression HP.

- Couleur : Couleur 24 bits, niveaux de gris 8 bits (256 niveaux de gris)
- Taille de numérisation maximale :
	- Vitre du scanner : 216 x 297 mm (8,5 pouces x 11,7 pouces)
	- Bac d'alimentation automatique : 216 x 356 mm (8,5 pouces x 14 pouces)

#### **Spécifications relatives à la fonction de télécopie**

- Fonction de télécopie noir et blanc et couleur indépendante.
- Envoi et réception de télécopies en mode manuel.
- Jusqu'à cinq recompositions automatiques d'un numéro occupé (varie selon le pays/la région).
- Jusqu'à deux recompositions automatiques d'un numéro qui ne répond pas (varie selon le pays/la région).
- Jusqu'à cinq recompositions automatiques d'un numéro en raison d'un problème de communication (varie selon le pays/la région).
- Rapports de confirmation et d'activité.
- <span id="page-153-0"></span>● Télécopie de groupe 3 CCITT/ITU avec mode de correction d'erreurs.
- Transmission allant jusqu'à 33,6 Kbps
- Vitesse de 4 secondes/page à 33,6 Kbps (sur la base d'une image test UIT-T n° 1 avec une résolution standard). Des pages plus élaborées ou d'une résolution supérieure demandent plus de temps et de mémoire.
- Détection de sonnerie avec commutation automatique du télécopieur/répondeur.
- Résolution de télécopie :

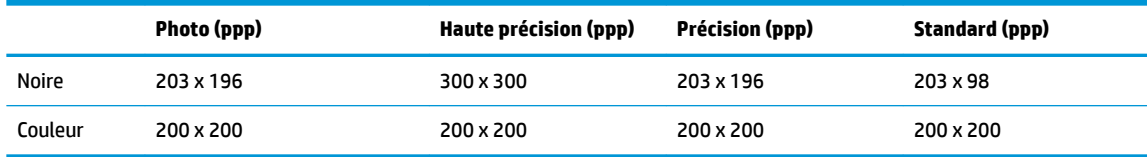

- Caractéristiques de Télécopie vers PC
	- Types de fichiers pris en charge : TIFF et PDF
	- Types de télécopie pris en charge : télécopies en noir et blanc

#### **Rendement des cartouches**

Visitez le site [www.hp.com/go/learnaboutsupplies](http://www.hp.com/go/learnaboutsupplies) pour plus d'informations sur les rendements de cartouches estimés.

## **Informations sur la réglementation**

L'imprimante respecte les exigences définies par les organismes de réglementation de votre pays/région.

Cette section contient les rubriques suivantes :

- [Numéro d'identification réglementaire de modèle](#page-154-0)
- [Déclaration de la FCC](#page-155-0)
- [Avis aux utilisateurs situés en Corée](#page-155-0)
- [Déclaration de conformité VCCI \(Classe B\) destinée aux utilisateurs au Japon](#page-156-0)
- [Avis aux utilisateurs au Japon concernant le cordon d'alimentation](#page-156-0)
- [Avis d'émission sonore pour l'Allemagne](#page-156-0)
- [Déclaration pour l'Allemagne concernant les écrans de visualisation dans l'environnement de travail](#page-156-0)
- [Avis aux utilisateurs du réseau téléphonique des États-Unis : conditions de la FCC](#page-157-0)
- [Avis aux utilisateurs du réseau téléphonique canadien/Notice to users of the Canadian telephone](#page-158-0) [network](#page-158-0)
- [Avis aux utilisateurs du réseau téléphonique allemand](#page-159-0)
- [Déclaration relative aux télécopies câblées \(Australie\)](#page-159-0)
- [Avis de conformité pour l'Union Européenne](#page-159-0)
	- [Produits avec adaptateurs secteur externes](#page-159-0)
	- [Produits avec fonctionnalité sans fil](#page-159-0)
- [Déclaration sur le réseau téléphonique européen \(modem/télécopieur\)](#page-160-0)
- <span id="page-154-0"></span>● [Déclaration de conformité](#page-161-0)
- [Informations sur la réglementation pour les produits sans fil](#page-162-0)
	- [Exposition aux rayonnements de radiofréquence](#page-162-0)
	- [Avis aux utilisateurs situés au Brésil](#page-162-0)
	- [Avis aux utilisateurs situés au Canada](#page-163-0)
	- [Avis aux utilisateurs situés à Taïwan](#page-163-0)
	- [Avis aux utilisateurs situés au Mexique](#page-164-0)
	- [Notice destinée aux utilisateurs au Japon](#page-164-0)
	- [Avis aux utilisateurs situés en Corée](#page-164-0)

### **Numéro d'identification réglementaire de modèle**

À des fins d'identification et ainsi que l'impose la réglementation, un Numéro de modèle réglementaire a été attribué à votre produit. Le numéro de votre produit est SNPRC-1501-02. Le numéro règlementaire ne doit pas être confondu avec le nom marketing (HP OfficeJet série 6950 tout-en-un, etc.) ou le numéro de produit (P4C78A, etc.).

## <span id="page-155-0"></span>**Déclaration de la FCC**

#### **FCC** statement

The United States Federal Communications Commission (in 47 CFR 15.105) has specified that the following notice be brought to the attention of users of this product.

This equipment has been tested and found to comply with the limits for a Class B digital device, pursuant to Part 15 of the FCC Rules. These limits are designed to provide reasonable protection against harmful interference in a residential installation. This equipment generates, uses and can radiate radio frequency energy and, if not installed and used in accordance with the instructions, may cause harmful interference to radio communications. However, there is no quarantee that interference will not occur in a particular installation. If this equipment does cause harmful interference to radio or television reception, which can be determined by turning the equipment off and on, the user is encouraged to try to correct the interference by one or more of the following measures:

- Reorient or relocate the receiving antenna.
- Increase the separation between the equipment and the receiver.
- Connect the equipment into an outlet on a circuit different from that to which the receiver is connected.
- Consult the dealer or an experienced radio/TV technician for help.

For further information, contact:

Manager of Corporate Product Regulations HP Inc. 1501 Page Mill Road. Palo Alto, CA 94304, U.S.A.

Modifications (part 15.21)

The FCC requires the user to be notified that any changes or modifications made to this device that are not expressly approved by HP may void the user's authority to operate the equipment.

This device complies with Part 15 of the FCC Rules. Operation is subject to the following two conditions: (1) this device may not cause harmful interference, and (2) this device must accept any interference received, including interference that may cause undesired operation.

## **Avis aux utilisateurs situés en Corée**

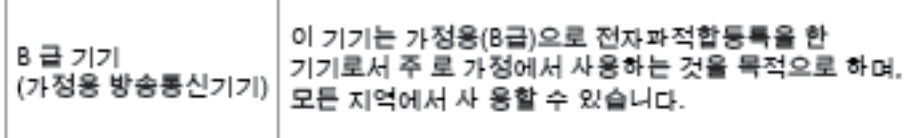

## <span id="page-156-0"></span>**Déclaration de conformité VCCI (Classe B) destinée aux utilisateurs au Japon**

この装置は、クラスB情報技術装置です。この装置は、家・ 庭環境で使用することを目的としていますが、この装置が ラジオやテレビジョン受信機に近接して使用されると、受 信障害を引き起こすことがあります。取扱説明書に従って 正しい取り扱いをして下さい。

**VCCI-B** 

### **Avis aux utilisateurs au Japon concernant le cordon d'alimentation**

製品には、同梱された電源コードをお使い下さい。 同梱された電源コードは、他の製品では使用出来ません。

### **Avis d'émission sonore pour l'Allemagne**

Geräuschemission

LpA < 70 dB am Arbeitsplatz im Normalbetrieb nach DIN 45635 T. 19

### **Déclaration pour l'Allemagne concernant les écrans de visualisation dans l'environnement de travail**

#### GS-Erklärung (Doutschland)

Das Gerät ist nicht für die Benutzung im unmittelbaren Gesichtsfeld am Bildschirmarbeitsplatz vorgesehen. Um störende Reflexionen am Bildschirmarbeitsplatz zu vermeiden, darf dieses Produkt nicht im unmittelbaren Gesichtsfeld platziert werden.

### <span id="page-157-0"></span>**Avis aux utilisateurs du réseau téléphonique des États-Unis : conditions de la FCC**

#### Notice to users of the U.S Telephone network: FCC requirements

This equipment camplies with Part 68 of the FCC rules and the requirements adopted by the ACTA. On the nor (or bottom) of this aquipment is a label that contains, among other information, a product identifier in<br>the format US:AAAEQ##TXXXX. If requested, this number must be provided to the telephone company.

Applicable connector jack Universal Sarvice Order Codes ("USOC") for the Equipment is: RH1C.

A plug and jack used to connect this equipment to the premises wining and talephone network must comply with the applicable FCC Part 68 rules and requirements adopted by the ACTA. A compliant samply want are upproach to be completed with this product. It is designed to be connected to a<br>telephone cord and modular plug is provided with this product. It is designed to be connected to a<br>compatible modular jack tha

The REN is used to determine the number of devices that may be connected to a telephone line. me was a way to determine the may result in the devices not may be connected to an incoming call.<br>In mast but not all areas, the sum of RENs should not asceed five (3.0). To be certain of the number of dovices that may be connected to a line, as determined by the total RENs, contact the local telephone company. For products approved after July 23, 2001, the REN for this product is part of the product identifier that has the format US:AAAEQ##TXXX. The digits represented by ## are the REN without a docimal point (e.g., 00 is a REN of 0.0).

If this aquipment causas harm to the talaphone network, the talaphone company will notify you in advance that tamparary discontinuance of service may be required. But if advance notice isn't practical, the telephone company will notify the customer as soon as possible. Also, you will be advised of your right to file a complaint with the FCC if you believe it is necessary.

The telephone company may make changes in its facilities, equipment, operations or procedures that<br>could aftect the operation of the aquipment. If this happens the telephone company will provide advance notice in order for you to make necessary modifications to maintain uninterrupted service.

If trouble is experienced with this equipment, please contact the manufacturer, or look elsewhere in this manual, for repair ar warranty information. If the equipment is causing harm to the telephone network,<br>the telephone company may request that you disconnect the oquipment until the problem is resolved.

Connection to party line service is subject to state tariffs. Contact the state public utility commission, public sarvice commission or corporation commission for information.

If your home has specially wired alarm equipment connected to the telephone line, arsure the installation of this equipment does not disable your alarm equipment. If you have questions about what will disable alarm equipment, consult your telephone company or a qualified installer.

WHEN PROGRAMMING EMERGENCY NUMBERS AND(OR) MAKING TEST CALLS TO EMERGENCY NUMBERS.

1) Ramain on the line and briefly axplain to the dispatcher the roason for the call.

2) Porform such activities in the off-peak hours, such as early morning or late ovenings.

M

Note The FCC hearing aid compatibility rules for telephones are not applicable to this cquipmant.

The Telephone Consumer Protection Act of 1001 makes it unlowful for any person to use a computer or other electronic dovice, including FAX machines, to send any message unless such message clearly contains in a margin at the top or battom of each transmitted page or on the first page of the transmission, the data and time it is sent and an identification of the business or other entity, or other individual sonding the message and the telephone number of the sending machine ar such business, other entity, ar individual. (The talephone number provided may not be a 900 number or any other number for which charges exceed local or long distance transmission charges.)

In order to program this information into your FAX machine, you should complete the steps described in the software.

## <span id="page-158-0"></span>**Avis aux utilisateurs du réseau téléphonique canadien/Notice to users of the Canadian telephone network**

## Note à l'attention des utilisateurs du réseau téléphonique Canadien/notice to users of the Canadian telephone network

Cet appareil est conforme aux spécifications techniques des équipements terminaux d'Industrie Canada. Le numéro d'enregistrement atteste de la conformité de l'appareil. L'abréviation IC qui précède le numéro d'enregistrement indique que l'enregistrement a été effectué dans le cadre d'une Déclaration de conformité stipulant que les spécifications techniques d'Industrie Canada ont été respectées. Néanmoins, cette abréviation ne signifie en aucun cas que l'appareil a été validé par Industrie Canada.

Pour leur propre sécurité, les utilisateurs doivent s'assurer que les prises électriques reliées à la terre de la source d'alimentation, des lignes téléphoniques et du circuit métallique d'alimentation en eau sont, le cas échéant, branchées les unes aux autres. Cette précaution est particulièrement importante dans les zones rurales.

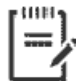

Remarque Le numéro REN (Ringer Equivalence Number) attribué à chaque appareil terminal fournit une indication sur le nombre maximal de terminaux qui peuvent être connectés à une interface téléphonique. La terminaison d'une interface peut se composer de n'importe quelle combinaison d'appareils, à condition que le total des numéros REN ne dépasse pas 5.

Basé sur les résultats de tests FCC Partie 68, le numéro REN de ce produit est 0.1.

This equipment meets the applicable Industry Canada Terminal Equipment Technical Specifications. This is confirmed by the registration number. The abbreviation IC before the registration number signifies that registration was performed based on a Declaration of Conformity indicating that Industry Canada technical specifications were met. It does not imply that Industry Canada approved the equipment. Users should ensure for their own protection that the electrical ground connections of the power utility, telephone lines and internal metallic water pipe system, if present, are connected together. This precaution might be particularly important in rural areas.

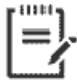

The Ringer Equivalence Number (REN) assigned to each terminal device **Note** provides an indication of the maximum number of terminals allowed to be connected to a telephone interface. The termination on an interface might consist of any combination of devices subject only to the requirement that the sum of the Ringer Equivalence Numbers of all the devices does not exceed 5.

The REN for this product is 0.1, based on FCC Part 68 test results.

## <span id="page-159-0"></span>**Avis aux utilisateurs du réseau téléphonique allemand**

#### Hinweis für Benutzer des deutschen Telefonnetzwerks

Dieses HP-Fax ist nur für den Anschluss eines analogen Public Switched Telephone Network (PSTN) godacht. Schließen Sie den TAE N-Telefonstecker, der im Lieferumfang des HP All-in-One enthalten ist, an die Wandsteckdose (TAE 6) Code N an. Dieses HP-Fax kann als einzelnes Gerät und/oder in Verbindung (mit seriellem Anschluss) mit anderen zugelassenen Endaeräten verwendet werden.

## **Déclaration relative aux télécopies câblées (Australie)**

In Australia, the HP device must be connected to Telecommunication Network through a line cord which meets the requirements of the Technical Standard AS/ACIF S008.

### **Avis de conformité pour l'Union Européenne**

 $\epsilon$ 

Les produits portant l'étiquette CE sont conformes à une ou plusieurs des directives européennes suivantes : directive Basse tension 2006/95/CE, directive CME 2004/108/CE, directive Éco-conception 2009/125/CE, directive R&TTE 1999/5/CE, directive RoHS 2011/65/UE. La conformité avec ces directives est évaluée en application des normes harmonisées européennes applicables. La Déclaration de conformité est disponible en intégralité sur le site Web suivant : [www.hp.com/go/certificates](http://www.hp.com/go/certificates) (Recherchez le nom du modèle de produit ou son numéro de modèle réglementaire (RMN) qui se trouve sur l'étiquette réglementaire.)

Le point de contact pour les problèmes de conformité est :

HP Deutschland GmbH, HQ-TRE, Schickardstrasse 32, 71034 Boeblingen, Germany

#### **Produits avec adaptateurs secteur externes**

La conformité CE de ce produit est valide uniquement s'il est activé avec l'adaptateur marqué AC adéquat fourni par HP.

#### **Produits avec fonctionnalité sans fil**

#### **EMF**

Ce produit est conforme aux normes internationales (ICNIRP) sur l'exposition aux ondes radio.

S'il est doté d'un appareil de transmission et de réception radio utilisé dans des conditions normales, une distance de séparation de 20 cm permet de garantir des niveaux d'exposition aux fréquences radio en conformité avec les normes européennes.

#### **Fonctionnalité sans fil en Europe**

Ce produit est conçu pour être utilisé sans restrictions dans l'ensemble des pays membres de l'UE, outre l'Islande, le Liechtenstein, la Norvège et la Suisse.

#### <span id="page-160-0"></span>**Déclaration sur le réseau téléphonique européen (modem/télécopieur)**

Les produits HP dotés d'une fonction de télécopieur sont conformes aux exigences de la directive R&TTE 1999/5/CE (Annexe II) et portent en conséquence le label CE. Cependant, en raison des différences existant selon les pays/régions entre les RTPC individuels, cette approbation ne donne pas, en elle-même, l'assurance absolue d'un fonctionnement sans incident en chaque point de terminaison du réseau RTPC. En cas de problèmes, contactez d'abord votre fournisseur.

### <span id="page-161-0"></span>**Déclaration de conformité**

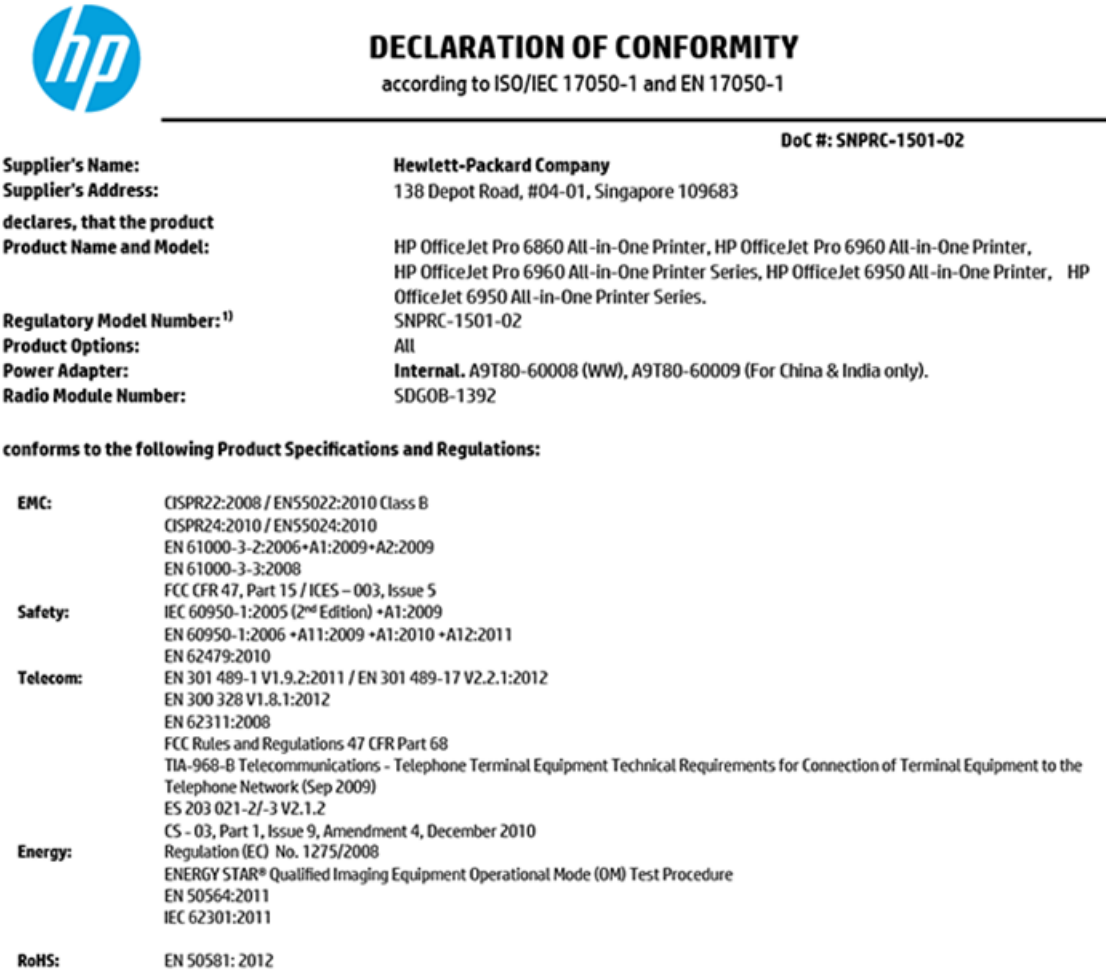

The product herewith complies with the requirements of the Low Voltage Directive 2006/95/EC, the EMC Directive 2004/108/EC, the R&TTE Directive 1999/5/EC, the Ecodesign Directive 2009/125/EC, RoHS Directive 2011/65/EU, and carries the  $\mathsf{C}\mathsf{\epsilon}$  marking accordingly.

This device complies with part 15 of the FCC Rules. Operation is subject to the following two conditions: (1) This device may not cause harmful interference, and (2) this device must accept any interference received, including interference that may cause undesired operation.

#### **Additional Information:**

- 1) This product is assigned a Regulatory Model Number which stays with the regulatory aspects of the design. The Regulatory Model Number is the main product identifier in the regulatory documentation and test reports, this number should not be confused with the marketing name or the product numbers.
- 2) The product was tested in a typical configuration.
- 3) The internal power adapter A9T80-60009 is for India and China market only.
- 4) WIFI module operates only in 2.4 GHz band within this product.

Singapore **Nov 2015** 

Hou-Meng Yik, Manager **Product Regulations Manager** HP Singapore Inkjet Printing Solutions

#### Local contact for regulatory topics only:

- HP Deutschland GmbH, HQ-TRE, Schickardstrasse 32, 71034 Boeblingen, Germany EU:
- **U.S.:** HP Inc, 1501 Page Mill Road Palo Alto, CA 94304, U.S.A. 650-857-1501

www.hp.eu/certificates

### <span id="page-162-0"></span>**Informations sur la réglementation pour les produits sans fil**

Cette section contient les informations réglementaires suivantes concernant les produits sans fil :

- Exposition aux rayonnements de radiofréquence
- Avis aux utilisateurs situés au Brésil
- [Avis aux utilisateurs situés au Canada](#page-163-0)
- [Avis aux utilisateurs situés à Taïwan](#page-163-0)
- [Avis aux utilisateurs situés au Mexique](#page-164-0)
- [Notice destinée aux utilisateurs au Japon](#page-164-0)
- [Avis aux utilisateurs situés en Corée](#page-164-0)

#### **Exposition aux rayonnements de radiofréquence**

#### Exposure to radio frequency radiation

Caution The radiated output power of this device is far below the FCC radio frequency exposure limits. Nevertheless, the device shall be used in such a manner that the potential for human contact during normal operation is minimized. This product and any attached external antenna, if supported, shall be placed in such a manner to minimize the potential for human contact during normal operation. In order to avoid the possibility of exceeding the FCC radio frequency exposure limits, human proximity to the antenna shall not be less than 20 cm (8 inches) during normal operation.

#### **Avis aux utilisateurs situés au Brésil**

#### Aviso aos usuários no Brasil

Este equipamento opera em caráter secundário, isto é, não tem direito à proteção contra interferência prejudicial, mesmo de estações do mesmo tipo, e não pode causar interferência a sistemas operando em caráter primário.

#### <span id="page-163-0"></span>**Avis aux utilisateurs situés au Canada**

#### Notice to users in Canada/Note à l'attention des utilisateurs canadiens

Under Industry Canada reaulations, this radio transmitter may only operate using an antenna of a type and maximum (or lesser) gain approved for the transmitter by Industry Canada. To reduce potential radio interference to other users, the antenna type and its gain should be so chosen that the equivalent isotropically radiated power (e.i.r.p.) is not more than that necessary for successful communication.

This device complies with Industry Canada licence-exempt RSS standard(s). Operation is subject to the following two conditions: (1) this device may not cause interference, and (2) this device must accept any interference, including interference that may cause undesired operation of the device.

WARNING! Exposure to Radio Frequency Radiation The radiated output power of this device is below the Industry Canada radio frequency exposure limits. Nevertheless, the device should be used in such a manner that the potential for human contact is minimized during normal operation.

To avoid the possibility of exceeding the Industry Canada radio frequency exposure limits, human proximity to the antennas should not be less than 20 cm (8 inches).

Conformément au Règlement d'Industrie Canada, cet émetteur radioélectrique ne peut fonctionner qu'avec une antenne d'un type et d'un gain maximum (ou moindre) approuvé par Industrie Canada. Afin de réduire le brouillage radioélectrique potentiel pour d'autres utilisateurs, le type d'antenne et son gain doivent être choisis de manière à ce que la puissance isotrope rayonnée équivalente (p.i.r.e.) ne dépasse pas celle nécessaire à une .<br>communication réussie.

Cet appareil est conforme aux normes RSS exemptes de licence d'Industrie Canada. Son fonctionnement dépend des deux conditions suivantes : (1) cet appareil ne doit pas provoquer d'interférences nuisibles et (2) doit accepter toutes interférences reçues, y compris des interférences pouvant provoquer un fonctionnement non souhaité de l'appareil.

AVERTISSEMENT relatif à l'exposition aux radiofréquences. La puissance de rayonnement de cet appareil se trouve sous les limites d'exposition de radiofréquences d'Industrie Canada. Néanmoins, cet appareil doit être utilisé de telle sorte qu'il soit mis en contact le moins possible avec le corps humain.

Afin d'éviter le dépassement éventuel des limites d'exposition aux radiofréquences d'Industrie Canada, il est recommandé de maintenir une distance de plus de 20 cm entre les antennes et l'utilisateur.

#### **Avis aux utilisateurs situés à Taïwan**

#### 低功率電波輻射性電機管理辦法

#### 第十二條

經型式認證合格之低功率射頻電機,非經許可,公司、商號或使用者均不得擅自變更頻 率、加大功率或變更設計之特性及功能。

#### 第十四條

低功率射频電機之使用不得影響飛航安全及干擾合法通信;經發現有干擾現象時,應立 即停用,並改善至無干擾時方得**繼續**使用。

前项合法通信,指依電信法規定作業之無線電通信。低功率射频電機須忍受合法通信或 工業、科學及醫藥用電波輻射性電機設備之干擾。

#### <span id="page-164-0"></span>**Avis aux utilisateurs situés au Mexique**

#### Aviso para los usuarios de México

La operación de este equipo está sujeta a las siguientes dos condiciones: (1) es posible que este equipo o dispositivo no cause interferencia perjudicial y (2) este equipo o dispositivo debe aceptar cualquier interferencia, incluyendo la que pueda causar su operación no deseada.

Para saber el modelo de la tarjeta inalámbrica utilizada, revise la etiqueta regulatoria de la impresora.

#### **Notice destinée aux utilisateurs au Japon**

この機器は技術基準適合証明又は工事設計認証を受けた無線設備を搭載しています。

#### **Avis aux utilisateurs situés en Corée**

해당 무선설비는 전파혼신 가능성이 있으므로 인명안전과 관련된 서비스는 할 수 없음

## **Programme de gestion des produits en fonction de l'environnement**

HP s'engage à fournir des produits de qualité dans le strict respect de l'environnement. Ce produit a été conçu dans une optique de recyclage ultérieur. Le nombre de matériaux utilisés est minimal, mais suffit à assurer le bon fonctionnement et la fiabilité de l'imprimante. Les pièces ont été conçues de façon à ce que les différents matériaux qui les composent se séparent facilement. Les fixations et autres connecteurs sont facilement identifiables et accessibles et peuvent être retirés avec des outils usuels. Les pièces les plus importantes ont été conçues pour être rapidement accessibles en vue de leur démontage et de leur réparation. Pour plus d'informations, consultez le site Web de HP sur la Charte de protection de l'environnement à l'adresse suivante :

[www.hp.com/hpinfo/globalcitizenship/environment](http://www.hp.com/hpinfo/globalcitizenship/environment/index.html)

- [Conseils environnementaux](#page-165-0)
- [Règlement de la Commission de l'Union européenne 1275/2008](#page-165-0)
- **[Papier](#page-165-0)**
- **[Plastique](#page-165-0)**
- [Fiches de données de sécurité \(FDS\)](#page-165-0)
- [Programme de recyclage](#page-165-0)
- [Programme de recyclage des consommables jet d'encre HP](#page-166-0)
- [Consommation électrique](#page-166-0)
- [Mise au rebut de l'équipement usagé par les utilisateurs](#page-166-0)
- [Substances chimiques](#page-166-0)
- [Restriction sur les substances dangereuses \(Ukraine\)](#page-167-0)
- <span id="page-165-0"></span>[Restriction sur les substances dangereuses \(Inde\)](#page-167-0)
- [Déclaration concernant les restrictions sur les substances dangereuses \(Turquie\)](#page-167-0)
- [Informations utilisateur sur les éco-labels SEPA en Chine](#page-167-0)
- [Éco-label pour imprimante, télécopieur et photocopieuse \(Chine\)](#page-168-0)
- [Déclaration des conditions d'apposition du marquage des substances interdites \(Taïwan\)](#page-169-0)
- [Le tableau des substances/éléments dangereux et leur contenu \(Chine\)](#page-170-0)
- **[EPEAT](#page-170-0)**
- [Mise au rebut des batteries à Taïwan](#page-170-0)
- [Californie Avis sur le perchlorate](#page-171-0)
- [Directive sur les batteries de l'UE](#page-172-0)
- [Avertissement relatif à la batterie pour le Brésil](#page-173-0)

#### **Conseils environnementaux**

HP s'engage à aider ses clients à réduire leur empreinte environnementale. Pour en savoir plus sur les initiatives environnementales de HP, rendez-vous sur le site Web Programmes et initiatives environnementales de HP.

[www.hp.com/hpinfo/globalcitizenship/environment/](http://www.hp.com/hpinfo/globalcitizenship/environment/)

### **Règlement de la Commission de l'Union européenne 1275/2008**

Pour les données de puissance du produit, notamment la consommation d'énergie du produit en mode veille en réseau, si tous les ports réseau filaires sont connectés et que tous les ports réseau sans fil sont activés, veuillez-vous reporter à la section P14 « Additional Information » (Informations complémentaires) de la déclaration IT ECO du produit concerné à l'adresse suivante : [www.hp.com/hpinfo/globalcitizenship/](http://www.hp.com/hpinfo/globalcitizenship/environment/productdata/itecodesktop-pc.html) [environment/productdata/itecodesktop-pc.html.](http://www.hp.com/hpinfo/globalcitizenship/environment/productdata/itecodesktop-pc.html)

#### **Papier**

Conformément aux normes DIN 19309 et EN 12281:2002, vous pouvez utiliser du papier recyclé avec ce produit.

### **Plastique**

Les pièces en plastique d'un poids supérieur à 25 grammes portent une mention conforme aux normes internationales, laquelle facilite l'identification des matières plastiques à des fins de recyclage des produits en fin de vie.

### **Fiches de données de sécurité (FDS)**

Les fiches techniques de sécurité du matériel (MSDS) peuvent être téléchargées depuis le site Web de HP :

[www.hp.com/go/msds](http://www.hp.com/go/msds)

#### **Programme de recyclage**

HP met à la disposition de sa clientèle des programmes de reprise et de recyclage de produits de plus en plus nombreux dans un grand nombre de pays/régions et a établi un partenariat avec plusieurs des centres de recyclage de matériaux électroniques les plus importants dans le monde. HP préserve les ressources en

<span id="page-166-0"></span>revendant certains de ses produits les plus réputés. Pour plus d'informations sur le recyclage des produits HP, visitez le site :

[www.hp.com/recycle](http://www.hp.com/recycle)

### **Programme de recyclage des consommables jet d'encre HP**

HP s'engage à protéger l'environnement. Le programme de recyclage des consommables jet d'encre HP est disponible dans de nombreux pays/régions et vous permet de recycler gratuitement vos cartouches d'impression et vos cartouches d'encre usagées. Pour en savoir plus, consultez le site Web suivant :

[www.hp.com/hpinfo/globalcitizenship/environment/recycle/](http://www.hp.com/hpinfo/globalcitizenship/environment/recycle/)

#### **Consommation électrique**

Les équipements d'impression et d'imagerie HP munis du logo ENERGY STAR® sont certifiés par l'Agence américaine pour la protection de l'environnement (U.S. Environmental Protection Agency). Le marquage suivant figure sur les produits d'imagerie certifiés ENERGY STAR :

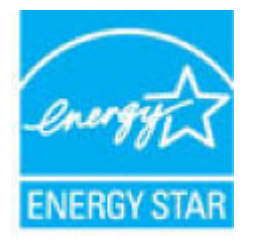

Des informations complémentaires sur les modèles de produits d'imagerie certifiés ENERGY STAR sont disponibles sur le site : [www.hp.com/go/energystar](http://www.hp.com/go/energystar)

### **Mise au rebut de l'équipement usagé par les utilisateurs**

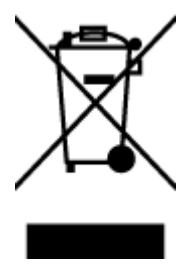

Ce symbole signifie qu'il est interdit de jeter votre produit avec vos ordures ménagères. En effet, il est de votre responsabilité de protéger la santé humaine et l'environnement en apportant vos équipements électriques et électroniques usagés dans un point de collecte où ils pourront être recyclés. Pour en savoir plus, veuillez contacter votre service de collecte des ordures ménagères ou rendez-vous sur<http://www.hp.com/recycle>.

### **Substances chimiques**

HP s'attache à informer ses clients des substances chimiques utilisées dans ses produits, pour se conformer aux obligations légales telles que la réglementation REACH *(Réglementation européenne EC No 1907/2006 sur les substances chimiques)*. Une note d'information chimique sur ce produit peut être consultée à l'adresse : [www.hp.com/go/reach.](http://www.hp.com/go/reach)

## <span id="page-167-0"></span>**Restriction sur les substances dangereuses (Ukraine)**

#### Технічний регламент щодо обмеження використання небезпечних речовин (Україна)

Обладнання відповідає вимогам Технічного регламенту щодо обмеження використання делких небезпечних речовин в електричному та електронному обладнанні, затвердженого постановою Кабінету Міністрів України від 3 грудня 2008 № 1057

### **Restriction sur les substances dangereuses (Inde)**

Restriction of hazardous substances (India)

This product complies with the "India E-waste (Management and Handling) Rule 2011" and prohibits use of lead, mercury, hexavalent chromium, polybrominated biphenyls or polybrominated diphenyl ethers in concentrations exceeding 0.1 weight % and 0.01 weight % for cadmium, except for the exemptions set in Schedule 2 of the Rule.

### **Déclaration concernant les restrictions sur les substances dangereuses (Turquie)**

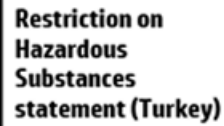

Türkiye Cumhuriyeti: EEE Yönetmeliğine Uygundur

### **Informations utilisateur sur les éco-labels SEPA en Chine**

#### 中国环境标识认证产品用户说明

噪声大于63.0Db(A)的办公设备不宜放置于办公室内,请在独立的隔离区域使用。 如需长时间使用本产品或打印大量文件,请确保在通风良好的房间内使用。 如您需要确认本产品处于零能耗状态,请按下电源关闭按钮,并将插头从电源插 座断开。

您可以使用再生纸、以减少资源耗费。

<span id="page-168-0"></span>**Éco-label pour imprimante, télécopieur et photocopieuse (Chine)**

# 复印机、打印机和传真机能源效率标识 实施规则

依据"复印机、打印机和传真机能源效率标识实施规则",该打印机具有中国能效标识。标识上显示的能效等级 和操作模式值根据"复印机、打印机和传真机能效限定值及能效等级"标准("GB 21521")来确定和计算。

1. 能效等级

产品能效等级分为 3 级,其中 1 级能效最高。能效限定值根据产品类型和打印速度由标准确定。能效等级则根据 基本功耗水平以及网络接口和内存等附加组件和功能的功率因子之和来计算。

2. 能效信息

喷墨打印机

- 操作模式功率 睡眠状态的能耗按照 GB 21521 标准来衡量和计算。该数据以瓦特 (W) 表示。
- 待机功率 待机状态是产品连接到电网电源上功率最低的状态。该状态可以延续无限长时间,且使用者无法改变此 状态下产品的功率。对于"成像设备"产品,"待机"状态通常相当于"关闭"状态,但也可能相当于 "准备"状态或"睡眠"状态。该数据以瓦特(W)表示。
- 睡眠状态预设延迟时间 出厂前由制造商设置的时间决定了该产品在完成主功能后进入低耗模式(例如睡眠、自动关机)的时间。 该数据以分钟表示。
- 附加功能功率因子之和 网络接口和内存等附加功能的功率因子之和。该数据以瓦特(W)表示。

标识上显示的能耗数据是根据典型配置测量得出的数据,此类配置包含登记备案的打印机依据复印机、打印机和 传真机能源效率标识实施规则所选的所有配置。因此,该特定产品型号的实际能耗可能与标识上显示的数据有所 不同。

要了解规范的更多详情,请参考最新版的GB21521 标准。

## <span id="page-169-0"></span>**Déclaration des conditions d'apposition du marquage des substances interdites (Taïwan)**

#### 限用物質含有情況標示聲明書

Declaration of the Presence Condition of the Restricted Substances Marking

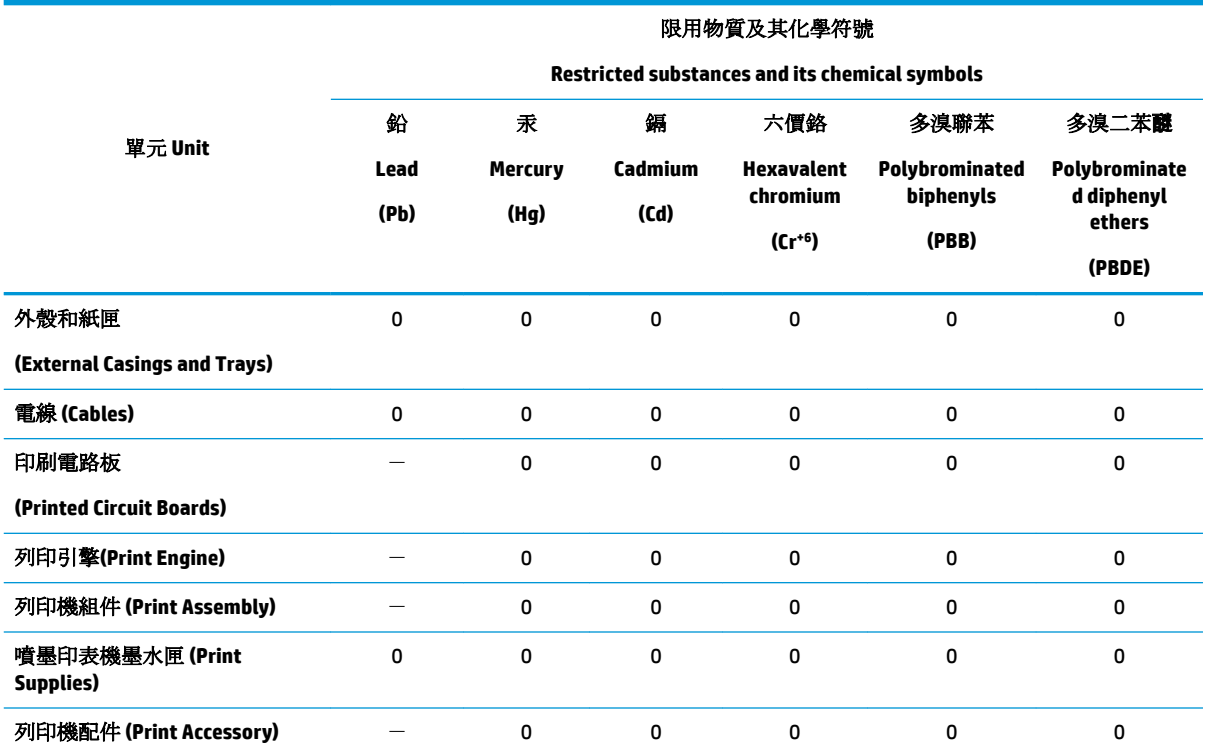

備考 1. 〝超出 0.1 wt %"及 〝超出 0.01 wt %"係指限用物質之百分比含量超出百分比含量基準值。

Note 1: "Exceeding 0.1 wt %" and "exceeding 0.01 wt %" indicate that the percentage content of the restricted substance exceeds the reference percentage value of presence condition.

備考 2. №0″ 係指該項限用物質之百分比含量未超出百分比含量基準值。

Note 2: "0" indicates that the percentage content of the restricted substance does not exceed the percentage of reference value of presence.

備考3. ト"係指該項限用物質為排除項目。

Note 3: The "−" indicates that the restricted substance corresponds to the exemption.

若要存取產品的最新使用指南或手冊,請前往 [www.support.hp.com](http://www.support.hp.com)。選取搜尋您的產品,然後依照 畫 面上的指示繼續執行。

To access the latest user guides or manuals for your product, go to [www.support.hp.com.](http://www.support.hp.com) Select **Find your product**, and then follow the onscreen instructions.

## <span id="page-170-0"></span>**Le tableau des substances/éléments dangereux et leur contenu (Chine)**

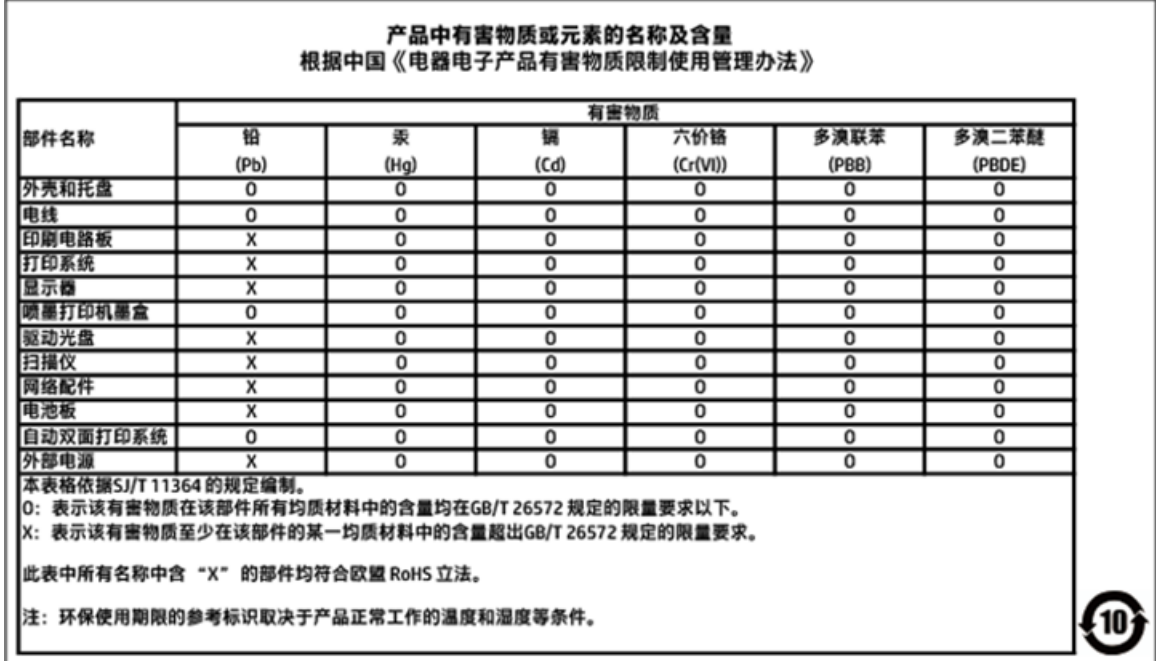

### **EPEAT**

### **EPEAT**

Most HP products are designed to meet EPEAT. EPEAT is a comprehensive environmental rating that helps identify greener electronics equipment. For more information on EPEAT go to www.epeat.net. For information on HP's EPEAT registered products go to

www.hp.com/hpinfo/globalcitizenship/environment/pdf/epeat\_printers.pdf.

### **Mise au rebut des batteries à Taïwan**

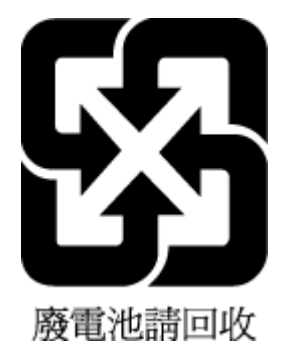

## <span id="page-171-0"></span>**Californie – Avis sur le perchlorate**

#### California Perchlorate Material Notice

Perchlorate material - special handling may apply. See: http://www.dtsc.ca.gov/hazardouswaste/perchlorate/

This product's real-time clock battery or coin cell battery may contain perchlorate and may require special handling when recycled or disposed of in California.

## <span id="page-172-0"></span>**Directive sur les batteries de l'UE**

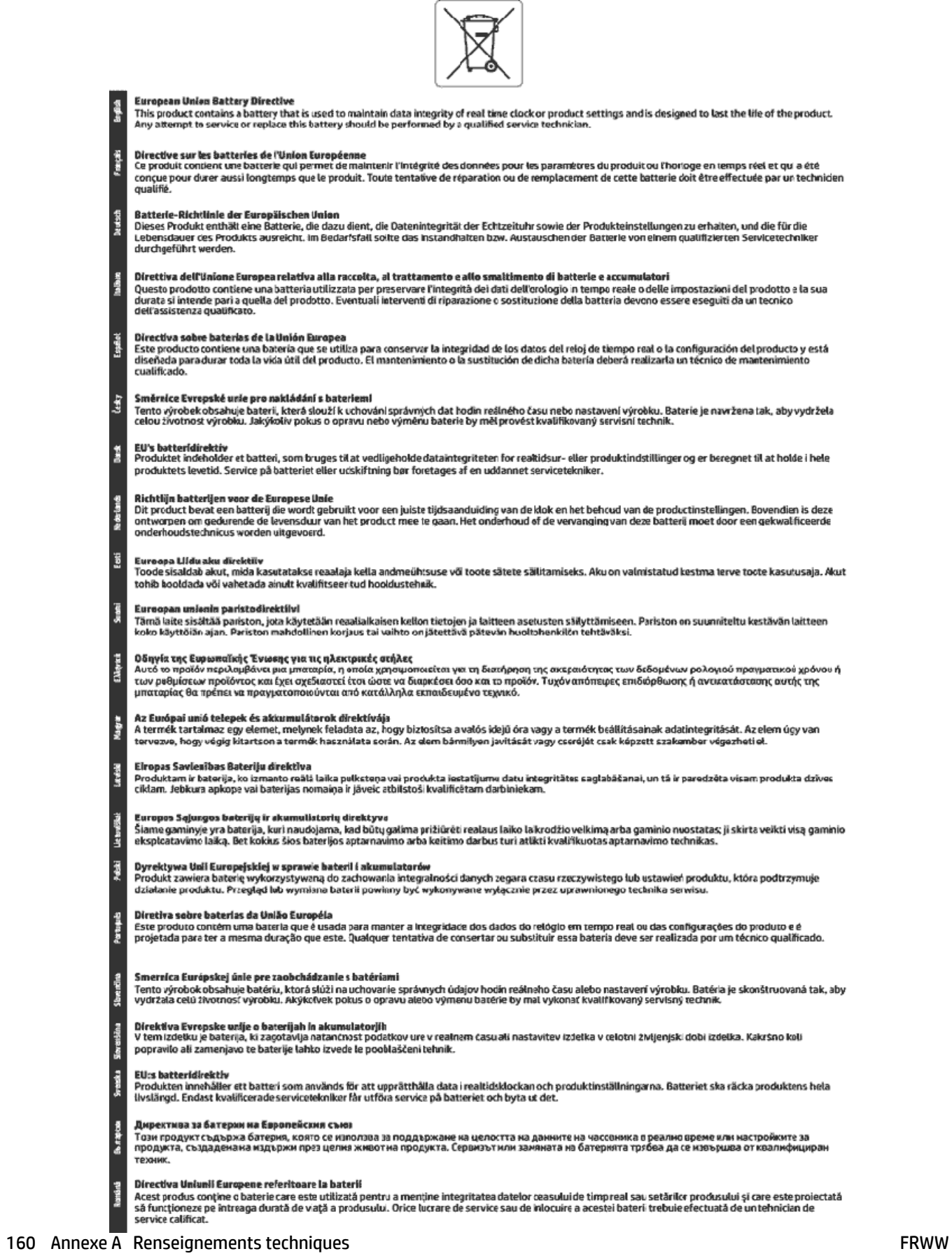

## <span id="page-173-0"></span>**Avertissement relatif à la batterie pour le Brésil**

A bateria deste equipamento não foi projetada para ser removida pelo cliente.

# **B Erreurs (Windows)**

- Niveau d'encre faible
- [Niveau d'encre très faible](#page-175-0)
- [Problème lié aux cartouches](#page-175-0)
- [Le format du papier ne correspond pas](#page-176-0)
- [Le chariot des cartouches d'encre est bloqué](#page-176-0)
- [Bourrage papier ou problème de bac](#page-176-0)
- [Bac à papier vide](#page-176-0)
- [Défaillance de l'imprimante](#page-176-0)
- [Trappe ouverte](#page-177-0)
- [Échec de cartouche d'encre](#page-177-0)
- [Problème de mise à niveau des consommables de l'imprimante](#page-177-0)
- [Avis de cartouche de contrefaçon](#page-177-0)
- [Cartouches incompatibles](#page-177-0)
- [Utiliser des cartouches SETUP](#page-177-0)
- [Ne pas utiliser des cartouches SETUP](#page-177-0)
- [problème de cartouches SETUP](#page-178-0)
- [Incident lié à la préparation de l'imprimante](#page-178-0)
- [Papier trop court](#page-178-0)
- [Cartouche d'encre mal insérée](#page-178-0)
- [Problème lié à la tête d'impression](#page-179-0)
- [Connectez-vous à HP Instant Ink](#page-179-0)
- [Bourrage papier dans le bac d'alimentation automatique](#page-179-0)
- [Cartouche HP Protected insérée](#page-179-0)
- [Cartouche d'encre HP Instant Ink usagée](#page-180-0)
- [Cartouche d'ancienne génération installée](#page-180-0)
- [Papier trop long pour l'impression recto verso automatique](#page-180-0)

## **Niveau d'encre faible**

La cartouche identifiée dans le message présente un faible niveau d'encre.

Les avertissements et indicateurs de niveaux d'encre fournissent des estimations à des fins de planification uniquement. Lorsqu'un message d'avertissement relatif à un faible niveau d'encre s'affiche, faites en sorte

<span id="page-175-0"></span>d'avoir une cartouche d'encre de remplacement à portée de main afin d'éviter toute perte de temps éventuelle. Le remplacement des cartouches n'est pas nécessaire tant que vous n'y êtes pas invité.

Pour plus d'informations sur le remplacement des cartouches, voir [Remplacement des cartouches .](#page-100-0) Pour plus d'informations sur la commande de cartouches, voir Commande de cartouches. Pour obtenir plus d'informations sur le recyclage des consommables d'encre, reportez-vous à la section [Programme de](#page-166-0)  [recyclage des consommables jet d'encre HP.](#page-166-0)

**<sup>2</sup> REMARQUE :** L'encre des cartouches est utilisée dans le processus d'impression de différentes manières, notamment dans le processus d'initialisation, qui prépare l'imprimante et les cartouches pour l'impression. En outre, une certaine quantité d'encre demeure dans la cartouche après utilisation. Pour plus d'informations, reportez-vous à la rubrique [www.hp.com/go/inkusage](http://www.hp.com/go/inkusage) .

## **Niveau d'encre très faible**

La cartouche citée dans le message présente un niveau d'encre très faible.

Les avertissements et indicateurs de niveaux d'encre fournissent des estimations à des fins de planification uniquement. Lorsqu'un message d'avertissement indiquant un niveau d'encre très faible s'affiche HP recommande d'avoir une cartouche d'encre de remplacement à portée de main afin d'éviter une perte de temps éventuelle. Vous n'avez pas besoin de remplacer les cartouches, tant que la qualité d'impression est acceptable.

Pour plus d'informations sur le remplacement des cartouches, voir [Remplacement des cartouches .](#page-100-0) Pour plus d'informations sur la commande de cartouches, voir [Commande de cartouches .](#page-102-0) Pour obtenir plus d'informations sur le recyclage des consommables d'encre, voir [Programme de recyclage des consommables](#page-166-0)  [jet d'encre HP.](#page-166-0)

**<sup>2</sup> REMARQUE :** L'encre des cartouches est utilisée dans le processus d'impression de différentes manières, notamment dans le processus d'initialisation, qui prépare l'imprimante et les cartouches pour l'impression. En outre, une certaine quantité d'encre demeure dans la cartouche après utilisation. Pour plus d'informations, reportez-vous à la rubrique [www.hp.com/go/inkusage](http://www.hp.com/go/inkusage) .

## **Problème lié aux cartouches**

La cartouche identifiée dans le message est manquante, endommagée, incompatible ou insérée dans un logement incorrect de l'imprimante.

**REMARQUE :** Si le message indique que la cartouche n'est pas compatible, reportez-vous à la section [Commande de cartouches](#page-102-0) pour plus d'informations sur l'obtention de cartouches pour l'imprimante.

Pour résoudre ce problème, essayez les solutions suivantes. Celles-ci sont répertoriées de telle sorte que la solution la plus probable est indiquée en premier. Si la première solution n'a pas permis de résoudre le problème, essayez les solutions suivantes jusqu'à ce que vous soyez parvenu à résoudre l'incident.

#### **Solution 1 : Mettez l'imprimante hors tension, puis de nouveau sous tension.**

Mettez l'imprimante hors tension, puis à nouveau sous tension.

Si le problème persiste, essayez la solution suivante.

#### **Solution 2 : Installez correctement les cartouches**

Assurez-vous que toutes les cartouches d'encre sont correctement installées.

Pour plus d'informations sur le remplacement des cartouches, voir [Remplacement des cartouches .](#page-100-0)

## <span id="page-176-0"></span>**Le format du papier ne correspond pas**

Les paramètres de format ou de type de papier configurés dans le pilote d'impression ne correspondent pas au papier chargé dans l'imprimante. Vérifiez que le papier approprié est chargé dans l'imprimante, puis relancez l'impression du document. Pour plus d'informations, voir [Chargement du papier](#page-25-0) .

**REMARQUE :** Si vous avez chargé le papier au bon format, modifiez le format de papier sélectionné dans le pilote d'imprimante, puis relancez l'impression du document.

## **Le chariot des cartouches d'encre est bloqué**

Le déplacement du chariot d'impression (la partie de l'imprimante qui renferme les cartouches d'encre) est entravé par un objet.

Pour supprimer l'obstacle, vérifiez la présence de blocages dans l'imprimante.

Pour plus d'informations, voir [Problèmes d'alimentation et bourrages papier.](#page-115-0)

## **Bourrage papier ou problème de bac**

Du papier s'est bloqué à l'intérieur de l'imprimante.

Avant de tenter d'éliminer le bourrage papier, procédez aux vérifications suivantes :

- Assurez-vous que le papier chargé répond aux spécifications requises et n'est pas froissé, plié ou endommagé. Pour plus d'informations, voir [Papiers recommandés pour l'impression.](#page-23-0)
- Assurez-vous que l'imprimante est propre. Pour plus d'informations, voir [Maintenance de l'imprimante.](#page-145-0)
- Assurez-vous que les bacs sont chargés correctement et sans excès. Pour plus d'informations, voir [Chargement du papier](#page-25-0) .

Pour obtenir des instructions sur l'élimination des bourrages, ainsi que des informations complémentaires sur les moyens de les éviter, voir [Problèmes d'alimentation et bourrages papier](#page-115-0).

## **Bac à papier vide**

Le bac par défaut est vide.

Chargez davantage de papier et touchez **OK** .

Pour plus d'informations, voir [Chargement du papier](#page-25-0) .

## **Défaillance de l'imprimante**

Un problème a été observé sur l'imprimante ou le chariot d'encre. Vous pouvez généralement résoudre ce type d'incident en procédant comme suit :

- 1. Appuyez su  $\left(\begin{array}{c} \bullet \end{array}\right)$  (le bouton Marche/arrêt) pour mettre l'imprimante hors tension.
- **2.** Débranchez le cordon d'alimentation, puis rebranchez-le.
- **3.** Appuyez sur (le boutonMarche/arrêt) pour mettre l'imprimante sous tension.

Si le problème persiste, notez le code d'erreur indiqué dans le message, puis contactez l'assistance HP. Pour plus d'informations sur les moyens de contacter l'assistance HP, voir [Assistance HP](#page-149-0).

## <span id="page-177-0"></span>**Trappe ouverte**

Pour pouvoir imprimer des documents, vous devez fermer toutes les portes et tous les capots.

**父 CONSEIL :** Les portes et capots correctement fermés s'enclenchent.

Si le problème persiste une fois toutes les portes et tous les capots bien fermés, contactez l'assistance HP. Pour plus d'informations, voir [Assistance HP](#page-149-0).

## **Échec de cartouche d'encre**

Les cartouches indiquées dans le message sont endommagées ou défectueuses.

Reportez-vous à la section [Remplacement des cartouches](#page-100-0) .

## **Problème de mise à niveau des consommables de l'imprimante**

La mise à niveau des consommables a échoué. Les cartouches indiquées dans le message peuvent toujours être utilisées dans cette imprimante. Remplacez la cartouche de mise à niveau de consommables. Pour plus d'informations, voir [Remplacement des cartouches .](#page-100-0)

## **Avis de cartouche de contrefaçon**

La cartouche installée n'est pas une cartouche neuve d'origine HP. Contactez le magasin où cette cartouche a été achetée. Pour signaler un cas de fraude, rendez-vous sur le site HP à l'adresse [www.hp.com/go/](http://www.hp.com/go/anticounterfeit) [anticounterfeit](http://www.hp.com/go/anticounterfeit) . Pour continuer à utiliser la cartouche, cliquez sur **Continuer**.

## **Cartouches incompatibles**

La cartouche n'est pas compatible avec votre imprimante.

Solution : Remplacez cette cartouche et remplacez-la par une cartouche compatible. Pour plus d'informations sur l'installation de cartouches neuves, voir [Remplacement des cartouches](#page-100-0) .

## **Utiliser des cartouches SETUP**

Lorsque vous configurez l'imprimante, vous devez installer les cartouches livrées avec l'imprimante. Ces cartouches sont intitulées cartouches SETUP et elles calibrent votre imprimante avant le premier travail d'impression. L'échec d'installation des cartouches SETUP au cours de l'installation initiale du produit provoque une erreur. Si vous avez installé un ensemble de cartouches standard, retirez-les et installez les cartouches SETUP pour terminer l'installation de l'imprimante. Après avoir configuré l'imprimante, celle-ci peut utiliser des cartouches standard.

Si vous recevez encore des messages d'erreur et que l'imprimante ne parvient pas à terminer l'initialisation du système d'encre, contactez l'assistance HP. Pour plus d'informations, consultez la section [Assistance HP.](#page-149-0)

Cliquez ici pour consulter des informations complémentaires en ligne . (Ce site Web peut être encore indisponible dans certaines langues.)

## **Ne pas utiliser des cartouches SETUP**

Les cartouches SETUP ne peuvent pas être utilisées une fois l'imprimante initialisée. Retirez et installez les cartouches non-SETUP. Pour plus d'informations, voir [Remplacement des cartouches .](#page-100-0)

## <span id="page-178-0"></span>**problème de cartouches SETUP**

Il y a un problème avec les cartouches SETUP et l'imprimante ne peut pas démarrer le système d'encre complet. Veuillez contacter [Assistance HP.](#page-149-0)

## **Incident lié à la préparation de l'imprimante**

L'horloge de l'imprimante a subi une défaillance et il se peut que la préparation de l'encre soit incomplète. La jauge de niveau d'encre estimé peut être inexacte.

Solution : Vérifiez la qualité de votre travail d'impression. Si elle n'est pas satisfaisante, il est peut-être possible de l'améliorer en exécutant la procédure de nettoyage de la tête d'impression à partir de la boîte à outils.

## **Papier trop court**

Le papier chargé est plus court que la longueur requise. Vous devez charger un papier compatible avec l'imprimante. Pour plus d'informations, reportez-vous aux rubriques [Papiers recommandés pour l'impression](#page-23-0) et [Chargement du papier .](#page-25-0)

## **Cartouche d'encre mal insérée**

La cartouche indiquée dans le message n'est pas correctement installée.

Assurez-vous que toutes les cartouches d'encre sont installées correctement.

- **1.** Vérifiez bien que l'imprimante est sous tension et que le capot du scanner est fermé.
- **2.** Ouvrez la porte d'accès aux cartouches d'impression.

**<sup>2</sup> REMARQUE :** Attendez que le chariot d'impression se soit immobilisé avant de poursuivre.

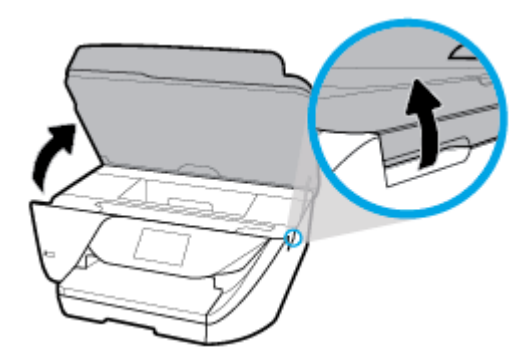

<span id="page-179-0"></span>**3.** Appuyez à l'avant de la cartouche pour la libérer, puis ôtez-la de son emplacement.

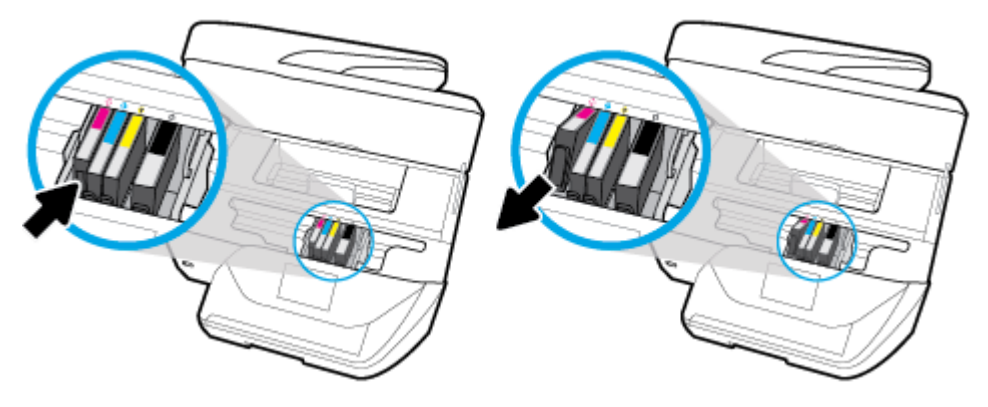

- **4.** Assurez-vous que la lettre de couleur de la cartouche correspond à celle du logement.
- **5.** Insérez la cartouche dans le logement. Appuyez fermement sur la cartouche pour l'enclencher correctement.
- **6.** Fermez la porte d'accès aux cartouches.

Pour plus d'informations sur le remplacement des cartouches, voir [Remplacement des cartouches .](#page-100-0) Pour plus d'informations sur la commande de cartouches, voir [Commande de cartouches .](#page-102-0) Pour obtenir plus d'informations sur le recyclage des consommables d'encre, reportez-vous à la section [Programme de](#page-166-0)  [recyclage des consommables jet d'encre HP.](#page-166-0)

## **Problème lié à la tête d'impression**

Un problème s'est produit au niveau de la tête d'impression.

Mettez l'imprimante hors tension, puis à nouveau sous tension.

Si le problème persiste, contactez le service d'assistance HP. Pour plus d'informations, voir [Assistance HP](#page-149-0).

## **Connectez-vous à HP Instant Ink**

L'imprimante doit être connectée à HP Instant Ink. Sinon, vous ne pourrez pas imprimer rapidement sans recevoir un autre avertissement. Consultez le panneau de commande de l'imprimante pour obtenir des instructions sur la connexion ou consultez le site Web [Programme HP Instant Ink](http://h20180.www2.hp.com/apps/Nav?h_pagetype=s-924&h_keyword=lp70047-all&h_client=s-h-e004-01&h_lang=fr&h_cc=fr) pour plus d'informations.

## **Bourrage papier dans le bac d'alimentation automatique**

Éliminez le bourrage papier dans le bac d'alimentation automatique. Pour plus d'informations, voir [Problèmes](#page-115-0) [d'alimentation et bourrages papier](#page-115-0).

## **Cartouche HP Protected insérée**

La cartouche d'encre figurant sur le panneau de commande de l'imprimante ne peut être utilisée que dans l'imprimante qui protégeait initialement la cartouche en utilisant la fonction HP Cartridge Protection. Vous devez remplacer la cartouche d'encre.

Pour plus d'informations sur l'installation d'une cartouche d'encre neuves, voir [Remplacement des](#page-100-0) [cartouches](#page-100-0) .
# **Cartouche d'encre HP Instant Ink usagée**

La cartouche n'est pas compatible avec votre imprimante.

Cette erreur peut se produire si vous installez une cartouche HP Instant Ink dans une imprimante qui n'a pas été enregistrée dans le programme HP Instant Ink. Elle peut également survenir si la cartouche HP Instant Ink avait déjà été utilisée dans une autre imprimante enregistrée dans le programme HP Instant Ink.

Pour en savoir plus, rendez-vous sur le site Web du [Programme HP Instant Ink.](http://h20180.www2.hp.com/apps/Nav?h_pagetype=s-924&h_keyword=lp70047-all&h_client=s-h-e004-01&h_lang=fr&h_cc=fr)

# **Cartouche d'ancienne génération installée**

La cartouche de génération plus ancienne ne fonctionne pas dans votre imprimante. Elle peut toujours être utilisée avec certaines imprimantes plus anciennes. Si vous ne possédez pas une imprimante plus ancienne et que votre cartouche a été conçue par HP, contactez le support HP. Pour plus d'informations sur les moyens de contacter l'assistance HP, voir [Assistance HP.](#page-149-0) Pour commander une cartouche de remplacement conçue par HP, voir [Commande de cartouches](#page-102-0) . En cas de problèmes sur des cartouches provenant de HP Instant Ink, consultez le site Web [Programme HP Instant Ink](http://h20180.www2.hp.com/apps/Nav?h_pagetype=s-924&h_keyword=lp70047-all&h_client=s-h-e004-01&h_lang=fr&h_cc=fr) pour plus d'informations.

# **Papier trop long pour l'impression recto verso automatique**

Le papier chargé est trop long pour imprimer automatiquement le recto et le verso des documents. Vous pouvez manuellement en imprimer le recto et le verso en sélectionnant « recto verso manuel » ou « imprimer les pages impaires » et « imprimer les pages paires » dans votre logiciel d'impression (si ces options sont prises en charge). Pour plus d'informations, reportez-vous aux rubriques [Papiers recommandés pour](#page-23-0) [l'impression](#page-23-0) et [Chargement du papier](#page-25-0) .

# **Index**

#### **A**

Accessibilité [2](#page-14-0) Adresse IP vérification de l'imprimante [102](#page-114-0) ADSL, configuration du télécopieur avec système téléphonique en parallèle [65](#page-77-0) affichage paramètres réseau [96](#page-108-0) alignement de la tête d'impression [135](#page-147-0) assistance aux clients garantie [138](#page-150-0) avis d'application de la réglementation numéro d'identification réglementaire de modèle [142](#page-154-0)

#### **B**

bac de sortie localisation [6](#page-18-0) bac d'alimentation de documents chargement d'originaux [18](#page-30-0) nettoyage [134](#page-146-0) problèmes d'alimentation, dépannage [134](#page-146-0) bacs chargement de papier [13](#page-25-0) éliminer bourrages papier [103](#page-115-0) illustration des guide-papier [6](#page-18-0) localisation [6](#page-18-0) résolution des problèmes d'alimentation en papier [109](#page-121-0) bourrages papiers à éviter [12](#page-24-0) suppression [103](#page-115-0) bouton Aide [9](#page-21-0) boutons, panneau de commande [8](#page-20-0)

#### **C**

caractéristiques techniques d'humidité [139](#page-151-0) caractéristiques techniques de température [139](#page-151-0)

cartouches [90](#page-102-0) conseils [87](#page-99-0) localisation [7](#page-19-0) remplacement [88](#page-100-0) vérifier les niveaux d'encre [88](#page-100-0) Cartouches [7](#page-19-0) cartouches d'encre numéros de référence [90](#page-102-0) chariot élimination des blocages chariot [108](#page-120-0) code d'identification de l'abonné [53](#page-65-0) communications sans fil créer [93](#page-105-0) informations sur la réglementation [150](#page-162-0) configuration système [139](#page-151-0) configurer ADSL (systèmes téléphoniques en parallèle) [65](#page-77-0) ligne RNIS (systèmes téléphoniques en parallèle) [66](#page-78-0) ligne téléphonique partagée (systèmes téléphoniques en parallèle) [68](#page-80-0) ligne téléphonique séparée (systèmes téléphoniques en parallèle) [64](#page-76-0) messagerie vocale (systèmes téléphoniques en parallèle) [69](#page-81-0) messagerie vocale et modem d'ordinateur (systèmes téléphoniques en parallèle) [81](#page-93-0) modem d'ordinateur (systèmes téléphoniques en parallèle) [70](#page-82-0) modem d'ordinateur et ligne vocale (systèmes téléphoniques en parallèle) [73](#page-85-0) modem d'ordinateur et messagerie vocale (systèmes téléphoniques en parallèle) [81](#page-93-0) modem d'ordinateur et répondeur téléphonique (systèmes téléphoniques en parallèle) [77](#page-89-0)

répondeur téléphonique (systèmes téléphoniques en parallèle) [76](#page-88-0) répondeur téléphonique et modem (systèmes téléphoniques en parallèle) [77](#page-89-0) scénarios de télécopie [63](#page-75-0) sonnerie distincte [54](#page-66-0) sonnerie distincte (systèmes téléphoniques en parallèle) [67](#page-79-0) système PBX (systèmes téléphoniques en parallèle) [66](#page-78-0) télécopie, systèmes téléphoniques en parallèle [61](#page-73-0) test de télécopie [82](#page-94-0) connecteurs, emplacement [7](#page-19-0) connexion USB port, emplacement [6](#page-18-0) Connexion USB port, emplacement [7](#page-19-0) copier d'alimentation [140](#page-152-0) cordon téléphonique échec du test du port de connexion [122](#page-134-0) échec du test du type [123](#page-135-0)

#### **D**

d'alimentation configuration système [139](#page-151-0) papier [140](#page-152-0) physiques [139](#page-151-0) débit en bauds [56](#page-68-0) de travers, dépannage impression [110](#page-122-0)

#### **E**

ECM. *Voir* mode de correction d'erreurs enregistrer télécopies en mémoire [46](#page-58-0) en-tête, télécopie [53](#page-65-0) entrée d'alimentation, emplacement [7](#page-19-0)

environnement, programme de protection [152](#page-164-0) envoi de numérisations pour l'OCR [35](#page-47-0) envoi de télécopies depuis un téléphone [43](#page-55-0) mémoire, à partir de [44](#page-56-0) numérotation supervisée [43](#page-55-0), [44](#page-56-0) résolution des problèmes [125](#page-137-0), [127](#page-139-0) télécopie simple [41](#page-53-0) état page de configuration réseau [132](#page-144-0) EWS. *Voir* serveur Web intégré

## **F**

fax Protocole Internet, via [57](#page-69-0) FoIP [57](#page-69-0)

#### **G**

garantie [138](#page-150-0)

#### **H**

HP Utility (OS X) ouverture [100](#page-112-0)

### **I**

icônes d'état [8](#page-20-0) icônes de connexion sans fil [9](#page-21-0) icônes de niveau d'encre [9](#page-21-0) impression détails sur la dernière télécopie [60](#page-72-0) journal de télécopies [60](#page-72-0) page de diagnostic [132](#page-144-0) rapports de télécopie [58](#page-70-0) recto verso [28](#page-40-0) résolution des problèmes [130](#page-142-0) télécopies [47](#page-59-0) Impression de brochures impression [24](#page-36-0) impression recto verso [28](#page-40-0) Impression recto verso [28](#page-40-0) informations sur la réglementation [141](#page-153-0), [150](#page-162-0) informations techniques caractéristiques relatives à la copie [140](#page-152-0)

spécifications relatives à la fonction de télécopie [140](#page-152-0) spécifications relatives à la numérisation [140](#page-152-0) interférences radioélectriques informations sur la réglementation [150](#page-162-0)

#### **J**

journal, télécopies impression [60](#page-72-0)

#### **L**

ligne RNIS, configuration avec un télécopieur système téléphonique en parallèle [66](#page-78-0) ligne téléphonique, répondre à cette sonnerie [54](#page-66-0) logiciel OCR (Reconnaissance optique de caractères) [35](#page-47-0) Webscan [37](#page-49-0) logiciel d'impression (Windows) à propos [100](#page-112-0) ouverture [20](#page-32-0), [100](#page-112-0)

## **M**

Mac OS<sub>[24](#page-36-0)</sub> maintenance alignement de la tête d'impression [135](#page-147-0) nettoyage [134](#page-146-0) nettoyage de la tête d'impression [136](#page-148-0) page [135](#page-147-0) page de diagnostic [132](#page-144-0) remplacement des cartouches d'encre [88](#page-100-0) tête d'impression [135](#page-147-0) vérifier les niveaux d'encre [88](#page-100-0) marche/arrêt résolution des problèmes [130](#page-142-0) matériel, test de configuration du télécopieur [121](#page-133-0) mémoire enregistrement de télécopies [46](#page-58-0) réimpression des télécopies [47](#page-59-0)

messagerie vocale configuration avec le télécopieur (systèmes téléphoniques parallèles) [69](#page-81-0) configuration avec le télécopieur et un modem d'ordinateur (systèmes téléphoniques parallèles) [81](#page-93-0) mode de blocage des télécopies indésirables [48](#page-60-0) mode de correction d'erreurs [45](#page-57-0) modem partage avec le télécopieur (systèmes téléphoniques parallèles) [70](#page-82-0) partagé avec télécopieur et répondeur téléphonique (systèmes téléphoniques en parallèle) [77](#page-89-0) partagé avec un télécopieur et une messagerie vocale (systèmes téléphoniques en parallèle) [81](#page-93-0) partagée avec télécopieur et ligne vocale (systèmes téléphoniques en parallèle) [73](#page-85-0) modem d'ordinateur partage avec le télécopieur (systèmes téléphoniques parallèles) [70](#page-82-0) partagé avec télécopieur et répondeur téléphonique (systèmes téléphoniques en parallèle) [77](#page-89-0) partagé avec un télécopieur et une messagerie vocale (systèmes téléphoniques en parallèle) [81](#page-93-0) partagée avec télécopieur et ligne vocale (systèmes téléphoniques en parallèle) [73](#page-85-0) modification texte dans un programme d'OCR [35](#page-47-0) multi-collectes, dépannage [110](#page-122-0)

### **N**

nettoyage bac d'alimentation de documents [134](#page-146-0)

extérieur [134](#page-146-0) tête d'impression [135](#page-147-0), [136](#page-148-0) vitre du scanner [133](#page-145-0) niveaux d'encre, vérification [88](#page-100-0) numérisation à partir de Webscan [37](#page-49-0) OCR (Reconnaissance optique de caractères) [35](#page-47-0) spécifications relatives à la numérisation [140](#page-152-0) numéros de télécopie bloqués créer [48](#page-60-0) numérotation par fréquences vocales [55](#page-67-0) numérotation par impulsion [55](#page-67-0) numérotation supervisée [43](#page-55-0), [44](#page-56-0)

#### **O**

OCR (Reconnaissance optique de caractères) édition de documents numérisés [35](#page-47-0) options de renumérotation, configuration [56](#page-68-0) OS X HP Utility [100](#page-112-0)

#### **P**

page de diagnostic [132](#page-144-0) pages en noir et blanc télécopie [41](#page-53-0) panneau d'accès arrière figure [7](#page-19-0) panneau de commande boutons [8](#page-20-0) icônes d'état [8](#page-20-0) voyants [8](#page-20-0) panneau de commande de l'imprimante envoi de télécopies [42](#page-54-0) localisation [6](#page-18-0) paramètres réseau [95](#page-107-0) papier chargement du bac [13](#page-25-0) choix [12](#page-24-0) d'alimentation [140](#page-152-0) élimination des bourrages [103](#page-115-0) HP, commande [12](#page-24-0)

pages de travers [110](#page-122-0) résolution des problèmes d'alimentation en papier [109](#page-121-0) paramètres réseau [95](#page-107-0) vitesse, télécopie [56](#page-68-0) volume, télécopieur [57](#page-69-0) Paramètres IP [96](#page-108-0) porte d'accès aux cartouches, localisation [7](#page-19-0) prise téléphonique murale, télécopieur [121](#page-133-0) problèmes d'introduction du papier, dépannage [109](#page-121-0) Protocole Internet télécopie, utilisation [57](#page-69-0)

## **Q**

qualité d'impression nettoyer taches page [135](#page-147-0)

#### **R**

rapport d'état de l'imprimante informations [131](#page-143-0) rapport de qualité d'impression [132](#page-144-0) rapport du test sans fil [132](#page-144-0) rapports accès Web [132](#page-144-0) confirmation, télécopie [59](#page-71-0) diagnostic [132](#page-144-0) échec du test de télécopieur [121](#page-133-0) télécopie, erreur [59](#page-71-0) test sans fil [132](#page-144-0) rapports de confirmation, télécopie [59](#page-71-0) rapport test de l'accès Web [132](#page-144-0) réception de télécopies automatiquement [45](#page-57-0) blocage des numéros [48](#page-60-0) manuellement [46](#page-58-0) mode réponse automatique [54](#page-66-0) résolution des problèmes [125](#page-137-0), [126](#page-138-0) retransmission [47](#page-59-0) sonneries avant réponse [54](#page-66-0) recto verso, impression [28](#page-40-0) recyclage cartouches d'encre [154](#page-166-0) réduction automatique du format de la télécopie [48](#page-60-0)

réduction du format de la télécopie [48](#page-60-0) réimpression télécopies en mémoire [47](#page-59-0) remplacement des cartouches d'encre [88](#page-100-0) répertoire configurer un groupe de contacts [51](#page-63-0) créer [51](#page-63-0) envoi de télécopie [41](#page-53-0) imprimer liste [53](#page-65-0) modifier un contact [51](#page-63-0) modifier un groupe de contacts [51](#page-63-0) supprimer des contacts [52](#page-64-0) répondeur téléphonique configuration avec le télécopieur (systèmes téléphoniques parallèles) [76](#page-88-0) configuration avec un télécopieur et un modem [77](#page-89-0) tonalités de télécopie enregistrées [128](#page-140-0) réseaux affichage et impression des paramètres [96](#page-108-0) configuration des communications sans fil [93](#page-105-0) illustration des connecteurs [7](#page-19-0) paramètres, modifier [95](#page-107-0) Paramètres IP [96](#page-108-0) paramètres sans fil [132](#page-144-0) résolution des problèmes échec du test de connexion du cordon téléphonique du télécopieur [122](#page-134-0) échec du test de ligne de télécopie [124](#page-136-0) échec du test de tonalité de télécopie [123](#page-135-0) échec du test du type de cordon téléphonique du télécopieur [123](#page-135-0) échec du test matériel du télécopieur [121](#page-133-0) envoi de télécopies [125,](#page-137-0) [127](#page-139-0) impression [130](#page-142-0) marche/arrêt [130](#page-142-0)

page de configuration réseau [132](#page-144-0) pages de travers [110](#page-122-0) pages multiples prélevées [110](#page-122-0) papier non récupéré depuis le bac [109](#page-121-0) problèmes d'introduction du papier [109](#page-121-0) rapport d'état de l'imprimante [131](#page-143-0) réception de télécopies [125,](#page-137-0) [126](#page-138-0) répondeurs téléphoniques [128](#page-140-0) serveur Web intégré [102](#page-114-0) système aide panneau de commande [131](#page-143-0) télécopie [120](#page-132-0) test de la prise murale du télécopieur, échec [121](#page-133-0) tests de télécopieur [121](#page-133-0) retransmission de télécopies [47](#page-59-0)

#### **S**

serveur Web intégré à propos [100](#page-112-0) ouverture [101](#page-113-0) résolution des problèmes, ouverture impossible [102](#page-114-0) Webscan [37](#page-49-0) sites Web informations sur l'accessibilité [2](#page-14-0) programmes environnementaux [152](#page-164-0) sonnerie distincte modifier [54](#page-66-0) système téléphonique en parallèle [67](#page-79-0) sonneries avant réponse [54](#page-66-0) spécifications relatives à l'environnement [139](#page-151-0) support recto verso [28](#page-40-0) suppression journal de télécopies [60](#page-72-0) système PBX, configuration avec un télécopieur système téléphonique en parallèle [66](#page-78-0) systèmes d'exploitation pris en charge [139](#page-151-0)

systèmes téléphoniques en série pays/régions avec [61](#page-73-0) types de configuration [63](#page-75-0) système téléphonique en parallèle configuration d'une ligne partagée [68](#page-80-0) configuration d'une ligne séparée [64](#page-76-0) configuration d'un modem et d'un répondeur téléphonique [77](#page-89-0) configuration d'un répondeur téléphonique [76](#page-88-0) configuration de la sonnerie distincte [67](#page-79-0) Configuration DSL [65](#page-77-0) configuration du modem [70](#page-82-0) configuration du modem et de la messagerie vocale [81](#page-93-0) configuration du modem partagé avec une ligne vocale [73](#page-85-0) configuration PBX [66](#page-78-0) configuration RNIS [66](#page-78-0) pays/régions avec [61](#page-73-0) types de configuration [63](#page-75-0)

**T**

télécopie ADSL, configuration (systèmes téléphoniques en parallèle) [65](#page-77-0) blocage des numéros [48](#page-60-0) configuration d'une ligne téléphonique partagée (systèmes téléphoniques en parallèle) [68](#page-80-0) configuration d'une ligne téléphonique séparée (systèmes téléphoniques en parallèle) [64](#page-76-0) configuration de la sonnerie distincte (systèmes téléphoniques en parallèle) [67](#page-79-0) d'alimentation [140](#page-152-0) dépannage du répondeur téléphonique [128](#page-140-0) échec du test [121](#page-133-0) en-tête [53](#page-65-0) envoi [41](#page-53-0) envoi, dépannage [125,](#page-137-0) [127](#page-139-0) impression des détails sur la dernière transaction [60](#page-72-0) journal, effacer [60](#page-72-0)

journal, impression [60](#page-72-0) ligne RNIS, configuration (systèmes téléphoniques en parallèle) [66](#page-78-0) messagerie vocale, configuration (systèmes téléphoniques en parallèle) [69](#page-81-0) mode de correction d'erreurs [45](#page-57-0) mode de réponse [54](#page-66-0) modem, partage avec (systèmes téléphoniques en parallèle) [70](#page-82-0) modem et ligne vocale, partage avec (systèmes téléphoniques en parallèle) [73](#page-85-0) modem et messagerie vocale, partagés avec (systèmes téléphoniques en parallèle) [81](#page-93-0) modem et répondeur téléphonique, partagés avec (systèmes téléphoniques en parallèle) [77](#page-89-0) numérotation supervisée [43](#page-55-0), [44](#page-56-0) options de renumérotation [56](#page-68-0) paramètres, modifier [53](#page-65-0) rapports [58](#page-70-0) rapports d'erreur [59](#page-71-0) rapports de confirmation [59](#page-71-0) réception [45](#page-57-0) réception, dépannage [125](#page-137-0), [126](#page-138-0) réception manuelle [46](#page-58-0) réduction [48](#page-60-0) réimpression [47](#page-59-0) répondeur et modem, partagés avec (systèmes téléphoniques en parallèle) [77](#page-89-0) répondeur téléphonique, configuration (systèmes téléphoniques en parallèle) [76](#page-88-0) réponse automatique [54](#page-66-0) résolution des problèmes [120](#page-132-0) retransmission [47](#page-59-0) sonnerie distincte, modification du type [54](#page-66-0) sonneries avant réponse [54](#page-66-0) système PBX, configuration (systèmes téléphoniques en parallèle) [66](#page-78-0) système téléphonique en parallèle [61](#page-73-0) télécopieur de sauvegarde [46](#page-58-0)

test d'état de la ligne, échec [124](#page-136-0) test de connexion du cordon téléphonique, échec [122](#page-134-0) test de la configuration [82](#page-94-0) test de la prise murale, échec [121](#page-133-0) test de tonalité, échec [123](#page-135-0) test du type de cordon téléphonique, échec [123](#page-135-0) type de numérotation, configuration [55](#page-67-0) types de configuration [63](#page-75-0) vitesse [56](#page-68-0) volume sonore [57](#page-69-0) télécopie, rapports d'erreur [59](#page-71-0) télécopie manuelle envoi [43](#page-55-0) réception [46](#page-58-0) télécopieur, tests condition de la ligne de télécopie [124](#page-136-0) configurer [82](#page-94-0) connexion au port, échec [122](#page-134-0) échec [121](#page-133-0) échec du test du type de cordon téléphonique du télécopieur [123](#page-135-0) matériel, échec [121](#page-133-0) prise téléphonique murale [121](#page-133-0) tonalité, échec [123](#page-135-0) télécopieur de sauvegarde [46](#page-58-0) téléphone, faxer à partir de envoi, [43](#page-55-0) réception [46](#page-58-0) téléphone, télécopier à partir de envoi [43](#page-55-0) réception [46](#page-58-0) test de condition de la ligne, télécopie [124](#page-136-0) test de la prise murale, télécopieur [121](#page-133-0) test de port requis, télécopieur [122](#page-134-0) test de tonalité, échec [123](#page-135-0) tête d'impression [135](#page-147-0) nettoyage [136](#page-148-0) tête d'impression, alignement [135](#page-147-0) texte couleur et OCR [35](#page-47-0) transmission de télécopies envoi [44](#page-56-0)

type de numérotation, configuration [55](#page-67-0) type de sonnerie modifier [54](#page-66-0) système téléphonique en parallèle [67](#page-79-0)

#### **V**

vitre, scanner chargement d'originaux [18](#page-30-0) localisation [6](#page-18-0) nettoyage [133](#page-145-0) vitre du scanner chargement d'originaux [18](#page-30-0) localisation [6](#page-18-0) nettoyage [133](#page-145-0) volume sons du télécopieur [57](#page-69-0) voyants, panneau de commande [8](#page-20-0)

#### **W**

Webscan [37](#page-49-0) Windows configuration système [139](#page-151-0) impression de brochures [23](#page-35-0) © Copyright 2018 HP Development Company, L.P.

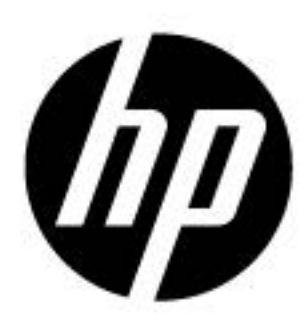